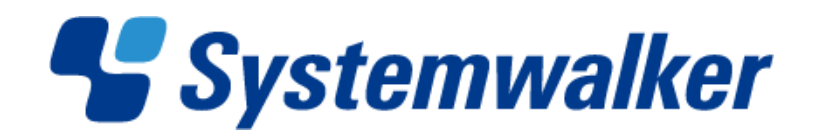

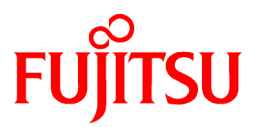

# **Systemwalker Desktop Patrol V14g**

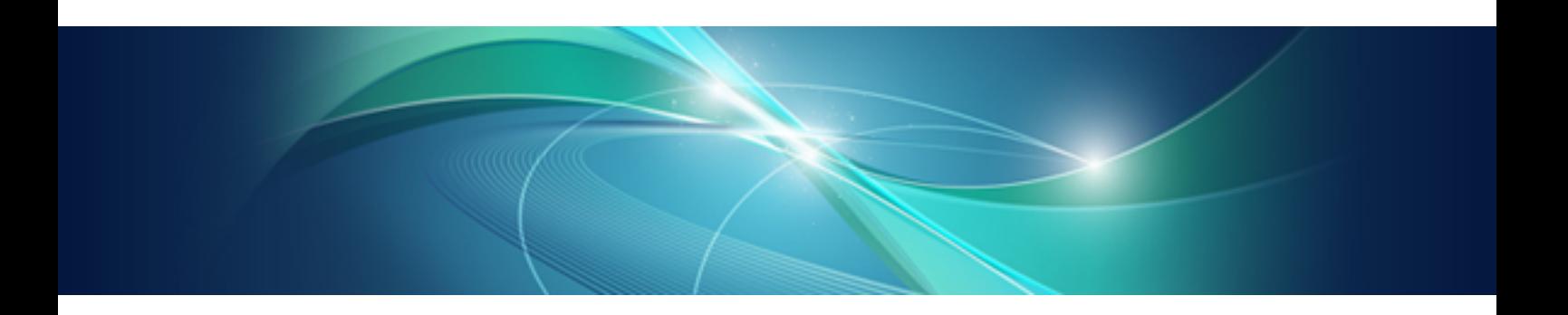

# リファレンスマニュアル

Windows

B1WD-2707-06Z0(00) 2013年2月

# まえがき

# 本書の目的

本書は、以下の製品で使用するコマンド、CSV入出力のファイル形式、および出力するメッセージについて説明しています。

・ Systemwalker Desktop Patrol V14g(14.3.1)

Systemwalkerとは、富士通株式会社が提供する分散システムの運用管理製品の総称です。

# 本書の読者

本書は、Systemwalker Desktop Patrolを使用して資産管理システムを構築する方、資産管理システムを運用管理する方を対象に書か れています。

また、本書を読むためには、以下の知識が必要です。

- ・ IISに関する一般的な知識
- ・ パーソナルコンピュータに関する一般的な知識
- ・ Windowsに関する一般的な知識
- ・ インターネットに関する一般的な知識
- ・ スマートデバイスに関する基礎知識

# 本書の構成

本書は、1章~5章と付録で構成されています。

#### 第1章 [コマンドリファレンス](#page-11-0)

Systemwalker Desktop Patrolで使用するコマンドについて説明しています。

#### 第2章 CSV[ファイルリファレンス](#page-95-0)

Systemwalker Desktop Patrolで使用するCSVファイルについて説明します。

第3章 [メッセージ一覧](#page-144-0)

Systemwalker Desktop Patrolが出力するメッセージと、その発生原因、エラーの対処方法について説明しています。

第4章 [ポート番号とサービス](#page-339-0)

Systemwalker Desktop Patrolで使用するポート番号と、ポート番号の変更方法について説明しています。

#### 第5章 [調査用の情報を採取する](#page-362-0)

ログ採取ツールによる調査用情報の採取方法を説明します。

#### 付録A [ソフトウェア辞書について](#page-368-0)

「ソフトウェア辞書」のサポートセンター定義について、ファイル、定義の意味を説明しています。

# 本書の位置づけ

Systemwalker Desktop Patrolのマニュアルにおける本書の位置づけは、以下のとおりです。

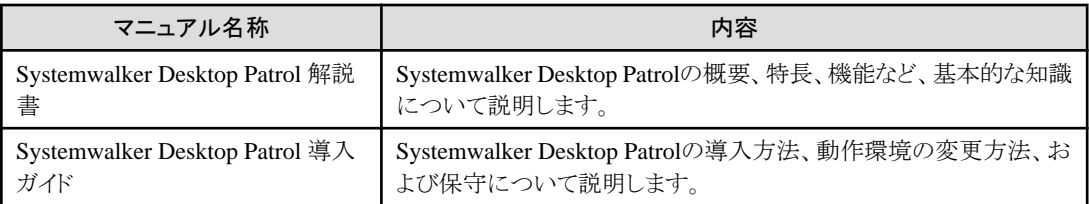

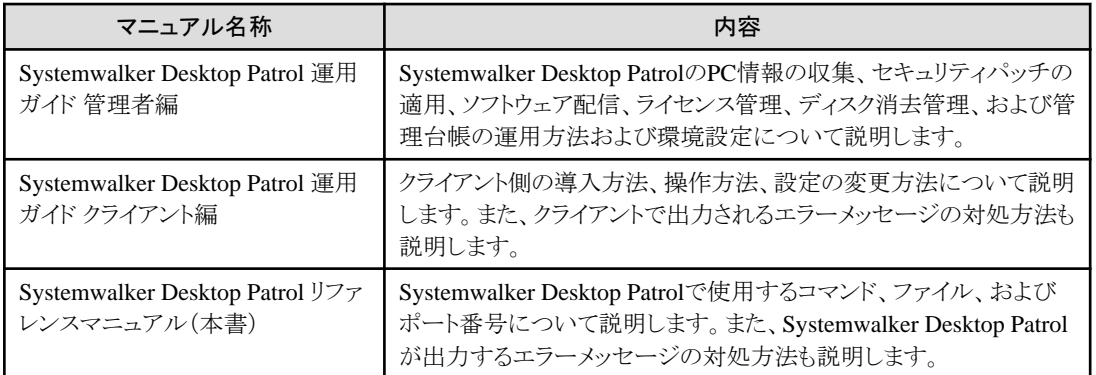

また、Systemwalker Live Helpのマニュアルとして、以下のマニュアルが同梱されています。リモート操作機能(Systemwalker Live Help の機能)を使用する場合に参照してください。

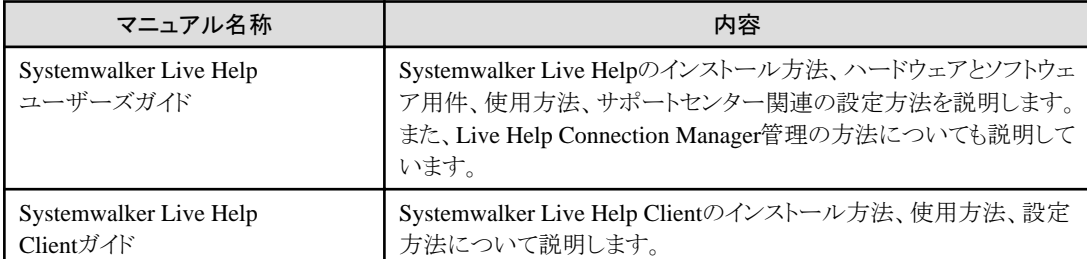

ソフトウェア技術情報ホームページでは、最新のマニュアルやSystemwalkerの応用方法などを公開しています。最初に、ソフトウェア 技術情報ホームページを参照することをお勧めします。

#### URL:<http://software.fujitsu.com/jp/technical/>

URL:<http://software.fujitsu.com/jp/technical/systemwalker/desktoppatrol/>

ユーザー名:DTP\_V14g

パスワード:green

# 本書の表記について

本書では、説明のために、以下に示す名称、記号および略称を使用しています。

#### コマンドで使用する記号について

コマンドで使用している記号について以下に説明します。

# 記号の意味

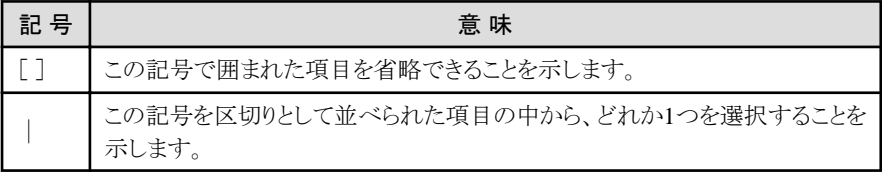

### マニュアルの記号について

マニュアルでは以下の記号を使用しています。

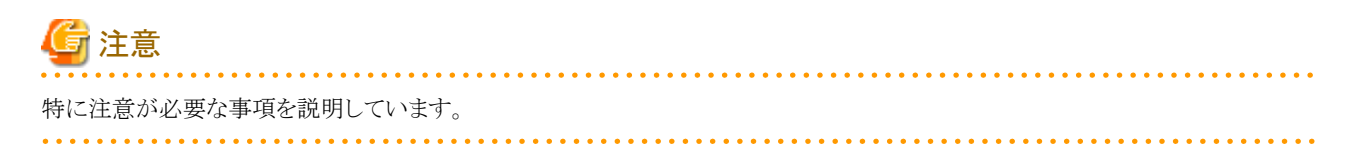

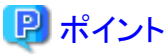

知っておくと便利な情報を説明しています。 

# DTPインストールディレクトリについて

「Systemwalker Desktop Patrol CS」、「Systemwalker Desktop Patrol DS」、「Systemwalker Desktop Patrol AC」、「Systemwalker Desktop Patrol ADT」、「Systemwalker Desktop Patrol AT」、「Systemwalker Desktop Patrol CT」、または「Systemwalker Desktop Patrol SS」をインストールしたときの、インストール先のディレクトリをDTPインストールディレクトリと表示しています。

# 略称について

本書では、製品表示名をそれぞれ以下のように略称している箇所があります。

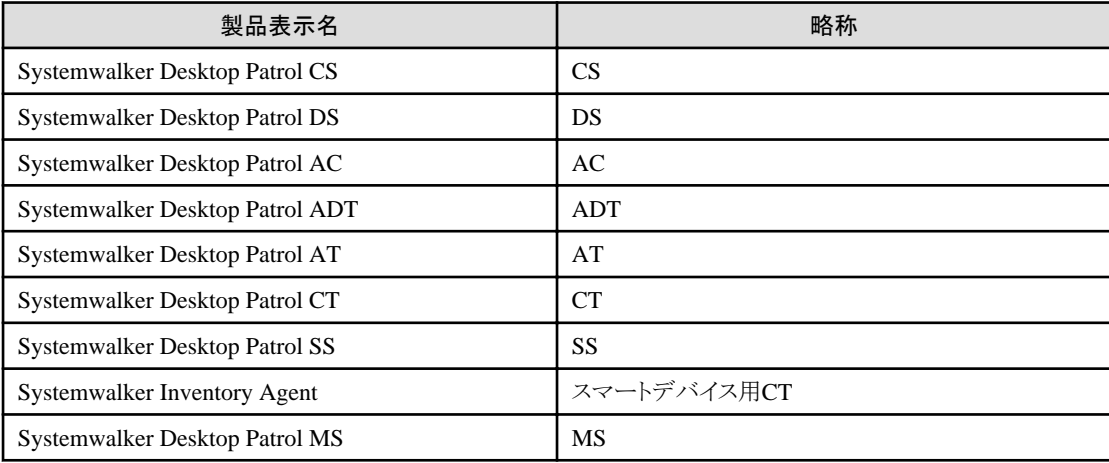

本書では、以下のようにオペレーティングシステム名を略して表記しています。

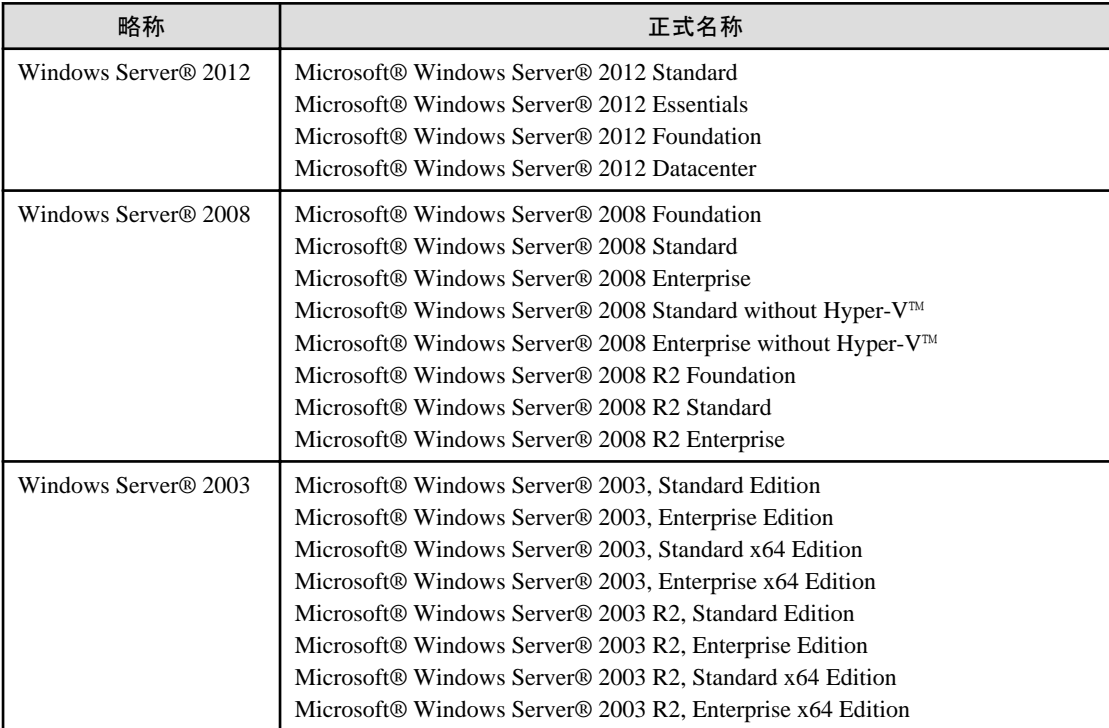

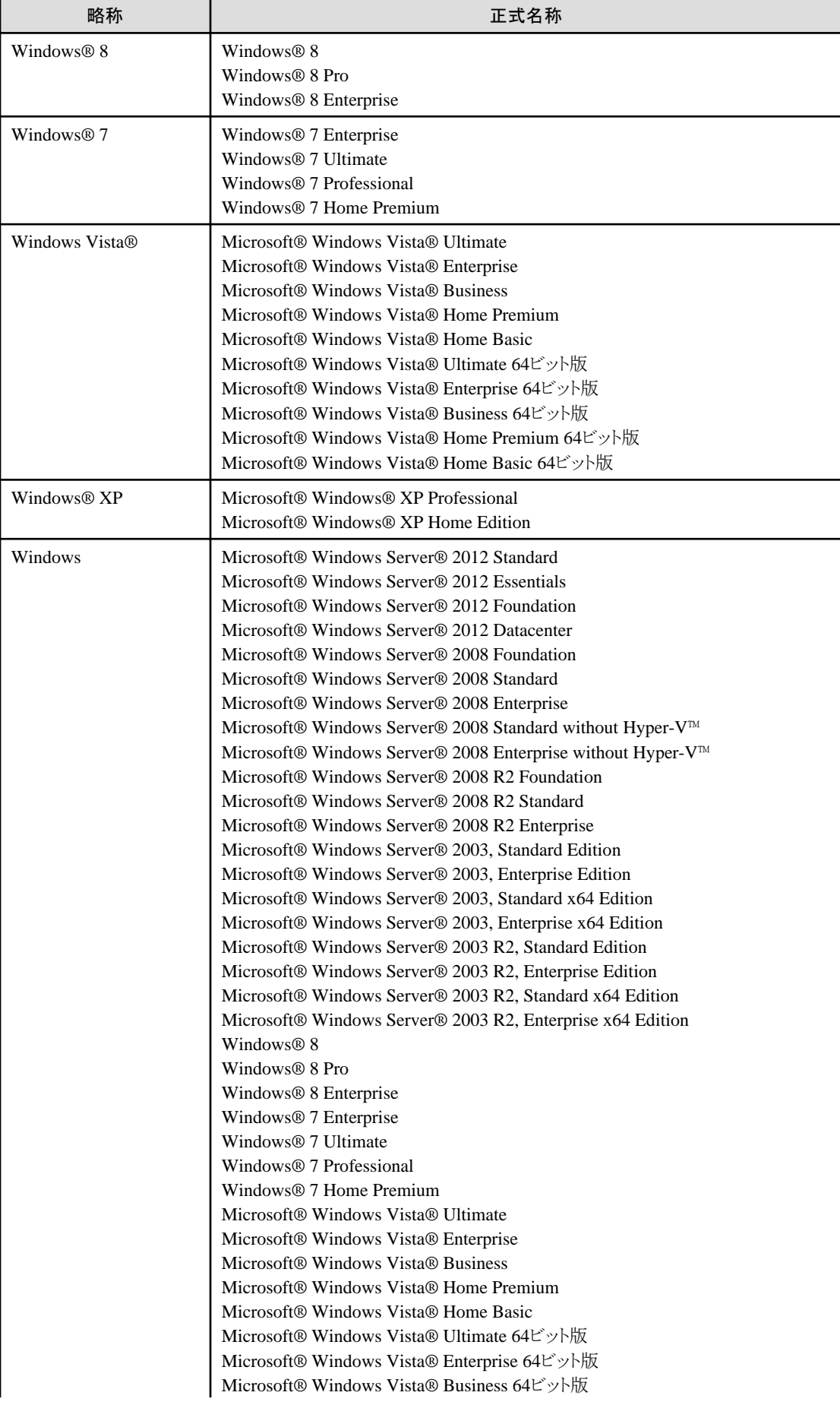

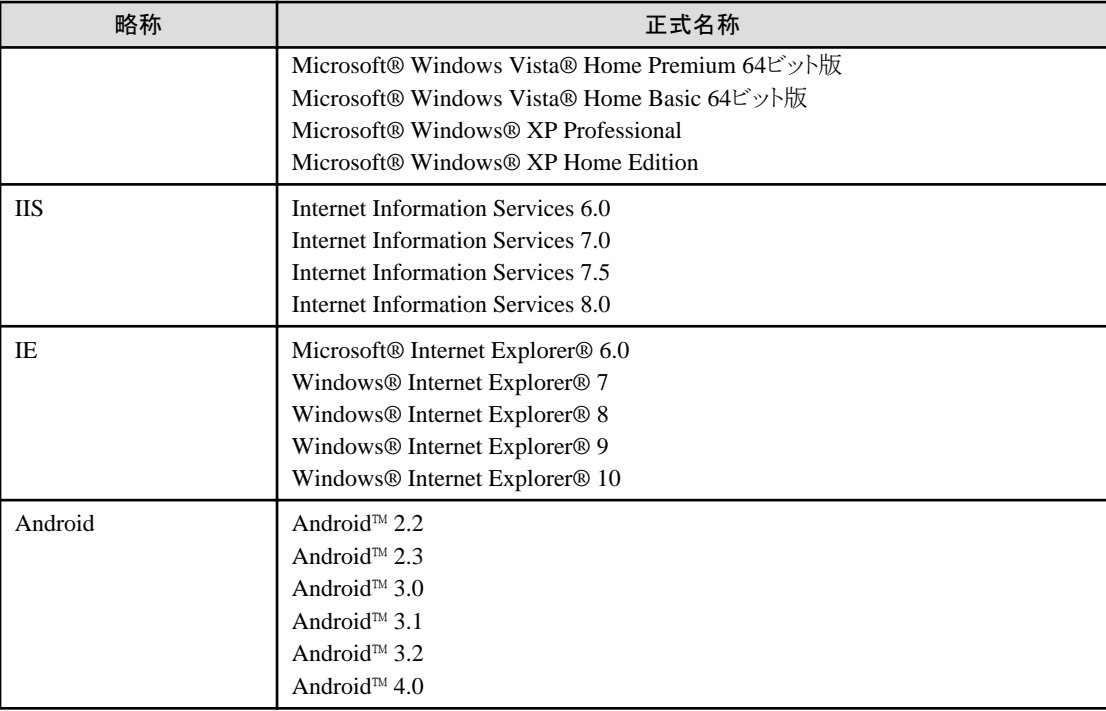

# マニュアル内で掲載している画面イメージについて

マニュアル上で説明に使用しているSystemwalker Desktop Patrolの画面イメージは、V14.3.0のものを採用しています。

### **Windows® 8**および**Windows Server® 2012**で使用する場合の読み方

Systemwalker Desktop Patrolのマニュアルでは、Windows OS上における操作手順について、Windows® 7およびWindows Server® 2008 以前のOSを例に、説明しています。

Windows® 8およびWindows Server® 2012で使用する場合、[スタート]メニューに関する記述を、[アプリ]画面に読み替えてください。

[アプリ]画面は、[スタート]画面を右クリックして表示される、[すべてのアプリ]をクリックすることで表示できます。

また、[アプリ]画面においては、Windows® 7およびWindows Server® 2008 以前のOSにおけるサブメニューのフォルダ名が省略され てメニューが並びます。

このため、Windows® 8およびWindows Server® 2012では、サブメニューを省略した形で読み替えてください。

以下に読み替えの例を示します。

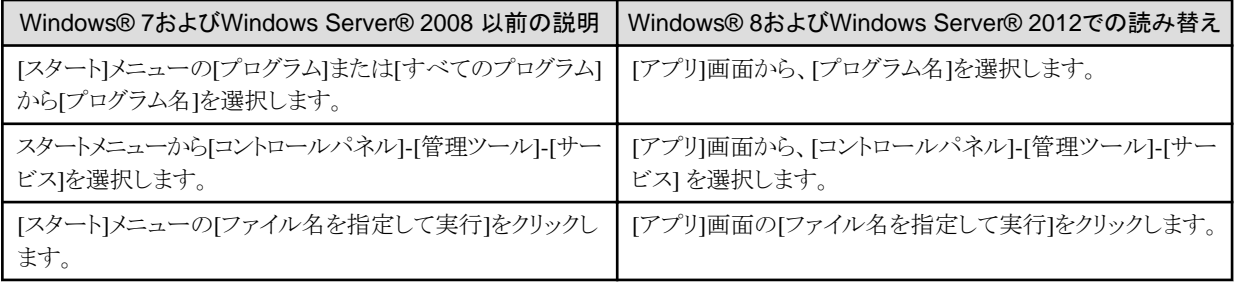

#### Windows® 8およびWindows Server® 2012の[スタート]画面のショートカットについて

[スタート]画面のショートカットがどの製品のものかを確認するためには、対象のショートカットを右クリックし、画面下部に表示される メニューから[ファイルの場所を開く]を選択してください。表示されるエクスプローラから、製品名を確認することができます。

# 輸出管理規制について

当社ドキュメントには、外国為替および外国貿易管理法に基づく特定技術が含まれていることがあります。特定技術が含まれている場 合は、当該ドキュメントを輸出または非居住者に提供するとき、同法に基づく許可が必要となります。

# 商標について

インテル、Intel、Intel vProおよびCentrinoは、アメリカ合衆国およびその他の国におけるインテルコーポレーションまたはその子会社の 商標または登録商標です。

Microsoft、Windows、Windows NT、Windows Vista、Windows Server、Active Directoryおよびその他のマイクロソフト製品の名称お よび製品名は、米国Microsoft Corporationの米国およびその他の国における商標または登録商標です。

Oracleは、Oracle Corporationの登録商標です。

Symantec,Symantecロゴ,Norton AntiVirusは、Symantec Corporationの米国における登録商標です。

ウイルスバスターは、トレンドマイクロ株式会社の登録商標です。

VirusScanおよびNetShieldは、米国Network Associates社および関連会社の商標または登録商標です。

QND、QAWは、クオリティ株式会社の商標です

NETM/DMは株式会社日立製作所の商標です。

Google、Googleロゴ、Android、Androidロゴ、Google Play、Google Playロゴ、GmailおよびGmailロゴは、Google Inc. の商標または登 録商標です。

Wi-Fiは、Wi-Fi Allianceの登録商標です。

その他の製品名は、各社の商標または登録商標です。

Microsoft Corporationのガイドラインに従って画面写真を使用しています。

平成25年2月

平成21年 8月 初 版 平成21年10月 第2版 平成22年10月 第3版 平成23年11月 第4版 平成24年10月 第5版 平成25年 2月 第6版

Copyright 2002 - 2013 FUJITSU LIMITED

# 且次

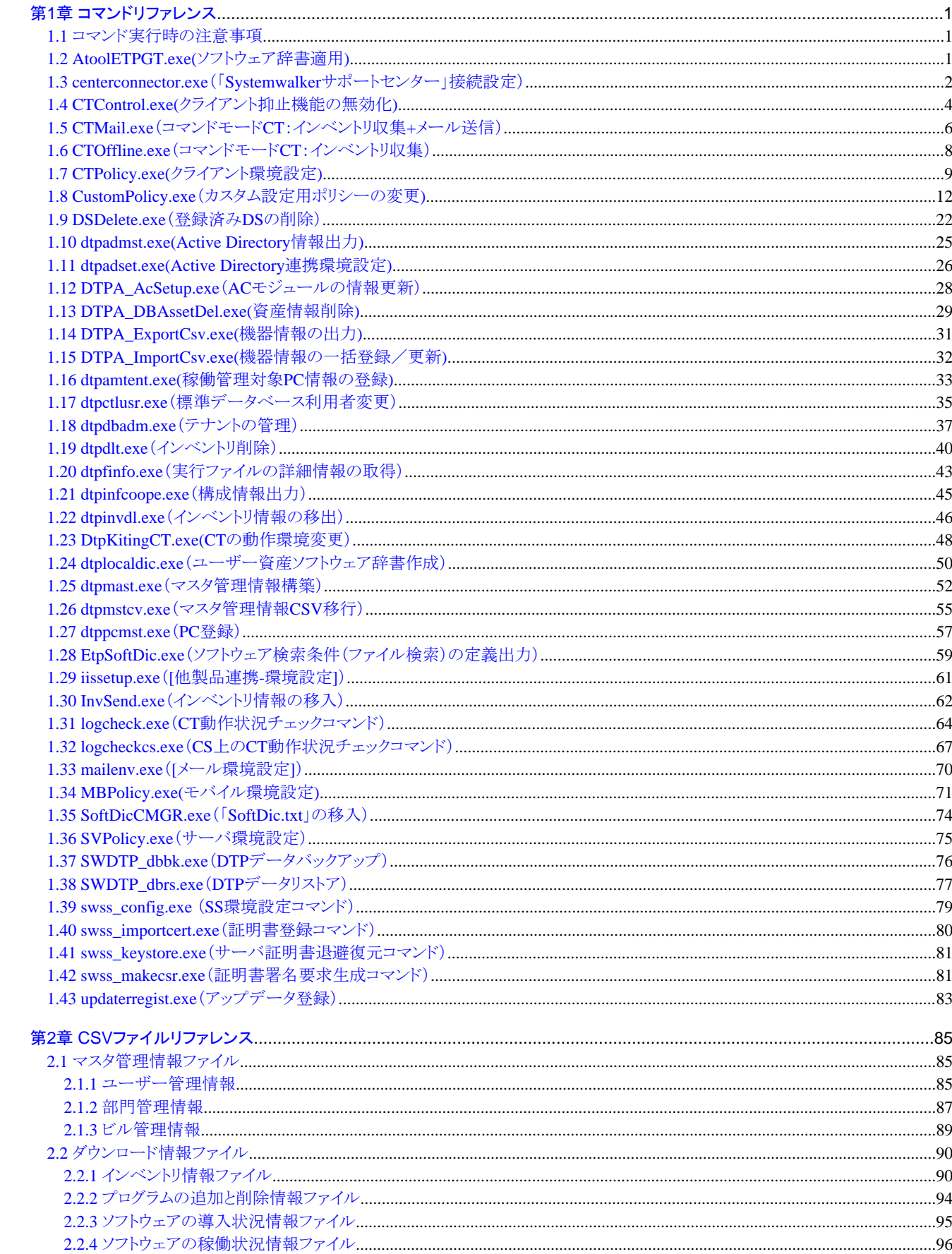

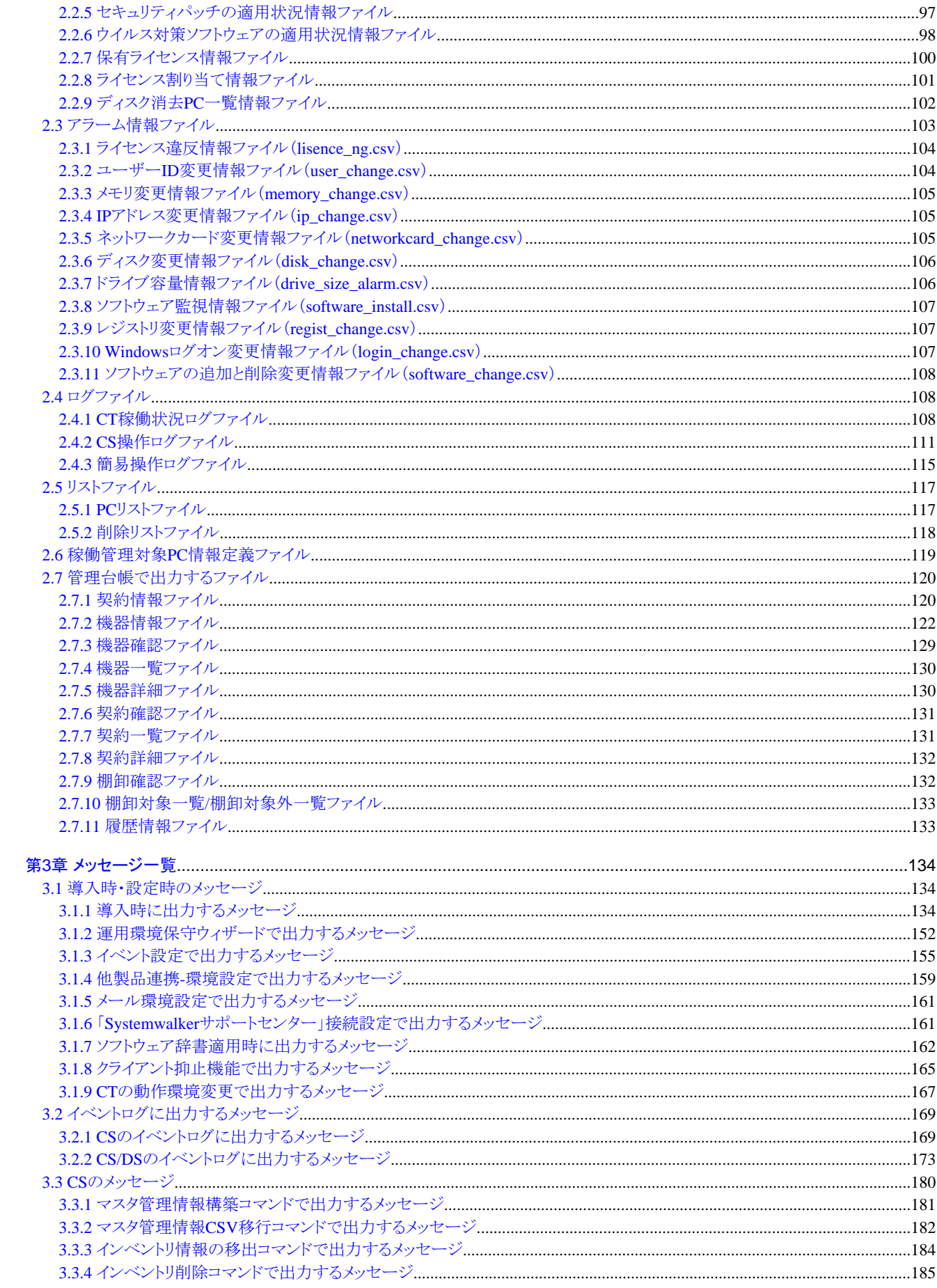

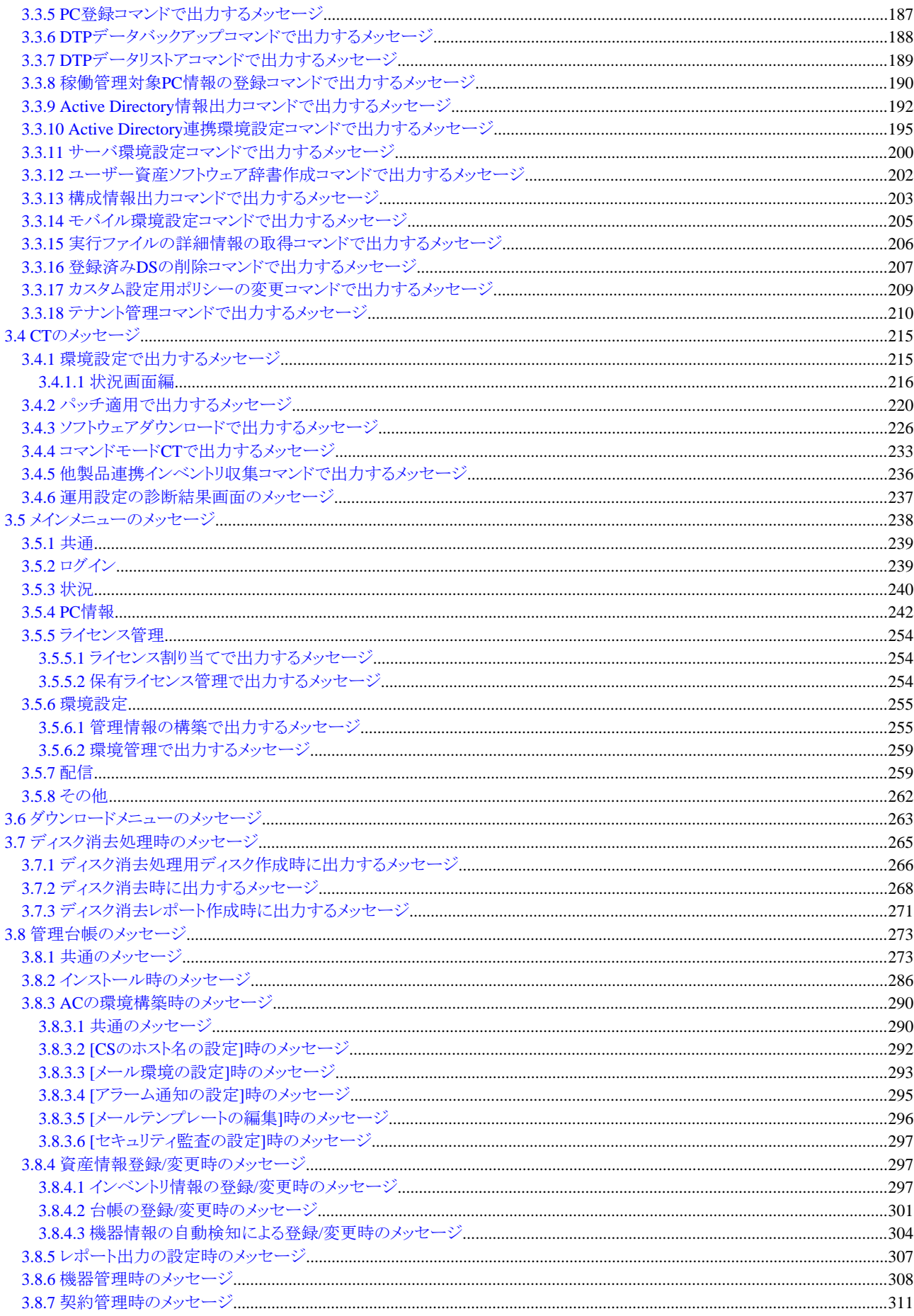

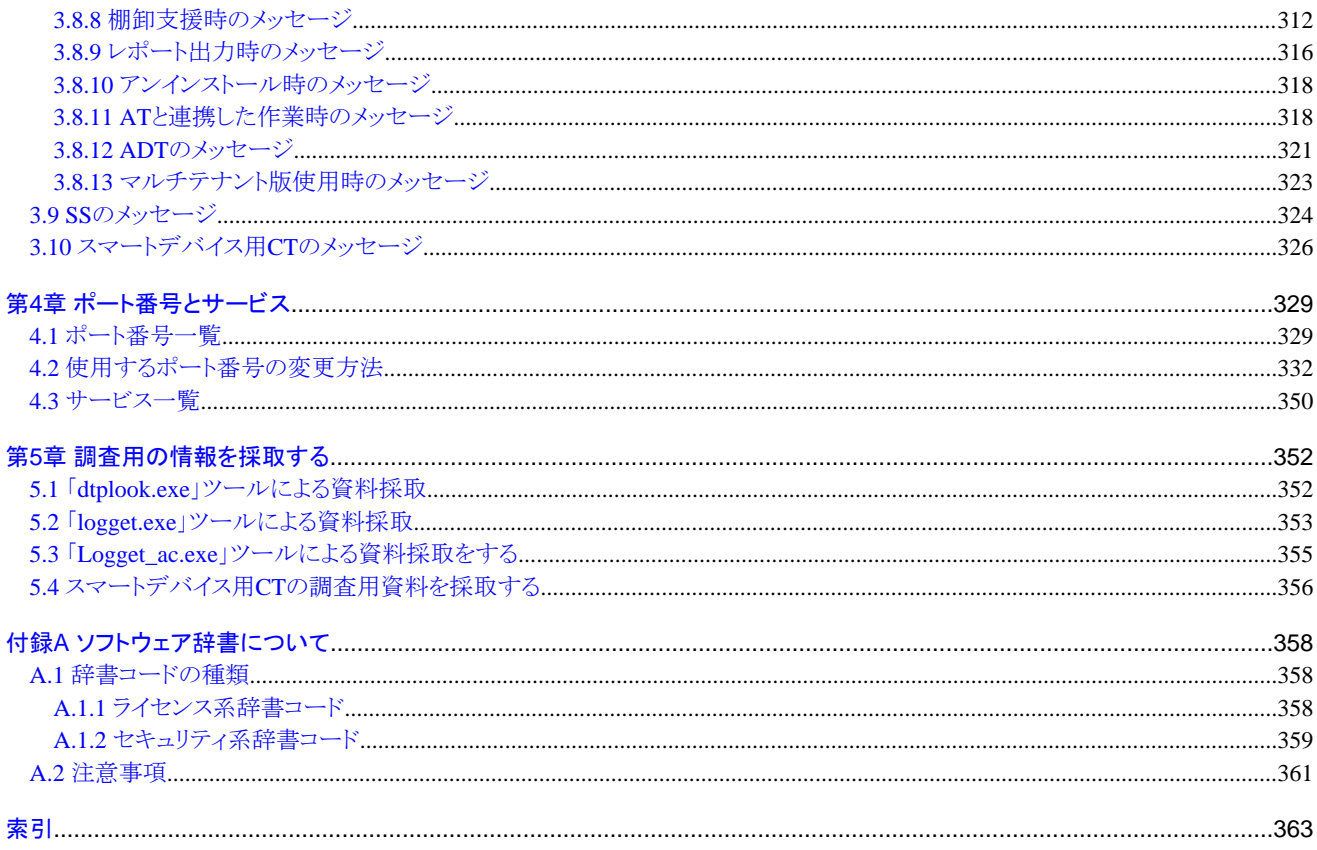

# <span id="page-11-0"></span>第**1**章 コマンドリファレンス

本章では、Systemwalker Desktop Patrolで使用するコマンドについて説明します。

# **1.1** コマンド実行時の注意事項

コマンド実行時の注意事項を以下に示します。

- ・ コマンドで指定するパス名には、JIS X 0213:2004で追加された文字は使用できません。
- ・ Windows Vista®、Windows® 7またはWindows Server® 2008で本コマンドを実行する場合、右クリックのメニューで「管理者として 実行」を選択して起動したコマンドプロンプト上で、本コマンドを実行してください。
- ・ Windows® 8またはWindows Server® 2012で本コマンドを実行する場合、デスクトップ画面を表示して、「管理者として実行」の状 態で起動したコマンドプロンプト上で、本コマンドを実行してください。
- ・ コマンドラインをダブルクォーテーションで囲む際には、実行ファイル名までを含めて囲んでください。 例) "C:\Program Files\Fujitsu\Systemwalker Desktop Patrol\FJSVsbtrs\bin\AtoolETPGT.exe"
- ・ 以下のコマンドで、オプションとしてホスト名またはサーバ名を指定する場合、ホスト名または、IPv4アドレスを指定してください。
	- ー CustomPolicy.exe (カスタム設定用ポリシーの変更)
	- DSDelete.exe(登録済みDSの削除)
	- dtpadset.exe(Active Directory連携環境設定)
	- DtpKitingCT.exe(CTの動作環境変更)
	- logcheckcs.exe (CS上のCT動作状況チェックコマンド)
	- MBPolicy.exe(モバイル環境設定)
	- updaterregist.exe (アップデータ登録)

# **1.2 AtoolETPGT.exe(**ソフトウェア辞書適用**)**

### 機能説明

SystemwalkerサポートセンターのWebから手動でダウンロードした「ソフトウェア辞書」を適用するために使用します。

#### 記述形式

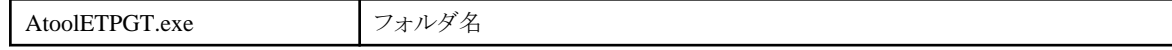

# オプション

#### フォルダ名

SystemwalkerサポートセンターのWebから手動でダウンロードした「ソフトウェア辞書」を格納したフォルダを絶対パスで指定してく ださい。

#### 復帰値

0:正常終了

# <span id="page-12-0"></span>コマンド格納場所

DTPインストールディレクトリ\FJSVsbtrs\bin

# 実行に必要な権限**/**実行環境

- ・ Administrator権限が必要です。
- ・ 本コマンドはCSで実行する必要があります。
- ・ 本コマンドは管理者が実行します。

#### 注意事項

- ・ コマンド実行後、「ソフトウェア辞書」は、システムに取り込まれ、格納フォルダから削除されます。「ソフトウェア辞書」ファイルの属性 が読み取り専用になっていないことを確認してください。
- ・ Systemwalker Desktop Patrolのサービス(ITBudgetMGR(INV))を停止する必要はありません。

# 使用例

"C:\Program Files\Fujitsu\Systemwalker Desktop Patrol\FJSVsbtrs\bin\AtoolETPGT.exe" C:\tmp

# 実行結果**/**出力形式

正常にソフトウェア辞書の登録が完了した場合は、以下のメッセージを出力します。

"C:\Program Files\Fujitsu\Systemwalker Desktop Patrol\FJSVsbtrs\bin\AtoolETPGT.exe" C:\tmp

EnterprisePolicy was applied

処理が失敗した場合は、エラーメッセージが出力されます。詳細は、"3.1.7 [ソフトウェア辞書適用時に出力するメッセージ](#page-172-0)"を参照して ください。

# **1.3 centerconnector.exe**(「**Systemwalker**サポートセンター」接続設定)

#### 機能説明

CSからSystemwalkerサポートセンターへ接続するための設定を行う場合に使用します。

ソフトウェア辞書の自動更新を有効にするためには、Systemwalkerサポートセンター接続設定を実施する必要があります。 通常、本コマンドは、製品導入後にソフトウェア辞書の自動更新を開始する際に一度だけ実行します。

# 記述形式

centerconnector.exe

# コマンド格納場所

CSの以下のフォルダ

CSのインストールディレクトリ¥FJSVsbtrs\bin

## 実行に必要な権限**/**実行環境

- ・ Administrator権限が必要です。
- ・ 本コマンドはCSで実行する必要があります。
- ・ 本コマンドはシステム管理者が実行します。

# 注意事項

- ・ 本コマンドを使用する前には、CSのサービスを停止させてください。
	- サービスの停止方法は以下のとおりです。
		- 1. [コントロールパネル]-[管理ツール]から[サービス]を起動します。
		- 2. [ITBudgetMGR(INV)]を選択し、[操作]メニューの[停止]を選択します。
- ・ 「Systemwalkerサポートセンター」へ接続を行う際にProxyを使用することが可能です。 Proxyの設定方法については、"Systemwalker Desktop Patrol 導入ガイド"を参照ください。
- ・ 本コマンドを使用した後は、CSのサービスを開始させてください。
	- サービスの開始方法は以下のとおりです。
		- 1. [コントロールパネル]-[管理ツール]から[サービス]を起動します。
		- 2. [ITBudgetMGR(INV)]を選択し、[操作]メニューの[開始]を選択します。
- ・ 当機能は、CSの構成情報の変更を行うものです。「Systemwalkerサポートセンター」への実際の通信処理はおこないません。

# 使用例

"C:\Program Files\Fujitsu\Systemwalker Desktop Patrol\FJSVsbtrs\bin\centerconnector.exe"

# 実行結果**/**出力形式

- 1. エクスプローラなどから、centerconnector.exeを起動します。
- 2. コマンドを起動すると、以下の確認メッセージが表示されます。
	- 確認画面(プロキシが設定されている場合)

Desktop Patrol CSのサーバ環境設定-プロキシに現在 %s が設定されています。

処理を継続しますか?

%s:設定されているプロキシサーバ

```
- 確認画面(プロキシが設定されていない場合)
```

```
Desktop Patrol CSのサーバ環境設定-プロキシは無効となっています。
```

```
処理を継続しますか?
```
<span id="page-14-0"></span>3. 「Systemwalkerサポートセンター接続設定」の処理が完了すると、以下のメッセージが表示されます。

「Systemwalkerサポートセンター」接続設定は正常に終了しました。

4. 処理中にエラーが発生した場合には以下のメッセージが表示されます。問題を取り除いて再度実行してください。

- 「Systemwalkerサポートセンター」接続設定ツールが既に起動している場合

「Systemwalkerサポートセンター」接続設定は既に起動されています。

起動しているコマンドを終了させてください。

- CSサービスが動作中の場合

サービス「ITBudgetMGR(INV)」が起動中です。

サービス停止後、再度実行してください。

CSのサービスを終了してから再度実行してください。

- その他のエラー

「Systemwalkerサポートセンター」接続設定に失敗しました。

このエラーが発生したOSを再起動した後に再度実行してください。問題が解決しない場合にはサポート窓口までご相談くだ さい。

その他のエラーメッセージについては、"3.1.6 「Systemwalker[サポートセンター」接続設定で出力するメッセージ](#page-171-0)"を参照してください。

# **1.4 CTControl.exe(**クライアント抑止機能の無効化**)**

#### 機能説明

CTにおいて、以下の機能を一時的に無効にします。

- ・ CTのサービス停止抑止機能
- ・ CTのアンインストール抑止機能
- ・ CTの接続サーバ変更抑止機能

本コマンドは、CT上で実行することでCT環境のクライアント抑止機能を一時的に無効にします。

機能の無効化を行った後に、CTのサービスの停止、CTの製品のアンインストールまたはCTの接続サーバの変更を行えます。 また、セキュリティ監査の診断結果に付与された修正情報を一括で削除できます。

# 記述形式

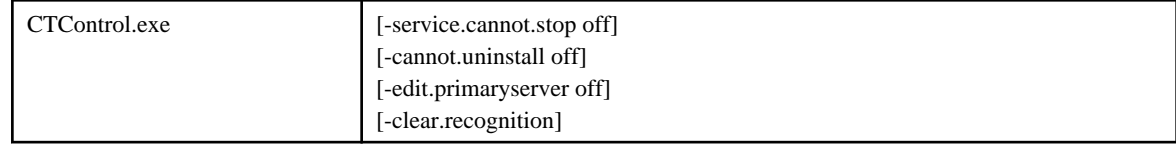

# オプション

各オプションは大文字/小文字のどちらでも動作します。

#### -service.cannot.stop off

サービス停止抑止機能の無効化を行います。

#### -cannot.uninstall off

アンインストール抑止機能の無効化を行います。

#### -edit.primaryserver off

接続先サーバ名変更抑止機能の無効化を行います。

#### -clear.recognition

セキュリティ監査の診断結果に付与された修正情報をすべて削除します。

# 復帰値

0:正常終了 0以外:異常終了

# コマンド格納場所

CTの以下のフォルダ

CTのインストールディレクトリ¥FJSVsbtrsc¥bin

# 実行に必要な権限**/**実行環境

本コマンドはCTで実行する必要があります。

CS/DSでも実行できます。([-edit.primaryserver off]はCS/DSのCTにも有効です。)

### 注意事項

以下の画面が起動されていないことを確認してから実行してください。

- ・ ソフトウェアダウンロード画面
- ・ 環境設定画面
- ・ 運用設定の診断結果画面
- ・ サービス画面

なお、CTがポリシーを受信後、クライアント抑止機能の設定が再度有効になります。

# 使用例

・ サービス停止抑止機能を一時的に無効にします。コマンド起動後にサービス画面から「停止」操作を行います。

"C:\Program Files\Fujitsu\Systemwalker Desktop Patrol\FJSVsbtrsc\bin\CTControl.exe" -service.cannot.stop off

・ サービス停止抑止機能とアンインストール抑止機能を一時的に無効にします。コマンド起動後にサービス画面から「停止」操作と、 プログラムの追加と削除から「削除」を行います。

"C:\Program Files\Fujitsu\Systemwalker Desktop Patrol\FJSVsbtrsc\bin\CTControl.exe" -service.cannot.stop off -cannot.uninstall off

・ セキュリティ監査の診断結果に付与された修正情報を削除します。

"C:\Program Files\Fujitsu\Systemwalker Desktop Patrol\FJSVsbtrsc\bin\CTControl.exe" - clear.recognition

# <span id="page-16-0"></span>実行結果**/**出力形式

コマンドが正常に実行された場合は、以下のメッセージが出力されます。

Command execution succeeded.

処理が失敗した場合は、エラーメッセージが出力されます。詳細は、"3.1.8 [クライアント抑止機能で出力するメッセージ](#page-175-0)"を参照してく ださい。

# **1.5 CTMail.exe**(コマンドモード**CT**:インベントリ収集**+**メール送信)

### 機能説明

本コマンドを実行したPCでインベントリ情報を収集し、収集したインベントリ情報をCS/DSへメール送信するために使用します。

#### 記述形式

CTMail.exe

# コマンド格納場所

CSの以下のフォルダ

IISホームディレクトリ\wwwroot\DTP\offline

# 実行に必要な権限**/**実行環境

- ・ 実行に必要な権限はありません。
- ・ 「マイ コンピュータ」のプロパティから環境変数%TMP%が正しく設定されていることを確認してください。 または、コマンドプロンプトでSETと入力し、環境変数%TMP%が正しく設定されていることを確認してください。
- ・ 本コマンドは利用者が実行します。

#### 注意事項

- ・ メールを送信する場合は、CSの[メール環境設定]ダイアログボックスで、メール送信環境設定を行ってください。
- ・ [メール環境設定]で件名(Subject)を省略した場合は、受信時にフィルタリングは行なわれません。
- ・ [メール環境設定]の設定後は、必ず以下のマニュアルを参照し、記載されている手順を実施してください。
	- "Systemwalker Desktop Patrol運用ガイド 管理者編"の"コマンドモードCTによるインベントリ収集の設定を行う"に記載されて いる手順

#### 使用例

コマンドを実行するPCにコピーしてから、実行します。

"C:\tmp\CTMail.exe"

# 実行結果**/**出力形式

以下の画面が表示されます。

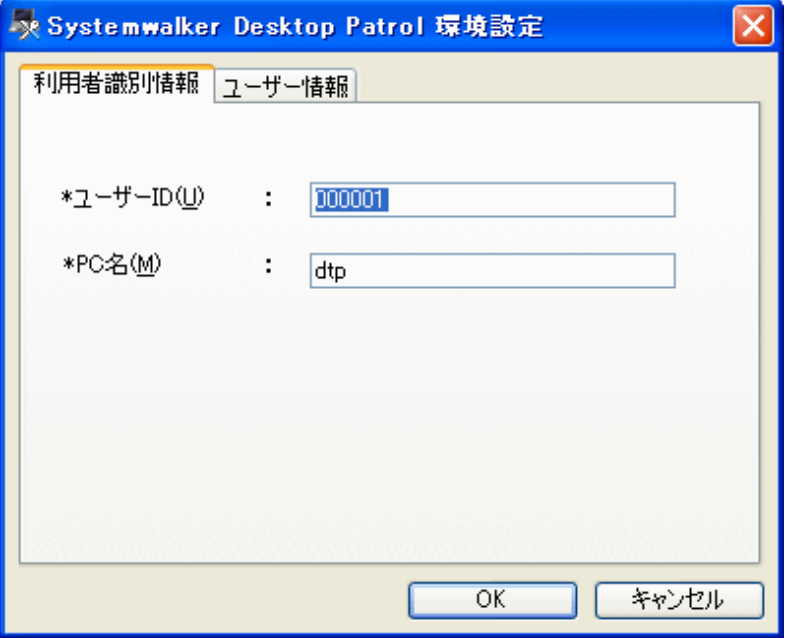

表示された画面でOKボタンを選択すると、CS/DSの[他製品連携-環境設定]ダイアログボックスの[インベントリ情報格納パス]で指定し たフォルダに、メール送信されたインベントリ情報が格納されます。

処理が失敗した場合は、失敗した旨のメッセージが出力されます。"3.4.4 コマンドモードCT[で出力するメッセージ"](#page-243-0)を参照し、対処して ください。

# ログ情報

環境変数%TMP%配下に以下のログファイルが生成されます。

- ・ iisunpack.log
- ・ invCollect.log
- ・ TransMail.log
- ・ cmfpmain.log
- ・ cmfpcntl.log
- cmcltinf.log
- ・ cmhard.log
- ・ cmregget.log
- ・ cmsfdic.log
- ・ cmsfreg.log
- ・ cmuser.log
- ・ csvfilter.log
- ・ regsch2.log
- ・ errfile.inf

# <span id="page-18-0"></span>**1.6 CTOffline.exe**(コマンドモード**CT**:インベントリ収集)

# 機能説明

本コマンドを実行したPCで、インベントリ情報を収集するために使用します。

# 記述形式

CTOffline.exe

# コマンド格納場所

CSの以下のフォルダ

IISホームディレクトリ\wwwroot\DTP\offline

# 実行に必要な権限**/**実行環境

- ・ 実行に必要な権限はありません。 「マイコンピュータ」のプロパティから、環境変数%TMP%が正しく設定されていることを確認してください。 または、コマンドプロンプトでSETと入力し、環境変数%TMP%が正しく設定されていることを確認してください。 正しい設定例については、"3.4.4 コマンドモードCT[で出力するメッセージ](#page-243-0)"を参照してください。
- ・ 本コマンドは利用者が実行します。

# 注意事項

以下のマニュアルを参照し、記載されている手順を実施してください。

・ "Systemwalker Desktop Patrol運用ガイド 管理者編"の"コマンドモードCTによるインベントリ収集の設定を行う"に記載されている 手順

# 使用例

コマンドを実行するPCにコピーしてから、実行します。

"C:\tmp\CTOffline.exe"

# 実行結果**/**出力形式

以下の画面が表示されます。

<span id="page-19-0"></span>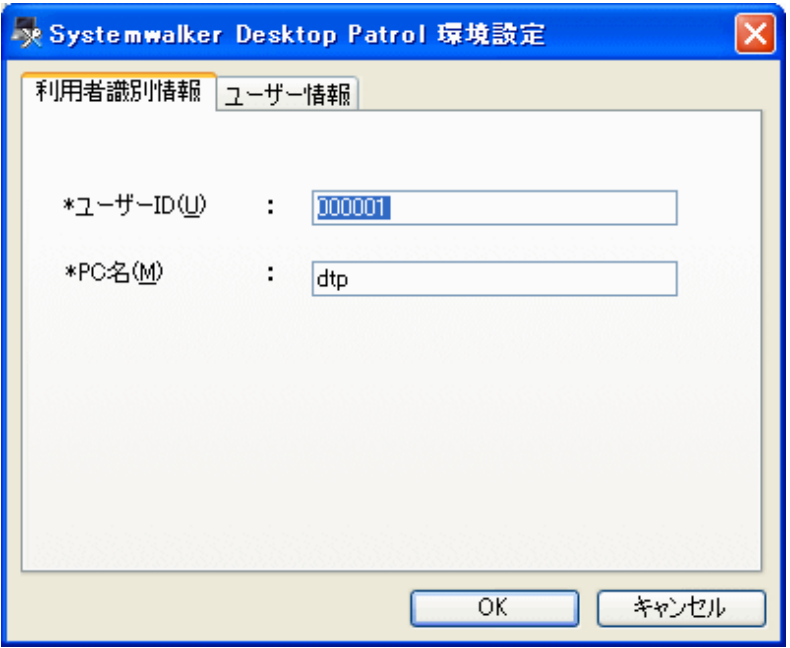

表示された画面でOKボタンを選択すると、カレントディレクトリ(コマンドを実行したディレクトリ)に、ファイルを出力します。(ファイル名 は、「ユーザーID+PC名」です)

処理が失敗した場合は、失敗した旨のメッセージが出力されます。"3.4.4 コマンドモードCT[で出力するメッセージ"](#page-243-0)を参照し、対処して ください。

# ログ情報

環境変数%TMP%配下に以下のログファイルが生成されます。

- ・ iisunpack.log
- ・ invCollect.log
- ・ cmfpmain.log
- ・ cmfpcntl.log
- ・ cmcltinf.log
- ・ cmhard.log
- ・ cmregget.log
- ・ cmsfdic.log
- ・ cmsfreg.log
- ・ cmuser.log
- ・ csvfilter.log
- ・ regsch2.log
- ・ errfile.inf

# **1.7 CTPolicy.exe(**クライアント環境設定**)**

## 機能説明

CTにおける以下の機能を有効/無効にします。

- ・ CTのサービス停止抑止機能
- ・ CTのアンインストール抑止機能
- ・ CTの接続サーバ変更抑止機能
- ・ CT稼働状況ログの収集機能

本コマンドはCS上で実行することでポリシーに反映を行います。CTでは、変更されたポリシーを受信し反映が行われると、各機能の有 効化/無効化が行われます。

本コマンドを実行した場合、導入済みのすべてのサーバ(CS、DS)配下のCTへ情報の反映を行います。

# 記述形式

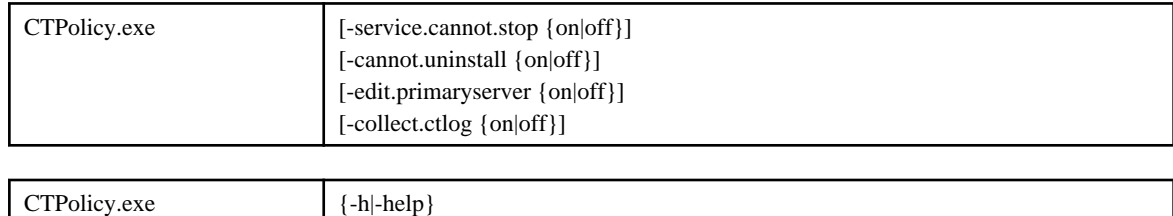

# オプション

各オプションは大文字/小文字のどちらでも動作します。

#### -service.cannot.stop {on|off}

サービス停止抑止機能を有効/無効にします。

### on:

機能を有効にします。

# off:

機能を無効にします(初期値)。

### -cannot.uninstall {on|off}

アンインストール抑止機能を有効/無効にします。

#### on:

機能を有効にします。

# off:

機能を無効にします(初期値)。

"on"を指定した場合は、アンインストール抑止機能で使用するパスワードの設定を行います。パスワードは入力確認用に2回設定 します。

パスワードは、4桁~12桁の半角英数字、および以下の半角記号で指定します。なお、英字については大文字と小文字が区別さ れます。

「-」、「=」、「\*」、「+」、「'」、「@」、「~」、「(」、「)」、「&」、「\$」、「#」、「!」、「?」、「%」、「.」、「,」、「/」、「:」、「;」、「`」、「[」、「]」、「|」、「<」、 「>」、「{」、「\_」、「}」

# -edit.primaryserver {on|off}

接続先サーバ名変更抑止機能を有効/無効にします。

#### on:

機能を有効にします。

off:

機能を無効にします(初期値)。

#### -collect.ctlog {on|off}

CT稼働状況ログの収集機能を有効/無効にします。

on:

機能を有効にします(初期値)。

off:

機能を無効にします。

-h|-help

本コマンドの使用方法を標準出力に出力します。

# 復帰値

0:正常終了 0以外:異常終了

## コマンド格納場所

CSの以下のフォルダ

CSのインストールディレクトリ¥FJSVsbtrs\bin

### 実行に必要な権限**/**実行環境

- ・ Administrator権限が必要です。
- ・ 本コマンドはCSで実行する必要があります。

# 注意事項

- ・ Systemwalker Desktop Patrolのサービス(ITBudgetMGR(INV))を停止する必要はありません。
- ・ アンインストール抑止機能のパスワードを変更する場合は、再度、-cannot.uninstall onオプションを指定してパスワードを設定して ください。後から設定したパスワードが有効になります。
- ・ -edit.primaryserver、-collect.ctlogオプションについては、CS/DSにインストールされるCTにも有効です。

#### 使用例

・ サービス起動抑止機能を有効にします。

"C:\Program Files\Fujitsu\Systemwalker Desktop Patrol\FJSVsbtrs\bin\CTPolicy.exe" -service.cannot.stop on

・ アンインストール抑止機能を有効にします。

"C:\Program Files\Fujitsu\Systemwalker Desktop Patrol\FJSVsbtrs\bin\CTPolicy.exe" -cannot.uninstall on Password: \*\*\*\*\*\*\* Password re-input: \*\*\*\*\*\*

アンインストール抑止機能で使用するパスワードを2回指定します。

<span id="page-22-0"></span>入力したパスワードは、"\*"で表示され、格納時には暗号化されます。

・ 接続サーバ変更抑止機能を有効にします。

"C:\Program Files\Fujitsu\Systemwalker Desktop Patrol\FJSVsbtrs\bin\CTPolicy.exe" -edit.primaryserver on

・ 接続サーバ変更抑止機能を無効にします。

"C:\Program Files\Fujitsu\Systemwalker Desktop Patrol\FJSVsbtrs\bin\CTPolicy.exe" -edit.primaryserver off

・ CT稼働状況ログの収集機能を無効にします。

"C:\Program Files\Fujitsu\Systemwalker Desktop Patrol\FJSVsbtrs\bin\CTPolicy.exe" -collect.ctlog off

・ 接続サーバ変更抑止機能とCT稼働状況ログの収集機能の両方の機能を無効にします。

"C:\Program Files\Fujitsu\Systemwalker Desktop Patrol\FJSVsbtrs\bin\CTPolicy.exe" -edit.primaryserver off collect.ctlog off

・ 本コマンドの使用方法を標準出力に出力します。

"C:\Program Files\Fujitsu\Systemwalker Desktop Patrol\FJSVsbtrs\bin\CTPolicy.exe" -help

# 実行結果**/**出力形式

コマンドが正常に実行された場合は、以下のメッセージが出力されます。

Command execution succeeded.

処理が失敗した場合は、エラーメッセージが出力されます。詳細は、"3.1.8 [クライアント抑止機能で出力するメッセージ](#page-175-0)"を参照してく ださい。

# **1.8 CustomPolicy.exe**(カスタム設定用ポリシーの変更**)**

#### 機能説明

本コマンドは、V13.3.0以前との互換性のためのコマンドです。

V13.3.0以前のMC画面で設定可能なポリシー/プロパティで、V14g以降のメインメニューで変更できない項目について、本コマンドを 使用して変更します。また、「ソフトウェア格納ディレクトリ」については、-o|-out パラメタで出力する情報で確認できます。

これらの設定は、CSやDSをインストールした後に実施してください。

## 記述形式

#### CSにのみ有効な設定値

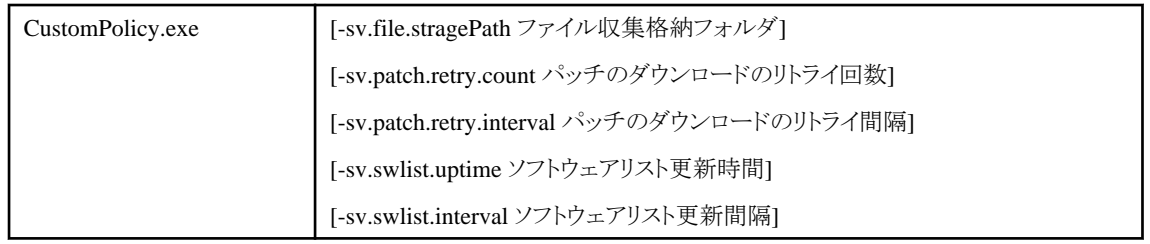

# CSとDSに有効な設定値

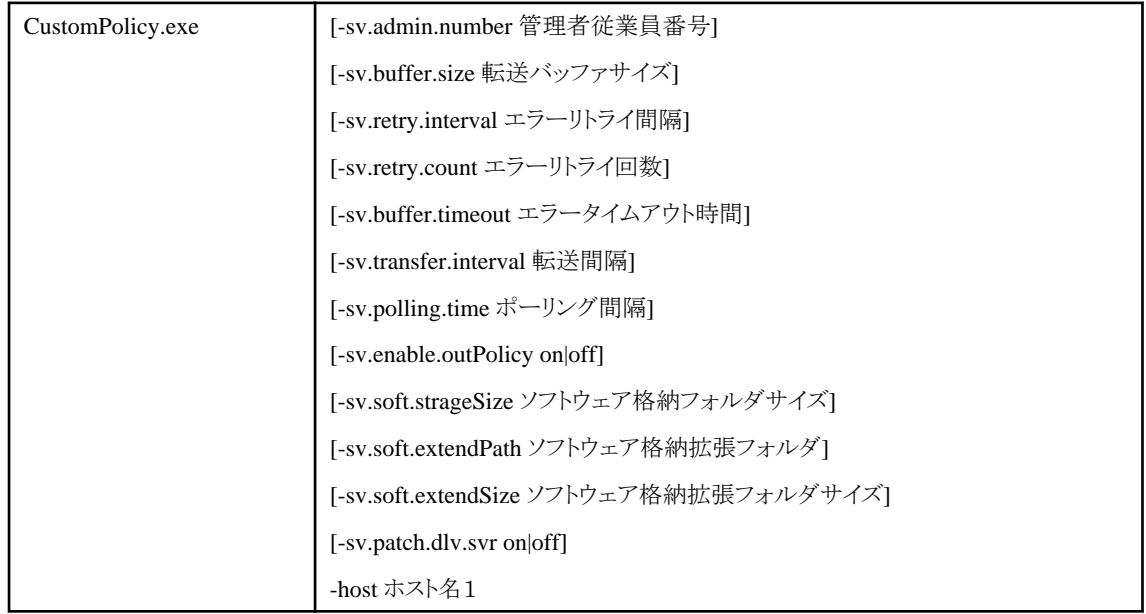

# CTに有効な設定値

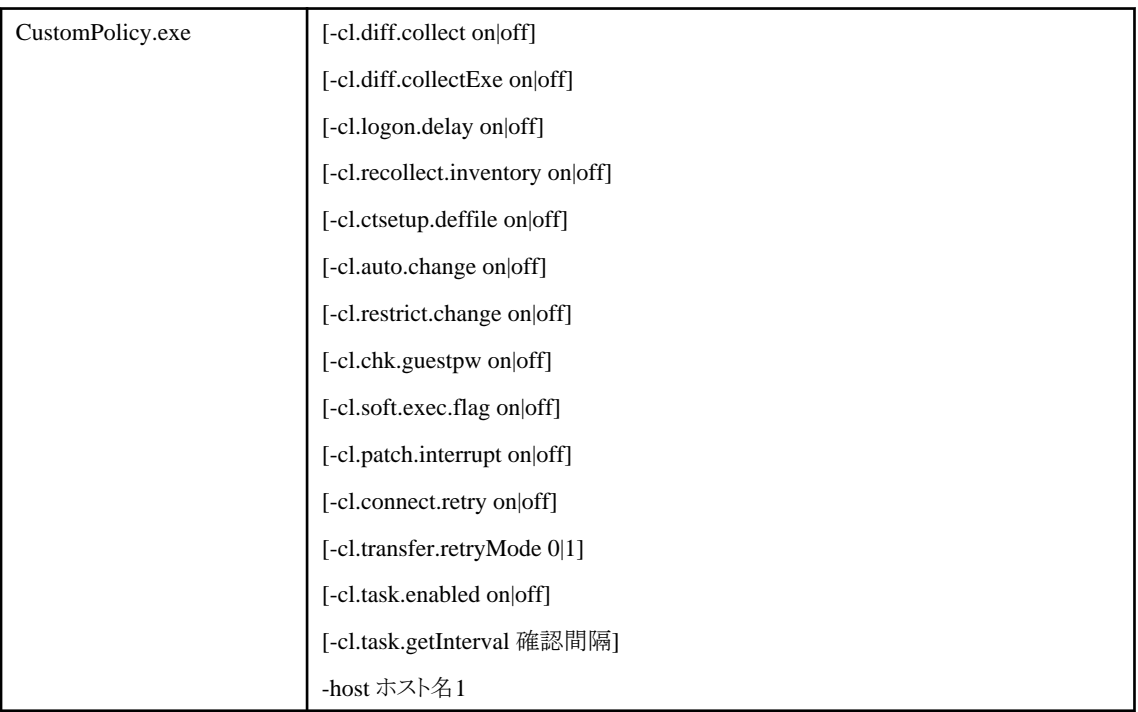

# 設定されたポリシーの値を表示する場合

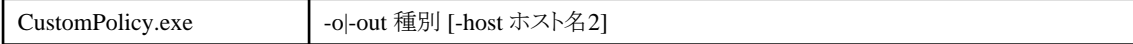

# ヘルプの表示する場合

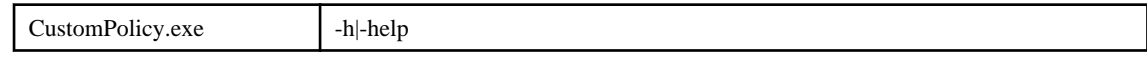

# オプション

### -sv.file.stragePath ファイル収集格納フォルダ:

本オプションはCSの場合のみ指定可能です。

ファイル収集格納フォルダには、「ファイル収集」機能で収集したファイルの格納フォルダを指定します。

収集されたファイルを参照する場合は、CSでエクスプローラなどを使用して、直接上記フォルダ配下を参照します(メインメニュー から参照できません)。

収集されたファイルを参照する場合は、以下のフォルダを参照してください。

「ファイル収集格納フォルダ |\file\"ユーザーID"+"PC名"+"上位サーバ名"

例)

ファイル収集格納フォルダがC:\tmp、ユーザーIDが0001、PC名がhost1、上位サーバ名がupperhostの場合

C:\tmp\tile\text{ile\text{ile}}{0001+host1+upperhost}

#### -sv.patch.retry.count パッチのダウンロードのリトライ回数:

本オプションはCSの場合のみ指定可能です。

Microsoft社の公開サイトからのパッチダウンロード中にエラーが発生した場合に、リトライする回数を指定します。

パッチのダウンロードのリトライ回数には、0から100までの数値(回)を指定することができます。初期値として、3回が設定されていま す。

#### -sv.patch.retry.interval パッチのダウンロードのリトライ間隔:

本オプションはCSの場合のみ指定可能です。

Microsoft社の公開サイトからのパッチダウンロード中にエラーが発生した場合に、リトライする間隔を設定します。

パッチのダウンロードのリトライ間隔には、1から600までの数値(秒)を指定することができます。初期値として、300秒が設定されてい ます。

#### -sv.swlist.uptime ソフトウェアリスト更新時間:

本オプションはCSの場合のみ指定可能です。

ソフトウェアリストの更新時間を指定します。

ソフトウェアリスト更新時間には、以下のフォーマットに従って時刻を指定します。

MM:DD

MM:

時間を指定します。0 から23までの数値を指定することができます。

DD:

分を指定します。0 から59までの数値を指定することができます。

例)午後 11時30分にソフトウェアリストの更新を行う場合の指定方法です。

23:30

#### -sv.swlist.interval ソフトウェアリスト更新間隔:

本オプションはCSの場合のみ指定可能です。

ソフトウェアリスト更新間隔を指定します。

更新間隔には、30から1440までの数値(分)を指定します。初期値として60分が設定されています。

#### -sv.admin.number 管理者従業員番号:

管理者従業員番号を20バイト以下で指定します。

管理者従業員番号には、半角英数字、および半角記号の「-」、「@」、「.」、「\_」が使用できます。

当管理者従業員番号は、Systemwalker Centric Managerとインベントリ情報の連携を行う際に、設定した値が「ユーザーID」として 使用されます。

#### -sv.buffer.size 転送バッファサイズ:

上位サーバとの通信時の転送処理用バッファサイズを指定します。

転送バッファサイズには、1から9999までの数値(KB)を指定します。初期値として32KBが設定されています。

#### -sv.retry.interval エラーリトライ間隔:

上位サーバとの通信エラー時の転送処理用リトライ間隔を指定します。

リトライ間隔には、1から999までの数値(秒)を指定します。初期値として5秒が設定されています。

#### -sv.retry.count エラーリトライ回数:

上位サーバとの通信エラー時の転送処理用リトライ回数を指定します。

リトライ回数には、1から999までの数値(回数)を指定します。初期値として5回が設定されています。

#### -sv.buffer.timeout エラータイムアウト時間:

上位サーバとの通信処理時で異常が発生したと判断するまでのタイムアウト時間を指定します。

エラータイムアウト時間には、1から999までの数値(秒)を指定します。初期値として、60秒が設定されています。

#### -sv.transfer.interval 転送間隔:

上位サーバとの通信処理時の転送間隔を指定します。

転送間隔には、1から2147483647までの数値(ミリ秒)を指定します。初期値として、5ミリ秒が設定されています。

#### -sv.polling.time ポーリング間隔:

インベントリ情報を上位サーバに転送するための確認間隔を指定します。

ポーリング間隔には、1から9999までの数値(分)を指定します。初期値として、5分が設定されています。

クライアントから通知されたインベントリ情報は、一旦サーバのフォルダに格納されます。ポーリング間隔でフォルダ内を検索し、イ ンベントリ情報が格納されていれば上位サーバへ通知します。

#### -sv.enable.outPolicy on|off:

ポリシー/プロパティを「ダウンロード時間帯」で指定した時間以外にもダウンロードする場合に使用します。

on:

機能を有効します。指定した時間帯以外でもポリシー/プロパティのダウンロードを行います。(初期値)

of:

機能を無効にします。

#### -sv.soft.strageSize ソフトウェア格納フォルダサイズ:

サーバ導入時に指定した「ソフトウェア格納フォルダ」に格納することができるソフトウェアの最大サイズを指定します。 ソフトウェア格納フォルダサイズには、1から999999までの数値(MB)を指定します。

#### -sv.soft.extendPath ソフトウェア格納拡張フォルダ:

ソフトウェア格納フォルダの空き容量がなくなった場合の、予備用の格納フォルダを指定します。

ソフトウェア格納拡張フォルダには、128バイト以内の絶対パスを指定します。

当オプションの設定値は、1度設定すると変更することができません。

サーバ上に存在するフォルダを指定してください。「ソフトウェア格納フォルダ」の空き容量がなくなると、ソフトウェアをサーバ上に 格納することができなくなるため、配信結果が異常の状態となります。

#### -sv.soft.extendSize ソフトウェア格納拡張フォルダサイズ:

「ソフトウェア格納拡張フォルダ」に格納することができるソフトウェアの最大サイズを指定します。

ソフトウェア格納拡張フォルダサイズには、1から999999までの数値(MB)を指定します。

#### -sv.patch.dlv.svr on|off:

CSおよびDSに、Microsoftからダウンロードしたパッチを配信(格納)する場合に使用します。

#### on:

機能を有効します。パッチが配信(格納)されます。(初期値)

#### off:

機能を無効にします。パッチは配信(格納)されません。

特定のDS配下のCTに対して、パッチ適用を行わない場合に、機能を無効化します。

#### -cl.diff.collect on|off:

CTでインベントリ情報を収集する時に、前回収集したインベントリ情報との差分のみを収集するか、しないかを指定します。

#### on:

```
機能を有効します。前回収集したインベントリ情報の差分のみをサーバに通知します。(初期値)
```
#### off:

機能を無効にします。毎回すべてのインベントリ情報をサーバに通知します。

#### -cl.diff.collectExe on|off:

拡張子が「.exe」のファイルのプロパティ情報を収集する際に、前回収集した結果との差分のみを通知するか、しないかを指定しま す。

on:

機能を有効します。前回収集した結果の差分のみをサーバに通知します。(初期値)

### off:

機能を無効にします。毎回すべての結果をサーバに通知します。

メインメニューの[環境設定]-[ポリシーグループ管理]-[基本動作ポリシー]-[インベントリ情報]で「EXE情報の収集」を"する"に指 定すると、当オプションが有効となります。特定のサーバのみ無効とする場合に、当オプションを使用してください。

#### -cl.logon.delay on|off:

ログオン後にソフトウェア配信およびパッチ適用の新着確認を開始するタイミングを分散させるかを指定します。

on:

機能を有効します。タイミングを分散します。(初期値)

off:

機能を無効にします。タイミングを分散しません。

メインメニューの[環境設定]-[ポリシーグループ管理]-[基本動作ポリシー]-[共通の設定]で「ログオン時の確認タイミング」の時間 の指定を行うと、当オプションが有効となります。特定のサーバのみ無効とする場合に、当オプションを使用してください。

また、パッチ適用の運用として、「ログオン時」を指定していた場合、ログオン時のタイミングを変更することができます。

#### -cl.recollect.inventory on:

CTで収集したすべてのインベントリ情報をサーバへ通知します。

当オプションでコマンドを実行した後、CTでポリシーを受信すると、すべてのインベントリ情報をサーバへ通知します。

以降の動作は、クライアントポリシーの設定に従い動作します。(差分収集が有効となっていた場合は、差分情報のみサーバへ通 知します)

なお、指定した再収集処理を取り消すことはできません。

#### -cl.ctsetup.deffile on|off:

CT導入時に、「デフォルト値を格納したファイル」(CesdDefaultValue.inf)から「ユーザーID」と「PC名」を自動的に獲得し、設定しま す。

ファイルは、環境変数TEMPのディレクトリ配下、またはWindowsディレクトリ配下に格納しておく必要あります。

ファイルの内容は、以下の記述例のようにユーザーID、PC名の順序で設定します。

記述例:"user001","pc001"

#### -cl.auto.change on|off:

ソフトウェア自動配信を行う際に、サーバの自動切換えを行うかを指定します。

on:

機能を有効します。サーバの自動切換えを行い、配信済みのサーバからソフトウェアを配信します。

off:

機能を無効にします。(初期値)

CTのログオン時に、接続しているサーバにソフトウェアが配信されていなかった場合、配信済みのサーバからソフトウェアのダ ウンロードを行います。

#### -cl.restrict.change on|off:

CTの利用ユーザーに対して、環境設定を催促することができます。この機能を使用した場合も、環境設定情報の変更を制限する かを指定します。

#### on:

機能を有効します。「ユーザーID」と「PC名」の変更を制限(非活性化)します。

off:

機能を無効にします。(初期値)

#### -cl.chk.guestpw on|off:

Guestアカウントの監査時にパスワードを監査するかを設定します。

on:

Guestアカウントの監査時にパスワードを監査します。(初期値)

#### off:

Guestアカウントの監査時にパスワードを監査しません。

#### -cl.soft.exec.flag on|off:

ソフトウェアダウンロード画面から実行権限を指定して実行する機能を有効にします。

#### on:

指定されたユーザー権限または、サービス権限で実行します。

#### off:

Windowsのログオンユーザー権限で実行します。(初期値)

#### -cl.patch.interrupt on|off:

セキュリティパッチ適用中にキャンセルする機能を有効にします。

#### on:

セキュリティパッチ適用中にキャンセルすることができます。

#### off:

セキュリティパッチ適用中にキャンセルできません。(初期値)

#### -cl.connect.retry on|off:

同時接続オーバー時にリトライ機能を有効にします。

#### on:

接続サーバで同時接続オーバーが発生した時にリトライします。

#### off:

接続サーバで同時接続オーバーが発生した時にリトライしません。(初期値)

#### -cl.transfer.retryMode 0|1

サーバ負荷などで、通信中のデータ転送が一時停止(遅延)された場合のリトライ条件を指定します。

0:

リトライ回数、リトライ間隔、リトライするまでの待ち時間を長く設定します。(初期値)

ネットワーク回線が細い環境での設定を推奨します。

#### 1:

リトライ回数、リトライ間隔、リトライするまでの待ち時間を短く設定します。

#### -cl.task.enabled on|off

対処およびファイルをサーバに確認する機能を有効にします。

on:

対処およびファイルをサーバに確認します。(初期値)

#### off:

対処およびファイルをサーバに確認しません。

#### -cl.task.getInterval 確認間隔

対処およびファイルをサーバに確認する間隔を指定します。

確認間隔には、1から1440までの数値(分)を指定します。初期値として10分が設定されています。

### -host ホスト名1:

指定したオプションを反映させるCSとDSのホスト名を指定します。

メインメニューの[環境設定]-[サーバの設定と稼働状況]で設定したいCSとDSのホスト名を確認して、指定してください。 複数のホスト名を指定する場合は、カンマ(,)区切りで指定します。

例)-host ds1.fujitsu.com,ds2.fujitsu.com

#### -o|-out 種別:

本コマンドで設定したオプションの設定値を表示することができます。

cs:

CSにのみ有効な設定値を表示します。

#### sv:

CSとDSに有効な設定値を表示します。

cl:

CTに有効な設定値を表示します。

all:

本コマンドで設定できるオプションの設定値を表示します。

#### -host ホスト名2:

本コマンドで設定したオプションの設定値を表示させるCSとDSのホスト名を指定します。

メインメニューの[環境設定]-[サーバの設定と稼働状況]で設定したいCSとDSのホスト名を確認して、指定してください。 複数のホスト名を指定することはできません。

-o|-outオプションで、sv、cl、またはallを指定した場合、当オプションを必ず指定してください。csを指定した場合は、指定する必要 はありません。

#### -h|-help:

標準出力に本コマンドの使用方法を出力します。

# 復帰値

0:正常終了

0以外:異常終了

# コマンド格納場所

CSの以下のフォルダ

CSのインストールディレクトリ\FJSVsbtrs\bin

# 実行に必要な権限**/**実行環境

- ・ Administrator権限が必要です。
- ・ コマンドは、CSで実行する必要があります。

# 注意事項

- ・ Systemwalker Desktop Patrolのサービス(IT BudgetMGR (INV))を停止する必要はありません。
- ・ 本コマンドで設定したポリシー/プロパティは、サーバやクライアントでポリシー/プロパティを受信した後から有効になります。
- ・ -cl.chk.guestpwオプションでoffを指定することで、システムによりGuestアカウントがロックアウトされることを防ぐことができます。 Systemwalker Desktop Patrolによるパスワード監査をすべて無効にする場合は、-cl.chk.guestpwオプションの他にDesktop Patrolメ インメニューからセキュリティ設定の監査項目を選び、[Windowsアカウント]の監査設定を[監査しない]に変更してください。
- ・ -cl.soft.exec.flagオプションの機能を有効にした場合、以下で指定した権限で、ソフトウェアダウンロード画面からのダウンロード後 の実行を行います。
	- Desktop Patrolメインメニューのポリシーグループの設定のソフトウェア配信の「ソフトウェアダウンロード後に自動実行する権限 の指定」

また、ソフトウェアの実行時にUAC画面が表示される場合があります。詳細は、"運用ガイド 管理者編"の"Windows Vista®、 Windows® 7、Windows® 8、Windows Server® 2008、Windows Server® 2012のPCへソフトウェア配信する場合の注意事項"を参 照してください。

・ -cl.patch.applyInterrupオプションでパッチ適用中にキャンセルを行った場合、次回のパッチ適用タイミングでは、ダウンロード済み のパッチを再利用してパッチ適用が行われます。

#### 使用例

・ CSに対して、ファイル収集格納フォルダを設定します。

"C:\Program Files\Fujitsu\Systemwalker Desktop Patrol\FJSVsbtrs\bin\CustomPolicy.exe" -sv.file.stragePath "c: \dtp-text"

・ DSに対して、ソフトウェア格納拡張フォルダと最大サイズ(200MB)を設定します。

"C:\Program Files\Fujitsu\Systemwalker Desktop Patrol\FJSVsbtrs\bin\CustomPolicy.exe" -sv.soft.extendPath D: \dtpContents -sv.soft.extendSize 200000 -host ds1.fujitsu.com

・ DSに対して設定した値を確認します。

"C:\Program Files\Fujitsu\Systemwalker Desktop Patrol\FJSVsbtrs\bin\CustomPolicy.exe" -o sv -host ds1.fujitsu.com

・ DSに対して設定したすべての値を確認します。

"C:\Program Files\Fujitsu\Systemwalker Desktop Patrol\FJSVsbtrs\bin\CustomPolicy.exe" -o all -host ds1.fujitsu.com

・ 本コマンドの使用方法を参照します。

"C:\Program Files\Fujitsu\Systemwalker Desktop Patrol\FJSVsbtrs\bin\CustomPolicy.exe" -h

# 実行結果**/**出力形式

・ コマンドが正常に実行された場合は、以下のメッセージが出力され、ポリシー/プロパティに値が設定されます。

Command execution succeeded.

・ 指定したホスト名がない場合は、以下のメッセージが出力されます。

-------------------------------------------------------------

The specified host name does not exist.

・ 設定されているポリシーの値を参照する場合は、以下の情報が出力されます。(CSにのみ有効な設定値)

"C:\Program Files\Fujitsu\Systemwalker Desktop Patrol\FJSVsbtrs\bin\CustomPolicy.exe" -o cs -host cs.example.com

cs.example.comのポリシー設定

ファイル収集格納ディレクトリ:D:\DTP\collect

パッチダウンロードのエラーリトライ回数: 3 回

パッチダウンロードのエラーリトライ間隔: 300 秒

ソフトウェアリスト更新時間: 4:0

ソフトウェアリスト更新間隔: 60 分

・ 設定されているポリシーの値を参照する場合は、以下の情報が出力されます。

"C:\Program Files\Fujitsu\Systemwalker Desktop Patrol\FJSVsbtrs\bin\CustomPolicy.exe" -o all -host cs.example.com cs.example.comのポリシー設定 ------------------------------------------------------------- ファイル収集格納ディレクトリ:D:\DTP\collect パッチダウンロードのエラーリトライ回数: 3 回 パッチダウンロードのエラーリトライ間隔: 300 秒 ソフトウェアリスト更新時間: 4:0 ソフトウェアリスト更新間隔: 60 分 ------- 管理者従業員番号:admin-01 転送バッファサイズ:32 KB エラーリトライ間隔:5 秒 エラーリトライ回数:5 回 エラーリトライタイムアウト時間:60 秒 転送間隔:5 ミリ秒

<span id="page-32-0"></span>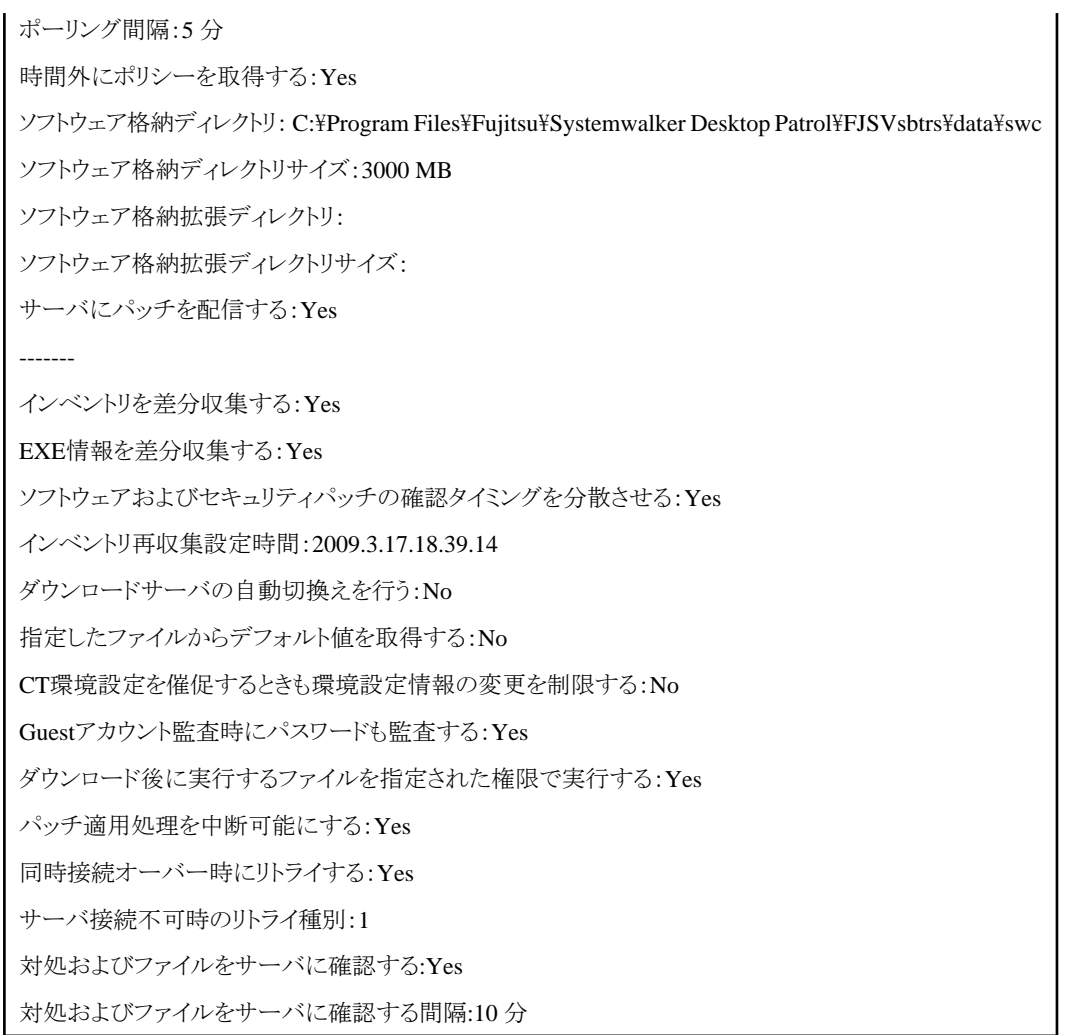

処理が失敗した場合は、エラーメッセージが出力されます。詳細は、"3.3.17 [カスタム設定用ポリシーの変更コマンドで出力するメッセー](#page-219-0) [ジ](#page-219-0)"を参照してください。

# **1.9 DSDelete.exe**(登録済み**DS**の削除)

# 機能説明

本コマンドを実行することで、CSに登録されているDSを削除することができます。

本コマンドは、CSに管理されている情報のみ削除します。そのため、DSのアンインストールは別途行う必要があります。

# 記述形式

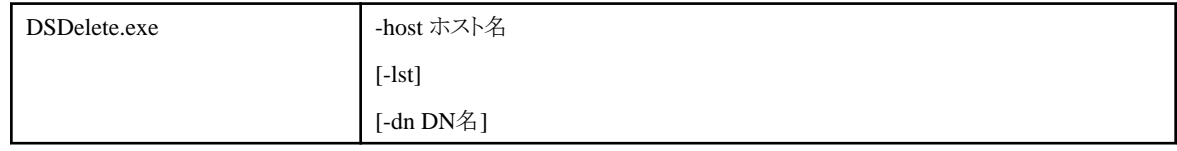

# オプション

# -host ホスト名:

削除するDSのホスト名を指定します。

メインメニューの[環境設定]-[サーバの設定と稼働状況]で、削除したいDSのホスト名を確認してください。

#### -lst:

削除対象のDS(-hostオプションで指定したホスト名)が重複していた場合、当パラメタを指定して詳細な内容を確認します。確認し た内容を元に -dnオプションで削除対象のDSを絞り込みます。

-hostオプションと合わせて指定してください。

使用方法については、実行結果/出力結果を参照してください。

### -dn DN名:

指定したホスト名がCSに複数登録されていた場合、当パラメタを指定して、特定の1つのDSに対して削除を行います。 -lstオプションで確認した内容(文字列)を指定します。 使用方法については、実行結果/出力結果を参照してください。

#### 復帰値

0:正常終了 0以外:異常終了

# コマンド格納場所

CSの以下のフォルダ

CSのインストールディレクトリ\FJSVsbtrs\bin

# 実行に必要な権限**/**実行環境

- ・ Administrator権限が必要です。
- ・ 本コマンドはCSで実行する必要があります。

# 注意事項

- ・ Systemwalker Desktop Patrolのサービス(IT BudgetMGR (INV))を停止する必要はありません。
- ・ 当コマンドで情報削除を行った後、DSをアンインストールしてください。

#### 使用例

・ DSとして登録されているホスト名(ds1.fujitsu.com)を削除します。

"C:\Program Files\Fujitsu\Systemwalker Desktop Patrol\FJSVsbtrs\bin\DSDelete.exe" -host ds1.fujitsu.com

・ DSとして登録されているホスト名が2つ存在していた場合に、DN名を指定して削除します。詳細は、実行結果/出力結果を参照し てください。

"C:\Program Files\Fujitsu\Systemwalker Desktop Patrol\FJSVsbtrs\bin\DSDelete.exe" -host ds1.example.com dn /0aea26ed11bd363fb3628

# 実行結果**/**出力形式

・ コマンドが正常に実行された場合は以下のメッセージが出力され、CSからDSの情報が削除されます。

Command execution succeeded.

・ 指定したホスト名がない場合は、以下のメッセージが出力されます。

The specified host name does not exist.

・ 指定したホスト名が複数登録されていると、削除対象を絞り込むために、以下のメッセージが表示されます。当メッセージが表示さ れた場合は、-lstオプションと -dnオプションを指定して、再度実行してください。

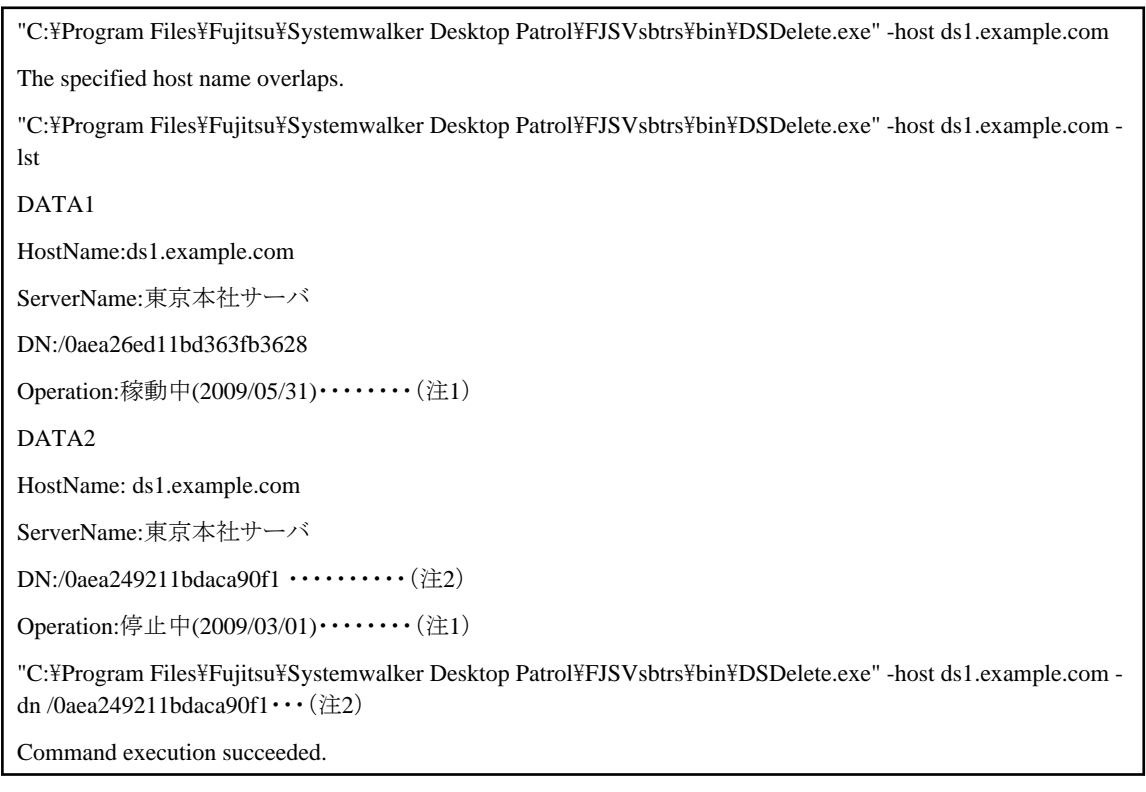

注1)DSが稼動中か停止中か、[Operation]で表示されている内容で確認します。

注2)停止中となっているDNをコマンドのパラメタとして指定します。

処理が失敗した場合は、エラーメッセージが出力されます。詳細は、"3.3.16 登録済みDS[の削除コマンドで出力するメッセージ](#page-217-0)"を参 照してください。

# <span id="page-35-0"></span>**1.10 dtpadmst.exe(Active Directory**情報出力**)**

# 機能説明

本コマンドは、Active Directoryから情報を取得し、Active Directoryの定義情報や削除情報をDTPのマスタ管理情報の形式で出力す るコマンドです。Active Directory上の情報が変更および削除された場合に適宜実行し、DTPのマスタ管理情報に反映します。

# 記述形式

dtpadmst.exe | /dマスタファイル出力フォルダ [/sOU名]

# オプション

#### /dマスタファイル出力フォルダ

マスタ管理情報ファイルを出力するフォルダを指定します。フォルダは絶対パスで指定し、パスに空白が含まれる場合はパス全体 を引用符("")で囲んでください。また、指定できる文字数は引用符を除いて最大200バイトです。

指定されたフォルダに以下の形式でマスタ管理情報ファイルを出力します。なお、指定されたフォルダ配下に同一のファイル名が 存在する場合は、上書きします。

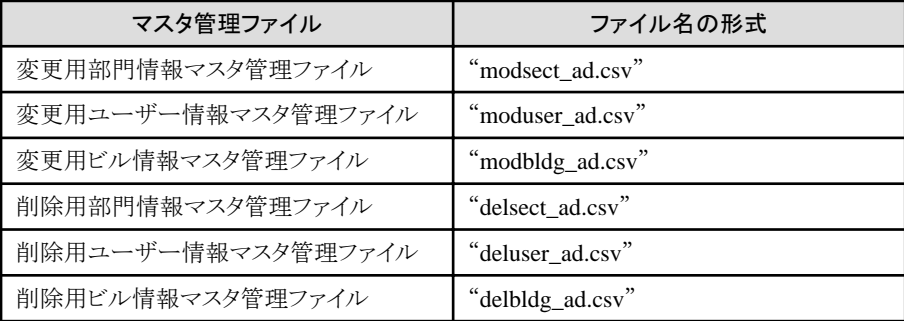

### /sOU名

抽出対象となるOU名を指定します。階層の区切りはスラッシュ(/)で指定し、空白が含まれる場合は全体を引用符("")で囲んでくだ さい。また、指定できる文字数は引用符を除いて最大1024バイトです。

# 復帰値

0:正常終了 0以外:異常終了

# コマンド格納場所

CSの以下のフォルダ

CSのインストールディレクトリ\bnserv\bin

# 実行に必要な権限**/**実行環境

- ・ Administrator権限を持つユーザーで実行してください。
- ・ CSインストールPC上で実行してください。
# 注意事項

Active Directory連携機能を使用しない場合、本コマンドは実行する必要はありません。実行した場合はエラーとなります。

## 使用例

マスタ管理情報を"C:\master\20060420"配下に格納します。

"C:\Program Files\Fujitsu\Systemwalker Desktop Patrol\bnserv\bin\dtpadmst.exe" /dC:\master\20060420

## 実行結果**/**出力形式

マスタ管理情報の出力が完了した場合、以下の情報を出力します。

Active Directoryからの情報抽出が完了しました。

処理が失敗した場合は、エラーメッセージが出力されます。詳細は、"3.3.9 Active Directory[情報出力コマンドで出力するメッセージ](#page-202-0)" を参照してください。

# **1.11 dtpadset.exe(Active Directory**連携環境設定**)**

#### 機能説明

本コマンドは、Active Directoryと連携するために必要となる環境情報を設定する際に使用します。

#### 記述形式

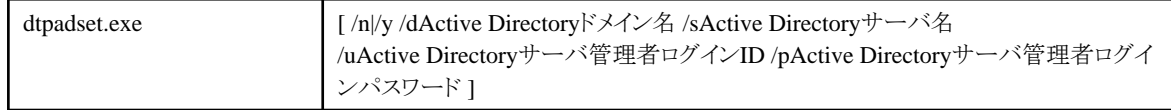

# オプション

#### なし

オプションを何も指定せずに実行した場合、現在の設定情報を表示します。

## /n|/y

Active Directory連携機能を使用するかどうかを指定します。

/n: Active Directory連携機能を使用しません。

/y: Active Directory連携機能を使用します。

## /dActive Directoryドメイン名

Active Directoryサーバのドメイン名を指定します。本オプションは/yオプションを指定した場合は省略できません。指定できる文字 列は4~36文字の半角英数字および「.」、「-」、「\_」です。

## /sActive Directoryサーバ名

接続するActive Directoryサーバ名を指定します。本オプションは/yオプションを指定した場合は省略できません。指定できる文字 列の長さは1~128バイトで、先頭および末尾の半角空白は無視されます。文字列に半角空白、「&」、「^」、「」、「<」、「>」を含む場 合は、オプション全体を「"」で括ってください。また、文字列に「"」を使用する場合は「"""」と指定してください。

#### /uActive Directoryサーバ管理者ログインID

接続するActive Directoryサーバの管理者ログインIDを指定します。本オプションは/yオプションを指定した場合は省略できませ ん。指定できる文字列の長さは1~128バイトで、先頭および末尾の半角空白は無視されます。文字列に半角空白、「&」、「^」、「」、 「<」、「>」を含む場合は、オプション全体を「"」で括ってください。また、文字列に「"」を使用する場合は「"""」と指定してください。

#### /pActive Directoryサーバ管理者ログインパスワード

接続するActive Directoryサーバの管理者ログインパスワードを指定します。本オプションは/yオプションを指定した場合は省略で きません。指定できる文字列の長さは1~128バイトです。文字列に半角空白、「&」、「^」、「」、「<」、「>」を含む場合は、オプション 全体を「"」で括ってください。また、文字列に「"」を使用する場合は「"""」と指定してください。

#### 復帰値

0: 正常終了

0以外: 異常終了

#### コマンド格納場所

CSの以下のフォルダ

CSのインストールディレクトリ\bnserv\bin

#### 実行に必要な権限**/**実行環境

- ・ Administrator権限を持つユーザーで実行してください。
- ・ CSインストールPC上で実行してください。

## 使用例

以下の環境情報を登録して、Active Directory連携機能を使用します。

- ・ Active Directoryドメイン名: ad\_domain.local
- ・ Active Directoryサーバ: ADSERVER
- ・ Active Directory管理者ログインユーザーID: admin
- ・ Active Directory管理者ログインパスワード: adminpwd

"C:\Program Files\Fujitsu\Systemwalker Desktop Patrol\bnserv\bin\dtpadset.exe" /y /dad\_domain.local / sADSERVER /uadmin /padminpwd

#### 実行結果**/**出力形式

オプションを何も指定せずに実行した場合は、以下の形式で現在の設定情報を表示します。

Use Active Directory=YES Domain Name=ad\_domain.local Server Name=ADSERVER Login User ID=admin

備考.Active Directory管理者ログインパスワードは表示されません。

**[**項目の説明**]**

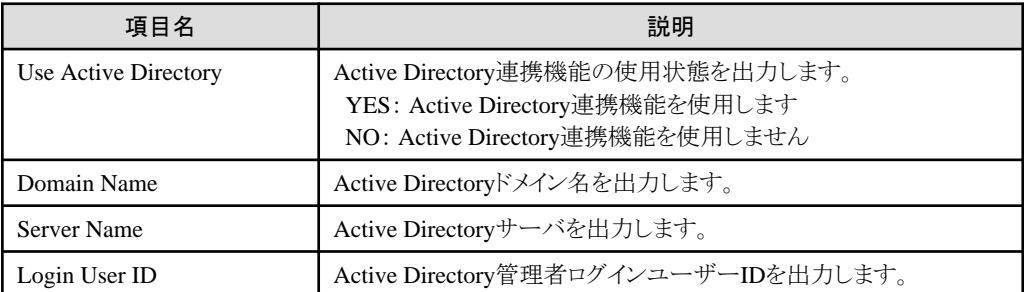

処理が失敗した場合は、エラーメッセージが出力されます。詳細は、"3.3.10 Active Directory[連携環境設定コマンドで出力するメッセー](#page-205-0) [ジ](#page-205-0)"を参照してください。

# **1.12 DTPA\_AcSetup.exe**(**AC**モジュールの情報更新)

#### 機能説明

本コマンドは、マルチテナント版でテナントの管理を行う場合にのみ実行できます。

富士通からのACの修正モジュール提供時、ACモジュールの再作成に使用します。

#### 記述形式

DTPA\_AcSetup.exe /a

## オプション

#### /a

富士通から提供されるACの修正モジュールを再作成します。(省略は不可)

## 復帰値

## $\Omega$

ACモジュールの再作成に成功しました。

## 0以外

ACモジュールの再作成に失敗しました。

# コマンド格納場所

DTPインストールディレクトリ¥DTPA¥

# 実行に必要な権限**/**実行環境

実行にはAdministrator権限が必要です。

# 使用例

・ 富士通から提供されるACの修正モジュールを再作成します。(省略は不可)

DTPA\_AcSetup.exe /a

# 実行結果**/**出力形式

ACモジュールは、以下のフォルダに作成されます。

[inetpub配下]\wwwroot\DTP\AC\<テナント識別子>\AcSetup.exe

## 【例】

C:\inetpub\wwwroot\DTP\AC\AAAAAACCCCC10\AcSetup.exe

# **1.13 DTPA\_DBAssetDel.exe(**資産情報削除**)**

#### 機能説明

本コマンドは、管理台帳の情報を削除します。

#### 記述形式

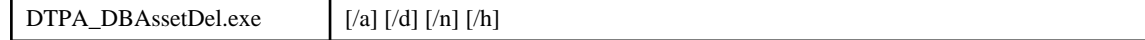

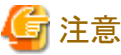

オプションは省略できません。一つ以上設定する必要があります。

# オプション

#### /a

管理台帳を一括削除します。対象となる情報は以下の通りです。

なお、本オプションを指定した場合、他のオプションに関係なく以下の情報を一括削除します。

- 機器情報
- 契約情報
- 未登録検知機器情報
- 自動採番情報の初期化
- 履歴情報
- 未使用の分類/種別
- セキュリティ監査の結果
- 消費電力情報
- 複合機/プリンタの稼働情報

#### /d

機器情報を削除します。

/n

自動採番情報を初期化します。

/h

履歴情報を削除します。

### 復帰値

0:正常終了 0以外:異常終了

#### コマンド格納場所

CSの以下のフォルダ

DTPインストールディレクトリ\DTPA

### 実行に必要な権限**/**実行環境

- ・ Administrator権限を持つユーザーで実行してください。
- ・ 本コマンドはCSで実行する必要があります。

## 注意事項

- ・ "/n"を用いて自動採番情報を初期化した場合、自動採番の番号が「1」にリセットされます。初期化後に新たな機器を登録すると、 自動採番される資産管理番号は既に登録済みの番号と重複する可能性があります。そのため、本オプションを指定する場合は、 事前に自動採番する資産管理番号の先頭文字を変更してください。 先頭文字の変更は、CSの[スタートメニュー]-[Systemwalker Desktop Patrol]-[環境設定]-[管理台帳の設定]から設定できます。
- ・ 本コマンドを実行する前に、資産情報のバックアップを事前に行うことを推奨します。
- ・ Windows Server® 2008およびWindows Server® 2012で本コマンドを実行する場合、右クリックのメニューで「管理者として実行」を 選択して起動したコマンドプロンプト上で、本コマンドを実行してください。

#### 使用例

・ 資産情報を一括削除する場合

"C:\Program Files\Fujitsu\Systemwalker Desktop Patrol\DTPA\ DTPA\_DBAssetDel.exe" /a

・ 自動採番情報を削除する場合

"C:\Program Files\Fujitsu\Systemwalker Desktop Patrol\DTPA\ DTPA\_DBAssetDel.exe" /n

・ 機器情報と履歴情報を削除する場合

"C:\Program Files\Fujitsu\Systemwalker Desktop Patrol\DTPA\ DTPA\_DBAssetDel.exe" /d /h

#### 実行結果**/**出力形式

・ 資産情報を一括削除した場合

"C:\Program Files\Fujitsu\Systemwalker Desktop Patrol\DTPA\DTPA\_DBAssetDel.exe" /a 資産台帳を一括削除しました。

・ 自動採番情報を削除した場合

"C:\Program Files\Fujitsu\Systemwalker Desktop Patrol\DTPA\DTPA\_DBAssetDel.exe" /n 資産管理番号における自動採番の値:100を初期化しました

※自動採番の値は、初期化前に採番されていた値を出力します。

・ 機器情報と履歴情報を削除した場合

"C:\Program Files\Fujitsu\Systemwalker Desktop Patrol\DTPA\DTPA\_DBAssetDel.exe" /d /h

引数で指定した情報を削除しました。

※各コマンドの実行結果のメッセージはメッセージボックスに出力されます。

# **1.14 DTPA\_ExportCsv.exe(**機器情報の出力**)**

#### 機能説明

本コマンドは機器情報をCSVファイルの形式にファイル出力します。

## 記述形式

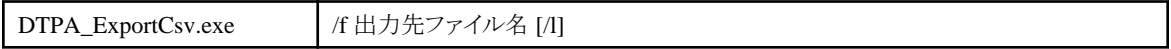

# オプション

#### /f 出力先ファイル名

CSV形式の情報を格納するCSV出力先ファイルを256バイト以内の絶対パスで指定します。

 $\sqrt{2}$ 

出力先ファイルに項目名を表示せずに出力します。

#### 復帰値

0:正常終了 0以外:異常終了

## コマンド格納場所

CSの以下のフォルダ

DTPインストールディレクトリ\DTPA

### 実行に必要な権限**/**実行環境

- ・ Administrator権限を持つユーザーで実行してください。
- ・ 本コマンドはCSで実行する必要があります。

# 注意事項

- ・ 出力されるファイル形式は、DTPA\_ImportCsv.exe(機器情報の一括登録/更新のコマンド)の形式と同一形式となります。
- ・ 出力先ファイル名に既存のファイル名を指定した場合、そのファイル内容に続く形で機器情報が出力されます。

### 使用例

"C:\devlist.csv"に機器情報を出力します。

"C:\Program Files\Fujitsu\Systemwalker Desktop Patrol\DTPA\DTPA\_ExportCsv.exe"

/f C:\devlist.csv

## 実行結果**/**出力形式

"C:\Program Files\Fujitsu\Systemwalker Desktop Patrol\DTPA\DTPA\_ExportCsv.exe"

/f C:\devlist.csv

機器情報の出力処理が完了しました。

・ 出力ファイル形式は、2.7.2 [機器情報ファイルと](#page-132-0)同じ形式となります。

# **1.15 DTPA\_ImportCsv.exe(**機器情報の一括登録/更新**)**

#### 機能説明

本コマンドは機器情報を一括登録/更新処理を行います。

#### 記述形式

DTPA\_ImportCsv.exe / /m 機器情報ファイル名 /f 処理結果出力先ファイル名

# オプション

/m 機器情報ファイル名

一括登録/更新する機器情報を格納している機器情報ファイルを256バイト以内の絶対パスで指定します。

#### /f 処理結果出力先ファイル名

一括登録/更新した処理結果を格納する処理結果出力先ファイルを256バイト以内の絶対パスで指定します。

# 復帰値

0:正常終了 0以外:異常終了

## コマンド格納場所

CSの以下のフォルダ

DTPインストールディレクトリ¥DTPA

## 実行に必要な権限**/**実行環境

- ・ Administrator権限を持つユーザーで実行してください。
- ・ 本コマンドはCSで実行する必要があります。

### 注意事項

/mで指定するファイル形式は、ACメニューの[資産情報の登録/変更]で指定する機器情報ファイルと同一形式です。

## 使用例

機器情報を記述した"C:\devlist.csv"を指定し、機器情報を一括登録/更新処理を行います。

"C:\Program Files\Fujitsu\Systemwalker Desktop Patrol\DTPA\DTPA\_ImportCsv.exe"

/m C:\devlist.csv /f C:\result.csv

## 実行結果**/**出力形式

・ 正常終了時:

"C:\Program Files\Fujitsu\Systemwalker Desktop Patrol\DTPA\DTPA\_ImportCsv.exe"

/m C:\devlist.csv /f C:\result.csv

機器情報の一括登録/更新処理が完了しました。

・ エラー発生時:

エラー発生時は、コマンド実行時に指定した処理結果出力先ファイルの内容をご確認ください。

"C:\Program Files\Fujitsu\Systemwalker Desktop Patrol\DTPA\DTPA\_ImportCsv.exe"

/m C:\devlist.csv /f C:\result.csv

一括登録/更新処理でエラーが発生しました。処理結果出力先ファイルを確認してください

- 処理結果出力先ファイルの出力例

1 件目,"A-000000108","機器名の項目が指定されていません。"

2 件目,"A-000000109","ユーザーIDの項目が指定されていません。"

- ファイル形式

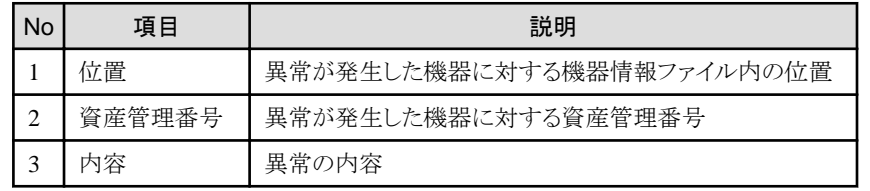

・ 出力ファイル形式は、2.7.2 [機器情報ファイルと](#page-132-0)同じ形式となります。

# **1.16 dtpamtent.exe(**稼働管理対象**PC**情報の登録**)**

## 機能説明

PC稼働管理機能を利用するために、稼働管理対象PCの情報登録をします。

### 記述形式

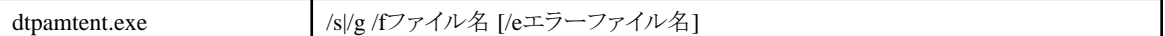

# オプション

#### /s|/g

稼働管理対象PCの情報を登録・更新、または出力を指定します。

/s:登録・更新

/g:出力

#### /fファイル名

登録・更新(/s)の場合は登録・更新をするファイル名を、出力(/g)の場合は出力するファイル名を指定します。ファイル名は絶対パ スで指定し、パスに空白が含まれる場合はパス全体を引用符("")で囲んでください。また、文字列長は引用符を除いて最大256バ イトまでです。

ファイルの形式については、"2.6 稼働管理対象PC[情報定義ファイル](#page-129-0)"を参照してください。

#### /eエラーファイル名

エラー情報を出力するエラーファイル名を指定します。登録・更新(/s)の場合は、本オプションは省略できません。また、出力(/g)の 場合は、本オプションは不要であり、指定時は無効となります。エラーファイルは絶対パスで指定し、パスに空白が含まれる場合は パス全体を引用符("")で囲んでください。また、文字列長は引用符を除いて最大256バイトまでです。

#### 復帰値

# 0:正常終了 0以外:異常終了

#### コマンド格納場所

CSの以下のフォルダ

CSのインストールディレクトリ\bnserv\bin

#### 実行に必要な権限**/**実行環境

- ・ Administrator権限を持つユーザーで実行してください。
- ・ CSインストールPC上で実行してください。

## 注意事項

- ・ 入力ファイルに記述した内容のみが稼働管理対象PCの情報として登録されます。差分情報の登録はできません。入力ファイルに はすべての稼働管理対象PCの情報を記述して登録を実施してください。
- ・ 登録・更新の場合、形式違反(ユーザーID、PC名の文字数、文字種)がある場合、登録・更新に失敗します(1行も登録・更新されま せん)。その際、違反している行はエラーファイルに出力されます。

### 使用例

・ 登録・変更を行う場合

コマンドの定義例を以下に示します。

"C:\Program Files\Fujitsu\Systemwalker Desktop Patrol\BNServ\bin\dtpamtent.exe" /s /fC:\tmp\amt.csv /eC: \tmp\amterror.csv

エラーファイルの出力例を以下に示します。

"10.xx.xxx.11","admin","AMTPW","UserID11\*","PC11"

"10.xx.xxx.12","admin","AMTPW","UserID12","PC12\*"

"10.xx.xxx.13","admin","AMTPW","%UserID13","PC13"

・ 出力を行う場合

コマンドの定義例を以下に示します。

"C:\Program Files\Fujitsu\Systemwalker Desktop Patrol\BNServ\bin\dtpamtent.exe" /g /fC:\tmp\amt.csv

ファイルの出力例を以下に示します。

```
2007/03/30 12:00:00
"IP Address(AMT)","User ID(AMT)","Password(AMT)","User ID","PC Name"
"10.xx.xxx.1","admin","","UserID1","PC1"
```
"10.xx.xxx.2","admin","","UserID2","PC2"

"10.xx.xxx.3","admin","","UserID3","PC3"

備考. パスワードは空文字のカラムで出力されます。

処理が失敗した場合は、エラーメッセージが出力されます。詳細は、"3.3.8 稼働管理対象PC[情報の登録コマンドで出力するメッセー](#page-200-0) [ジ](#page-200-0)"を参照してください。

# **1.17 dtpctlusr.exe**(標準データベース利用者変更)

#### 機能説明

本コマンドは、標準データベースの利用者を変更するコマンドです。

標準データベースの利用者は、以下の操作を行う際に必要となります。

- ・ 運用環境保守ウィザードによる運用環境の拡張
- ・ SWDTP\_dbbk.exeによる標準データベースのバックアップ
- ・ SWDTP\_dbrs.exeによる標準データベースのリストア
- ・ Dtplook.exeによるログ採取

# 記述形式

dtpctlusr.exe  $\left\{\frac{\gamma g}{r} \pm \frac{1}{r} \pm \frac{1$ 

- 35 -

# オプション

#### /g:

指定されたユーザーIDを標準データベースの利用者として追加します。

#### /r:

指定されたユーザーIDを標準データベースの利用者から削除します。

#### ユーザーID:

標準データベースの利用者を変更したいユーザーIDを指定します。 ローカルコンピュータ上のAdministratorsグループ権限があるユーザーIDを指定してください。 本項目は、18文字以内の英数字または9文字以内の日本語文字列を指定し省略することはできません。 英数字の場合は、先頭文字に英字、「@」、「\」、「#」のいずれかを指定する必要があります。

#### 復帰値

0:正常終了 0以外:異常終了

### コマンド格納場所

CSの以下のフォルダ

CSのインストールディレクトリ\bnserv\bin

#### 実行に必要な権限**/**実行環境

- ・ 運用環境保守ウィザードにより、運用環境の構築または運用環境の拡張を行ったWindowsログオンユーザーで実行する必要があ ります。
- ・ Administratorsグループの権限が必要です。
- ・ CSインストールPC上で実行してください。

## 注意事項

- ・ 運用環境保守ウィザードによる運用環境の拡張を行った場合、標準データベースの利用者は運用環境の拡張を行った際のユー ザーIDのみとなり、他のユーザーIDはすべて削除されます。 運用環境の拡張を行った際のユーザーID以外の利用者が必要な場合は、再度本コマンドを使用して利用者の追加を行ってくだ さい。
- ・ ユーザーIDの指定を誤った場合は、「システムに異常が発生しました。システム管理者に連絡してください。([code:10])」のエラー メッセージが出力されますので、指定可能文字を確認してください。

#### 使用例

ユーザーID「fujitsu」を利用者として追加します。

"C:\Program Files\{Fujitsu\Systemwalker Desktop Patrol\buserv\bin\dtpctlusr.exe" /g fujitsu

# **1.18 dtpdbadm.exe**(テナントの管理)

## 機能説明

本コマンドは、マルチテナント版でテナントの管理を行う場合にのみ実行できます。

以下の操作を行う場合に使用します。

- ・ データベースの環境構築利用者の設定
- ・ テナントの追加
- ・ テナントの削除
- ・ テナントの一覧表示

#### 記述形式

・ データベースの環境構築利用者の設定

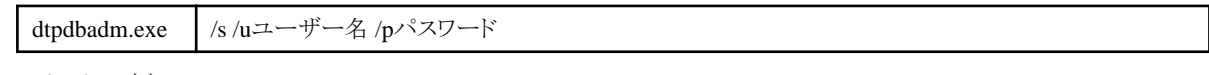

・ テナントの追加

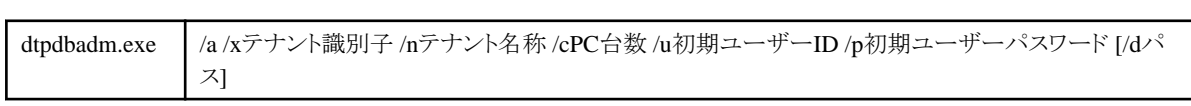

・ テナントの削除

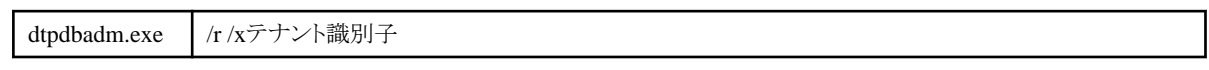

・ テナントの一覧表示

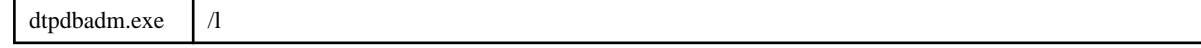

## オプション

#### /s

データベースを環境構築して利用するWindowsローカルユーザーを設定する場合に指定します。

```
/a
```
テナントを追加する場合に指定します。

/r

テナントを削除する場合に指定します。

 $\sqrt{ }$ 

テナントの一覧表示をする場合に指定します。

 $/x$ 

テナント識別子を指定します。

先頭が英字で始まる半角英数字1~18文字を指定してください。ただし、英字については大文字のみ指定可能です。 SWDTPはシステムで予約されている識別子のため指定できません。

/n

```
テナント名称を指定します。
```
128バイト以内で指定してください。指定可能文字は以下です。

- 半角英数字
- 半角空白
- 全角文字
- 以下の半角記号

```
「-」、「@」、「.」、「(」、「)」、「[」、「]」、「{」、「}」、「<」、「>」、「:」、「;」
```
 $\sqrt{c}$ 

テナント追加時の、PC台数を指定します。

100から100000の間で指定してください。

#### $/II$

- /sを指定する場合

Administrator権限を持つWindowsローカルユーザー名を指定します。 本オプションにより指定したWindowsローカルユーザーでのみ運用環境の構築およびテナントの追加/削除/一覧表示を行うこ とができます。

- /aを指定する場合

テナント追加時、テナント利用者のための初期ユーザーIDを指定します。 1桁~20桁で指定してください。 使用可能な文字は、半角英数字および、半角記号「-」、「@」、「.」、「\_」です。

/p

- /sを指定する場合

/uに対応するWindowsローカルユーザーのログインパスワードを指定します。

- /aを指定する場合

/uに対応する初期ユーザーパスワードを指定します。 4桁~12桁で指定してください。 使用可能な文字は半角英数字、半角空白および以下の半角記号です。 「-」、「=」、「\*」、「+」、「'」、「@」、「~」、「(」、「)」、「&」、「\$」、「#」、「"」、「!」、「?」、「%」、「\」、「.」、「,」、「/」、「:」、「;」、「`」、「[」、「]」、  $[1], [2], [5], [4], [1], [3]$ 

#### /d

テナント追加時の、データベースの格納先を指定します。本オプションを省略した場合は、運用環境保守ウィザード時に指定した、 データベース格納先と同じディレクトリに作成されます。

最大64バイトの絶対パス名が指定できます。半角空白、ひらがな、カタカナおよび漢字などのマルチバイト文字は指定できません。 また、ネットワークパス名や相対パス名の指定はできません。

## 復帰値

## $\Omega$

コマンドの実行に成功しました。

#### 0以外

コマンドの実行に失敗しました。

# コマンド格納場所

DTPインストールディレクトリ\BNServ\bin

#### 実行に必要な権限**/**実行環境

- ・ 本コマンドは、運用環境保守ウィザードで運用環境の構築を行ったユーザーと同じユーザーで実行する必要があります。
- ・ 本コマンドは「管理者として実行」したコマンドプロンプト上で実行する必要があります。

#### 注意事項

- ・ テナントの追加時、同一のテナント識別子を持つテナントが存在する場合は、追加できません。
- ・ テナントの追加と削除は、集計スケジュール、イベント設定の通知スケジュール、ソフトウェア辞書の更新を実行する時間帯および インベントリ収集、WEBアクセスが集中する時間帯を避けて実行してください。
- ・ テナントの追加および削除を実行する場合、以下のサービスが起動されている必要があります。

#### - ITBudgetMGR (INV)

サービスが起動されていることを確認する手順は、以下のとおりです。

- 1. [コントロールパネル]-[管理ツール]から[サービス]を起動します。
- 2. [ITBudgetMGR(INV)]を選択し、状態が[開始]となっていることを確認します。

#### 【テナントの追加について】

テナントの追加を実行する場合、コマンド実行後に以下のサービスを再起動してください。

- World Wide Web Publishing Service
- サービスの再起動方法は、以下のとおりです。
	- 1. [コントロールパネル]-[管理ツール]から[サービス]を起動します。
	- 2. サービスを選択し、[操作]メニューの[再起動]を選択します。

#### 【テナントの削除について】

テナントの削除を実行する場合、以下のサービスを停止してからコマンドを実行してください。コマンド実行後は、停止したサービス を起動してください。

#### - World Wide Web Publishing Service

サービスの停止方法は、以下のとおりです。

- 1. [コントロールパネル]-[管理ツール]から[サービス]を起動します。
- 2. サービスを選択し、[操作]メニューの[停止]を選択します。

コマンド実行後のサービスの起動方法は、以下のとおりです。

- 1. [コントロールパネル]-[管理ツール]から[サービス]を起動します。
- 2. サービスを選択し、[操作]メニューの[起動]を選択します。

#### 使用例

・ データベースの利用者の設定

dtpdbadm.exe /s /uAdministrator /padminpwd

・ テナントの追加

dtpdbadm.exe /a /xTENANT1 /nTENANT1 /c100 /uadmin /padmin

・ テナントの削除

dtpdbadm.exe /r /xTENANT1

・ テナント一覧の表示

dtpdbadm.exe /l

## 実行結果**/**出力形式

コマンドが正常に実行された場合は、以下のメッセージが出力されます。処理が失敗した場合は、エラーメッセージが出力されます。 詳細は"3.3.18 [テナント管理コマンドで出力するメッセージ"](#page-220-0)を参照してください。

・ データベースの利用者の設定

正常に処理を終了しました。

・ テナントの追加

新しいテナントを追加しました。テナントID:TENANT1

・ テナントの削除

テナントを削除しました。テナントID:TENANT1

・ テナント一覧の表示

以下の形式でテナント情報の一覧が表示されます。

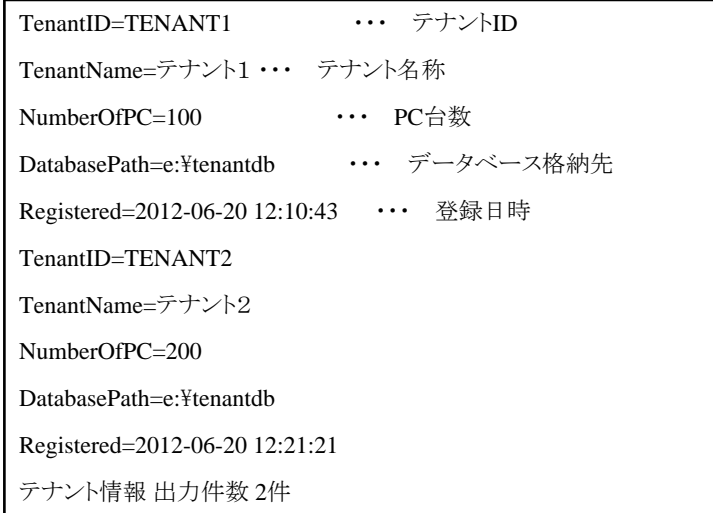

# **1.19 dtpdlt.exe**(インベントリ削除)

### 機能説明

本コマンドは、メインメニューの[PC情報]-[インベントリ情報]におけるPCインベントリ削除をコマンドで実行できるようにしたものです。

# 記述形式

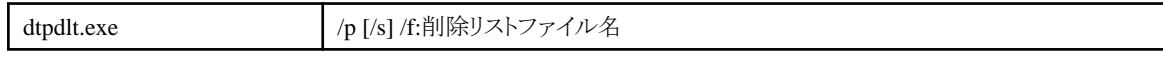

# オプション

#### /p

PCインベントリの削除を指定します。本オプションは省略できません。

#### $/s$

削除が失敗した場合、処理を途中で中断する場合に指定します。省略時は、エラーが発生しても処理が継続されます。

#### /f:削除リストファイル名

削除する対象のPCおよびユーザーが記載された削除リストファイル名を指定します。

ファイルは絶対パスで指定し、パスに空白が含まれる場合はパス全体を引用符で囲んでください。また、文字列長は引用符を除い て最大256バイトまでです。

削除リストファイルについては、"2.5.2 [削除リストファイル"](#page-128-0)を参照してください。

#### 復帰値

# 0:正常終了 0以外:異常終了

# コマンド格納場所

CSの以下のフォルダ

CSのインストールディレクトリ\bnserv\bin

#### 実行に必要な権限**/**実行環境

- ・ Administrator権限が必要です。
- ・ CSインストールPC上で実行してください。

# 注意事項

- ・ 出力ファイルがすでに存在する場合は、上書きします。以前に作成したファイルが必要な場合は、コマンド実行前に名前を変更す るか、別の場所へ移してください。
- ・ 異常終了時は、コマンドを実行したカレントディレクトリに削除エラーリストファイル(dtpdlterr.csv)が作成されます。

#### 使用例

削除リストファイル"C:\dellist.csv"を指定し、インベントリ情報を削除します。

"C:\Program Files\Fujitsu\Systemwalker Desktop Patrol\bnserv\bin\dtpdlt.exe" /p /f: "C:\dellist.csv"

#### 実行結果**/**出力形式

出力ファイル形式は、マスタ管理情報ファイルと同じ形式となります。

削除エラーリストファイルは、削除リストファイルと同じ形式となります。エラー詳細ファイル("Desktop Patrolインストールディレクトリ\log \dtpdlt.log")を参照し、異常原因を取り除くことで、削除に失敗したインベントリについて、次回の削除リストファイルとして使用できま す。

エラー詳細ファイルの例を以下に示します。

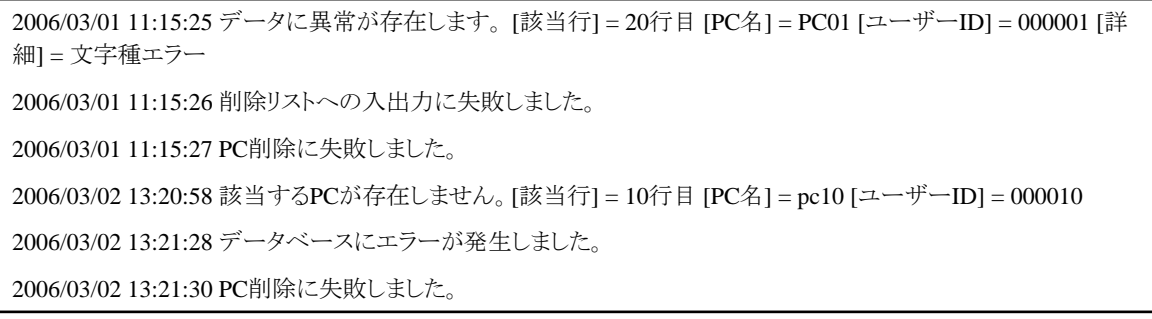

## ファイル形式

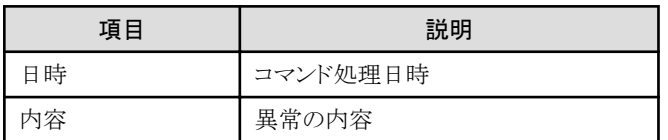

## エラー内容

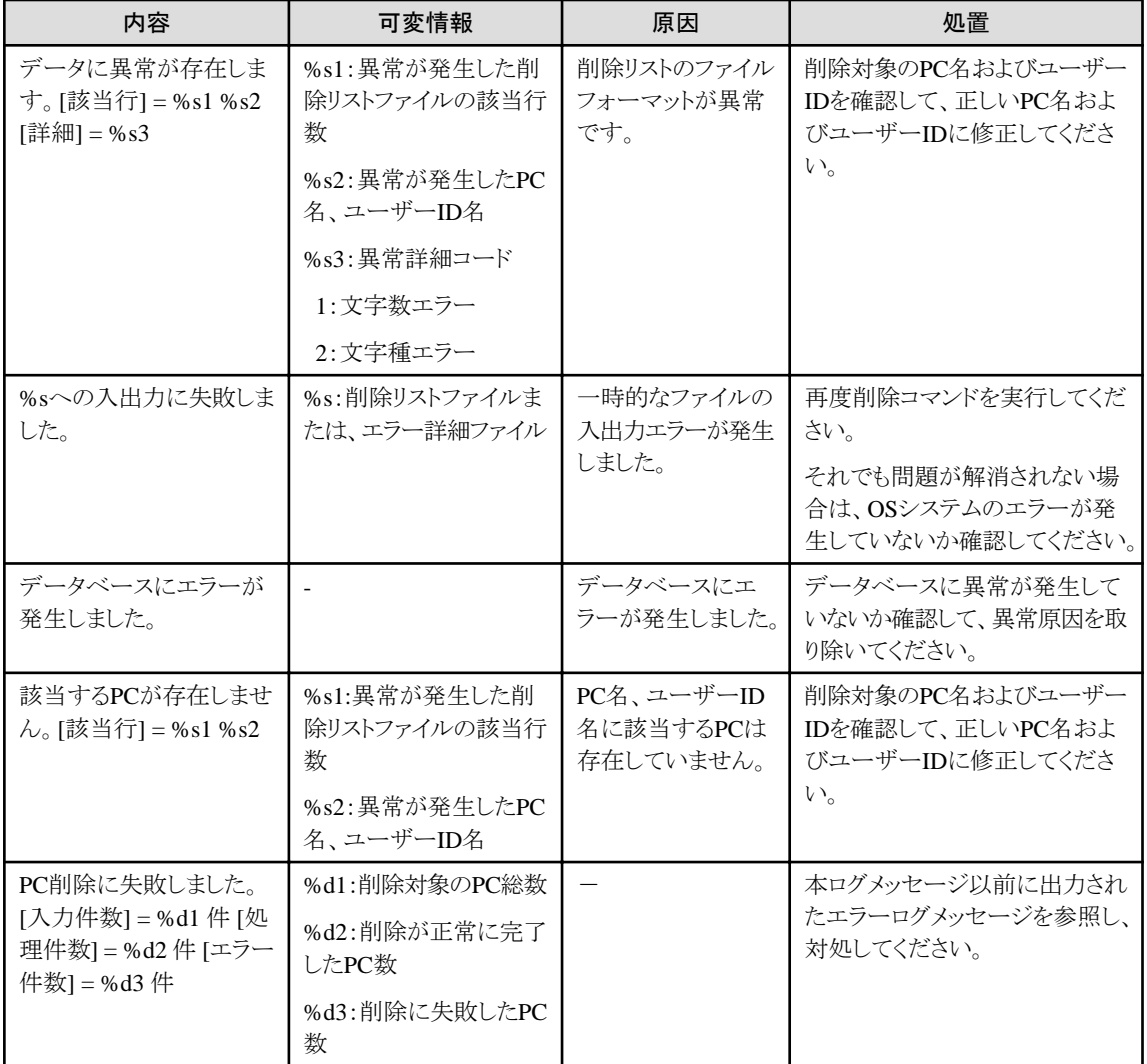

処理が失敗した場合は、エラーメッセージが出力されます。詳細は、"3.3.4 [インベントリ削除コマンドで出力するメッセージ"](#page-195-0)を参照して ください。

# **1.20 dtpfinfo.exe**(実行ファイルの詳細情報の取得)

#### 機能説明

本コマンドは、ユーザー環境の実行ファイル(exe)の詳細情報を出力します。

本コマンドの実行結果をメインメニューからCSへアップロードすることで、下記機能に必要な定義情報を設定できます。

・ ソフト稼働状況機能(PEヘッダ定義)

1つの監査ソフトウェア(ソフトウェア稼働状況)で検出できるソフトウェア(EXE)は1つです。 収集対象のファイルを1つ指定してください。

・ ファイル検索機能(ファイルモジュール定義)

1つの監査ソフトウェア(ファイル検索)で検出できるファイルは1つです。 収集対象のファイルを1つ指定してください。

・ 禁止ソフトウェア検知機能(ファイルパターン定義)

1つの監査ソフトウェア(禁止ソフトウェア)に複数ファイルのハッシュを登録できます。 フォルダを指定した結果(複数ファイルの情報)を登録できます。

#### 記述形式

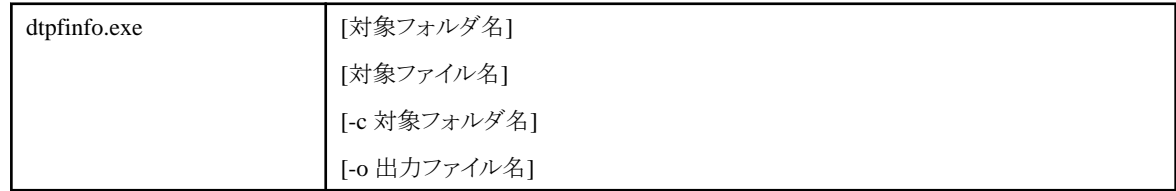

# オプション

#### なし

オプションを何も指定せずに実行した場合、カレントフォルダに格納されたファイルの詳細情報を取得します。 詳細情報としてカレントフォルダにdtpfinfo.datファイルを出力します。

#### 対象フォルダ名

指定した対象フォルダに存在するすべてのファイルの詳細情報を取得し、結果を出力します。 本オプションは詳細情報を取得する対象ファイルが格納されたフォルダ名を指定します(ファイル名は含みません)。

本オプションは絶対パスで指定し、パスに空白が含まれる場合はパス全体を引用符で囲んでください。

また、文字列長は引用符を除いて最大256バイトまでです。

#### 対象ファイル名

本オプションは詳細情報を取得する対象ファイル名を指定します。 絶対パスで指定し、パスに空白が含まれる場合はパス全体を引用符で囲んでください。 また、文字列長は引用符を除いて最大256バイトまでです。

#### -c 対象フォルダ名

指定した対象フォルダおよびサブフォルダに存在するすべてのファイルの詳細情報を取得し、結果を出力します。 対象フォルダ名は詳細情報を取得する対象ファイルが格納されたフォルダ名で指定します。(ファイル名は含みません) 対象フォルダ名は絶対パスで指定し、パスに空白が含まれる場合はパス全体を引用符で囲んでください。 また、文字列長は引用符を除いて最大256バイトまでです。

#### -o 出力ファイル名

詳細情報を出力するファイル名を指定します。 出力ファイル名においてパスに空白が含まれる場合はパス全体を引用符で囲んでください。 また、文字列長は引用符を除いて最大256バイトまでです。

#### 復帰値

0:正常終了

0以外:異常終了

### コマンド格納場所

- ・ メインメニューの以下のどちらかのリンクからダウンロードします。
	- [環境設定]-[監査ソフトウェアの設定]-[ユーザー定義の追加]
	- [環境設定]-[監査ソフトウェアの設定]-[禁止ソフトウェアの追加]
- ・ CSの以下のフォルダ

CSのインストールディレクトリ¥FJSVsbtrs\bin

#### 実行に必要な権限**/**実行環境

- ・ 指定のファイル/フォルダにアクセスできる権限が必要です。
- ・ コマンド実行フォルダにファイル出力できる権限が必要です。

#### 注意事項

- ・ 対象フォルダに指定したフォルダ配下に存在するすべてのファイルにアクセス権がある必要があります。
- ・ ネットワークパスは対象外です。対象のフォルダ名、ファイル名は必ずローカルドライブを指定するようお願いします。
- ・ 本コマンドはUnicodeを含むファイル名は対象外です。
- ・ 出力ファイルがすでに存在する場合は、上書きまたは異常時に削除されます。以前に作成したファイルが必要な場合は、コマンド 実行前に名前を変更するか、別の場所へ移してください。
- ・ 出力ファイルは編集しないでください。

#### 使用例

・ カレントフォルダのファイルの情報を取得し、カレントフォルダにdtpfinfo.datファイルを出力します。

"C:\temp\dtpfinfo.exe"

・ C:\filesフォルダ配下のすべてのファイルの詳細情報を取得し、カレントフォルダにdtpfinfo.datファイルを出力します。

"C:\temp\dtpfinfo.exe" "C:\files"

・ C:\files\sample.exeファイルの詳細情報取得し、カレントフォルダにdtpfinfo.datファイルを出力します。

"C:\temp\dtpfinfo.exe" "C:\files\sample.exe"

· C:\filesフォルダおよびサブフォルダに存在するすべてのファイルの詳細情報を取得し、カレントフォルダにdtpfinfo.datファイルを 出力します。

"C:\temp\dtpfinfo.exe" -c"C:\files"

· カレントフォルダのファイルの情報を取得し、C:\test\sample.datファイルを出力します。

"C:\temp\dtpfinfo.exe" -o"C:\test\sample.dat"

・ C:\filesフォルダのファイルの詳細情報を取得し、C:\test\sample.datファイルを出力します。

"C:\temp\dtpfinfo.exe" "C:\tiles" -o"C:\test\sample.dat"

#### 実行結果**/**出力形式

コマンドが正常に実行された場合は、以下のメッセージが出力されコマンド実行フォルダにdtpinfo.datファイルが出力されます。

実行ファイルの詳細情報の取得が正常に終了しました。

読み込みファイル数:25

処理が失敗した場合は、エラーメッセージが出力されます。詳細は、"3.3.15 [実行ファイルの詳細情報の取得コマンドで出力するメッ](#page-216-0) [セージ"](#page-216-0)を参照してください。

# **1.21 dtpinfcoope.exe**(構成情報出力)

#### 機能説明

Systemwalker Desktop Keeperに取り込むために、Systemwalker Desktop Patrolの構成情報を出力します。

#### 記述形式

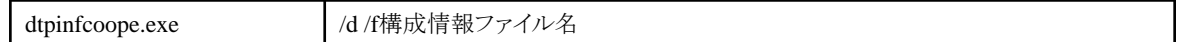

#### オプション

/d

構成情報の出力を指定します。本オプションは省略できません。

#### /f出力ファイル名

出力する構成情報ファイル名を指定します。本オプションは省略できません。

ファイルは絶対パスで指定し、パスに空白が含まれる場合はパス全体を引用符で囲んでください。また、文字列長は引用符を除い て最大256バイトまでです。

# 復帰値

0:正常終了 0以外:異常終了

## コマンド格納場所

CSの以下のフォルダ

CSのインストールディレクトリ\bnserv\bin

### 実行に必要な権限**/**実行環境

- ・ Administrator権限が必要です。
- ・ CSインストールPC上で実行してください。

#### 注意事項

出力ファイルがすでに存在する場合は、上書きします。以前に作成したファイルが必要な場合は、コマンド実行前に名前を変更する か、別の場所へ移してください。

## 使用例

構成情報をファイルC:\temp\output.csvに出力します。

"C:\Program Files\DesktopPatrol\bnserv\bin\dtpinfcoope.exe" /d /fC:\temp\output.csv

## 実行結果**/**出力形式

出力ファイル形式は、メインメニューの[環境設定]-[環境管理]画面の[構成情報出力]によりダウンロードするファイルと同じ形式です。 処理が失敗した場合は、エラーメッセージが出力されます。詳細は、"3.3.13 [構成情報出力コマンドで出力するメッセージ"](#page-213-0)を参照して ください。

# **1.22 dtpinvdl.exe**(インベントリ情報の移出)

#### 機能説明

本コマンドを実行したPCで、インベントリ情報を出力するために使用します。

## 記述形式

dtpinvdl.exe | /tタイプ [/s部門コード] [/i] /o出力ファイル名 [/w]

# オプション

/tタイプ

出力する情報のタイプ(ハードウェア情報/ソフトウェア情報)を指定してください。

## タイプ

- h :ハードウェア情報を出力します。
- s :ソフトウェア情報を出力します。
- a :プログラムの追加と削除情報を出力します。
- p :セキュリティパッチの適用状況を出力します。
- v:ウイルス対策ソフトウェアの適用状況を出力します。

#### /s部門コード

出力対象となる部門コードを指定してください。/s省略時は、すべての部門が対象となります。

/i

指定部門配下の全部門の集計を行う場合に指定してください。省略時は、配下の部門を除く指定部門の集計を行います。 本オプションは、/tオプションでハードウェア情報以外を指定した場合に有効となります。

/tオプションでハードウェア情報を指定した場合は、本オプションの指定にかかわらず指定部門配下の全部門の集計を行います。

#### /o出力ファイル名

出力するファイル名(拡張子を含む)を指定してください。拡張子は".csv"としてください。

出力ファイルは絶対パスで指定し、パスに空白が含まれる場合はパス全体を引用符で囲んでください。また、文字列長は、引用符 を除いて、最大256バイトまでにしてください。

/w

メインメニューの[PC情報]-[インベントリ情報]画面からダウンロードする形式と同じ形式で出力する場合に指定します。 本オプションは/tオプションでハードウェア情報を指定している場合のみ有効となります。

### コマンド格納場所

CSの以下のフォルダ

CSのインストールディレクトリ\bnserv\bin

## 実行に必要な権限**/**実行環境

- ・ Administrator権限を持つユーザーで実行してください。
- ・ CSインストールPC上で実行してください。

## 注意事項

出力ファイルが既に存在する場合は、上書きします。以前に作成したファイルが必要な場合は、コマンド実行前に名前を変更するか、 別の場所へ移してください。

#### 使用例

部門コードA001配下のハードウェア情報をファイルC:\inv\hard\_inf.csvに作成

"C:\Program Files\Fujitsu\Systemwalker Desktop Patrol\bnserv\bin\dtpinvdl.exe" /th /sA001 /oC:\inv\hard\_inf.csv

全社のハードウェア情報をファイルC:\inv\hard\_inf.csvに作成

"C:\Program Files\Fujitsu\Systemwalker Desktop Patrol\bnserv\bin\dtpinvdl.exe" /th /oC:\\inv\hard\_inf.csv

### 実行結果**/**出力形式

出力ファイル形式は、2.2.1 [インベントリ情報ファイル、](#page-100-0)2.2.3 [ソフトウェアの導入状況情報ファイル](#page-105-0)、2.2.2 [プログラムの追加と削除情報](#page-104-0) [ファイル](#page-104-0)、2.2.5 [セキュリティパッチの適用状況情報ファイル](#page-107-0)および2.2.6 [ウイルス対策ソフトウェアの適用状況情報ファイル](#page-108-0)と同じ形式と なります。

処理が失敗した場合は、エラーメッセージが出力されます。詳細は、"3.3.3 [インベントリ情報の移出コマンドで出力するメッセージ](#page-194-0)"を 参照してください。

# **1.23 DtpKitingCT.exe(CT**の動作環境変更)

### 機能説明

CTのキッティング展開を行なう場合、雛形となる1台のCTをインストールし、そのハードディスクイメージをコピーして展開します。その 後、本コマンドでCTの動作環境の変更を行います。

### 記述形式

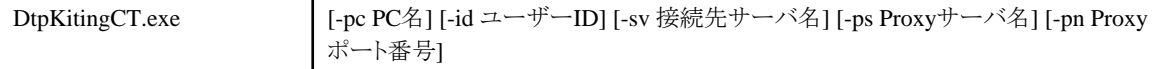

# オプション

#### -pc PC名

PC名を変更する場合に指定します。指定できる文字数は最大20バイトです。半角英数字が使用できます。日本語、空白、および 以下の特殊文字は指定できません。

 $\lceil + \rfloor$ ,  $\lceil * \rfloor$ ,  $\lceil ? \rfloor$ ,  $\lceil < \rfloor$ ,  $\lceil > \rfloor$ ,  $\lceil , \rfloor$ ,  $\lceil ; \rfloor$ ,  $\lceil * \rfloor$ ,  $\lceil ; \rfloor$ ,  $\lceil " \rfloor$ ,  $\lceil \rfloor$ 

#### -id ユーザーID

ユーザーIDを変更する場合に指定します。指定できる文字数は最大20バイトです。半角英数字、および半角記号の「-」、「@」、「.」、 「\_」が使用できます。英字を指定する場合は、大文字/小文字が区別されます。

#### -sv 接続先サーバ名

接続サーバ名を変更する場合に指定します。指定できる文字は、最大256バイトです。英数字、「-」、「」を指定できます。

#### -ps Proxyサーバ名

Proxyサーバ名を指定します。指定できる文字は、最大256バイトです。英数字、「-」、「.」を指定できます。

#### -pn Proxyポート番号

Proxyサーバへ通信を行うためのポート番号を指定します。

ポート番号には、1~65535までの数値を指定できます。

#### 復帰値

0: 正常終了

0以外: 異常終了

#### コマンド格納場所

Systemwalker Desktop PatrolのインストールDVD-ROMの以下のフォルダ

utilities\tool\kitting

#### 実行に必要な権限**/**実行環境

CTインストールPC上で実行してください。

#### 注意事項

- ・ 本コマンドを実行するには、CTがインストールされているか、インストールイメージが展開されている必要があります。この時、以下 の点に注意してください。
	- CTのインストール先が、レジストリに正しく設定されていること
		- レジストリキー「InstallPath」の値として、CTのインストール先が設定されていることを確認します。

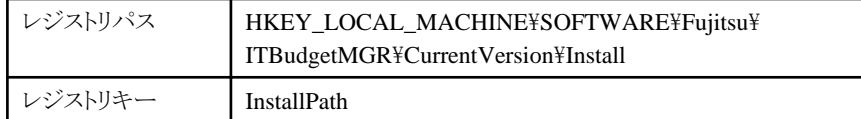

- 雛形となるCTの環境設定として、接続サーバの値は空欄にしておくこと 接続サーバの値は、以下の手順で確認してください。

- a. スタートメニューから、[プログラム]-[Systemwalker Desktop Patrol CT]-[環境設定]を選択します。
- b. [環境設定]ダイアログボックスで、[サーバ切替え]タブを選択します。
- c. 項目名「接続サーバ」の欄を確認します。
- ・ 本コマンドを実行するPCにおいて、CTの[環境設定]画面が起動されていないことを確認してください。
- ・ 本コマンドでCTの動作環境を変更した場合は、PCを再起動してください。またはサービス「ITBudgetMGR(INV)」を再起動してく ださい。
- ・ 本コマンドを使用する場合は、コマンドが格納されているフォルダ配下の"DtpKitingCT.dat"を"DtpKitingCT.exe"と同じフォルダ に格納してください。

#### 使用例

・ PC名を"p0001"に変更します。

"C:\tmp\DtpKitingCT.exe" -pc p0001

・ PC名を"p0001"に、ユーザーIDを"u0001"に、接続サーバを"s0001"に変更します。

"C:\tmp\DtpKitingCT.exe" -pc p0001 -id u0001 -sv s0001

## 実行結果**/**出力形式

コマンドが正常に実行された場合は、以下のメッセージが出力されます。

OK: update success

処理が失敗した場合は、エラーメッセージが出力されます。詳細は、"3.1.9 CT[の動作環境変更で出力するメッセージ](#page-177-0)"を参照してくだ さい。

# **1.24 dtplocaldic.exe**(ユーザー資産ソフトウェア辞書作成)

#### 機能概要

本コマンドは、各PCで収集された「プログラムの追加と削除」の情報からソフトウェア辞書の定義を作成し、ソフトウェア辞書のユーザー 定義に追加するコマンドです。

ライセンス管理を行うソフトウェアの追加を行う際に、必要に応じて適時実行します。

#### 記述形式

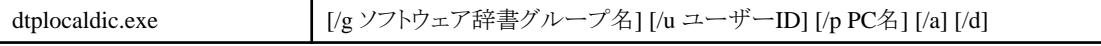

## オプション

#### /g ソフトウェア辞書グループ名

管理するグループ名を指定します。指定できる文字は、60バイトまでです。

指定されたグループ名はメインメニューの以下の位置に追加されます。

[環境設定]-[監査ソフトウェアの設定]画面の[ソフトウェア辞書]-[ユーザー定義]-[グループ名]ツリー

本オプションを省略した場合は、メインメニューの以下のグループ名がデフォルト値として使用されます。

[環境設定]-[監査ソフトウェアの設定]画面の[ソフトウェア辞書]-[ユーザー定義]-[導入ソフトウェア]ツリー

#### /u ユーザーID

指定したユーザーIDの「プログラムの追加と削除」の情報をもとに、ソフトウェア辞書の定義の作成を行います。ユーザーIDで絞込 みを行うことで、すべてのユーザーの情報と比較して、作成される定義の情報量を少なくできます。

#### /p PC名

指定したPC名の「プログラムの追加と削除」の情報をもとに、ソフトウェア辞書の定義の作成を行います。PC名で絞込みを行うこと により、ライセンス管理モデルPCのような運用を行えます。

#### /a

ソフトウェア辞書に同一のソフトウェア名が存在した場合でも、ソフトウェア名を変名して追加します。変名後のソフトウェア名の末尾 には"(Duplicate)"が付加されます。

/d

ソフトウェア辞書に同一のソフトウェア名が存在した場合、その追加できなかった定義のソフトウェア名を標準出力します。/aオプショ ンを同時に指定した場合は、変名したソフトウェア名を標準出力します。

# 日 ポイント

#### ライセンス管理モデル**PC**について

ライセンス管理対象のソフトウェア製品が導入済みのPCを表します。

ライセンスを管理したいソフトウェア製品をあらかじめ特定のPCにインストールしておき、インベントリ収集しておきます。ユーザー資産 ソフトウェア辞書作成コマンドでこのPC名を指定して実行することで、ライセンス管理対象とするユーザー定義の情報量を少なくできま す。 

#### 復帰値

0: 正常終了 0以外: 異常終了

## コマンド格納場所

CSの以下のフォルダ

CSのインストールディレクトリ¥FJSVsbtrs\bin

#### 実行に必要な権限**/**実行環境

- ・ Administrator権限を持つユーザーで実行してください。
- ・ CSインストールPC上で実行してください。

## 注意事項

- ・ ソフトウェア辞書に同一のソフトウェア名が存在した場合は、追加は行われずに、すでに存在する定義が優先されます。 ただし、/aオプションを指定した場合は、ソフトウェア辞書に同一のソフトウェア名が存在した場合でも定義が追加されます。/aオプ ションを指定して追加したソフトウェアは、名称の末尾に"(Duplicate)"が付加されています。
- ・ ソフトウェア名に以下の文字を含むソフトウェアは、作成できません。

 $\searrow$   $\sim$ ,  $\parallel$ ,  $-$ ,  $\circ$ ,  $\in$ ,  $(1), (2), (3), (4), (5), (6), (7), (8), (9), (10), (11), (12), (13), (14), (15), (16), (17), (18), (19), (20),$ I,II,III,IV,V,VI,VII,VIII,IX,X,

ミ キ センメー グラ ト アー ヘク リツ ワツ カロ ド セン パー ミリ ペー<br>リ、 ロ、チ 、トル、ム , ン、ル 、タール、ト ト ト 、 リ ー、 ル 、ト 、セント、バール、ジ 、

mm,cm,km,mg,kg,cc,m²,

〝, 〟,No.,K.K.,TEL,, . (中, ←, 企, ←, (株),(有),(代), 聯, 杜, 翢, 喊,

≒,≡,∫,∮,∑,√,⊥,∠,∟,⊿,∵,∩,∪

# 使用例

"user01"、"PC01"の「プログラムの追加と削除」の情報をもとに、グループ名"部門資産アプリ"でユーザー定義を作成します。

"C:\Program Files\Fujitsu\Systemwalker Desktop Patrol\FJSVsbtrs\bin\dtplocaldic.exe" /g 部門資産アプリ /u user01 / p PC01

# 実行結果**/**出力形式

実行後、以下のメッセージを出力します。

・ /dオプションを指定しなかった場合

SoftwareLicense applied OK. Total record:124 - Newly Addition :118 - Already Existing:6

・ /dオプションを指定して実行した場合

SoftwareLicense applied OK. Total record:124

```
- Newly Addition :122
- Already Existing:2
- Enterprise:
Systemwalker 資産管理 CT V14.0.0
- Local:
Systemwalker Desktop Patrol CT V14.0.0
```
・ /a、/dオプションを指定して実行した場合

SoftwareLicense applied OK. Total record:124

- Newly Addition :118

- Renamed:

- Systemwalker 資産管理 CT V14.0.0(Duplicate)
- Already Existing:6

処理が失敗した場合は、エラーメッセージが出力されます。詳細は、"3.3.12 [ユーザー資産ソフトウェア辞書作成コマンドで出力する](#page-212-0) [メッセージ"](#page-212-0)を参照してください。

# **1.25 dtpmast.exe**(マスタ管理情報構築)

#### 機能説明

・

本コマンドは、メインメニューの[環境設定]-[ユーザー管理]および[部門管理]におけるアップロード、ダウンロードをコマンドで実行でき るようにしたものです。

#### 記述形式

dtpmast.exe /s|/d|/g /mタイプ /fファイル名 [/eエラーファイル名] [/xテナント識別子]

# オプション

/s|/d|/g

マスタ管理情報のアップロード(登録・更新)、アップロード(削除)、または、ダウンロードを指定します。

/s:アップロード(登録・更新)

/d:アップロード(削除)

/g:ダウンロード

#### /mタイプ

マスタ管理情報のタイプを指定します。

e:ユーザー管理情報

g:部門管理情報

b:ビル管理情報

#### /fファイル名

アップロード(/s、/d)の場合はアップロードするファイル名を、ダウンロード(/g)の場合は、出力するファイル名を指定します。

出力ファイルは絶対パスで指定し、パスに空白が含まれる場合はパス全体を引用符で囲んでください。また、文字列長は引用符を 除いて最大256バイトまでです。

#### /eエラーファイル名

エラー情報を出力するエラーファイル名を指定します。

エラーファイル名の拡張子を.dtlとするファイル名は使用できません。

アップロード(/s、/d)の場合は、本オプションは省略できません。また、ダウンロード(/g)の場合は、本オプションは不要であり、指定 時は無効となります。

エラーファイルは絶対パスで指定し、パスに空白が含まれる場合はパス全体を引用符で囲んでください。また、文字列長は引用符 を除いて最大256バイトまでです。

#### /xテナント識別子

本オプションは、マルチテナント版でのみ指定できます。

テナント単位で実行する場合にテナント識別子を指定します。

先頭が英字で始まる半角英数字1~18文字を指定してください。ただし、英字については大文字のみ指定可能です。

SWDTPはシステムで予約されている識別子のため指定できません。

## 復帰値

0:正常終了

0以外:異常終了

### コマンド格納場所

CSの以下のフォルダ

CSのインストールディレクトリ\bnserv\bin

#### 実行に必要な権限**/**実行環境

- ・ 運用環境保守ウィザードを実行したユーザーで実行する必要があります。
- ・ CSインストールPC上で実行してください。

## 注意事項

- ・ 出力ファイルがすでに存在する場合は、上書きまたは異常時に削除されます。以前に作成したファイルが必要な場合は、コマンド 実行前に名前を変更するか、別の場所へ移してください。
- ・ アップロード時に処理異常が発生した場合は、異常内容がエラー詳細ファイルとして、/eオプションで指定したエラーファイルの拡 張子を.dtlとするファイルが作成されます。
- ・ 部門管理情報アップロード時のエラーファイル出力については、マスタ管理情報ファイルの入力順と異なることがあります。

#### 使用例

ユーザー管理情報をC:\mast\emp.csvにダウンロードする場合

"C:\Program Files\Fujitsu\Systemwalker Desktop Patrol\bnserv\bin\dtpmast.exe" /g /me /fC:\mast\emp.csv

# 実行結果**/**出力形式

エラーファイルは、マスタ管理情報ファイルと同じ形式となります。エラー詳細ファイル(エラーファイル名の拡張子.dtl)を参照し、エラー ファイルの該当箇所に対して、対処・修正することにより、登録・更新・削除に失敗したマスタ管理情報について、エラーファイルを次回 のアップロードファイルとして使用できます。

エラー詳細ファイルの例を以下に示します。

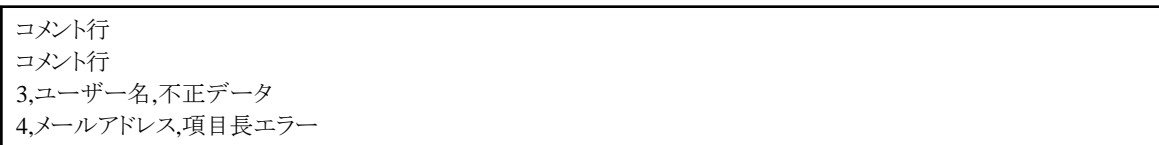

### ファイル形式

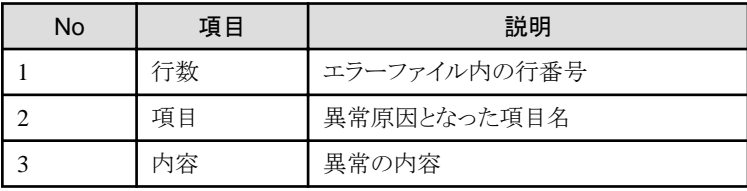

#### エラー内容

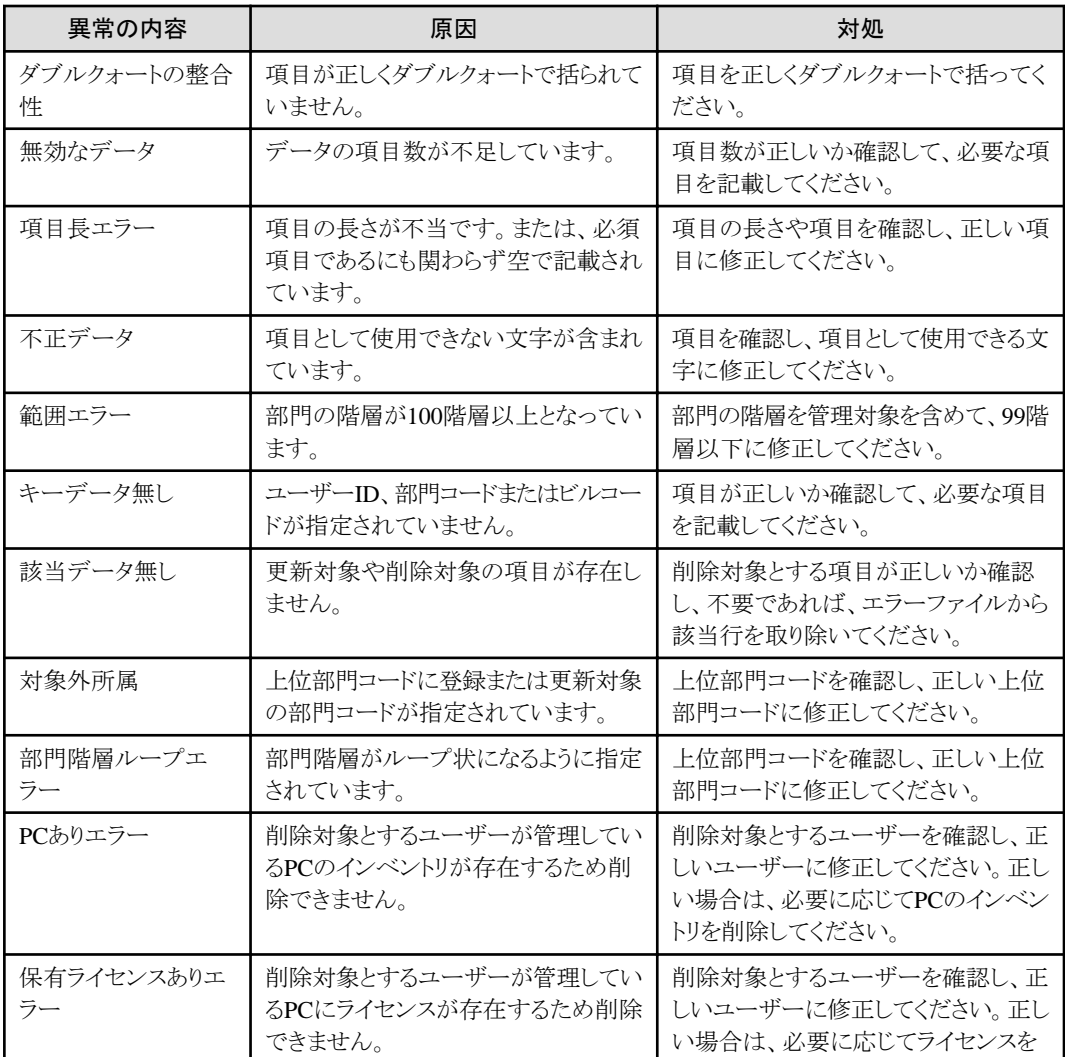

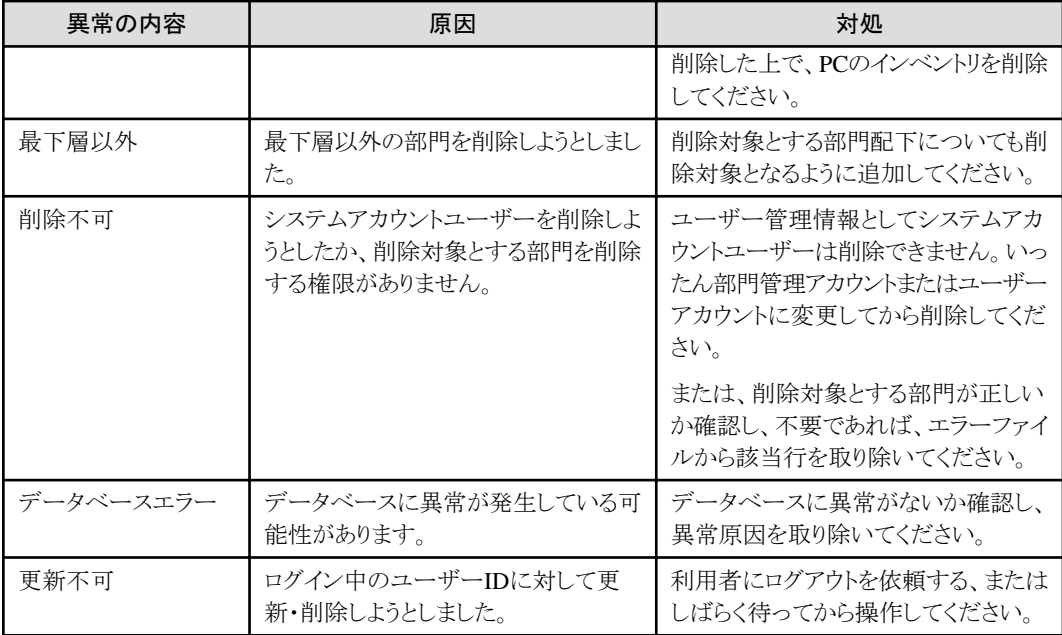

処理が失敗した場合は、エラーメッセージが出力されます。詳細は、"3.3.1 [マスタ管理情報構築コマンドで出力するメッセージ"](#page-191-0)を参照 してください。

# **1.26 dtpmstcv.exe**(マスタ管理情報**CSV**移行)

## 機能説明

Systemwalker Desktop Patrol V13.0.0より前のバージョンのフォーマットで作成されたCSV形式のマスタ管理情報を、Systemwalker Desktop Patrol V13.0.0以降の新フォーマット形式に移行するコマンドです。

# 記述形式

dtpmstcv.exe 入力ファイル名

# オプション

入力ファイル名:

移行対象ファイルリスト(iniファイル)を指定します。省略できません。

パスに空白が含まれる場合はパス全体を引用符で囲んでください。また、文字列長は、引用符を除いて、最大256バイトまでです。 移行対象ファイルリストの形式は以下のとおりです。

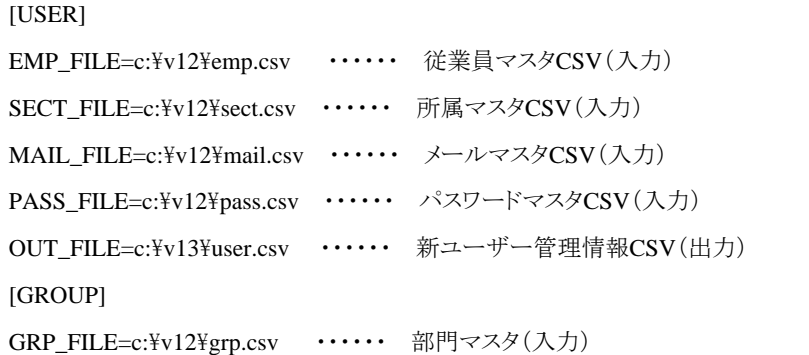

OUT\_FILE=c:\v13\grp.csv …… 新部門管理情報CSV(出力) [ERROR] ERR\_FILE=c:\v13\err.dtl …… エラー詳細ファイル

## 復帰値

0:正常終了 0以外:異常終了

## コマンド格納場所

CSの以下のフォルダ

CSのインストールディレクトリ\bnserv\bin

## 実行に必要な権限**/**実行環境

- ・ Administrator権限が必要です。
- ・ CSインストールPC上で実行してください。

### 注意事項

移行対象ファイルリストのOUT FILEパラメーターで指定された出力ファイルがすでに存在する場合は、上書きまたは異常時に削除さ れます。以前に作成したファイルが必要な場合は、コマンド実行前に名前を変更するか、別の場所へ移してください。

#### 使用例

移行対象ファイルリスト"C:\mast\dtpmstcv.ini"を指定し、マスタ管理情報を移行します。

"C:\Program Files\Fujitsu\Systemwalker Desktop Patrol\bnserv\bin\dtpmstcv.exe" C:\mast\dtpmstcv.ini

## 実行結果**/**出力形式

移行元データフォーマットが起因して移行処理に失敗した場合は、移行対象ファイルリストのERR\_FILEパラメーターで指定したエラー 詳細ファイルに、異常となった原因が出力されます。

エラー詳細ファイルの例を以下に示します。

ファイル:emp.csv 行:90 ダブルクォートが閉じていません。

ファイル:mail.csv 行:50 該当するユーザーID:ABC000001が存在しません。

#### ファイル形式

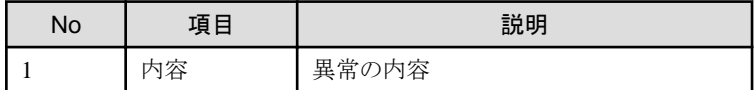

エラー内容

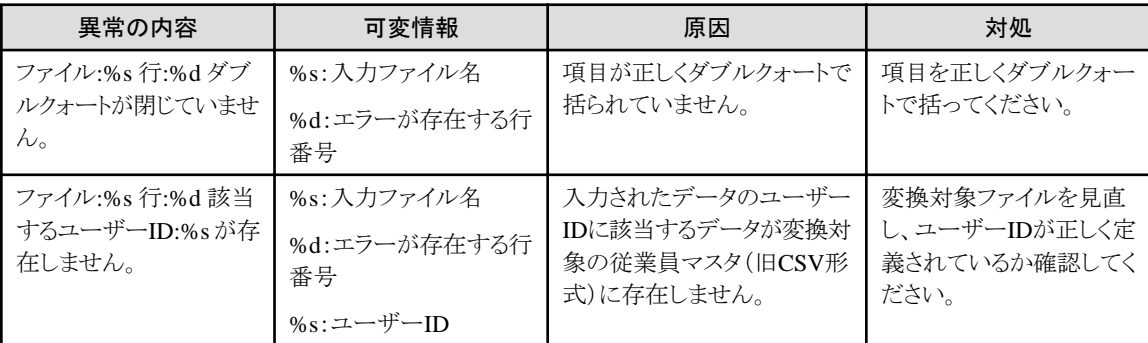

処理が失敗した場合は、エラーメッセージが出力されます。詳細は、"3.3.2 マスタ管理情報CSV[移行コマンドで出力するメッセージ"](#page-192-0)を 参照してください。

# **1.27 dtppcmst.exe**(**PC**登録)

#### 機能説明

導入時や接続前など、PCがCSでまだ管理されていない状態において、ポリシーグループ作成用に事前に複数台のPCをアップロード 登録するコマンドです。

## 記述形式

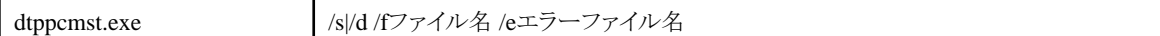

# オプション

/s|/d

PCリストのアップロード(登録・更新)、または、アップロード(削除)を指定します。

/s:アップロード(登録・更新)

/d:アップロード(削除)

#### /fファイル名

アップロード登録・更新または削除するPCリストファイル名を指定します。

パスに空白が含まれる場合はパス全体を引用符で囲んでください。また、文字列長は引用符を除いて最大256バイトまでです。

PCリストファイルについては、"2.5.1 PC[リストファイル"](#page-127-0)を参照してください。

## /eエラーファイル名

エラー情報を出力するエラーファイル名を指定します。本オプションは省略できません。

エラーファイル名の拡張子を.dtlとするファイル名は使用できません。

エラーファイルは絶対パスで指定し、パスに空白が含まれる場合はパス全体を引用符で囲んでください。また、文字列長は引用符 を除いて最大256バイトまでです。

#### 復帰値

0:正常終了 0以外:異常終了

## コマンド格納場所

CSの以下のフォルダ

CSのインストールディレクトリ\bnserv\bin

## 実行に必要な権限**/**実行環境

- ・ Administrator権限が必要です。
- ・ CSインストールPC上で実行してください。

### 注意事項

- ・ 出力ファイルがすでに存在する場合は、上書きまたは異常時に削除されます。以前に作成したファイルが必要な場合は、コマンド 実行前に名前を変更するか、別の場所へ移してください。
- ・ アップロード時に処理異常が発生した場合は、異常内容がエラー詳細ファイルとして、/eオプションで指定したエラーファイルの拡 張子を.dtlとするファイルが作成されます。

## 使用例

PCリストをアップロード登録する場合

"C:\Program Files\Fujitsu\Systemwalker Desktop Patrol\bnserv\bin\dtppcmst.exe" /s /fC:\mast\pcmst.csv /eC:\mast \err.csv

## 実行結果**/**出力形式

エラーファイルは、PCリストファイルと同じ形式となります。エラー詳細ファイル(エラーファイル名の拡張子.dtl)を参照し、エラーファイ ルの該当箇所に対して、対処・修正することにより、登録・更新・削除に失敗したPCについて、エラーファイルを次回のアップロードファ イルとして使用できます。

エラー詳細ファイルの例を以下に示します。

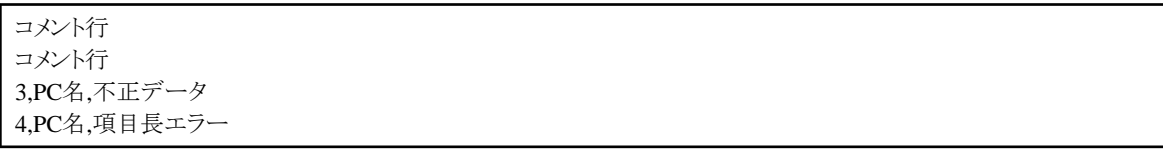

#### ファイル形式

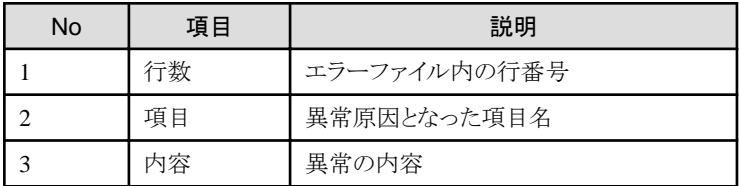

#### エラー内容

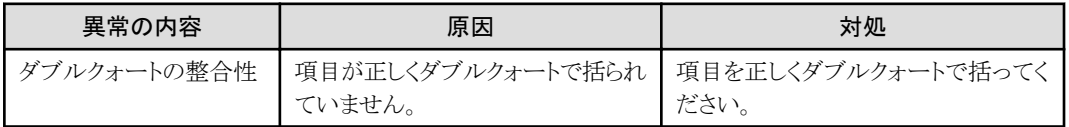

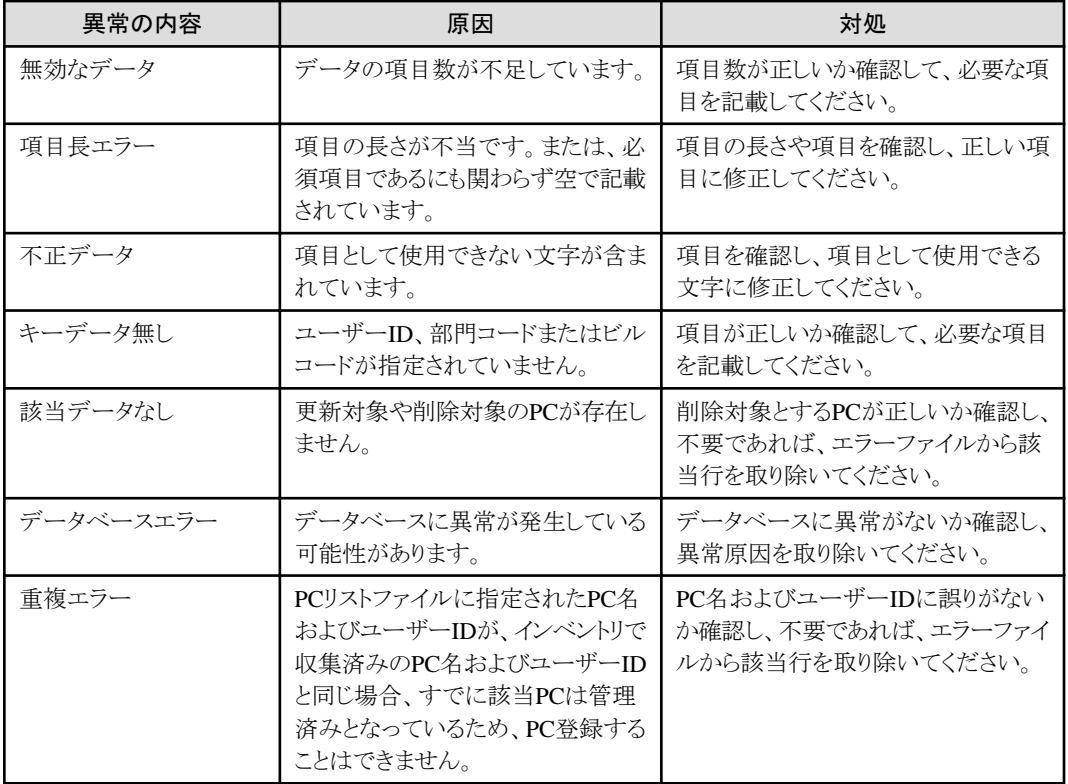

処理が失敗した場合は、エラーメッセージが出力されます。詳細は、"3.3.5 PC[登録コマンドで出力するメッセージ](#page-197-0)"を参照してくださ  $V_{\infty}$ 

# **1.28 EtpSoftDic.exe**(ソフトウェア検索条件(ファイル検索)の定義出力)

## 機能説明

本コマンドは、Systemwalker Desktop Patrolのライセンス管理を行うためのソフトウェア検索条件の定義(ファイル検索)を出力します。

出力したファイルをSystemwalker Centric Managerに適用することで、Systemwalker Centric Managerでインベントリ収集を行う場合に、 Systemwalker Desktop Patrolのソフトウェア検索条件で、インベントリ収集できます。

出力したファイルは、SoftDicCMGR.exeコマンドで移入できます。

#### 記述形式

EtpSoftDic.exe

# コマンド格納場所

DTPインストールディレクトリ\FJSVsbiis\bin

### 実行に必要な権限**/**実行環境

- ・ Administrator権限が必要です。
- ・ CS/DSで実行します。

・ 本コマンドはシステム管理者が実行します。

## 注意事項

- ・ 検索条件として有効なものは、SearchSoftWare(※1)がtrueのものです。falseのものを登録する必要はありません。
- ・ ファイルは、SJISコードで出力されます。

※1:出力ファイルに表示される項目です。ファイル検索を「true:行う/false:行わない」で表示します。

## 使用例

"C:\Program Files\Fujitsu\Systemwalker Desktop Patrol\FJSVsbiis\bin\EtpSoftDic.exe"

### 実行結果**/**出力形式

以下のファイルが出力されます。

DTPインストールディレクトリ\FJSVsbiis\env\SoftDic.txt

#### ファイル形式

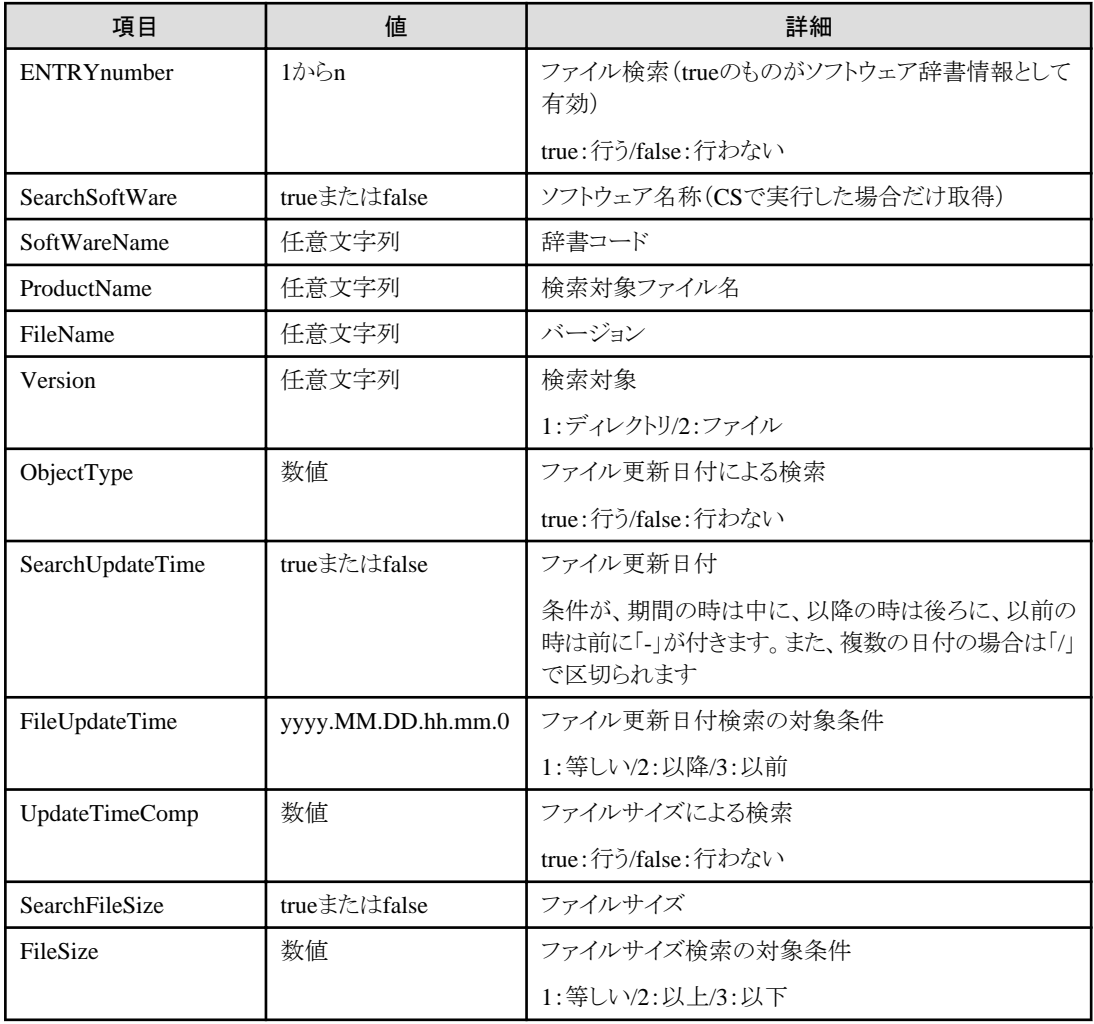

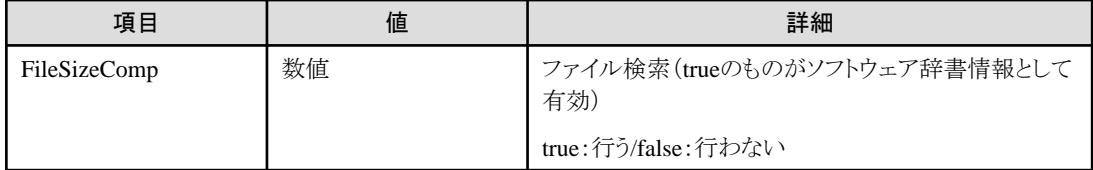

※上記の定義情報が定義対象ソフトウェア数分出力されます。

処理が失敗した場合は、エラーメッセージが出力されます。詳細は、"3.4.5 [他製品連携インベントリ収集コマンドで出力するメッセー](#page-246-0) [ジ](#page-246-0)"を参照してください。

# **1.29 iissetup.exe**(**[**他製品連携**-**環境設定**]**)

## 機能説明

[他製品連携-環境設定]ダイアログボックスを呼び出すために使用します。他製品の選択、連携動作の設定、ユーザーIDとPC名の設 定を行う場合に使用します。

## 記述形式

iissetup.exe

## コマンド格納場所

DTPインストールディレクトリ\FJSVsbiis\bin

## 実行に必要な権限**/**実行環境

- ・ Administrator権限が必要です。
- ・ CS/DSで実行します。
- ・ 本コマンドはシステム管理者が実行します。

## 注意事項

- ・ [常駐プロセスとして起動]を[しない]から[する]に変更した場合には、Systemwalker Desktop Patrolのサービスを再起動してくださ い。
- ・ [連携を行う製品]では1つのみの選択となります。複合で使用したい場合は別のDSを用意してください。
- ・ [ユーザーIDを指定]および[PC名を指定]を指定した場合、インベントリ情報(ハードウェア情報/ユーザー情報)の対象データを ユーザーIDおよびPC名に使用します。
	- 人事情報定義よりも優先されます。
	- 未指定の場合は、CS/DSのユーザーID、PC名にはIPアドレスを使用します。
- ・ [人事情報定義]はCS/DSでユーザーを一括設定する場合に使用します。検出情報からユーザーIDおよびPC名を設定(変更/削 除)できます。
	- 人事情報定義を行うには、[連携を行う製品]で指定されている製品からインベントリ情報の収集を行う必要があります。(自動 検出されます)
## 使用例

"C:\Program Files\Fujitsu\Systemwalker Desktop Patrol\FJSVsbiis\bin\iissetup.exe"

## 実行結果**/**出力形式

[他製品連携-環境設定]画面が表示されます。

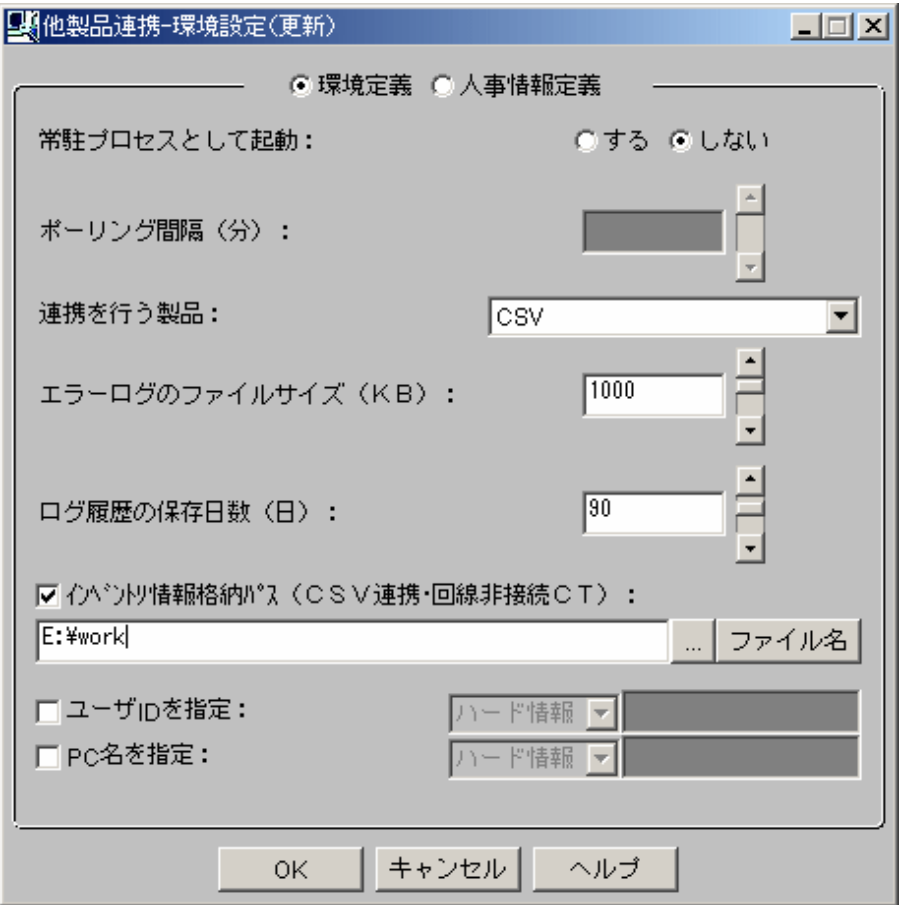

処理が失敗した場合は、エラーメッセージが出力されます。詳細は、"3.4.5 [他製品連携インベントリ収集コマンドで出力するメッセー](#page-246-0) [ジ](#page-246-0)"を参照してください。

# **1.30 InvSend.exe**(インベントリ情報の移入)

## 機能説明

本コマンドは、収集したインベントリ情報をCS/DSに取り込むために使用します。

本コマンドを使用してインベントリ情報を取り込むことによって、他製品やコマンドモードCTで収集したインベントリ情報をSystemwalker Desktop Patrolで管理できます。

## 記述形式

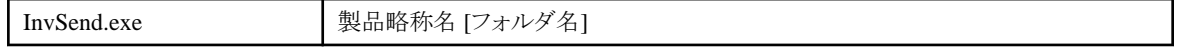

## オプション

## 製品略称名

以下の製品略称名を指定してください。

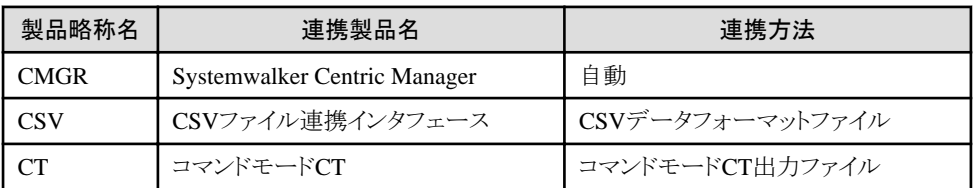

#### フォルダ名

Systemwalker Centric Managerから取り込むインベントリ情報(hard.csv、soft.csv)が格納されているフォルダ名を絶対パスで指定し ます(ファイル名は含みません)。

本オプションは、製品略称名に「CMGR」を指定した場合で、Systemwalker Centric Managerと非同居型の連携を行っている場合 のみ指定できます。

## 復帰値

0:正常終了

1:異常終了

2:Syntaxエラー、または環境定義エラー

## コマンド格納場所

DTPインストールディレクトリ¥FJSVsbiis\bin

## 実行に必要な権限**/**実行環境

- ・ Administrator権限が必要です。
- ・ CS/DSで実行します。
- ・ 本コマンドはシステム管理者が実行します。

## 注意事項

- ・ 手動でインベントリ情報の収集を行う場合は、[他製品連携-環境設定]で[常駐プロセスとして起動]を[しない]に設定する必要があ ります。
- ・ 連携方法でファイルを経由する以下のものは、[他製品連携-環境設定]で[インベントリ情報格納パス]の設定が必要です。

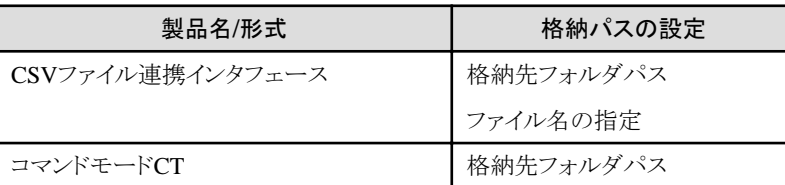

・ Systemwalker Centric Managerの場合、初期設定ではクライアントのみがインベントリ情報の収集対象となっています。サーバのイ ンベントリ情報も収集するには、以下のファイルを編集してください。

DTPインストールディレクトリ¥FJSVsbiis\env\FJSVsbiis.ini

上記ファイルの「#CollectNode=all」のコメント(#)を削除してください。

<span id="page-74-0"></span>これにより、Systemwalker Desktop Patrolが同居しているサーバのインベントリ情報も取り込まれますので、Systemwalker Centric Managerの設定で、Systemwalker Desktop Patrolが同居しているサーバのインベントリ情報を収集しない設定に変更してください。

・ コマンドモードCTの場合、インベントリ情報ファイルは、送信後に格納フォルダからなくなります。何らかの理由で、インベントリ情報 が送信できなかった場合は、そのまま格納フォルダに残ります。

## 使用例

"C:\Program Files\Fujitsu\Systemwalker Desktop Patrol\FJSVsbiis\bin\invSend.exe" CT

#### 実行結果**/**出力形式

メインメニューの[PC情報]画面で参照ください。

処理が失敗した場合は、エラーメッセージが出力されます。詳細は、"3.4.5 [他製品連携インベントリ収集コマンドで出力するメッセー](#page-246-0) [ジ](#page-246-0)"を参照してください。

## ログ情報

DTPインストールディレクトリ¥FJSVsbiis\log配下に以下のログファイルが生成されます。

- ・ InvCollectXXX.log(※コマンドモードCTでは生成されません。)
- ・ InvSendXXX.log
	- ※XXXは、製品略称名です。

# **1.31 logcheck.exe**(**CT**動作状況チェックコマンド)

#### 機能説明

本コマンドは、CT上で自身のCTの状態を収集し、Webブラウザ上にCTの状態を表示します。

主要なポリシーの設定値や CTの動作状況を確認するために使用します。

### 記述形式

logcheck.exe

#### 復帰値

0:CTの状態を収集し、Webブラウザでの表示に成功しました。 0以外:異常終了しました。

## コマンド格納場所

CTの以下のフォルダ

CTインストールフォルダ\FJSVsbtrsc\bin

## 実行に必要な権限**/**実行環境

- ・ 本コマンドは、一般ユーザーの権限で実行できます。
- ・ CTインストールPC上で実行してください。

## 使用例

CT上で、自身のCTの状態を表示します。

"C:\Program Files\Fujitsu\Systemwalker Desktop Patrol\FJSVsbtrsc\bin\logcheck.exe"

## 実行結果**/**出力形式

Webブラウザが起動し、Webブラウザ上にCTの状態が表示されます。

Webブラウザを起動した時点で本コマンドは終了します。(Webブラウザの終了を待たずに本コマンドは終了します。)

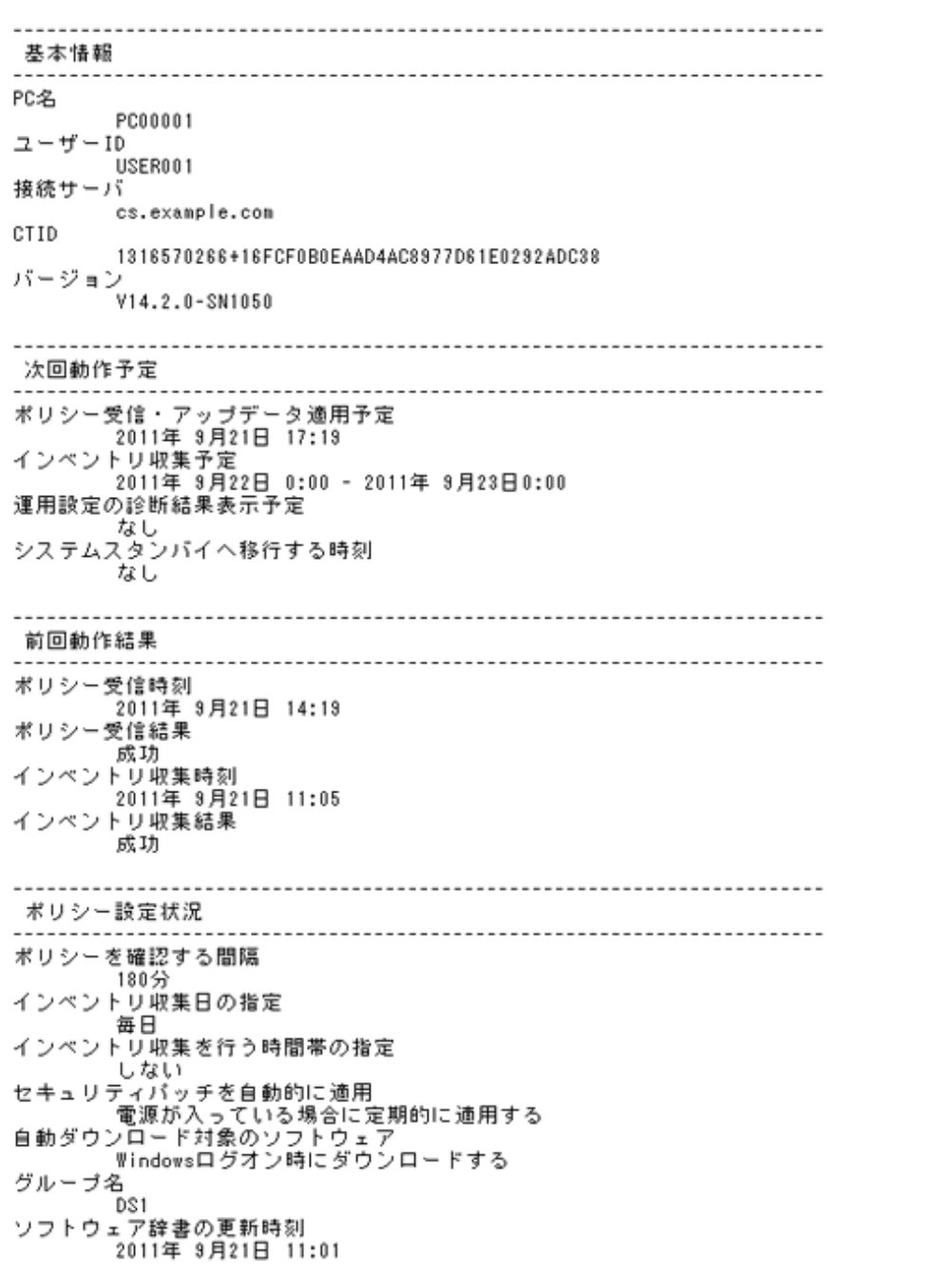

 $\overline{\phantom{a}}$ 

v

 $\hat{\phantom{a}}$ 稼働状況 ======== 2011年 9月21日 ======== 時刻 事象 情報 サービス開始 10:57 ポリシー受信 10:57 成功(変更あり) 10:57 Windowsログオン 10:57 インベントリ収集 成功 ポリシー受信 11:05 成功 (変更あり) ホリシー受信<br>インベントリ収集<br>サービス開始<br>サービス開始 11:08 成功  $11:10$  $11:11$ Windowsログオン  $11:11$ ▼Hoowsコンイ<br>ポリシー受信<br>ユンピュータのロック<br>ユーザの切り替え<br>コンピュータのロック<br>コンピュータのロック<br>ポリシー受信 成功(変更なし)  $11:19$  $11:42$  $11:42$ user1  $12:44$ 14:19 成功 (変更あり) ソフトウェアダウンロード ソフトウェア2をダウンロードしました  $18:45$ セキュリティバッチー覧 :::::::: 未適用パッチー覧 :::::::: 名称 。<br>MS08-036重(950762)をWindowsXPSP2/SP3に適用<br>MS08-037重(951748)をWindowsXPSP2/SP3に適用 :::::::: 適用済パッチー覧 :::::::: 適用した日 保新 終了コード MS08-030緊(951376)Ver2をWindowsXPSP2/SP3に通用 2011年 9月15日 ň ソフトウェアー覧 ---------------------------:::::::: 配信されているソフトウェア :::::::: 配信されているソフトウェアはありません ======== ダウンロード・実行したソフトウェア ======== ダウンロード・実行した日 名称 終了コード 2011年 9月21日 ソフトウェア2  $\mathbf{\hat{n}}$ ファイルの配信一覧 :::::::: 配信タスク :::::::: 配信した日 完了した日<br>2011年 9月20日 2011年 9月21日 状況 名称 ねひ<br>タスク2<br>タスク3 正常終了 異常終了 2011年 9月21日 2011年 9月21日 一時停止 2011年 9月21日 2011年 9月21日

各表示項目の内容については、"Systemwalker Desktop Patrol運用ガイド 管理者編"の"CTの動作状況をチェックする"の説明を参照 してください。

# **1.32 logcheckcs.exe**(**CS**上の**CT**動作状況チェックコマンド)

#### 機能説明

本コマンドは、CS上で、CSが管理している情報をもとに、各CTの状態をWebブラウザ上に表示します。

主要なポリシーの設定値やCTの動作状況を確認するために使用します。

確認するCTは、コマンドのオプションで指定します。

## 記述形式

ユーザーID、PC名、接続サーバが検索文字列に部分一致するCTの状態を表示します。 また、大文字と小文字を区別せずに検索を行います。

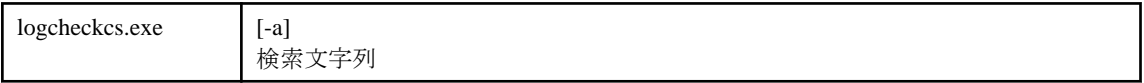

引数で指定したユーザーID、PC名、接続サーバのCTの状態を表示します。

また、大文字と小文字は区別して検索を行います。

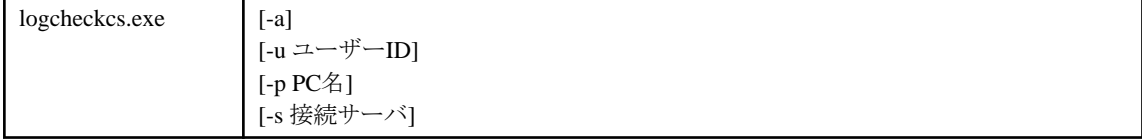

オプション -u, -p -s のいずれかの指定が必要です。

## オプション

#### -a

このオプションを指定した場合、稼働状況をすべて表示します。

このオプションを指定しない場合、稼働状況を最新2日分表示します。

#### 検索文字列

収集済みのインベントリ情報(ユーザーID、PC名、接続サーバ)をもとに指定された文字列が存在するか確認します。

存在する場合は、そのCTの情報を表示します。

大文字と小文字を区別せずに検索を行います。

#### -u ユーザーID

表示するCTのユーザーIDを指定します。

大文字と小文字は区別して検索を行います。

#### -p PC名

表示するCTのPC名を指定します。

大文字と小文字は区別して検索を行います。

-s 接続サーバ

表示するCTの接続サーバを指定します。 大文字と小文字は区別して検索を行います。

#### 復帰値

0: CTの状態を収集し、Webブラウザでの表示に成功しました。 0以外:異常終了しました。

## コマンド格納場所

CSインストールフォルダ\FJSVsbtrs\bin

## 実行に必要な権限**/**実行環境

- ・ Administrators権限が必要です。
- ・ CSインストールPC上で実行してください。

## 使用例**1**

CS上で、検索文字列に指定したCTの状態を表示します。

"C:\Program Files\Fujitsu\Systemwalker Desktop Patrol\FJSVsbtrs\bin\logcheckcs.exe" yama

検索文字列に指定した yama に一致するユーザーID、PC名、接続サーバのCTが一覧表示されます。

No ユーザーID PC名 接続サーバ

---------------------------------------------------------------------

1 YamadaTaro tokyo02 ds1.example.com

2 YamamotoHanako tokyo03 ds1.example.com

3 SatoJiro toyama01 ds2.example.com

番号を入力してください(qで終了します):

ここで、該当する CT の番号を入力します。

## 使用例**2**

CS上で、指定したユーザーID、PC名、接続サーバに一致するCTの状態を表示します。

"C:\Program Files\Fujitsu\Systemwalker Desktop Patrol\FJSVsbtrs\bin\logcheckcs.exe" -u User -p PC -s ds.example.com

## 使用例**3**

CS上で、ユーザーID、PC名、接続サーバのうち、一部のパラメーターを省略してCTの状態を表示します。

"C:\Program Files\Fujitsu\Systemwalker Desktop Patrol\FJSVsbtrs\bin\logcheckcs.exe" -u User

指定したパラメーターに一致するCTが一覧表示されます。

No ユーザーID PC名 接続サーバ

-------------------------------------------------------- 1 User PC1 ds.example.com 2 User PC2 ds.example.com 番号を入力してください(qで終了します):

ここで、該当する CT の番号を入力します。

#### 実行結果**/**出力形式

Webブラウザが起動し、Webブラウザ上に該当するCTの状態が表示されます。

Webブラウザを起動した時点で本コマンドは終了します。(Webブラウザの終了を待たずに本コマンドは終了します。) 表示内容の詳細については、"1.31 logcheck.exe (CT[動作状況チェックコマンド\)"](#page-74-0)を参照してください。

# **1.33 mailenv.exe**(**[**メール環境設定**]**)

## 機能説明

CS/DSにインベントリ情報をメールで送信する場合、CSでメール環境の設定を行う必要があります。また、DSで受信する場合には、DS の[メール環境設定]ダイアログボックスでメール受信環境設定を行う必要があります。

本コマンドは、メール環境の設定を行う[メール環境設定]ダイアログボックスを呼び出すために使用します。

#### 記述形式

mailenv.exe

## コマンド格納場所

DTPインストールディレクトリ\FJSVsbiis\bin

## 実行に必要な権限**/**実行環境

- ・ Administrator権限が必要です。
- ・ CS/DSで実行します。
- ・ 本コマンドはシステム管理者が実行します。

## 注意事項

- ・ 各項目には、英数字(ASCII)のみを使用ください。全角文字は使用できません。
- ・ [メール環境設定]で件名(Subject)を指定した場合は、一致するメールのみ受信します。
- ・ [メール環境設定]の設定後は、必ず以下のマニュアルを参照し、記載されている手順を実施してください。
	- "Systemwalker Desktop Patrol運用ガイド 管理者編"の"コマンドモードCTによるインベントリ収集の設定を行う"に記載されて いる手順

### 使用例

"C:\Program Files\Fujitsu\Systemwalker Desktop Patrol\FJSVsbiis\bin\mailenv.exe"

## 実行結果**/**出力形式

以下の画面が表示されます。

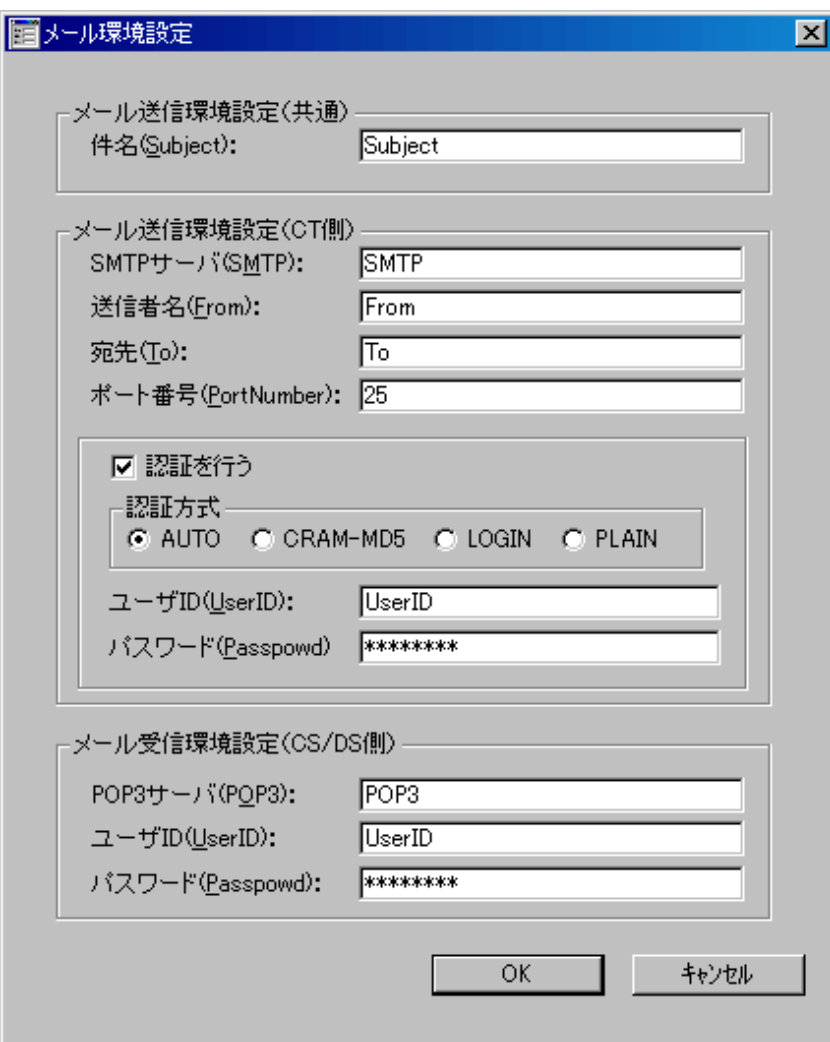

備考.DSの場合は[メール送信環境設定(CT側)]の設定はできません。

処理が失敗した場合は、エラーメッセージが出力されます。詳細は、"3.4.5 [他製品連携インベントリ収集コマンドで出力するメッセージ](#page-246-0) を参照してください。

# **1.34 MBPolicy.exe(**モバイル環境設定**)**

## 機能説明

モバイルPC接続用のDSに対して、以下のクライアント動作ポリシーを設定します。

- ・ タスクトレイへのアイコン表示(Windows® 7、Windows® 8、Windows Server® 2008 R2、Windows Server® 2012の場合はタスク バーへのアイコン表示)
- ・ 未送信インベントリ情報の送信
- ・ CT稼働状況ログの送信の有無
- ・ スタートメニューのパッチ適用の検索方法
- ・ ソフトウェア自動ダウンロード開始時のメッセージ表示

## 記述形式

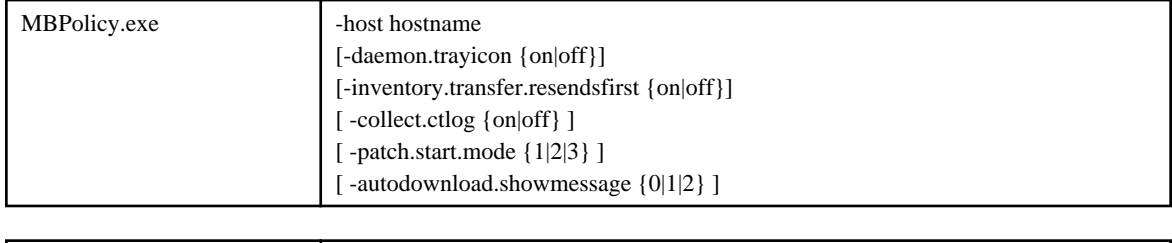

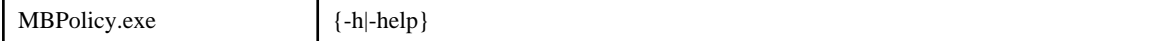

## オプション

各オプションは特に指定のない限り、大文字/小文字のどちらでも動作します。

#### -host hostname:

モバイルPC運用環境を設定するDSのホスト名(メインメニューの[環境設定]-[CS/DSの設定と稼働状況]のサーバ一覧に表示され ているホスト名)を指定します。複数のホスト名を指定する場合は、「,」で区切ります。ホスト名は大文字/小文字を区別します。

-hostのみが指定されており、他のオプションが指定されていない場合はエラーメッセージが出力されます。

#### -daemon.trayicon {on|off}:

タスクトレイ(タスクバー)へインベントリ収集状況を表示するアイコン表示を有効/無効にします。

#### on:

タスクトレイ(タスクバー)にアイコンを表示します。

#### off:

タスクトレイ(タスクバー)にアイコンを表示しません(初期値)。

#### -inventory.transfer.resendsfirst {on|off}:

未送信となったインベントリ情報をオンライン時に送信する機能を有効/無効にします。

#### on:

未送信インベントリ送信機能を有効にします。

#### off:

未送信インベントリ送信機能を無効にします(初期値)。

#### -collect.ctlog {on|off}:

CT稼働状況ログの送信を有効/無効にします。

#### on:

CT稼働状況ログを上位サーバに送信します(初期値)。

#### off:

CT稼働状況ログを上位サーバに送信しません。

#### -patch.start.mode {1|2|3}:

スタートメニューから実施する[パッチ適用]の適用方式を指定します。

1:

全ドライブを検索してパッチ適用を行います(初期値)。

#### 2:

システムフォルダを検索して適用を行います。

3:

CSで検出した「未適用パッチ情報」を元にパッチ適用を行います。

-autodownload.showmessage {0|1|2}:

ソフトウェア自動ダウンロード開始時にメッセージ表示を行うかどうかを指定します。

 $0:$ 

メッセージを表示しません(初期値)。

1:

メッセージ([OK]ボタンのみ)を表示します。

 $2:$ 

メッセージ([OK]、[キャンセル]ボタンあり)を表示します。

-h|-help

本コマンドの使用方法を標準出力に出力します。

#### 復帰値

0:正常終了 0以外:異常終了

#### コマンド格納場所

CSの以下のフォルダ

CSのインストールディレクトリ¥FJSVsbtrs\bin

## 実行に必要な権限**/**実行環境

- ・ Administrator権限が必要です。
- ・ 本コマンドはCSで実行する必要があります。

## 注意事項

- ・ Systemwalker Desktop Patrolのサービス(ITBudgetMGR(INV))を停止する必要はありません。
- ・ -daemon.trayiconオプションの設定は、指定されたポリシーをCTで受信後、CTで再ログオンを行った後に有効となります。

#### 使用例

タスクトレイ(タスクバー)へのアイコン表示および、未送信インベントリ情報の送信を有効にします。

"C:\Program Files\Fujitsu\Systemwalker Desktop Patrol\FJSVsbtrs\bin\MBPolicy.exe" -host server.fujitsu.com daemon.trayicon on -inventory.transfer.resendsfirst on

## 実行結果**/**出力形式

コマンドが正常に実行された場合は、以下のメッセージが出力されます。

Command execution succeeded.

処理が失敗した場合は、エラーメッセージが出力されます。詳細は、"3.3.14 [モバイル環境設定コマンドで出力するメッセージ"](#page-215-0)を参照 してください。

# **1.35 SoftDicCMGR.exe**(「**SoftDic.txt**」の移入)

#### 機能説明

本コマンドを実行すると、EtpSoftDic.exeコマンドで出力したソフトウェア検索条件の定義ファイル(SoftDic.txt)をSystemwalker Centric Managerの資源配付のソフトウェア辞書に登録できます。

#### 記述形式

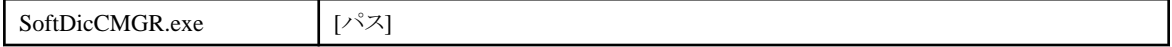

## オプション

パス

ソフトウェア辞書情報(SoftDic.txt)が格納されているフォルダパスを指定します。(ファイル名は含みません) 省略時は、DTPインストールディレクトリ¥FJSVsbiis\env配下のSoftDic.txtを使用します。

### コマンド格納場所

DTPインストールディレクトリ¥FJSVsbiis\bin

## 実行に必要な権限**/**実行環境

- ・ Administrator権限が必要です。
- ・ Systemwalker Centric Managerの運用管理サーバがインストールされているCS/DSで実行します。
- ・ 本コマンドはシステム管理者が実行します。

#### 注意事項

・ 実行する場合は、Systemwalker Centric Managerの資源配付機能のソフトウェア辞書エディタを終了してください。

登録後、Systemwalker Centric Managerの各クライアントにポリシーを配付/適用してください。ポリシーの配付/適用については、 Systemwalker Centric Managerのマニュアルを参照してください。

・ Systemwalker Desktop PatrolがSystemwalker Centric Managerと同居しない場合は、以下のフォルダにソフトウェア辞書を出力しま す。

DTPインストールディレクトリ\FJSVsbiis\env\CMPRDINV.TXT

#### 使用例

"C:\Program Files\Fujitsu\Systemwalker Desktop Patrol\FJSVsbiis\bin\SoftDicCMGR.exe"

#### 実行結果**/**出力形式

適用結果は、Systemwalker Centric Managerの資源配付機能のソフトウェア辞書エディタで参照できます。 ※ソフトウェア辞書の定義数が多い場合、PCの性能によってはタイムアウトで表示できないことがあります。 適用結果は、以下のファイルでも参照可能です。

Systemwalker Centric Managerインストールディレクトリ\MpWalker.DM\mpdrmssv\etc\CMPRDINV.TXT

処理が失敗した場合は、エラーメッセージが出力されます。詳細は、"3.4.5 [他製品連携インベントリ収集コマンドで出力するメッセー](#page-246-0) [ジ](#page-246-0)"を参照してください。

# **1.36 SVPolicy.exe**(サーバ環境設定)

#### 機能説明

本コマンドは、サーバの環境設定を変更する場合に使用するコマンドです。以下の情報を変更できます。

- ・ CT稼働状況ログの格納先
- ・ CT稼働状況ログの管理日数

本コマンドはCS上で実行することで、CS用の環境ファイルに反映を行います。反映が行われると各設定値が有効となります。

#### 記述形式

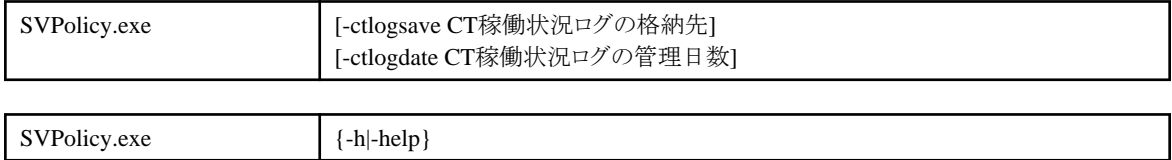

## オプション

#### -ctlogsave CT稼働状況ログの格納先

CT稼働状況ログの格納先フォルダを128バイト以下で指定します。ネットワークドライブは指定できません。

書き込み可能な存在するフォルダをフルパスで指定してください。

本オプションを省略した場合は、以下のフォルダ配下に格納されます。

CSインストールディレクトリ\FJSVsbinv\ct\_trace

#### -ctlogdate CT稼働状況ログの管理日数

CT稼働状況ログの管理日数を指定します。

0~366が指定可能です。0が指定された場合には、管理日数は無制限となります。

本オプションを省略した場合は、30日が設定されます。

-h|-help

標準出力に本コマンドの使用方法を出力します。

#### 復帰値

0: 正常終了

0以外: 異常終了

## コマンド格納場所

CSの以下のフォルダ

CSインストールディレクトリ¥FJSVsbtrs\bin

## 実行に必要な権限**/**実行環境

- ・ Administrator権限が必要です。
- ・ 本コマンドはCSで実行する必要があります。

## 注意事項

- ・ Systemwalker Desktop Patrol のサービス(ITBudgetMGR(INV))を停止する必要はありません。
- ・ CT稼働状況ログの格納先を変更した場合は、変更したフォルダに圧縮フォルダの設定を行うことをお勧めします。圧縮フォルダの 設定方法については、"Systemwalker Desktop Patrol 導入ガイド"の"CT稼働状況ログの格納先の設定"を参照してください。

#### 使用例

CT稼働状況ログを"C:\temp\ctlog"配下に格納し、管理日数を10日に設定します。

"C:\Program Files\Fujitsu\Systemwalker Desktop Patrol\FJSVsbtrs\bin\SVPolicy.exe" -ctlogsave "C:\temp\ctlog" -ctlogdate 10

## 実行結果**/**出力形式

コマンドが正常に実行された場合は、以下のメッセージが出力されます。

Command execution succeeded.

処理が失敗した場合は、エラーメッセージが出力されます。詳細は、"3.3.11 [サーバ環境設定コマンドで出力するメッセージ"](#page-210-0)を参照し てください。

# **1.37 SWDTP\_dbbk.exe**(**DTP**データバックアップ)

#### 機能説明

本コマンドはDesktop Patrolのデータベースの内容をバックアップします。

## 記述形式

SWDTP\_dbbk.exe | バックアップファイル格納ディレクトリ [/xテナント識別子]

## オプション

## バックアップファイル格納ディレクトリ

データベースのバックアップ情報を格納するディレクトリを指定します。絶対パスで指定し、パスに空白が含まれる場合はパス全体 を引用符で囲んでください。また、指定できる文字数は引用符を除いて最大200バイトです。

#### /xテナント識別子

本オプションは、マルチテナント版でのみ指定できます。

テナント単位で実行する場合にテナント識別子を指定します。

先頭が英字で始まる半角英数字1~18文字を指定してください。ただし、英字については大文字のみ指定可能です。

SWDTPはシステムで予約されている識別子のため指定できません。

#### 復帰値

0:正常終了 0以外:異常終了

### コマンド格納場所

DTPインストールディレクトリ¥bnserv¥bin

#### 実行に必要な権限**/**実行環境

- ・ 以下のどちらかの利用者でWindowsにログオンしてから実行する必要があります。
	- 運用環境保守ウィザードにより、運用環境の構築または運用環境の拡張を行った利用者
	- dtpctlusr.exeコマンドで追加した利用者
- ・ CSインストールPC上で実行してください。

## 注意事項

- ・ バックアップおよびリストアを行う場合は、バックアップする環境とリストアする環境は同じ条件である必要があります。
- ・ 本コマンドを実行する前にITBudgetMGR(INV)サービスを停止してください。また、実行完了後はITBudgetMGR(INV)サービスを 再起動してください。

## 使用例

バックアップファイルの格納先を"D:\TEMP\DTBAKUP"と指定し、データベースのバックアップを行います。

"C:\Program Files\Fujitsu\Systemwalker Desktop Patrol\bnserv\bin\SWDTP\_dbbk.exe" D:\TEMP\DTBAKUP

処理が失敗した場合は、エラーメッセージが出力されます。詳細は、"3.3.6 DTP[データバックアップコマンドで出力するメッセージ](#page-198-0)"を 参照してください。

# **1.38 SWDTP\_dbrs.exe**(**DTP**データリストア)

#### 機能説明

本コマンドはDesktop Patrolのデータベースをバックアップした情報をリストアします。

#### 記述形式

SWDTP\_dbrs.exe イックアップファイル格納ディレクトリ [/xテナント識別子]

## オプション

#### バックアップファイル格納ディレクトリ

データベースのバックアップ情報を格納しているディレクトリを指定します。絶対パスで指定し、パスに空白が含まれる場合はパス 全体を引用符で囲んでください。

#### /xテナント識別子

本オプションは、マルチテナント版でのみ指定できます。

テナント単位で実行する場合にテナント識別子を指定します。

先頭が英字で始まる半角英数字1~18文字を指定してください。ただし、英字については大文字のみ指定可能です。

SWDTPはシステムで予約されている識別子のため指定できません。

#### 復帰値

0:正常終了

0以外:異常終了

#### コマンド格納場所

DTPインストールディレクトリ\bnserv\bin

#### 実行に必要な権限**/**実行環境

- ・ 以下のどちらかの利用者でWindowsにログオンしてから実行する必要があります。
	- 運用環境保守ウィザードにより、運用環境の構築または運用環境の拡張を行った利用者
	- dtpctlusr.exeコマンドで追加した利用者
- ・ CSインストールPC上で実行してください。

#### 注意事項

- ・ バックアップおよびリストアを行う場合は、バックアップする環境とリストアする環境は同じ条件である必要があります。
- ・ 本コマンドを実行する前にITBudgetMGR(INV)サービスを停止してください。また、実行完了後はITBudgetMGR(INV)サービスを 再起動してください。

## 使用例

"D:\TEMP\DTBAKUP"に格納されたバックアップファイルから、データベースのリストアを行います。

"C:\Program Files\Fujitsu\Systemwalker Desktop Patrol\bnserv\bin\SWDTP\_dbrs.exe" D:\TEMP\DTBAKUP

処理が失敗した場合は、エラーメッセージが出力されます。詳細は、"3.3.7 DTP[データリストアコマンドで出力するメッセージ"](#page-199-0)を参照し てください。

## 機能説明

SS環境の設定を行うコマンドです。

## 記述形式

swss\_config.exe [/cs.host:CSのホスト名] [/cs.port:ポート番号] [/http.port:ポート番号] [/https.port:ポート番号] [/usercert.enabled:{true|false}]

## オプション

#### なし

オプションを何も指定せずに実行した場合、現在の設定情報を表示します。

#### /cs.host:CSのホスト名

CSと同居しない場合にCSのホスト名を255文字以内の半角英数字、「-」および「.」で設定します。

#### /cs.port:ポート番号

CSとの通信に使用するポート番号を1~65535の間で、他のシステムと競合しない値を設定します。

デフォルトのポート番号「10104」を変更する場合、または、ポート番号を再度変更する場合に使用します。

#### /http.port:ポート番号

HTTP通信に使用するポート番号を1~65535の間で、他のシステムと競合しない値を設定します。

デフォルトのポート番号「38080」を変更する場合、または、ポート番号を再度変更する場合に使用します。

#### /https.port:ポート番号

HTTPS通信に使用するポート番号を1~65535の間で、他のシステムと競合しない値を設定します。

デフォルトのポート番号「38181」を変更する場合、または、ポート番号を再度変更する場合に使用します。

#### /usercert.enabled:{true|false}

サーバ証明書の有効/無効を設定します。

#### true:

サーバ証明書を有効にします。

#### false:

サーバ証明書を無効にします。

#### 復帰値

0:正常終了 0以外:異常終了

## コマンド格納場所

SSの以下のフォルダ

SSのインストールディレクトリ¥bin

## 実行に必要な権限**/**実行環境

- ・ Administrator権限を持つユーザーで実行してください。
- ・ SSインストールPC上で実行してください。

## 注意事項

- ・ 本コマンド実行前には、必ず「Systemwalker Desktop Patrol SS」サービスを停止し、変更後に「Systemwalker Desktop Patrol SS」 サービスを開始してください。
- ・ CSと同居の際に/cs.hostオプションを指定した場合は、SSは/cs.hostオプションで指定したホストと接続します。

## 使用例

CSとSSが非同居のため、CSのホスト名を「host1」に設定します。

C:¥SWSS¥bin¥swss\_config.exe /cs.host:host1

# **1.40 swss\_importcert.exe**(証明書登録コマンド)

#### 機能説明

証明書を登録するコマンドです。

#### 記述形式

swss\_importcert.exe /file:証明書ファイル名 [/alias:エイリアス名]

## オプション

#### /file:証明書ファイル名

X.509証明書のファイル名を指定します。

### /alias:エイリアス名

認証局証明書または中間認証局証明書のエイリアス名を半角英数字で指定します。

## 復帰値

0:正常終了

0以外:異常終了

#### コマンド格納場所

SSの以下のフォルダ

SSのインストールディレクトリ¥bin

#### 実行に必要な権限**/**実行環境

- ・ Administrator権限を持つユーザーで実行してください。
- ・ SSインストールPC上で実行してください。

## 注意事項

・ サーバ証明書を登録する際には/aliasオプションは指定しないでください。

### 使用例

サーバ証明書を登録します。

C:\SWSS\\t\bin\\text\swss\_importcert.exe /file:c:\temp\server.cer

# **1.41 swss\_keystore.exe**(サーバ証明書退避復元コマンド)

#### 機能説明

サーバ証明書に関する情報を退避または復元するコマンドです。

## 記述形式

swss\_keystore.exe /export:ファイル名|/import:ファイル名

## オプション

/export:ファイル名

退避時に、サーバ証明書に関する情報を出力するファイル名を指定します。

/import:ファイル名

復元時に、出力したサーバ証明書に関する情報のファイル名を指定します。

#### 復帰値

0:正常終了

0以外:異常終了

## コマンド格納場所

SSの以下のフォルダ

SSのインストールディレクトリ¥bin

#### 実行に必要な権限**/**実行環境

- ・ Administrator権限を持つユーザーで実行してください。
- ・ SSインストールPC上で実行してください。

## 注意事項

なし

#### 使用例

サーバ証明書に関する情報を退避します。

C:\SWSS\{\text{bin\text{s}}\$ \text{\cvare}\$ \cvare}\$ \cvare}\$ \cvare}\$ \cvare \cvare}\$ \cvare \cvare \cvare \cvare \cvare \cvare \cvare \cvare \cvare \cvare \cvare \cvare \cvare \cvare \cvare \cvare \cvare \cvare \cvare \c

# **1.42 swss\_makecsr.exe**(証明書署名要求生成コマンド)

#### 機能説明

サーバ証明書の証明書署名要求を生成するコマンドです。

#### 記述形式

swss\_makecsr.exe /file:生成ファイル名 /validity:有効期間

 /CN:SSのホスト名 /OU:組織単位名 /O:組織名 /C:国番号 [/L:地域(都市)名] [/ST:州名または地方名] [/keyalg:鍵生成アルゴリズム] [/keysize:鍵サイズ] [/sigalg:署名アルゴリズム]

## オプション

## /file:生成ファイル名

証明書署名要求を生成するファイル名を指定します。

#### /validity:有効期間

証明書の有効期間を1~36500の日数で指定します。

#### /CN:SSのホスト名

SSのホスト名を指定します。

#### /OU:組織単位名

部門名・部署名など、任意の判別文字列を指定します。

#### /O:組織名

証明書申請団体の正式組織名(会社名・団体名など)を指定します。

#### /C:国番号

ISO規定の国番号を2文字で指定します。日本は「JP」です。

#### /L:地域(都市)名

組織の所在地情報(市区町村名)を指定します。省略した場合は指定なしとなります。

#### /ST:州名または地方名

組織の所在地情報(都道府県名)を指定します。省略した場合は指定なしとなります。

## /keyalg:鍵生成アルゴリズム

鍵を生成するアルゴリズムを指定します。省略した場合はDSAとなります。

#### /keysize:鍵サイズ

生成する鍵のサイズを1~8192で指定します。省略した場合は1024となります。

## /sigalg:署名アルゴリズム

署名のアルゴリズムを指定します。省略した場合は以下となります。

- DSAの場合:SHA1withDSA
- RSAの場合:SHA1withRSA

## 復帰値

0:正常終了 0以外:異常終了

#### コマンド格納場所

SSの以下のフォルダ

SSのインストールディレクトリ¥bin

## 実行に必要な権限**/**実行環境

- ・ Administrator権限を持つユーザーで実行してください。
- ・ SSインストールPC上で実行してください。

## 注意事項

- ・ オプションの値に空白を含む場合はダブルクォーテーションで囲んでください。
- ・ 各入力項目については、認証局に確認してください。

#### 使用例

証明書署名要求を生成します。

C:\temp\certreq.pem /validity:365 /CN:host1 /OU:BUMON /O:"ABC company" / C:JP

# **1.43 updaterregist.exe**(アップデータ登録)

#### 機能説明

本コマンドは、CSにおいて、DS/CTのバージョンアップ、緊急修正等の修正適用の際に使用します。

本コマンドを実行すると、DS/CTのアップデータを登録し、CTアップデータの適用状況確認のためのソフトウェア辞書の定義を行いま す。

### 記述形式

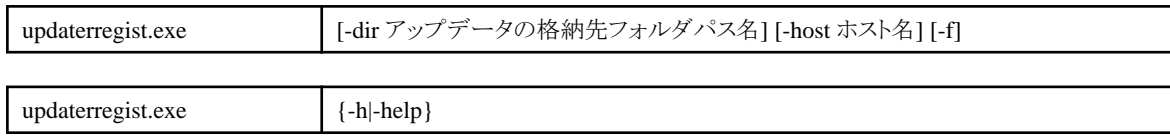

## オプション

#### -dir アップデータの格納先フォルダパス名

アップデータの格納先フォルダのパス名をフルパスで指定します。ネットワークドライブは指定できません。

省略した場合は、コマンドを実行したフォルダを使用します。

#### -host ホスト名

アップデータを配信するCS/DSのホスト名を指定します。複数のホスト名を指定する場合は、「,」で区切ります。ホスト名は大文字/小 文字を区別します。

本オプションを省略した場合は、すべての配信先が対象になります。

なお、アップデータの登録後は、配信するCS/DSをメインメニューから変更することができます。

マルチテナント版では、本オプションは指定できません。

-f

登録済のアップデータより古いアップデータを登録できるようにします。

-h|-help

標準出力に本コマンドの使用方法を出力します。

## 復帰値

0:正常終了 12:登録済 0,12以外:異常終了

## コマンド格納場所

CSの以下のフォルダ

CSインストールディレクトリ\FJSVsbtrs\bin

## 実行に必要な権限**/**実行環境

- ・ Administrator権限が必要です。
- ・ CSインストールPC上で実行してください。

#### 注意事項

- ・ アップデータの登録に時間を要することがあります。
- ・ Desktop Patrolのサービス(IBudgetMGR(INV))を起動している状態で、コマンドを起動してください。
- ・ アップデータの格納先フォルダにDSアップデータのみを格納した場合は、DSのアップデータのみを登録します。CTアップデータ の場合も同様です。
- ・登録済みのアップデータと同じ版数のアップデータは登録できません。ただし、DSアップデータが登録済みでCTアップデータが 未登録の場合は、CTアップデータのみ登録します。CTアップデータが登録済みでDSアップデータが未登録の場合は、DSアップ データのみ登録します。
- ・ 登録したアップデータを削除する場合や配信先サーバを変更する場合は、メインメニューの[配信]-[ソフトウェアの配信]画面で行っ てください。

#### 使用例

アップデータをC:\tempに格納した場合

"C:¥Program Files¥Fujitsu¥Systemwalker Desktop Patrol¥FJSVsbtrs¥bin¥updaterregist.exe" -dir c:¥temp

アップデータをC:\tempに格納し、cs.fujitsu.com,ds1.fujitsu.comに配信する場合

"C:¥Program Files¥Fujitsu¥Systemwalker Desktop Patrol¥FJSVsbtrs¥bin¥updaterregist.exe" -dir c:¥temp -host cs.fujitsu.com,ds1.fujitsu.com

# 第**2**章 **CSV**ファイルリファレンス

本章では、Systemwalker Desktop Patrolで使用するファイルについて説明します。

# **2.1** マスタ管理情報ファイル

マスタ管理情報ファイルとは、Systemwalker Desktop Patrolで管理する人、組織などの情報を定義するものです。

マスタ管理情報ファイルは、以下の方法で作成します。

- ・ 直接作成する。(アップロードファイル) エディタなどを利用して、作成します。作成後は、アップロードすることで、データが反映されます。
- ・ 管理データをダウンロードする。(ダウンロードファイル) すでにデータが構築されている場合に、CSVファイル出力して作成できます。

ファイルはCSV形式(SJISコード)です。各項目はカンマで区切られます。それぞれ、ファイルの3行目以降がマスタ管理情報のデータ となります。なお、アップロード時は各項目の値を引用符("")で括らなくても構いません。

・ ダウンロードファイル

1行目⇒タイプ、作成日時、2行目⇒データ項目名

・ アップロードファイル

1行目には必ずタイプを指定してください。2行目はどのような文字列でも構いません。空白行も可です。

タイプの詳細は以下のとおりです。

- 1: ユーザー管理情報
- 2: 部門管理情報
- 3: ビル管理情報

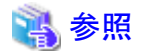

#### **Active Directory**連携時のマスタ管理情報の構築手順について

Active Directoryと連携して、Systemwalker Desktop Patrolのマスタ管理情報を構築する詳細手順については、"Systemwalker Desktop Patrol運用ガイド 管理者編"の"Active Directory連携時のマスタ管理情報の構築手順"を参照してください。 

## 2.1.1 ユーザー管理**情**

## ファイル形式

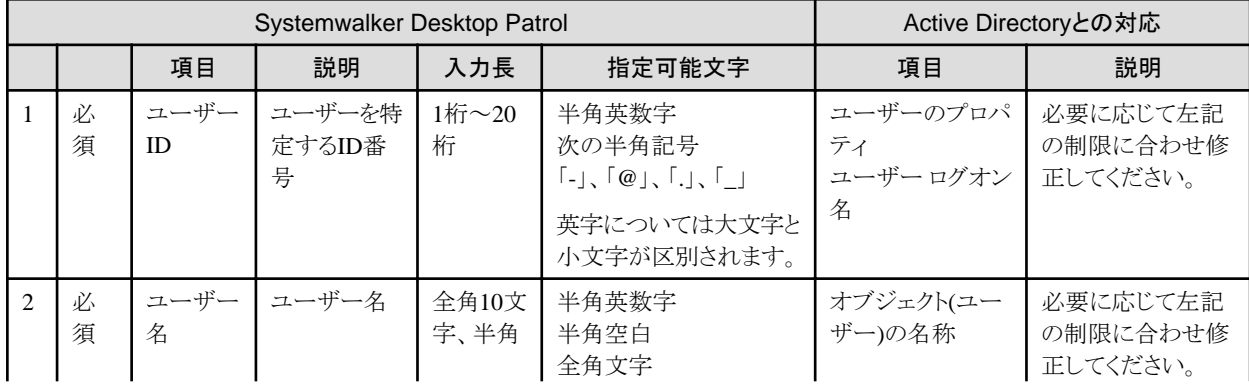

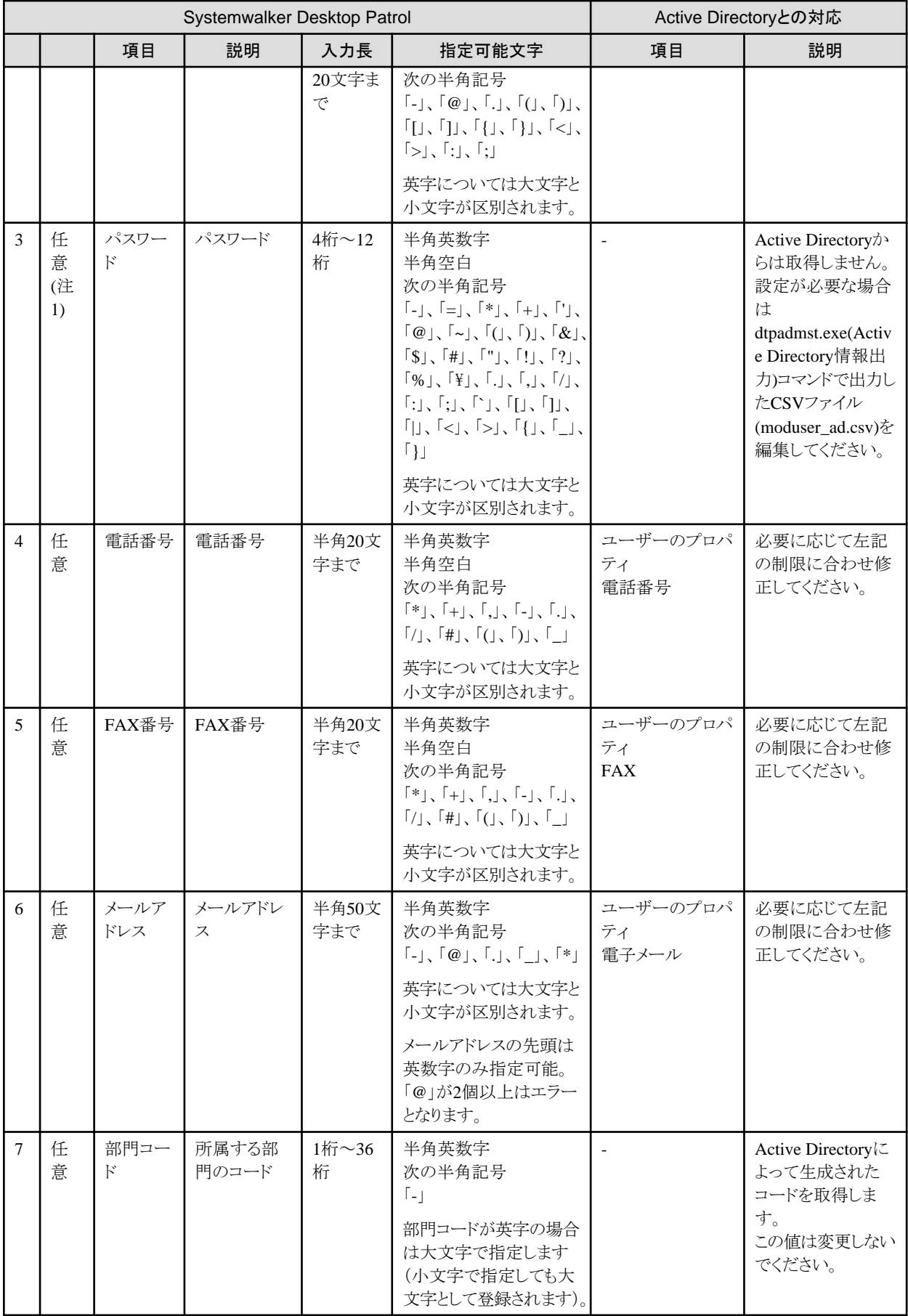

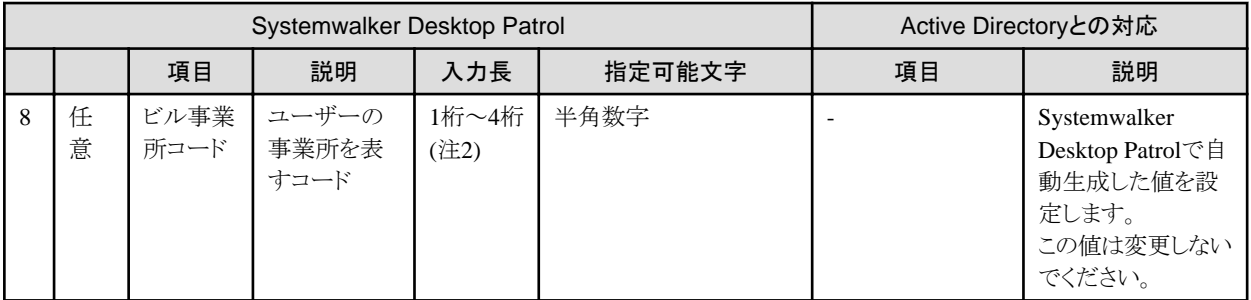

注1) メインメニューヘログインする場合は、パスワードは必須です。

注2) 5桁の入力も可能ですが、Active Directoryとの連携で使用する桁となりますので、使用しないでください。

#### 例

"1","2006/05/12 12:40:37" "ユーザーID","ユーザー名","パスワード","電話番号","FAX番号","メールアドレス","部門コード","ビル事業所コー ド" "181818","富士通 太郎","taro-f","013-432-6789","013-432-6700","taro@jp.com","318400","4890" "230404","富士通 花子","hana-f","013-432-6789","013-432-6700","hana@jp.com","318400","4890" "230469","富士通 一郎","ichi-f","013-432-6797","045-714-5324","ichi@jp.com","468500","8761"

## 注意事項

・ 1行目には、ユーザー管理情報の種別("1")を示す識別行、2行目はコメント行、3行目以降が管理情報データ行となります。 アップロードによる登録を行う場合は、通常、ユーザー管理情報のCSVファイルをダウンロードしてから編集し、登録を行ってくだ さい。

新規にCSVファイルを作成する場合は、以下の点に注意してください。

- 1行目 : 先頭に"1"を記述(日付は不要)
- 2行目 : コメント行を任意で記述
- 3行目以降: ユーザー管理情報を記述
- ・ ダウンロードされる情報はアカウントによって異なります。
	- システムアカウントの場合: DTP管理対象全体
	- 部門管理アカウントの場合: 自部門全体
- ・ CSVファイルを作成する場合、各項目の前後に半角空白/全角空白を指定しても、無視されます。例えば、" aaa"と指定して も、"aaa"として登録されます。
- ・ CSVファイルを作成する場合、パスワードに「"」を使用する場合は「""」と指定してください。
- ・ CSVファイルで指定する項目について、最大項目長より長いデータを指定した場合は最大長で切り捨てられます。

## **2.1.2** 部門管理情報

## ファイル形式

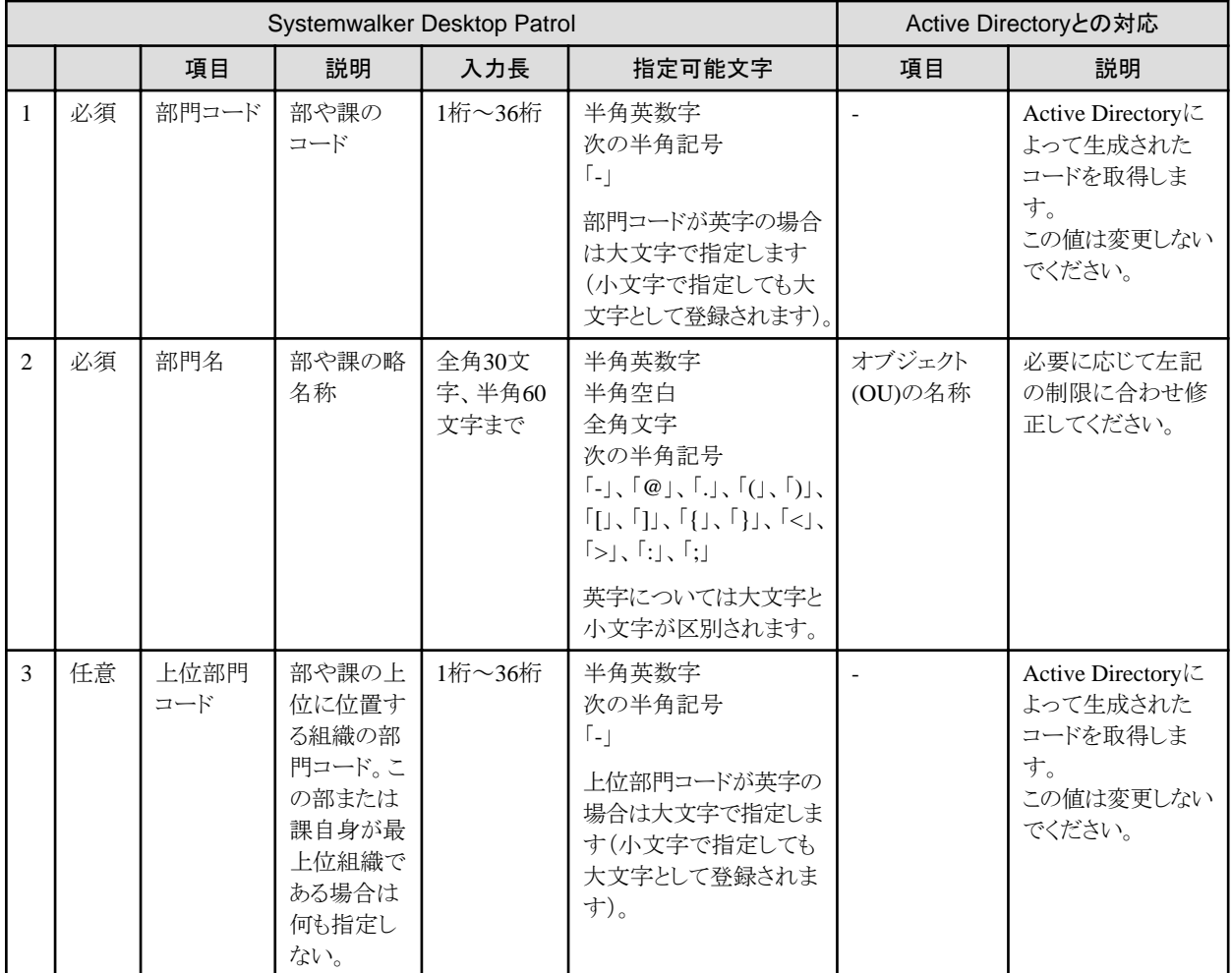

例

"2","2006/05/12 13:48:48" "部門コード","部門名","上位部門コード" "5289","第一システム部","" "7788","第一システム課","5289"

"1132","第一支店システム部","7788"

## 注意事項

・ 1行目には、部門管理情報の種別("2")を示す識別行、2行目はコメント行、3行目以降が管理情報データ行となります。

アップロードによる登録を行う場合は、部門管理情報のCSVファイルをダウンロードしてから編集し、登録を行ってください。 なお、部門が1つも存在しない場合は、CSVファイルをダウンロードできません。その場合はメインメニューで部門を作成するか、新 規にCSVファイルを作成してくだい。

新規にCSVファイルを作成する場合は、以下の点に注意してください。

- 1行目 : 先頭に"2"を記述(日付は不要)
- 2行目 : コメント行を任意で記述
- 3行目以降: 部門管理情報を記述
- ・ 部門管理アカウントの場合、自部門の情報はダウンロードされません。
- ・ CSVファイルを作成する場合、各項目の前後に半角空白/全角空白を指定しても、無視されます。例えば、" aaa"と指定して も、"aaa"として登録されます。
- ・ CSVファイルで指定する項目について、最大項目長より長いデータを指定した場合は最大長で切り捨てられます。

# **2.1.3** ビル管理情報

## ファイル形式

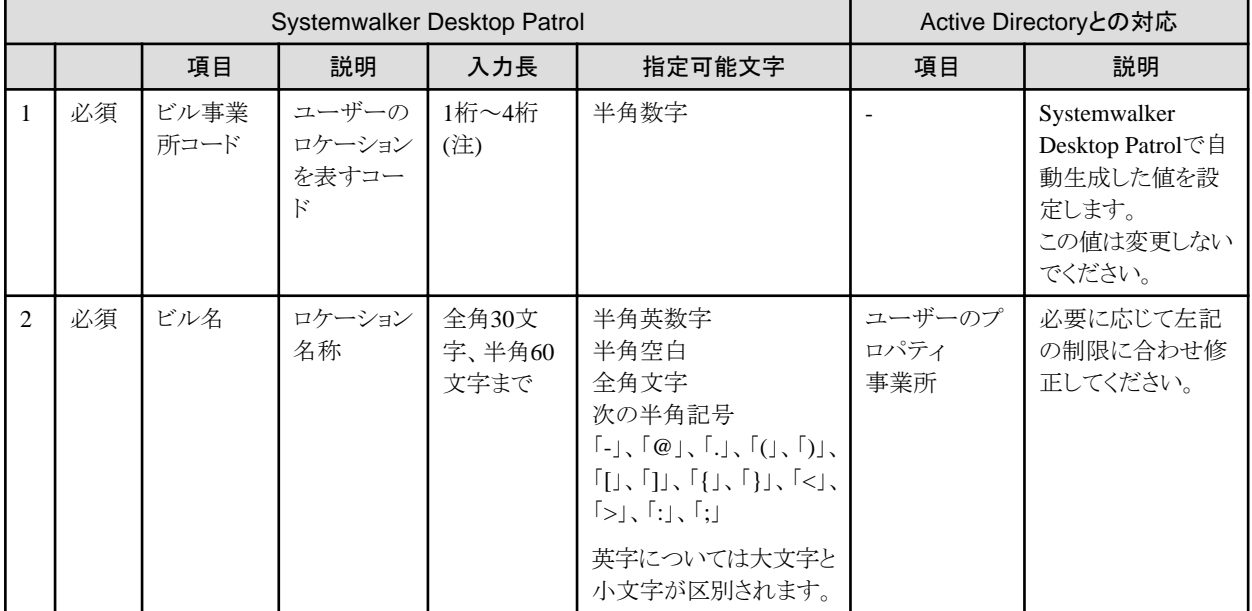

注) 5桁の入力も可能ですが、Active Directoryとの連携で使用する桁となりますので、使用しないでください。

## 例

"3","2006/05/12 14:12:21" "ビル事業所コード","ビル名" "9990","その他事業所"

## 注意事項

- ・ 1行目には、ビル管理情報の種別("3")を示す識別行、2行目はコメント行、3行目以降が管理情報データ行となります。 アップロードによる登録を行う場合は、通常、ビル管理情報のCSVファイルをダウンロードしてから編集し、登録を行ってください。 新規にCSVファイルを作成する場合は、以下の点に注意してください。
	- 1行目 : 先頭に"3"を記述(日付は不要)
	- 2行目 : コメント行を任意で記述
	- 3行目以降: ビル管理情報を記述
- ・ CSVファイルを作成する場合、各項目の前後に半角空白/全角空白を指定しても、無視されます。例えば、" aaa"と指定して も、"aaa"として登録されます。
- ・ CSVファイルで指定する項目について、最大項目長より長いデータを指定した場合は最大長で切り捨てられます。

# **2.2** ダウンロード情報ファイル

以下の情報をCSVファイルとして出力できます。

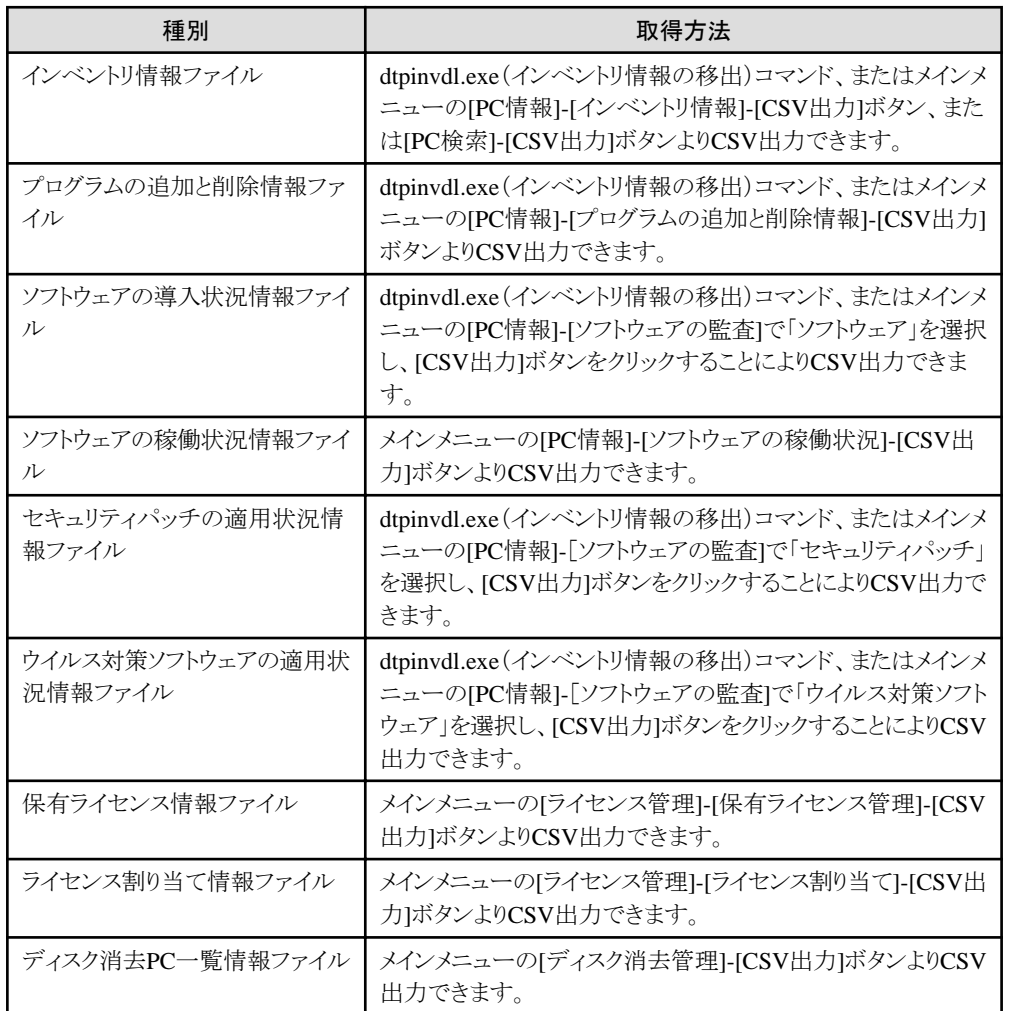

## **2.2.1** インベントリ情報ファイル

「インベントリ情報ファイル」のファイルレイアウトを以下に示します。

## ファイル形式

- ・ 1行目:ダウンロード日時,選択所属,部門コード(注1)
- ・ 2行目:項目名称(注2)

PC名,ユーザーID,ユーザー名,部門コード,部門名,OS名,フルコンピュータ名,IPアドレス,MACアドレス,メモリサイズ,ディ スクサイズ,ディスク空きサイズ,ソフトウェア辞書日時,収集日時,ビル名,PC属性,BIOSバージョン,コンピュータ名,ドメイン名, CPU名,クロック数,CPU数,CPU詳細,スワップファイルサイズ,キーボードタイプ名,インストール言語,マウスタイプ名,マウスボ タン数,メーカ名,モデル名,シリアル番号,1次キャッシュ,2次キャッシュ,ドライブ情報(ドライブ名,ドライブ種別,ドライブ容量, ドライブ空き容量, ボリュームラベル,ファイルシステム識別), ネットワークカード情報(ネットワークカード, MACアドレス), TCP/IP 情報(ホスト名, IPアドレス, サブネットマスク, デフォルトゲートウェイ),DNSサーバ,DHCPサーバ,OS,OSビルド番号, サービス パック,DOSバージョン,OSの使用者,OSの組織名,OSのプロダクトID, Windowsディレクトリ名,システムディレクトリ名,画面解 像度,ビデオアダプター,ビデオメモリサイズ,色数,モニタ名,スクリーンセーバー名,画面リフレッシュレート,メモリ情報(デバイ スロケータ,サイズ),プリンタ情報(プリンタ名,プリンタ種別),ディスク情報(ベンダ名,モデル名,ディスク容量,ディスクIF,説

明), ログイン名, 接続先サーバ名, ソフトウェア辞書アイコン, 仮想PC, 対処[メッセージ送信], 対処[インベントリ収集], 対処[セ キュリティパッチの適用],対処[セキュリティ設定の変更],対処[省電力設定の変更],,,ユーザー情報の項目名(項目数分存在)

- ・ 3行目:PC基本情報(注2)
	- 第1カラム:PC名
	- 第2カラム:ユーザーID
	- 第3カラム:ユーザー名
	- 第4カラム:部門コード
	- 第5カラム:部門名
	- 第6カラム:OS名
	- 第7カラム:フルコンピュータ名
	- 第8カラム:IPアドレス(注3)(注4)
	- 第9カラム:MACアドレス
	- 第10カラム:メモリサイズ(MB)
	- 第11カラム:ディスクサイズ(MB)
	- 第12カラム:ディスク空きサイズ(MB)
	- 第13カラム:ソフトウェア辞書日時
	- 第14カラム:収集日時
	- 第15カラム:ビル名
	- 第16カラム:PC属性
	- 第17カラム:BIOSバージョン
	- 第18カラム:コンピュータ名
	- 第19カラム:ドメイン名
	- 第20カラム:CPU名
	- 第21カラム:クロック数(MHz)
	- 第22カラム:CPU数
	- 第23カラム:CPU詳細
	- 第24カラム:スワップファイルサイズ(KB)
	- 第25カラム:キーボードタイプ名
	- 第26カラム:インストール言語
	- 第27カラム:マウスタイプ名
	- 第28カラム:マウスボタン数
	- 第29カラム:メーカ名
	- 第30カラム:モデル名
	- 第31カラム:シリアル番号
	- 第32カラム:1次キャッシュ
	- 第33カラム:2次キャッシュ
	- 第34カラム:ドライブ情報(ドライブ名,ドライブ種別,ドライブ容量,ドライブ空き容量,ボリュームラベル,ファイルシステム識別)
	- 第35カラム:ネットワークカード情報(ネットワークカード,MACアドレス)
- 第36カラム:TCP/IP情報(ホスト名,IPアドレス,サブネットマスク,デフォルトゲートウェイ)(注3)
- 第37カラム:DNSサーバ(注3)
- 第38カラム:DHCPサーバ(注3)
- 第39カラム:OS
- 第40カラム:OSビルド番号
- 第41カラム:サービスパック
- 第42カラム:DOSバージョン
- 第43カラム:OSの使用者
- 第44カラム:OSの組織名
- 第45カラム:OSのプロダクトID
- 第46カラム:Windowsディレクトリ名
- 第47カラム:システムディレクトリ名
- 第48カラム:画面解像度
- 第49カラム:ビデオアダプター
- 第50カラム:ビデオメモリサイズ(KB)
- 第51カラム:色数
- 第52カラム:モニタ名
- 第53カラム:スクリーンセーバー名
- 第54カラム:画面リフレッシュレート(Hz)
- 第55カラム:メモリ情報(デバイスロケータ,サイズ(KB))
- 第56カラム:プリンタ情報(プリンタ名,プリンタ種別)
- 第57カラム:ディスク情報(ベンダ名,モデル名,ディスク容量(KB),ディスクIF,説明)
- 第58カラム:ログイン名
- 第59カラム:接続先サーバ名(注5)
- 第60カラム:ソフトウェア辞書アイコン(注6)
- 第61カラム:仮想PC(注7)
- 第62カラム:対処[メッセージ送信](注8)
- 第63カラム:対処[インベントリ収集](注8)
- 第64カラム:対処[セキュリティパッチの適用](注8)
- 第65カラム:対処[セキュリティ設定の変更](注8)
- 第66カラム:対処[省電力設定の変更](注8)
- 第67カラム:リザーブ領域
- 第68カラム:リザーブ領域
- 第69カラム以降:ユーザー情報の項目名(項目数分存在)

注1)

部門に「管理対象」を選択した場合は、部門コードがないため、部門コードに相当するカラムは""となります。

#### 注2)

以下の操作によりCSVを出力した場合は、出力される項目はメインメニューの[PC情報]-[インベントリ情報]画面と同じになります。

- メインメニューの[PC情報]-[インベントリ情報]画面からのダウンロードした場合
- またはdtpinvdl.exe(インベントリ情報の移出)コマンドに/wオプションを指定した場合

#### 注3)

IPアドレスの表現は以下となります。

- デュアルスタック環境でIPv4アドレスとIPv6アドレスの両方を表示する際には、IPv4アドレスとIPv6アドレスの間をスラッシュ「/」 で区切ります。
- IPv6アドレスが複数存在する場合は、IPv6アドレスとIPv6アドレスの間をセミコロン「;」で区切ります。
- 一時アドレスが存在する場合は、一時アドレスの前にシャープ「#」を付加します。ただし、CTで収集したインベントリ情報のみと なります。

#### 注4)

[オプション]-[表示に関する設定]で指定したIPアドレスの表示優先に従って出力します。

#### 注5)

- V13.2以前のCTの場合は、接続先サーバ名が""となります。
- CTの接続先サーバ名にIPv6のIPアドレスを指定した場合。

#### 注6)

ソフトウェア辞書アイコンを1、2、3のフラグで表示します。アイコンの意味については画面上のアイコン説明を参照してください。

- 1:緑アイコン
- 2:黄アイコン

```
3:赤アイコン
```
#### 注7)

仮想PCの場合は○となります。

#### 注8)

「状態,対処指示日時,エラー内容」の形式で出力します。

状態については以下となります。

- 1:異常アイコン
- 2:警告アイコン
- 3:処理中アイコン
- 4:正常アイコン

## ファイル出力例

#### "2005/04/01 10:00:00","部門A","10001"

"PC名","ユーザーID","ユーザー名","部門コード","部門名","OS名","フルコンピュータ名","IPアドレス","MACアドレ ス","メモリサイズ","ディスクサイズ","ディスク空きサイズ","ソフトウェア辞書日時","収集日時","ビル名","PC属性","BIOS バージョン","コンピュータ名","ドメイン名","CPU名","クロック数","CPU数","CPU詳細","スワップファイルサイズ","キー ボードタイプ名","インストール言語","マウスタイプ名","マウスボタン数","メーカ名","モデル名","シリアル番号","1次 キャッシュ","2次キャッシュ","ドライブ情報(ドライブ名,ドライブ種別,ドライブ容量,ドライブ空き容量,ボリュームラベル, ファイルシステム識別)","ネットワークカード情報(ネットワークカード,MACアドレス)","TCP/IP情報(ホスト名,IPアドレ スサブネットマスク,デフォルトゲートウェイ)"."DNSサーバ"."DHCPサーバ"."OS"."OSビルド番号"."サービスパック ","DOSバージョン","OSの使用者","OSの組織名","OSのプロダクトID","Windowsディレクトリ名","システムディレクト リ名","画面解像度","ビデオアダプター","ビデオメモリサイズ","色数","モニタ名","スクリーンセーバー名","画面リフ レッシュレート","メモリ情報(デバイスロケータ,サイズ)","プリンタ情報(プリンタ名,プリンタ種別)","ディスク情報(ベン ダ名,モデル名,ディスク容量,ディスクIF,説明)","ログイン名","接続先サーバ名","ソフトウェア辞書アイコン","仮想 PC","対処[メッセージ送信]","対処[インベントリ収集]","対処[セキュリティパッチの適用]","対処[セキュリティ設定の

変更]","対処[省電力設定の変更]","","","財産番号","製造号機","稼働備考","用途備考","ビル備考","購入先名"," 取得製番","取得年月","現品番号","商品備考" "PC1","11111","従業員A","10001","部門A","Windows XP Professional","PC1","1.1.1.1","11:11:11:11:11:11","255","16370","13056","2005/01/01 10:10:10","2005/03/31 10:15:23","その他事業所","AT/AT COMPATIBLE","BIOS Date: 01/01/01","PC1","DOMAINA","Pentium 4","3192","1","Family15 Model2 Stepping9","10240","日本語 PS/2 キーボード (106/109 キー Ctrl+英 数)","Japanese","PS/2 互換マウス","3","ABC","A-Model","11AA111","0","0","A:,Floppy disk,,,,,C:,Hard disk drive, 16762880,13369344,,NTFS,D:,CD-ROM drive,,,,","Ethernet Adapter, 11:11:11:11:11:11","PC1,1.1.1.1,255.255.255.0,1.1.1.0","1.2.3.4","","Windows XP Professional","2600","Service Pack 2","5.0","従業員A","株式会社ABC","11111-OEM-1111111-11111","C:\WINDOWS","C:\WINDOWS \system32","1280X1024",""不明","Intel(R) 82865G Graphics Controller"","65536","4294967296","ABC","Windows XP","75","DIMM1,16384,DIMM2,16384,DIMM3,16384","Printer1,ローカルプリンタ,Printer2,ローカルプリン タ,Printer3,ローカルプリンタ,Printer4,ローカルプリンタ","(標準ディスク ドライブ),DISK-ABC,160079692,IDE,ディス ク ドライブ","user1","CS1","1","","","","","","","","","","","","","","","","","","" "PC2","22222","従業員B","10001","部門A","Windows XP Professional","PC2","1.1.1.2","22:22:22:22:22:22","512","16370","5429","2005/01/01 10:10:10","2005/03/31 10:10:01","その他事業所","AT/AT COMPATIBLE","BIOS Date: 01/01/01","PC2","DOMAINA","Pentium 4","3192","1","Family15 Model2 Stepping9","10240","日本語 PS/2 キーボード (106/109 キー Ctrl+英 数)","Japanese","PS/2 互換マウス","3","ABC","A-Model","22AA222","0","0","A:,Floppy disk,,,,,C:,Hard disk drive, 16762880,5559296,,NTFS,D:,CD-ROM drive,,,,","Ethernet Adapter, 22:22:22:22:22:22","PC2,1.1.1.2,255.255.255.0,1.1.1.0","1.2.3.4","","Windows XP Professional","2600","Service Pack 2","5.0","従業員B","株式会社ABC","22222-OEM-2222222-22222","C:\WINDOWS","C:\WINDOWS \system32","1280X1024",""不明","Intel(R) 82865G Graphics Controller"","65536","4294967296","ABC","Windows XP","75","DIMM1,16384,DIMM2,16384,DIMM3,16384","Printer1,ローカルプリンタ,Printer2,ローカルプリン タ,Printer3,ローカルプリンタ,Printer4,ローカルプリンタ ","","user2","CS1","3","","","","","","","","","","","","","","","","","",""

# **2.2.2** プログラムの追加と削除情報ファイル

「プログラムの追加と削除情報ファイル」のファイルレイアウトを以下に示します。

## ファイル形式

- ・ 1行目:ダウンロード日時,部門名称,部門コード
- ・ 2行目:ソフトウェア名
	- 第1カラム~第3カラム:空文字

第4カラム以降:プログラムの追加と削除情報で表示されているソフトウェア名

- ・ 3行目:情報
	- 第1カラム:部門コード
	- 第2カラム:PC名
	- 第3カラム:ユーザーID
	- 第4カラム以降:ソフトウェアの導入状態を0、1のフラグで表示します。 フラグの詳細は、以下のとおりです。

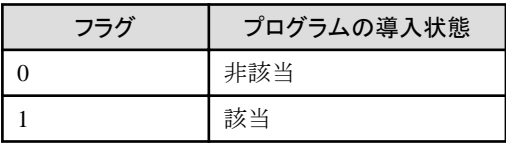

## ファイル出力例

"2007/3/29 16:46","事業部A","1"

"","","","1-2-3 97","AL-Mail32","ATI - Software Uninstall Utility","ATI Catalyst Control Center","ATI Display Driver","ATI Win2k Display Driver","Adobe Acrobat 5.0","Adobe Flash Player 9 ActiveX","Adobe Reader 7.0.9 - Japanese","Arcmanager","Broadcom Gigabit Ethernet","CCleaner (remove only)","DIAMOND Display Component Uninstall","Data Access Objects (DAO) 3.5","DeepBurner v1.8.0.224","Dial-Up Scripting Tool","FFFTP","FM Advisor V2.30 L10","FMV診断","FUJITSU Network Extension","GIX Pro 2.7","GOM Player","GTK+ 2.8.18-1 runtime environment","Hotfix for MDAC 2.53 (KB911562)","Hotfix for MDAC 2.53 (KB927779)","IP Messenger for Win","InstallShield 5.5 Professional Edition","Intel Ultra ATA Storage Driver","Intel(R) PRO Ethernet Adapter and Software","Internet Explorer Q867801","J2SE Development Kit 5.0 Update 5","J2SE Runtime Environment 5.0 Update 10","J2SE Runtime Environment 5.0 Update 11","J2SE Runtime Environment 5.0 Update 5","J2SE Runtime Environment 5.0 Update 6","J2SE Runtime Environment 5.0 Update 9","KNP 2.0","Live Help Expert","LiveHelp Expert"

"1","pc1","user1",0,0,1,1,1,0,0,1,1,1,1,1,0,0,1,0,1,0,0,1,0,1,1,0,0,1,0,0,0,0,1,1,1,1,1,1,1,1,0

※ソフトウェア名行に表示されるソフトウェアは最大200ソフトウェアです。

ソフトウェアの数が200を超える場合は以下のように200件ごとに分けて表示します。

"2007/01/01 12:00:00"," $\wedge \wedge \wedge$ 部","1000"

"","","","ソフトウェア1","ソフトウェア2","ソフトウェア3","ソフトウェア4",・・・,"ソフトウェア100",・・・,

"ソフトウェア150",・・・,"ソフトウェア200"

"100","PC1","00001",0,1,1,・・・,1

" $100$ ", " $PC2$ ", " $00001$ ",  $0,0,1,\dots,0$ 

"110","PC3","00001",0,1,0,・・・,1(←200件まで表示されます)

"","","","ソフトウェア201","ソフトウェア202","ソフトウェア203"","ソフトウェア204",・・・,"ソフトウェア300",・・・,

"ソフトウェア350",・・・,"ソフトウェア400"

"100","PC1","00001",0,1,0,・・・,0

"100","PC2","00001",0,1,1,・・・,1

"110","PC3","00001",0,0,1,・・・,0

# **2.2.3** ソフトウェアの導入状況情報ファイル

「ソフトウェアの導入状況情報ファイル」のファイルレイアウトを以下に示します。

## ファイル形式

:

- ・ 1行目:ダウンロード日時,部門名称,部門コード
- ・ 2行目:ソフトウェア名称

第1カラム~第3カラム:空文字

第4カラム以降:ソフトウェア情報更新コマンドで表示とされているソフトウェア名称

- ・ 3行目:情報
	- 第1カラム:部門コード
	- 第2カラム:PC名
- 第3カラム:ユーザーID
- 第4カラム以降:ソフトウェアの適用状態を0、1のフラグで表示します。 フラグの詳細は、以下のとおりです。

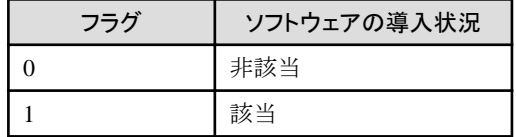

## ファイル出力例

"2007/4/2 11:14","事業部A","1"

"","","","1-2-3 2000","1-2-3 2001","1-2-3 98","1-2-3 R5J","ADJUST V2.1","APWORKS クライアント運用パッケー ジ V3.0","APWORKS クライアント運用パッケージ V4.0","ARCserve 2000","ARCserve 2000 Client Agent for Windows 95 and 98","ARCserve 2000 Client Agent for Windows NT and 2000","ARCserve 6.0","ARCserve 6.5","ARCserve 6.5 95 Client Agent","ARCserve 6.5 NT Client Agent","ASTEC-X 4.20","ASTEC-X 4.30","ASTEC-X 5.0","ATLAS EJ V10.0","ATLAS EJ V7.0","ATLAS EJ V9.0","ATLAS JE V10.0","ATLAS JE V9.0","ATLAS V6.0 EJ","ATLAS V6.0 JE","ATLAS 専門用語辞書 V10.0","ATLAS 専門用語辞書 V11.0","ATLAS 専門用語辞書 V6.0","ATLAS 専門用語辞書 V7.0","ATLAS 専門用語辞書 V9.0","ATLAS 翻訳ダブルパック V10.0","ATLAS 翻訳ダブルパッ ク V11.0","ATLAS 翻訳ダブルパック V7.0","ATLAS 翻訳ダブルパック V9.0","ATLAS 翻訳パーソナル+ IT・製造 業専門辞書パック 2005","ATLAS 翻訳パーソナル+ビジネス用辞書パック 2003","ATLAS 翻訳パーソナル+ビジ ネス用辞書パック 2005","ATLAS 翻訳パーソナル+医学・薬学専門辞書パック 2005","ATOK 2005","ATOK10","ATOK11"

"1","user1","user1",0,0,0,0,0,0,0,0,0,0,0,0,0,0,0,0,0,0,0,0,0,0,0,0,0,0,0,0,0,0,0,0,0,0,0,0,0,0,0,0

※ソフトウェア名称行に表示されるソフトは最大200ソフトウェアです。

ソフトウェアの数が200を超える場合は以下のように200件ごとに分けて表示します。

#### "2002/01/01 12:00:00","△△△部","1000"

```
"","","","ソフトウェア1","ソフトウェア2","ソフトウェア3","ソフトウェア4",・・・,"ソフトウェア100",・・・,
```

```
"ソフトウェア150",・・・,"ソフトウェア200"
```
"100","PC1","00001",0,1,1,・・・,1

"100","PC2","00001",0,0,1,・・・,0

:

```
"110","PC3","00001",0,1,0,・・・,1(←200件まで表示されます)
```
"","","","ソフトウェア201","ソフトウェア202","ソフトウェア203"","ソフトウェア204",・・・,"ソフトウェア300",・・・,

```
"ソフトウェア350",・・・,"ソフトウェア400"
```

```
"100","PC1","00001",0,1,0,・・・,0
```
"100","PC2","00001",0,1,1,・・・,1

"110","PC3","00001",0,0,1,・・・,0

## **2.2.4** ソフトウェアの稼働状況情報ファイル

「ソフトウェアの稼働状況情報ファイル」のファイルレイアウトを以下に示します。

## ファイル形式

- ・ 1行目:ダウンロード日時,部門コード
- ・ 2行目:項目名称 ユーザーID,ユーザー名,PC名,名称/ファイル名,使用年月,起動回数
- ・ 3行目:情報
	- 第1カラム:ユーザーID
	- 第2カラム:ユーザー名
	- 第3カラム:PC名
	- 第4カラム:名称/ファイル名
	- 第5カラム:使用年月
	- 第6カラム:起動回数

## ファイル出力例

2007/03/30 15:08:15,1001

ユーザーID,ユーザー名,PC名,名称/ファイル名,使用年月,起動回数

"10001","従業員01","PC1","LPLS153.EXE","2007/03","1"

"10002","従業員02","PC2","LPLS153.EXE","2007/03","1"

## **2.2.5** セキュリティパッチの適用状況情報ファイル

「セキュリティパッチの適用状況情報ファイル」のファイルレイアウトを以下に示します。

## ファイル形式

- ・ 1行目:ダウンロード日時,部門名称,部門コード
- ・ 2行目:セキュリティパッチの名称
	- 第1カラム~第3カラム:空文字

第4カラム以降:セキュリティパッチの適用状況で表示されているセキュリティパッチの名称

- ・ 3行目:情報
	- 第1カラム:部門コード
	- 第2カラム:PC名
	- 第3カラム:ユーザーID
	- 第4カラム以降:セキュリティパッチの適用状況を0、1のフラグで表示します。 フラグの詳細は、以下のとおりです。

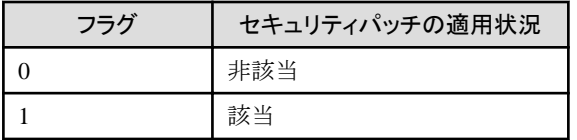
#### ファイル出力例

"2007/4/2 9:52","事業部A","1"

"","",""," OFFICE 2000 インストール済"," OFFICE 2000 に対するパッチ適用が不十分"," OFFICE 2000にSP3が未 適用"," OFFICE 2003 インストール済"," OFFICE 2003 に対するパッチ適用が不十分"," OFFICE 2003に 833987(MS04-028重)が未適用【無効】"," OFFICE 2003にSP1が未適用【無効】"," OFFICE 2003にSP2が未適用"," OFFICE XP インストール済"," OFFICE XP に対するパッチ適用が不十分"," OFFICE XPに833987(MS04-028緊)が 未適用【無効】"," OFFICE XPに873352(MS05-005緊)が未適用"," OFFICE XPにSP2が適用済 かつ SP3が未適用 "," OFFICE XPにSP2が未適用",".NET Framework 1.0 に対するパッチ適用が不十分",".NET Framework 1.0 インス トール済",".NET Framework 1.0SP3に887219(MS05-004重)が未適用",".NET Framework 1.0にSP2が未適用【無 効】",".NET Framework 1.0にSP3が未適用",".NET Framework 1.1 に対するパッチ適用が不十分",".NET Framework 1.1 インストール済",".NET Framework 1.1SP1に887219(MS05-004重)が未適用",".NET Framework 1.1にSP1が未適 用","278499(MS00-084)WNT 1/2","278499(MS00-084)WNT 2/2","290700()WME 1/2","290700()WME 2/2","309376(MS02-070)W2K SMB署名問題 1/2","309376(MS02-070)W2K SMB署名問題 2/2","309376(MS02-070)WXP SMB署名 1/2 【無効】","309376(MS02-070)WXP SMB署名 2/2 【無効】 ","328310(MS02-071)W2K WM\_TIMER 2/2 【無効】","328310(MS02-071)W2K WM\_TIMER1/2 【無効】 ","328310(MS02-071)WNT WM\_TIMER 1/2 【無効】","328310(MS02-071)WNT WM\_TIMER 2/2 【無効】 ","328310(MS02-071)WXP Windows WM\_TIMERメッセージ処理問題 1/2","328310(MS02-071)WXP Windows WM\_TIMERメッセージ処理問題 2/2","329390(MS02-072)WXP Windows Shellバッファ 1/2","329390(MS02-072)WXP Windows Shellバッファ 2/2","329414(MS02-065)MDAC MDACバッファ F","329553()W2K 1/2","329553()W2K 2/2"

"1","user1","user1",0,0,0,0,0,0,0,0,1,1,0,1,0,0,0,0,0,0,0,0,1,0,0,0,0,0,0,0,0,0,0,0,0,0,0,0,0,0,0,1,0,1

※セキュリティパッチの名称行に表示されるセキュリティパッチは最大200です。

```
セキュリティパッチの数が200を超える場合は以下のように200件ごとに分けて表示します。
```
"2007/01/01 12:00:00","△△△部","1000"

"","","","セキュリティパッチ1","セキュリティパッチ2","セキュリティパッチ3","セキュリティパッチ4",・・・,"セキュリティパッ チ100",・・・,

"セキュリティパッチ150",・・・,"セキュリティパッチ200"

"100","PC1","00001",0,1,1,・・・,1

"100","PC2","00001",0,0,1,・・・,0

"110","PC3","00001",0,1,0,・・・,1(←200件まで表示されます)

"","","","セキュリティパッチ201","セキュリティパッチ202","セキュリティパッチ203"","セキュリティパッチ204",・・・,"セ キュリティパッチ300",・・・,

"セキュリティパッチ350",・・・,"セキュリティパッチ400"

"100","PC1","00001",0,1,0,・・・,0

"100","PC2","00001",0,1,1,・・・,1

"110","PC3","00001",0,0,1,・・・,0

### **2.2.6** ウイルス対策ソフトウェアの適用状況情報ファイル

「ウイルス対策ソフトウェアの適用状況情報ファイル」のファイルレイアウトを以下に示します。

#### ファイル形式

:

• 1行目:ダウンロード日時, 部門名称, 部門コード

・ 2行目:ウイルス対策ソフトウェアの名称

第1カラム~第3カラム:空文字

第4カラム以降:ウイルス対策ソフトウェアの適用状況で表示されているソフトウェアの名称

- ・ 3行目:情報
	- 第1カラム:部門コード
	- 第2カラム:PC名
	- 第3カラム:ユーザーID
	- 第4カラム以降:ウイルス対策ソフトウェアの適用状況を0、1のフラグで表示します。 フラグの詳細は、以下のとおりです。

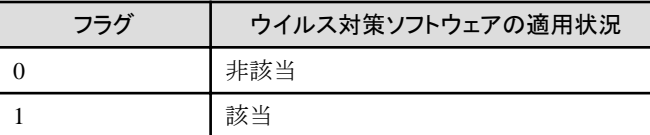

#### ファイル出力例

"2007/4/2 9:54","事業部A","1"

"","",""," VirusScan エンジン 4.2.60"," VirusScan エンジン 4.3.20"," VirusScan エンジン 4.4.00"," ウイルスバスター 検索エンジン 95/98/Me 7.500"," ウイルスバスター 検索エンジン 95/98/Me 7.510"," ウイルスバスター 検索エンジン 95/98/Me 8.000"," ウイルスバスター 検索エンジン NT/2000/XP 7.500"," ウイルスバスター 検索エンジン NT/ 2000/XP 7.510"," ウイルスバスター 検索エンジン NT/2000/XP 8.000","McAfee VirusScan","McAfee.com VirusScan Online","Norton AntiVirus (セキュリティ検証用)","Norton AntiVirus ウイルス定義 検出対象外適用","Norton AntiVirus ウイルス定義 2006/04/12 以降","Norton AntiVirus ウイルス定義 2006/04/19 以降","Norton AntiVirus ウイ ルス定義 2006/04/24 以降","Norton AntiVirus ウイルス定義 2006/04/26 以降","Norton AntiVirus ウイルス定義 2006/05/03 以降","Norton AntiVirus ウイルス定義 2006/05/09 rev.36 以降適用","Norton AntiVirus ウイルス定義 2006/05/10 rev.19(L) 以降適用","Norton AntiVirus ウイルス定義 2006/05/10 以降","Norton AntiVirus ウイルス定 義 2006/05/11 rev.17 以降適用","Norton AntiVirus ウイルス定義 2006/05/12 rev.25 以降適用","Norton AntiVirus ウ イルス定義 2006/05/13 rev.20 以降適用","Norton AntiVirus ウイルス定義 2006/05/14 rev. 8 以降適用","Norton AntiVirus ウイルス定義 2006/05/15 rev.24 以降適用","Norton AntiVirus ウイルス定義 2006/05/16 rev.19 以降適用 ","Norton AntiVirus ウイルス定義 2006/05/17 rev.20(L) 以降適用","Norton AntiVirus ウイルス定義 2006/05/17 以 降","Norton AntiVirus ウイルス定義 2006/05/18 rev.17 以降適用","Norton AntiVirus ウイルス定義 2006/05/19 rev. 17 以降適用","Norton AntiVirus ウイルス定義 2006/05/20 rev. 5(L) 以降適用","Norton AntiVirus ウイルス定義 2006/05/20 以降","Norton AntiVirus ウイルス定義 2006/05/21 rev.18 以降適用","Norton AntiVirus ウイルス定義 2006/05/22 rev.19 以降適用","Norton AntiVirus ウイルス定義 2006/05/23 rev.34 以降適用","Norton AntiVirus ウイ ルス定義 2006/05/24 rev.33(L) 以降適用","Norton AntiVirus ウイルス定義 2006/05/24 以降","Norton AntiVirus ウ イルス定義 2006/05/25 rev.19 以降適用"

"1","user1","user1",0,0,0,0,0,0,0,0,0,0,0,1,0,1,1,1,1,1,0,0,1,0,0,0,0,0,0,0,1,0,0,0,1,0,0,0,0,1,0

※ソフトウェア名称行に表示されるソフトは最大200ソフトウェアです。 ソフトウェアの数が200を超える場合は以下のように200件ごとに分けて表示します。

"2007/01/01 12:00:00","△△△部","1000"

"","","","ソフトウェア1","ソフトウェア2","ソフトウェア3","ソフトウェア4",・・・,"ソフトウェア100",・・・,

"ソフトウェア150",・・・,"ソフトウェア200"

"100","PC1","00001",0,1,1,・・・,1

"100","PC2","00001",0,0,1,・・・,0

:

```
"110","PC3","00001",0,1,0,・・・,1(←200件まで表示されます)
"","","","ソフトウェア201","ソフトウェア202","ソフトウェア203"","ソフトウェア204",・・・,"ソフトウェア300",・・・,
"ソフトウェア350",・・・,"ソフトウェア400"
"100","PC1","00001",0,1,0,・・・,0
"100","PC2","00001",0,1,1,・・・,1
"110","PC3","00001",0,0,1,・・・,0
```
# **2.2.7** 保有ライセンス情報ファイル

「保有ライセンス情報ファイル」のファイルレイアウトを以下に示します。

#### ファイル形式

- 1行目:ダウンロード日時 選択部門 部門コード ライセンス名称
- ・ 2行目:項目名称

オーダ番号,追番,使用可能部門名,購入数,割り当て数,購入金額,購入日,備考,部門コード,PC名,ユーザーID,名称

- ・ 3行目:購入情報、および割り当てデータ
	- 第1カラム:オーダ番号
	- 第2カラム:追番
	- 第3カラム:使用可能部門名
	- 第4カラム:購入数
	- 第5カラム:割り当て数
	- 第6カラム:購入金額
	- 第7カラム:購入日
	- 第8カラム:備考
	- 第9カラム:部門コード
	- 第10カラム:PC名
	- 第11カラム:ユーザーID
	- 第12カラム:名称

#### ファイル出力例

"2007/03/30 20:14:06","管理対象","","ライセンス001"

"オーダ番号","追番","使用可能部門名","購入数","割り当て数","購入金額","購入日","備考","部門コード","PC名 ","ユーザーID","名称"

"ORDERNUMBER",1,"管理対象",150,3,1500,"2007/03/30","","10000","emp001","mori","Microsoft Internet Explorer"

"ORDERNUMBER",1,"事業部",,,,"","","20000","TESTPC0001","emp002","Microsoft Internet Explorer"

"ORDERNUMBER",1,"事業部",,,,"","","30000","TESTPC0002","emp003","Microsoft Internet Explorer"

# **2.2.8** ライセンス割り当て情報ファイル

「ライセンス割り当て情報ファイル」のファイルレイアウトを以下に示します。

#### ファイル形式

- ・ 1行目:ダウンロード日時,部門名称,部門コード
- ・ 2行目:ソフトウェア名称 第1カラム~第3カラム:空文字 第4カラム以降:ライセンスに登録されているすべてのソフトウェアの名称
- ・ 3行目:
	- 第1カラム:部門コード
	- 第2カラム:PC名
	- 第3カラム:ユーザーID
	- 第4カラム以降:ソフトウェアの状態を0~3のフラグで表示します。 フラグの詳細は、以下のとおりです。

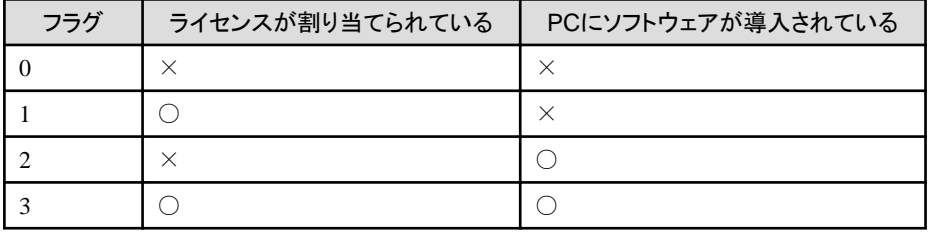

#### ファイル出力例

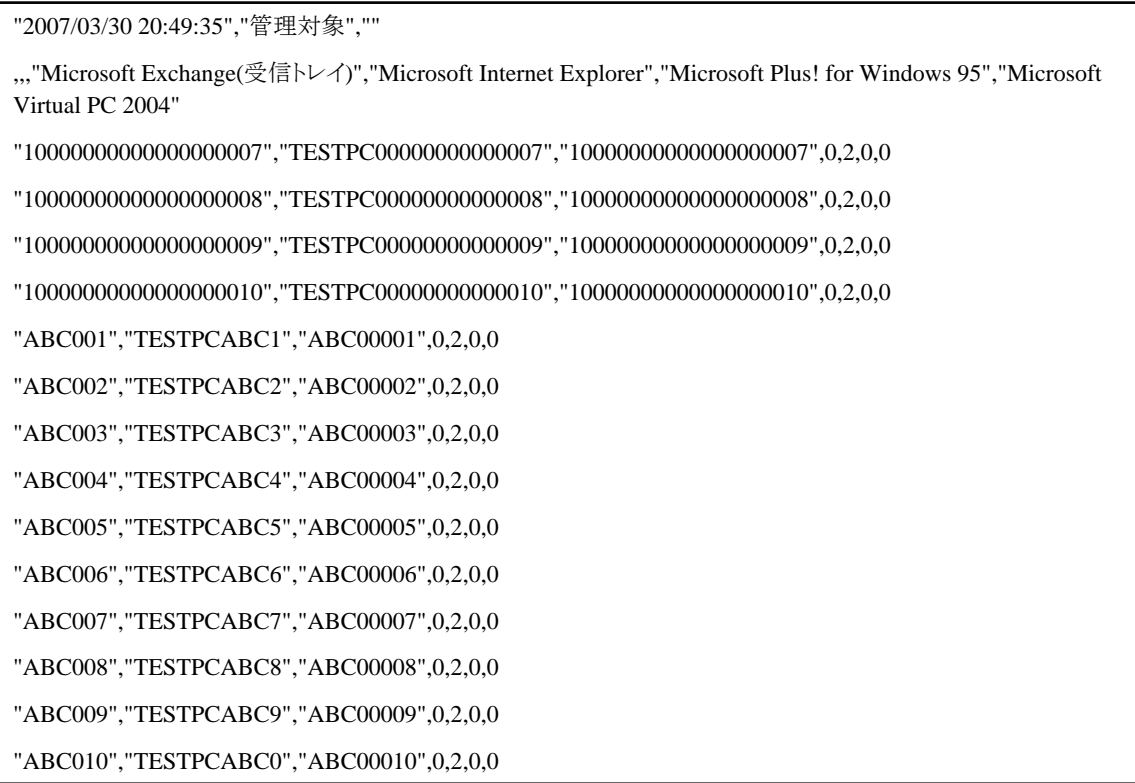

※ソフトウェア名称行に表示されるソフトウェアは最大100ソフトウェアです。 ソフトウェアの数が100を超える場合は以下のように100件ごとに分けて表示します。

"2010/01/01 12:00:00", " $\wedge \wedge \wedge \overline{\text{R}}$ ", "1000" "","","","ソフトウェア1","ソフトウェア2","ソフトウェア3","ソフトウェア4",・・・,"ソフトウェア100" "100", "PC1", "00001", 1, 1, 2, 0,  $\cdots$ , 0 "100", "PC2", "00002", 1, 1, 0, 0,  $\cdots$ , 2 : "110", "PC3", "00003", 0, 3, 1, 3, ····, 1, (←100件まで表示されます) "","","ソフトウェア101","ソフトウェア102","ソフトウェア103" "100", "PC1", "00001", 3, 0, 2 "100", "PC2", "00002", 1, 2, 0 "110", "PC3", "00003", 3, 3, 1

### **2.2.9** ディスク消去**PC**一覧情報ファイル

「ディスク消去PC一覧情報ファイル」のファイルレイアウトを以下に示します。

#### ファイル形式

- ・ 1行目:ダウンロード日時
- ・ 2行目:項目名称

グループ名,グループ登録日,ディスク消去状況,ディスク消去完了日,PC名,ユーザーID,ユーザー名,部門コード,部門名, コンピュータ名,IPアドレス,MACアドレス,ドメイン名,ビル名,リース契約No,リース契約会社,初期購入日,リース契約日,リー ス開始日,リース終了日,リース備考,ユーザー情報の項目名(項目数分存在)

- ・ 3行目:
	- 第1カラム:グループ名
	- 第2カラム:グループ登録日
	- 第3カラム:ディスク消去状況を0~3のフラグで表示します。
		- フラグの詳細は、以下の表を参照してください。
	- 第4カラム:ディスク消去完了日
	- 第5カラム:PC名
	- 第6カラム:ユーザーID
	- 第7カラム:ユーザー
	- 第8カラム:部門コード
	- 第9カラム:部門名
	- 第10カラム:コンピュータ名
	- 第11カラム:IPアドレス(注1)(注2)
	- 第12カラム:MACアドレス
	- 第13カラム:ドメイン名
	- 第14カラム:ビル名
- 第15カラム:リース契約No
- 第16カラム:リース契約会社
- 第17カラム:初期購入日
- 第18カラム:リース契約日
- 第19カラム:リース開始日
- 第20カラム:リース終了日
- 第21カラム:リース備考
- 第22カラム以降:ユーザー情報の項目名(項目数分存在)

第3カラムにおいて表示される、ディスク消去状況のフラグの詳細を以下に示します。

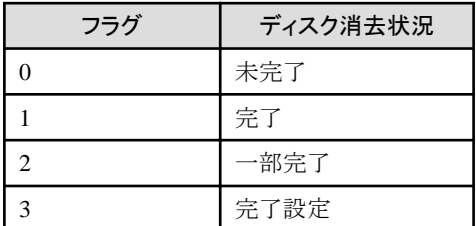

#### 注1)

[オプション]-[表示に関する設定]で指定したIPアドレスの表示優先に従って出力します。

注2)

IPアドレスの表現は以下となります。

- デュアルスタック環境でIPv4アドレスとIPv6アドレスの両方を表示する際には、IPv4アドレスとIPv6アドレスの間をスラッシュ「/」 で区切ります。
- IPv6アドレスが複数存在する場合は、IPv6アドレスとIPv6アドレスの間をセミコロン「;」で区切ります。
- 一時アドレスが存在する場合は、一時アドレスの前にシャープ「#」を付加します。ただし、CTで収集したインベントリ情報のみと なります。

#### ファイル出力例

#### "2005/04/01 10:00:00"

"グループ名","グループ登録日","ディスク消去状況","ディスク消去完了日","PC名","ユーザーID","ユーザー名","部 門コード","部門名","コンピュータ名","IPアドレス","MACアドレス","ドメイン名","ビル名","リース契約No","リース契約 会社","初期購入日","リース契約日","リース開始日","リース終了日","リース備考","財産番号","製造号機","稼働備 考","用途備考","ビル備考","購入先名","取得製番","取得年月","現品番号","商品備考"

"2004.11月リース切れ","2004/12/01 09:38:23","1","2004/12/20 17:00:00","PC1","11111","従業員A","10001","部門 A","PC1","1.1.1.1","11:11:11:11:11:11","その他事業所","","","","","","","","","","","","","","","","",""

"2004.11月リース切れ","2004/12/01 09:38:23","1","2004/12/10 10:00:00","PC2","22222","従業員B","10001","部門 A","PC2","1.1.1.2","22:22:22:22:22:22","その他事業所","","","","","","","","","","","","","","","","",""

# **2.3** アラーム情報ファイル

イベント通知機能では,以下のアラーム情報がメールで通知されます。

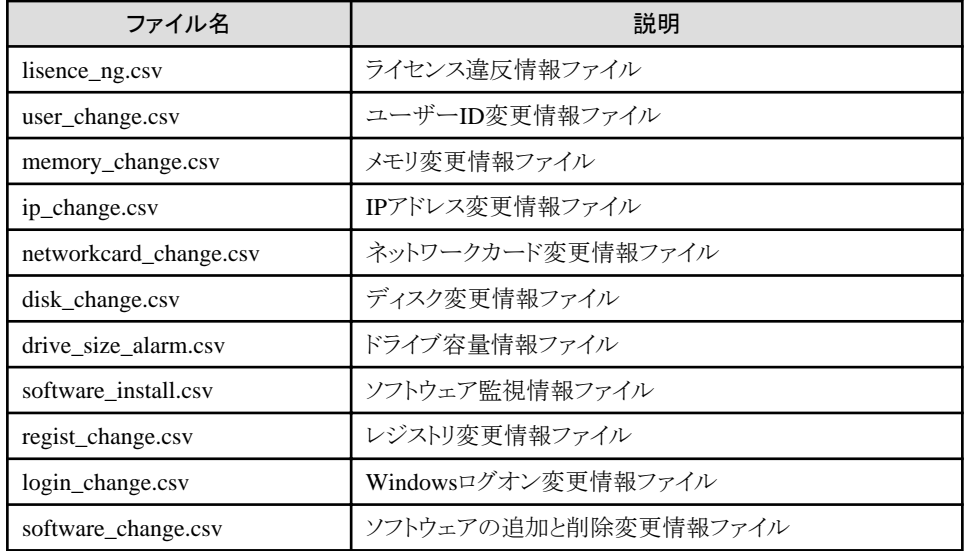

# **2.3.1** ライセンス違反情報ファイル(**lisence\_ng.csv**)

#### ファイル形式

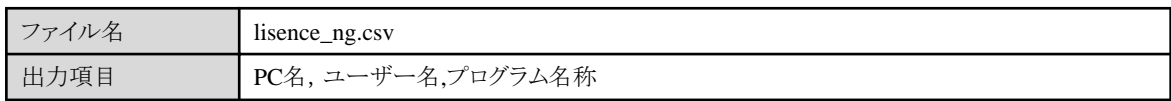

#### ファイル出力例

"FMV13025","富士通太郎","Microsoft SQL Server 2000" "LEE00010","富士通花子","OFFICE 2000"

注)ライセンス違反情報は、ダウンロード日付、ダウンロード項目行がありません。

# **2.3.2** ユーザー**ID**変更情報ファイル(**user\_change.csv**)

#### ファイル形式

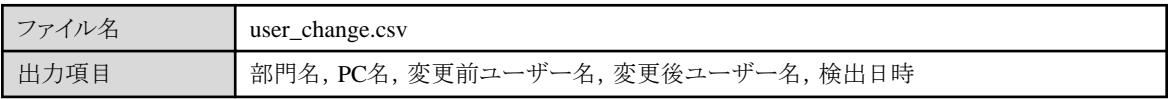

#### ファイル出力例

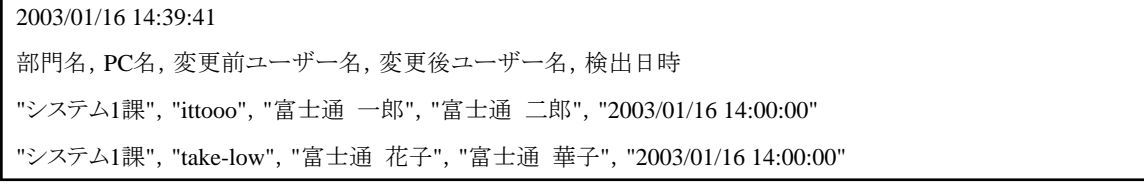

#### ファイル形式

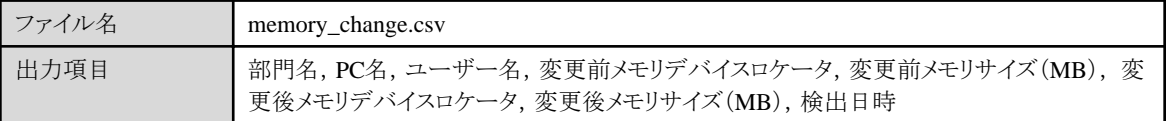

#### ファイル出力例

2003/01/16 14:39:41 部門名, PC名, ユーザー名,変更前メモリデバイスロケータ,変更前メモリサイズ(MB),変更後メモリデバイスロケー タ,変更後メモリサイズ(MB),検出日時 "システム1課", "take-low", "富士通 華子", "RIMM-1", "128", "RIMM-1", "256", "2003/01/16 14:00:00" "システム1課","DTP-itoh","富士通 三郎","","","RIMM-3","256","2003/01/16 14:00:00"

### **2.3.4 IP**アドレス変更情報ファイル(**ip\_change.csv**)

「変更前IPアドレス」「変更後IPアドレス」は、以下のように表現されます。

- ・ デュアルスタック環境でIPv4アドレスとIPv6アドレスの両方を表示する際には、IPv4アドレスとIPv6アドレスの間をスラッシュ「/」で区 切ります。
- ・ IPv6アドレスが複数存在する場合は、IPv6アドレスとIPv6アドレスの間をセミコロン「;」で区切ります。
- ・ 一時アドレスが存在する場合は、一時アドレスの前にシャープ「#」を付加します。ただし、CTで収集したインベントリ情報のみとなり ます。

#### ファイル形式

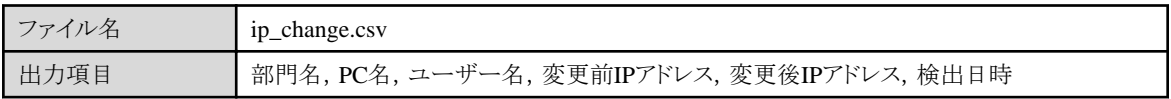

#### ファイル出力例

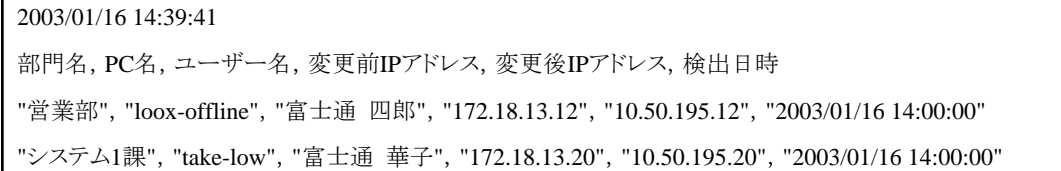

# **2.3.5** ネットワークカード変更情報ファイル(**networkcard\_change.csv**)

#### ファイル形式

ファイル名 networkcard change.csv

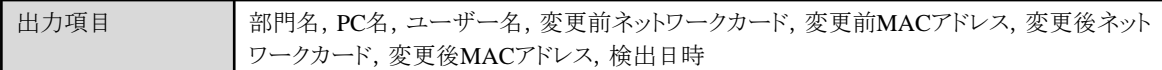

#### ファイル出力例

2003/01/16 14:39:41

部門名,PC名,ユーザー名,変更前ネットワークカード,変更前MACアドレス,変更後ネットワークカード,変更後 MACアドレス,検出日時"

システム1課","take-low","富士通 華子","Intel 8255x-based PCI Ethernet Adapter (10/100)", "00:30:05:0B:E4:CE","Intel(R) 82559 Fast Ethernet LOM with Alert on LAN 2\* [Bus 2 Slo","00:D0:B7:00:80:F0", "2003/01/16 14:00:00"

### **2.3.6** ディスク変更情報ファイル(**disk\_change.csv**)

#### ファイル形式

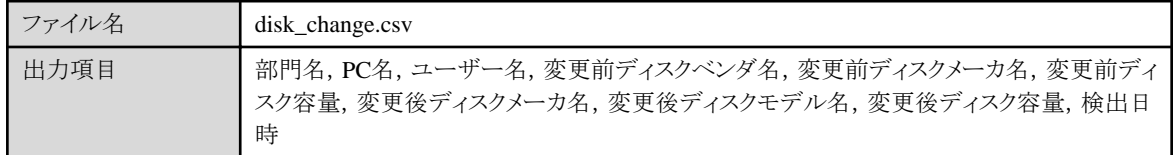

#### ファイル出力例

2003/01/16 14:39:41 部門名, PC名, ユーザー名, 変更前ディスクメーカ名, 変更前ディスクモデル名, 変更前ディスク容量, 変更後ディ スクメーカ名,変更後ディスクモデル名,変更後ディスク容量,検出日時

システム1課","take-low","富士通 華子","","","","IO-DATA","HDVS-UM20G","3467","2006/04/14 14:11:03"

# **2.3.7** ドライブ容量情報ファイル(**drive\_size\_alarm.csv**)

#### ファイル形式

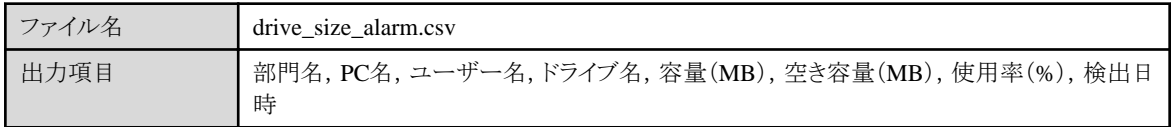

#### ファイル出力例

2007/03/30 13:00:10 部門名,PC名,ユーザー名,ドライブ名,容量(MB),空き容量(MB),使用率(%),検出日時 "事業部B","TESTPCABC010","10000010","C:",4086,612,86,"2007/03/28 10:47:38"

# **2.3.8** ソフトウェア監視情報ファイル(**software\_install.csv**)

#### ファイル形式

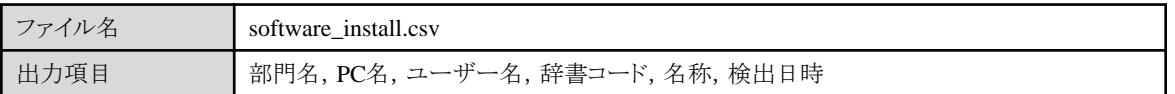

#### ファイル出力例

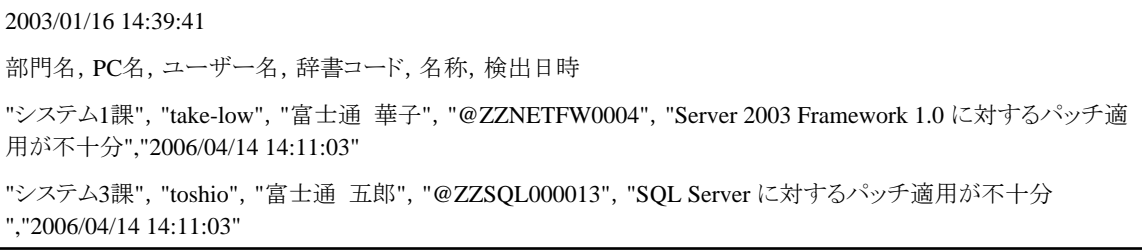

# **2.3.9** レジストリ変更情報ファイル(**regist\_change.csv**)

#### ファイル形式

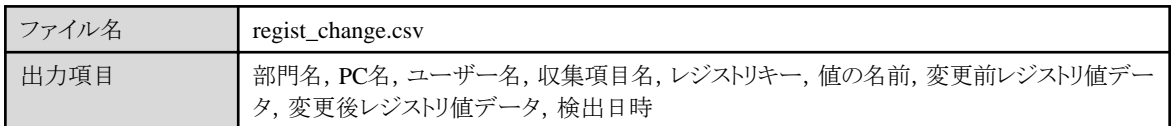

#### ファイル出力例

2003/01/16 14:39:41 部門名,PC名,ユーザー名,収集項目名,レジストリキー,値の名前,変更前レジストリ値データ,変更後レジストリ値 データ,検出日時 "開発部", "kai-pc-100", "富士通 端子", "CDView", "\HKEY\_LOCAL\_MACHINE\SOFTWARE\Fujitsu\CDView \8.0\APPPATH ","CDView","C:\Program Files\CDViewV8","D:\Program Files\CDViewV8","2006/04/14 14:11:03"

# **2.3.10 Windows**ログオン変更情報ファイル(**login\_change.csv**)

#### ファイル形式

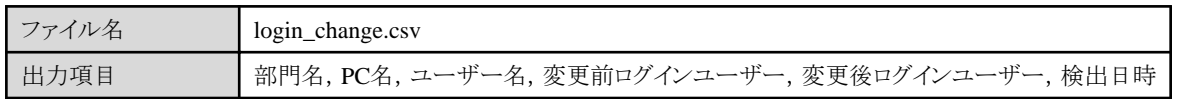

#### ファイル出力例

2007/03/30 13:00:13

"事業部0000004","PC1","事業員1","Administrator","administrator","2007/03/30 11:49:48"

### **2.3.11** ソフトウェアの追加と削除変更情報ファイル(**software\_change.csv**)

#### ファイル形式

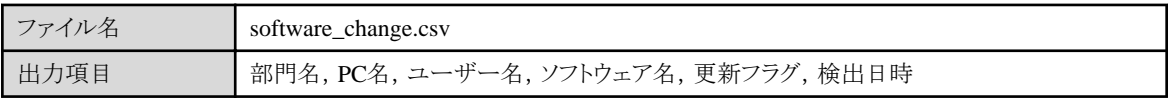

更新フラグ:

0:ソフトウェアの追加

1:ソフトウェアの削除

#### ファイル出力例

2007/12/16 14:39:41 部門名,PC名,ユーザー名,ソフトウェア名、更新フラグ,検出日時 "システム1課", "take-low", "富士通 花子", "Systemwalker Desktop Patrol V13.2.0 ","1","2007/12/14 11:11:03" "システム1課","take-low","富士通 花子","Systemwalker Desktop Patrol V13.3.0 ","0","2007/12/14 14:11:03"

# **2.4** ログファイル

### **2.4.1 CT**稼働状況ログファイル

CT稼働状況ログファイルは、デフォルト設定では以下の場所に格納されます。

・ 格納先フォルダ(注)

CSインストールディレクトリ¥FJSVsbinv¥ct\_trace

格納先として指定したフォルダ配下にCTごとの"ユーザーID+PC名+上位サーバ名"のフォルダを自動作成し、CT稼働状況ログの 管理を行います。

・ CT稼働状況ログファイル

```
dpsysdYYYYMMDD.log
 YYYYMMDD:CT稼働状況ログ採取を行った年月日
  YYYY:年
  MM :月
  DD :日
```
CTで採取したCT稼働状況ログを日付単位のファイルで作成します。

注) SVPolicy.exe(サーバ環境設定)コマンドを使用して、CT稼働状況ログファイルの格納先と管理日数を変更できます。

### ファイル形式

CT稼働状況ログファイルは、以下の書式に従ったCSV形式(SJISコード)の情報です。また、CT稼働状況ログファイルはCT単位で管理 されています。

- ・ データは行単位(改行まで)です。
- ・ 各項目をカンマ「,」で区切ります。

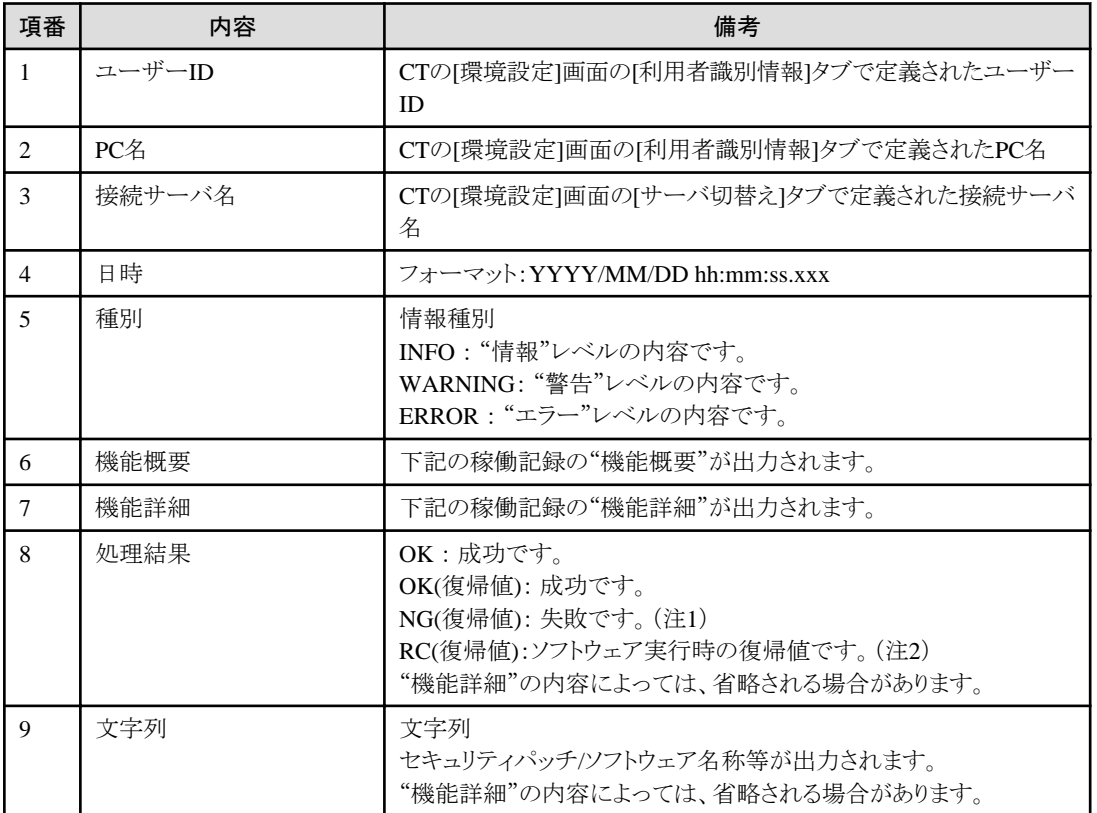

注1)NG(復帰値)に設定される復帰値の値は、以下を参照してください。

-"表3.1 [ネットワークエラー詳細"](#page-230-0)

-"表3.2 [パッチ適用エラー詳細"](#page-233-0)

-"表2.1 [ソフトウェアダウンロードエラー詳細](#page-120-0)"

注2)RC(復帰値)に設定される復帰値の値は、配信したソフトウェアを自動実行した、そのソフトウェアの復帰値となります。

#### **Windows**の稼働記録

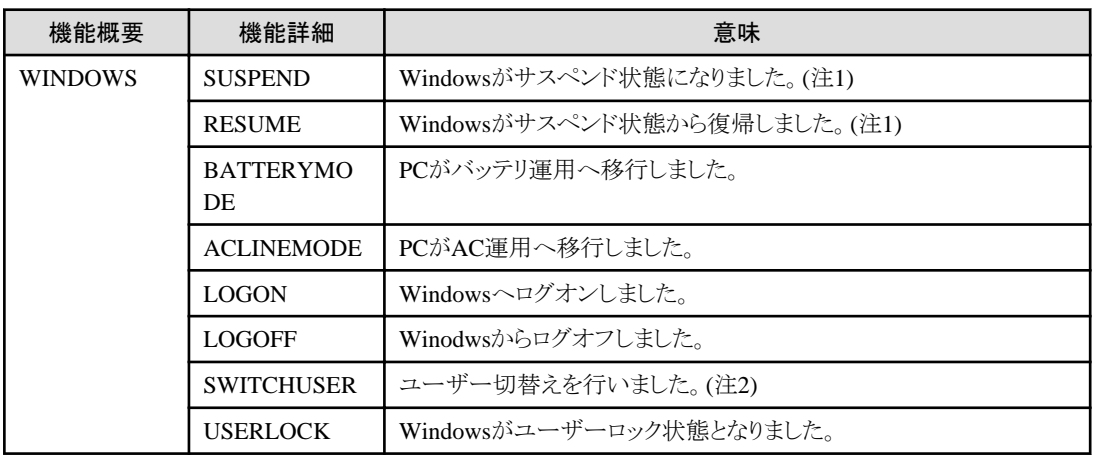

<span id="page-120-0"></span>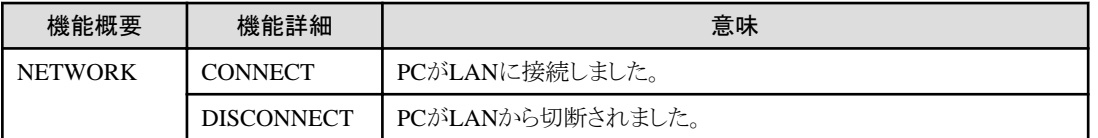

注1) Windows® 8の場合、[コントロールパネル] - [ハードウェアとサウンド] - [電源オプション] - [電源ボタンの動作の選択] - [シャッ トダウン設定]の[高速スタートアップを有効にする (推奨)]にチェックが入っていると、Windowsシャットダウン時およびWindows起動 時にも出力されます。

注2) スクリーンセーバーやレジュームから復帰する際にパスワード入力要求の設定を行っている場合、復帰時にログが出力されま す。

#### **Systemwalker Desktop Patrol**の稼働記録

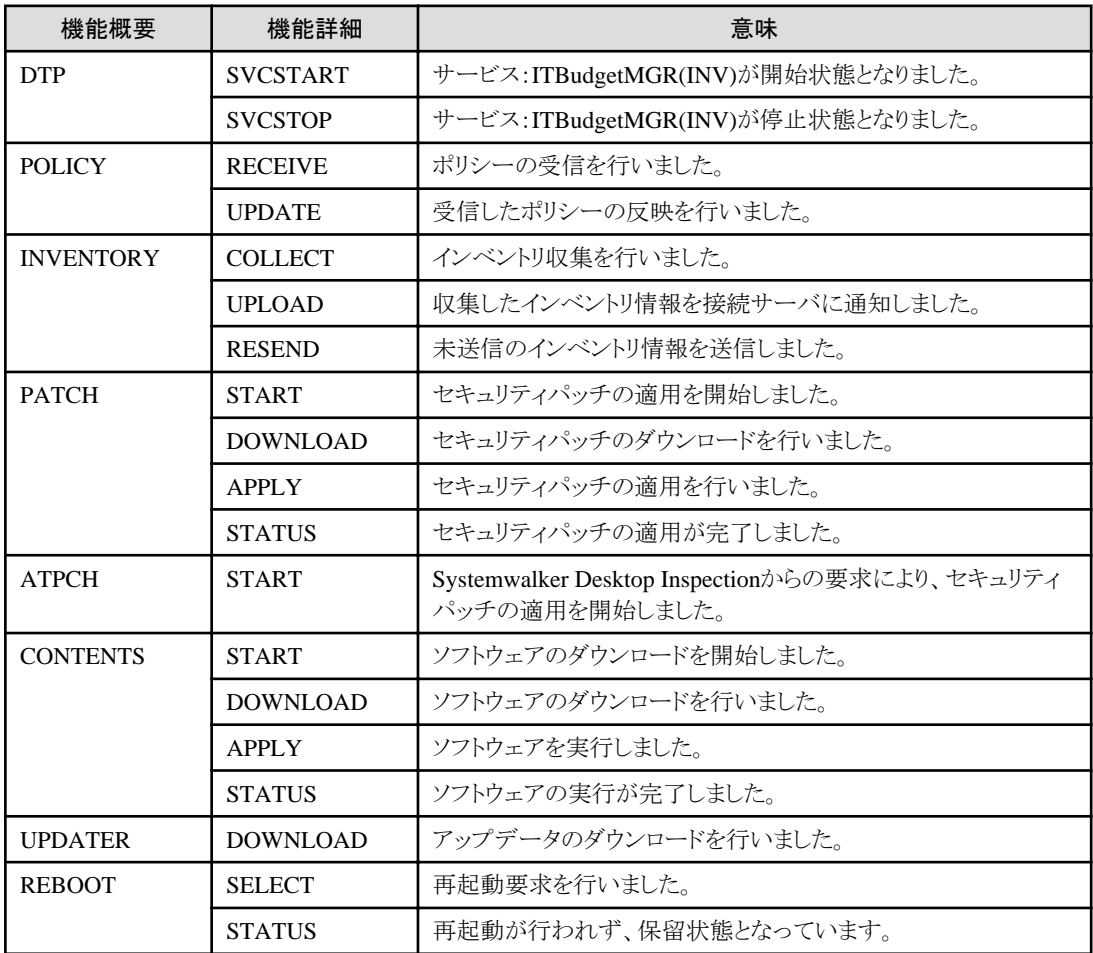

#### 表2.1 ソフトウェアダウンロードエラー詳細

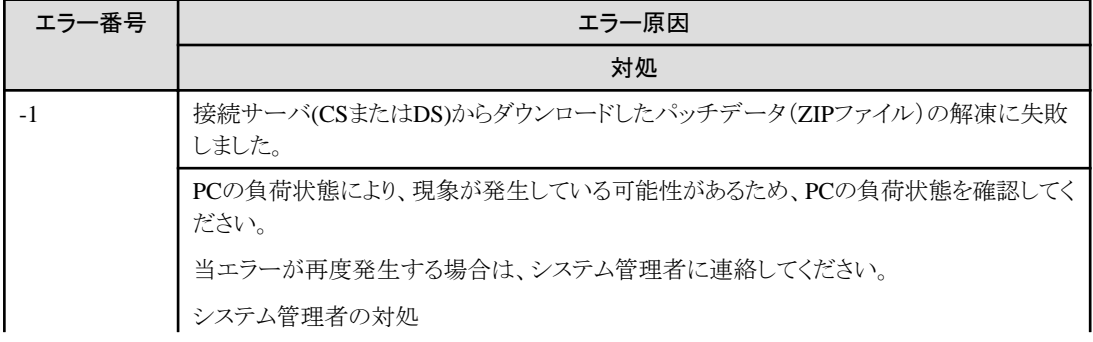

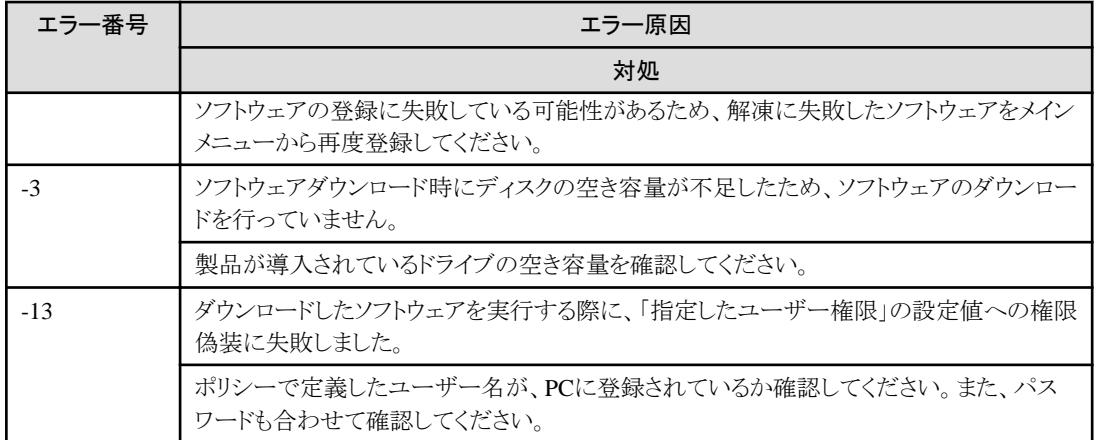

#### ファイル出力例

ファイル名:dpsysd20070517.log

user01,pc01,server01,2007/05/17 14:52:53.221,INFO,PATCH,STATUS,OK(3010),MS07-021緊(930178)を WindowsVistaに適用

### **2.4.2 CS**操作ログファイル

CS操作ログファイルは以下の場所に格納されます。

• 格納先フォルダ(注)

CSインストールディレクトリ\common\dtpaudit

・ ファイル名

```
YYYYMMDD_DTP.log
 YYYYMMDD:CS操作ログ採取を行った年月日
  YYYY:年
  MM :月
  DD :日
```
注) CS操作ログファイルの格納先と管理日数は、定義ファイルを編集することにより変更できます。詳細については"Systemwalker Desktop Patrol 導入ガイド"を参照してください。

#### ファイル形式

CS操作ログファイルは以下の形式で出力されます。

- ・ 1操作1レコードとして出力します。
- ・ 各項目をダブルクォーテーション「"」で囲みます。
- ・ 各項目をカンマ「,」で区切ります。

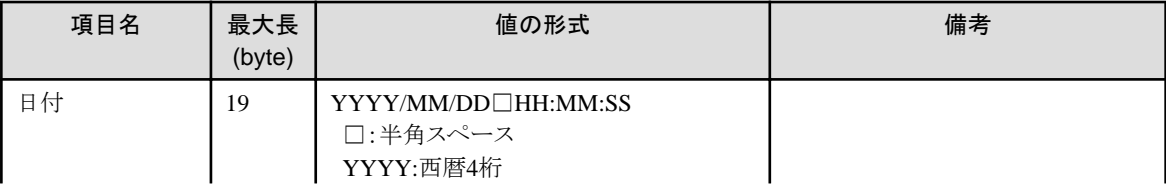

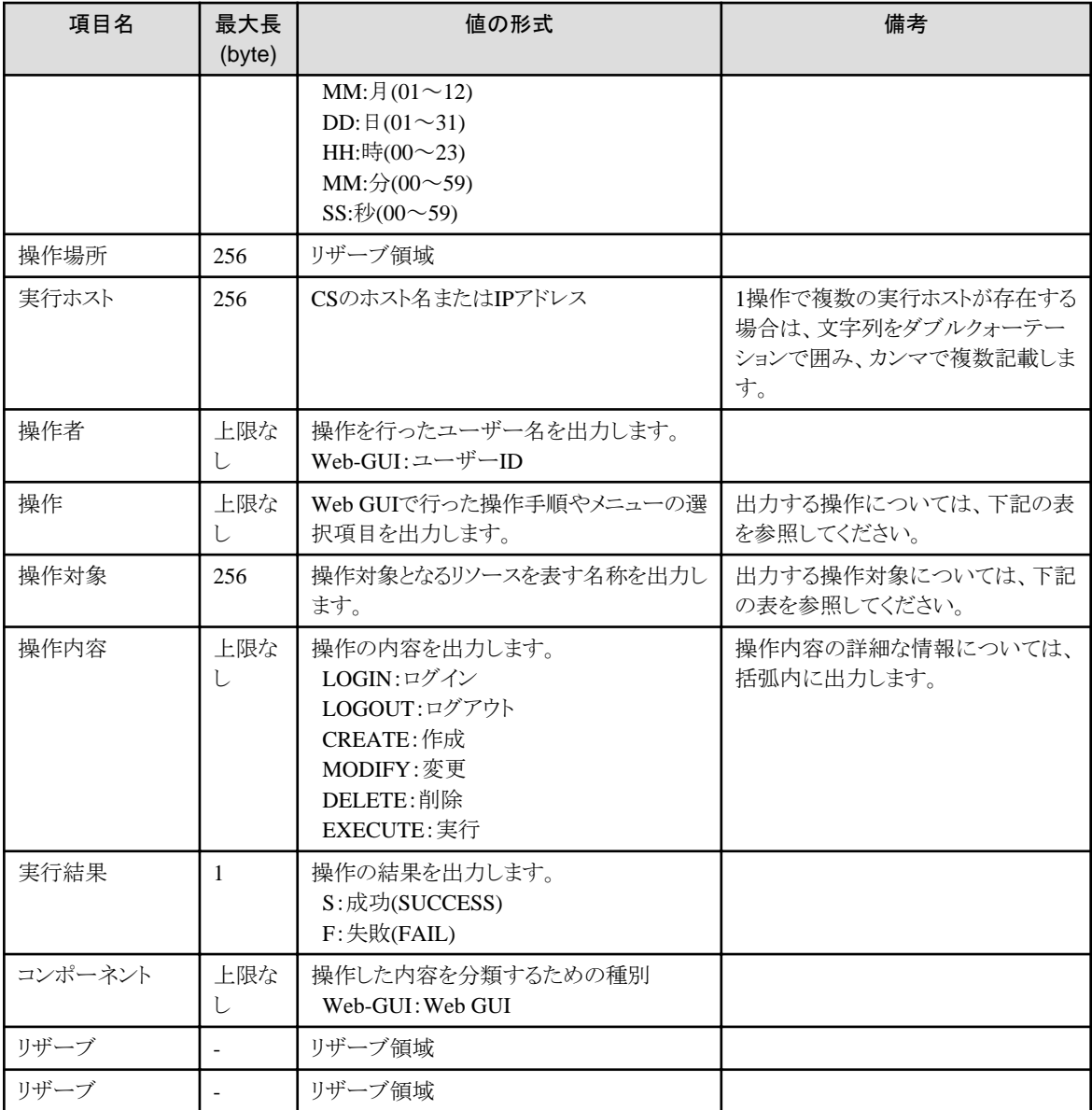

Web GUI: メインメニューおよびダウンロードメニュー

CS操作ログに記録される操作を以下に示します。

#### メインメニュー

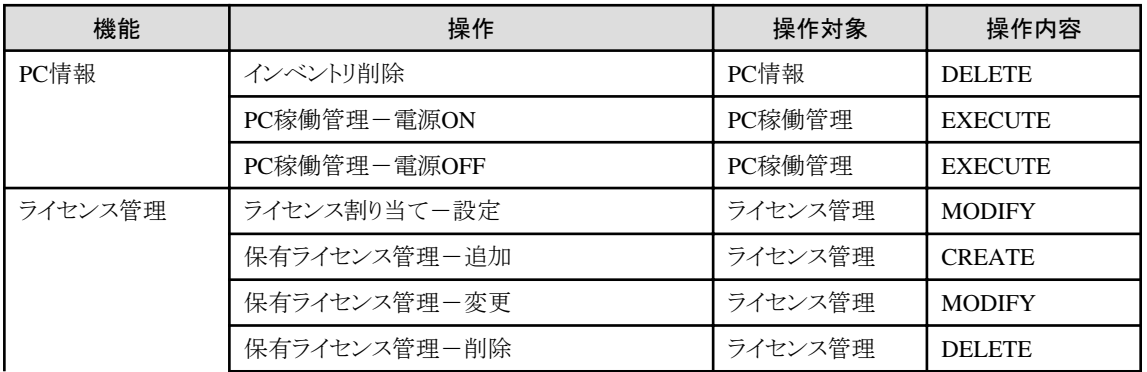

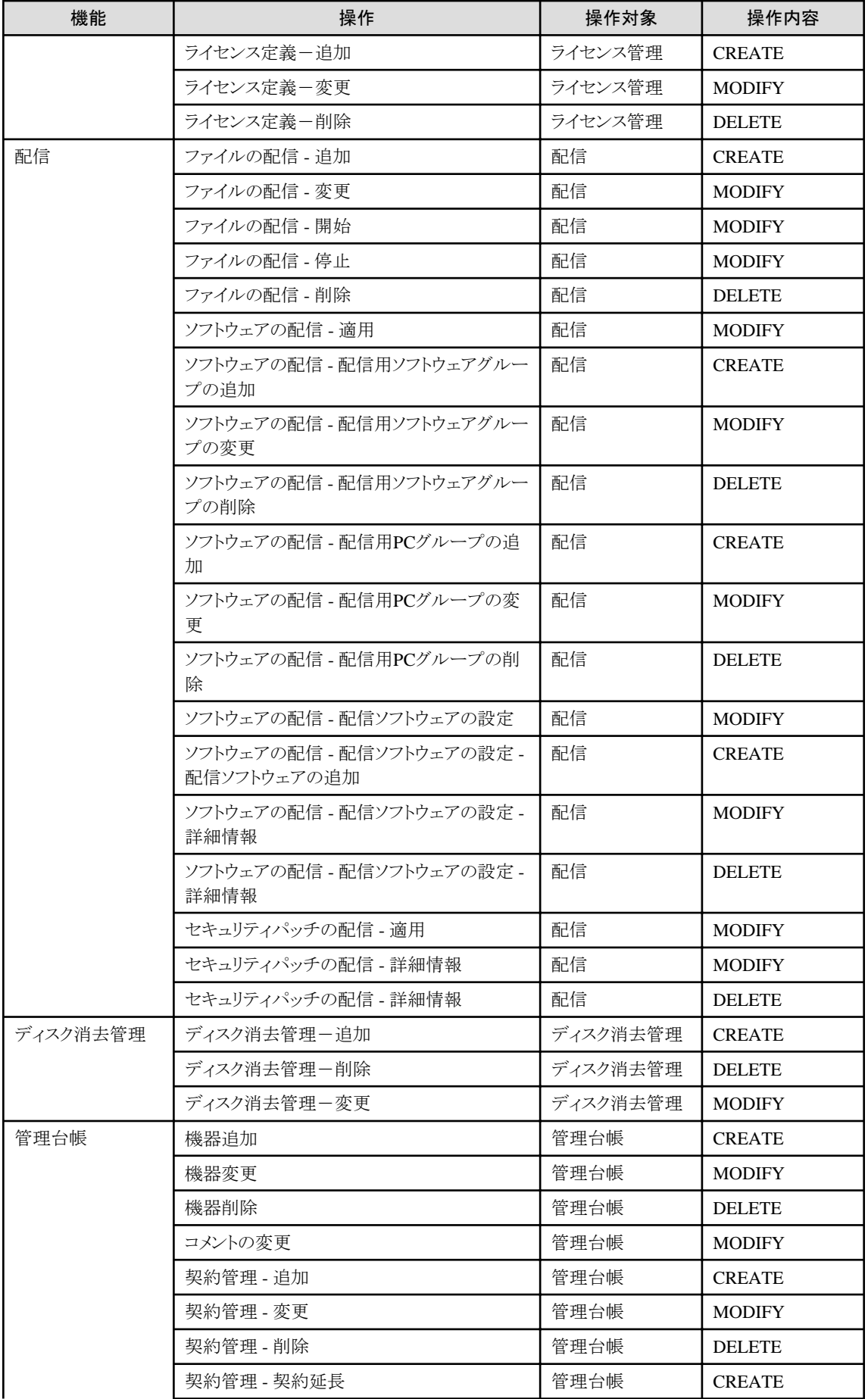

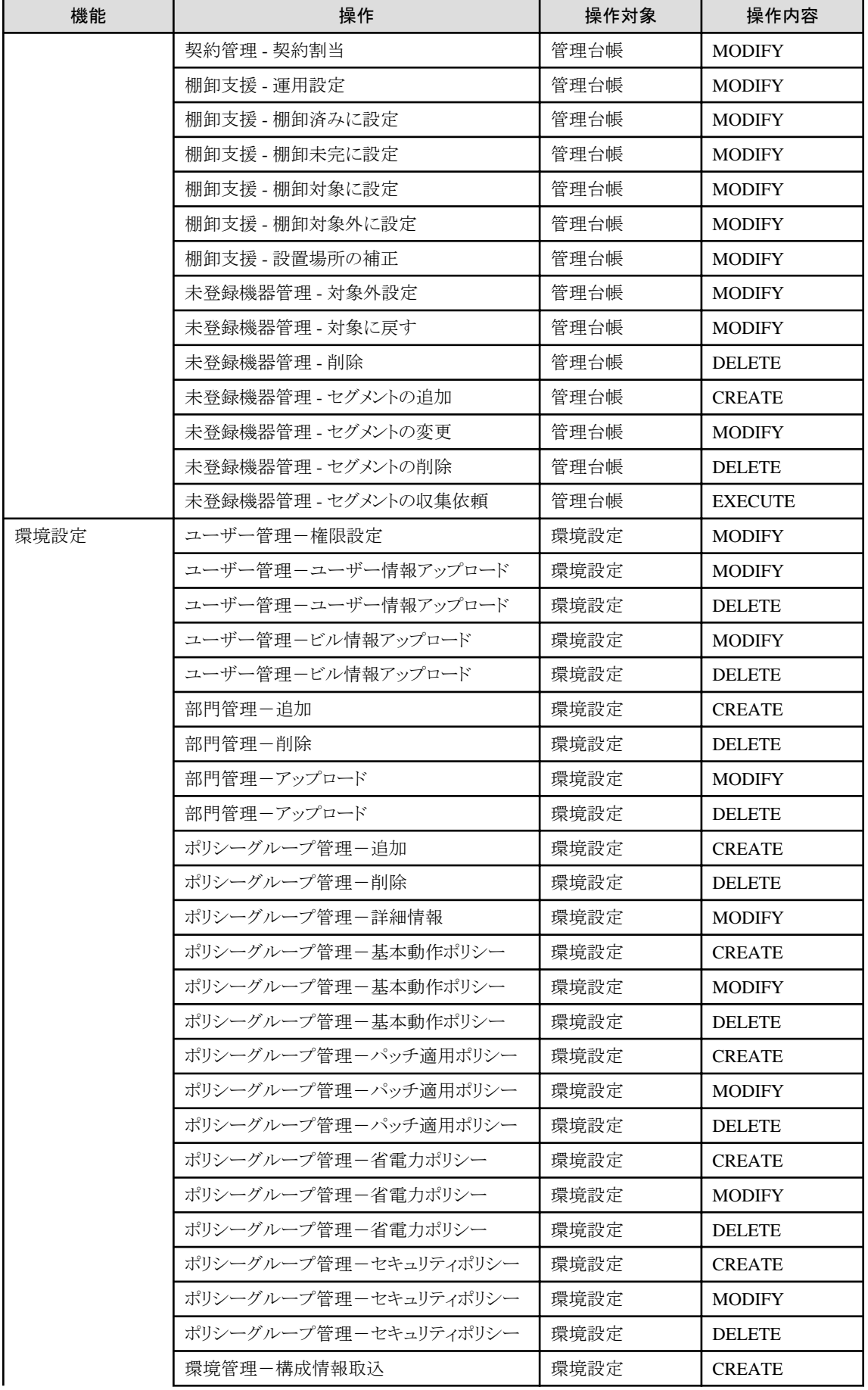

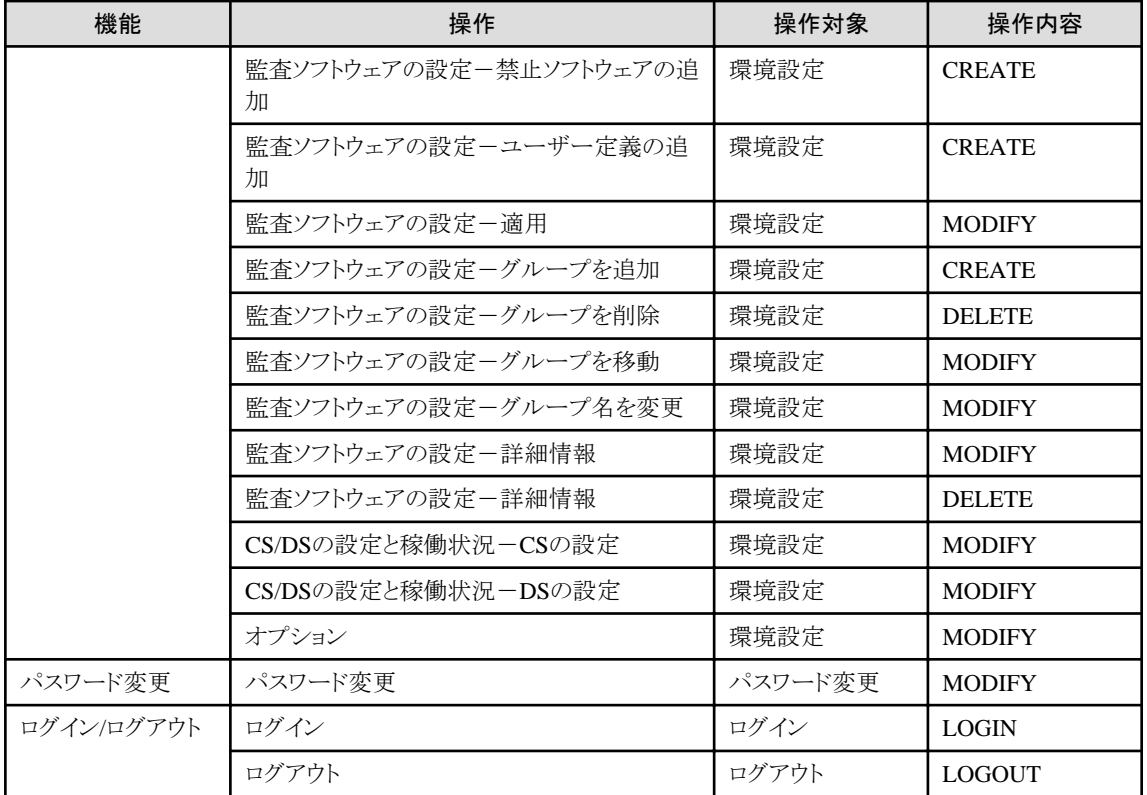

#### ダウンロードメニュー

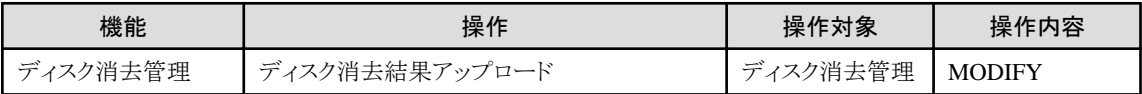

備考. ディスク消去結果アップロードでの操作履歴には、操作者/ログインIDの情報は出力されません。

#### ファイル出力例

ファイル名:20080520\_DTP.log

"2008/05/20 12:05:01","","swserver","DTP\_S001234","ポリシーグループ管理-追加","環境設定 ","CREATE","S","Web-GUI","",""

# **2.4.3** 簡易操作ログファイル

### ファイル名

UserOperation.00.wdu

UserOperation.01.wdu

UserOperation.02.wdu

UserOperation.03.wdu

#### 使用用途

簡易操作ログファイルは、CT上のユーザーが行ったウィンドウ操作、「実行ファイルの制御」で指定したファイルの動作を監視し、記録 するファイルです。

簡易操作ログの収集を有効に設定した場合に作成されます。

管理者はこのファイルを参照することで、ユーザがPC上で行った操作の監査や「実行ファイルの制御」で指定したファイルに対する通 知状況を把握できます。インベントリ収集時またはインベントリ通知時に更新されます。

#### 格納場所

CS

CS上にある収集ファイルディレクトリのCT別フォルダに作成されます。

#### **CT**

DTPインストール先ディレクトリ\invcl\inv\meter\opelogフォルダ配下に作成されます。

#### ファイル形式

簡易操作ログファイルは、Unicode(UTF-8、バイト オーダー マーク無し)でエンコードされた、カンマ区切りのテキストファイルです。

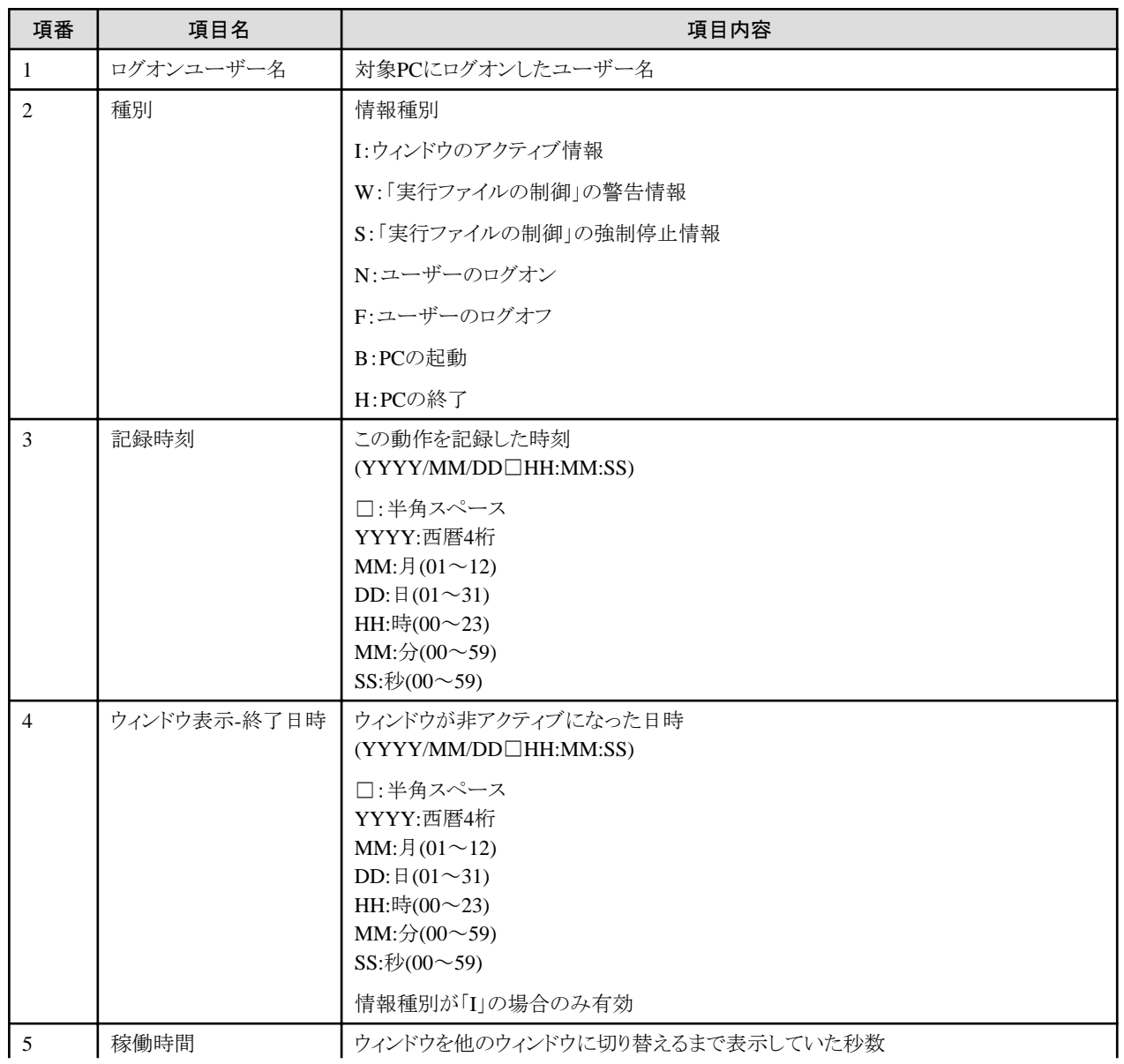

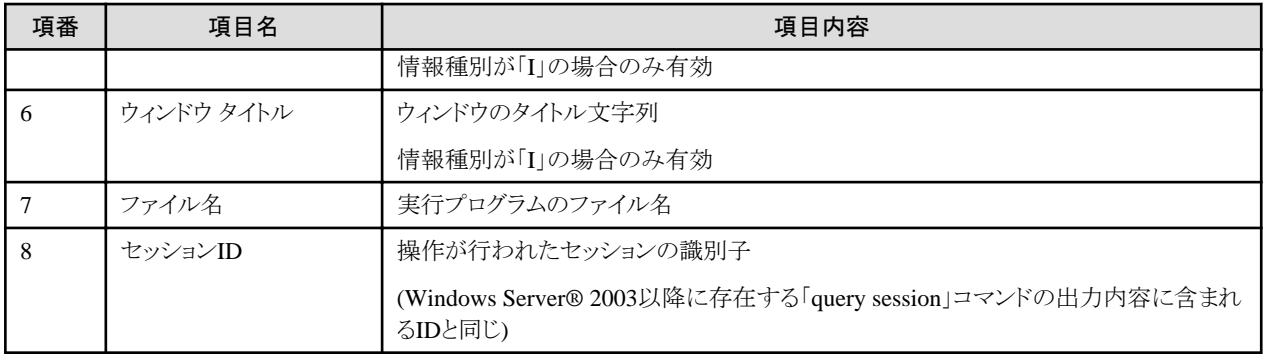

#### ファイル出力例

"","B","2011/10/01 14:01:25","","","","",""

"dtp-user2","N","2011/10/01 14:02:09","","","","","1"

"dtp-user1","N","2011/10/01 14:02:21","","","","","2"

"dtp-user3","N","2011/10/01 14:02:30","","","","","4"

"dtp-user1","I","2011/10/01 14:02:44","2011/10/01 14:03:00","16","スタート メニュー","C:\WINDOWS\Explorer.exe","2"

"dtp-user2","W","2011/10/01 14:03:33","","","","C:\Users\dtp-user2\documents\connect\rlogin.exe","1"

"dtp-user1","I","2011/10/01 14:03:01","2011/10/01 14:03:35","34","環境設定","C:\DTP\ctdsetup.exe","2"

"dtp-user3","S","2011/10/01 14:03:44","","","","","E:\temp\p2p.exe","4"

"dtp-user1","F","2011/10/01 14:05:50","","","","","2"

"dtp-user3","F","2011/10/01 14:05:50","","","","","4"

"dtp-user2","F","2011/10/01 14:05:50","","","","","1"

"","H","2011/10/01 14:06:07","","","","",""

# 参照

#### 月をまたいだ時の動きについて

2011年9月30日23時58分にウィンドウを活性化し、同年10月1日0時4分に他のウィンドウを表示したとします。その場合は、その記録を 10月度のファイル(10月中はUserOperation.00.wdu)で参照できます。

# **2.5** リストファイル

リストファイルは、以下のコマンドで指定するファイルです。

- ・ dtppcmst.exe(PC登録)
- ・ dtpdlt.exe(インベントリ削除)

# **2.5.1 PC**リストファイル

本リストファイルは、dtppcmst.exe(PC登録)コマンドで指定します。

#### ファイル形式

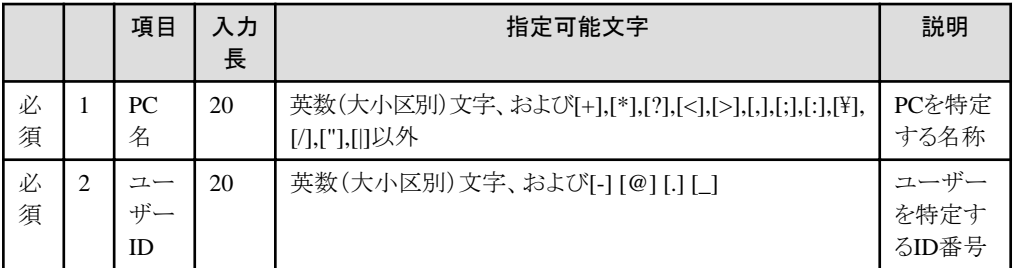

例

コメント行(注)

コメント行(注)

"pc1","000001"

"pc2","000002"

"pc3","000003"

"pc4","000004"

"pc5","000005"

注) コメント行の2行については、処理対象となりません。空白行の場合でも同じとなります。

# **2.5.2** 削除リストファイル

本リストファイルは、dtpdlt.exe(インベントリ削除)コマンドで指定します。

#### ファイル形式

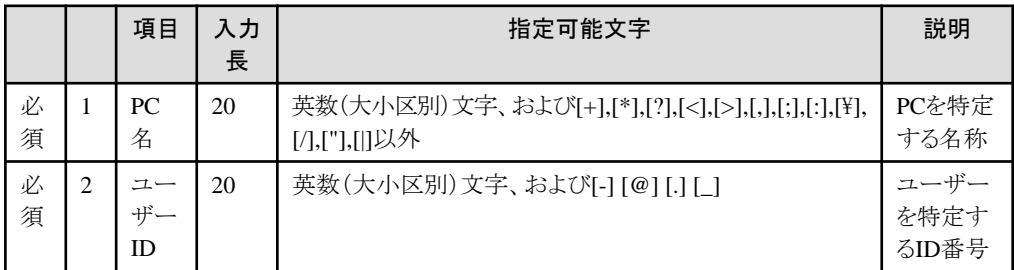

例

コメント行(注) コメント行(注) "pc1","000001" "pc2","000002" "pc3","000003" "pc4","000004"

"pc5","000005"

注) コメント行の2行については、処理対象となりません。空白行の場合でも同じとなります。

# **2.6** 稼働管理対象**PC**情報定義ファイル

稼働管理対象PCの情報を定義します。本ファイルは、以下のコマンドで指定するファイルです。

・ dtpamtent.exe(稼働管理対象PC情報の登録)コマンド

#### ファイル形式

ファイルはCSV形式で、文字コードはSJISで作成してください。各項目はカンマで区切ります。各項目の値は引用符("")で括ってくだ さい。

CSVファイルの1行目、2行目はコメント行です。3行目以降に稼働管理対象PCのデータを記述してください。

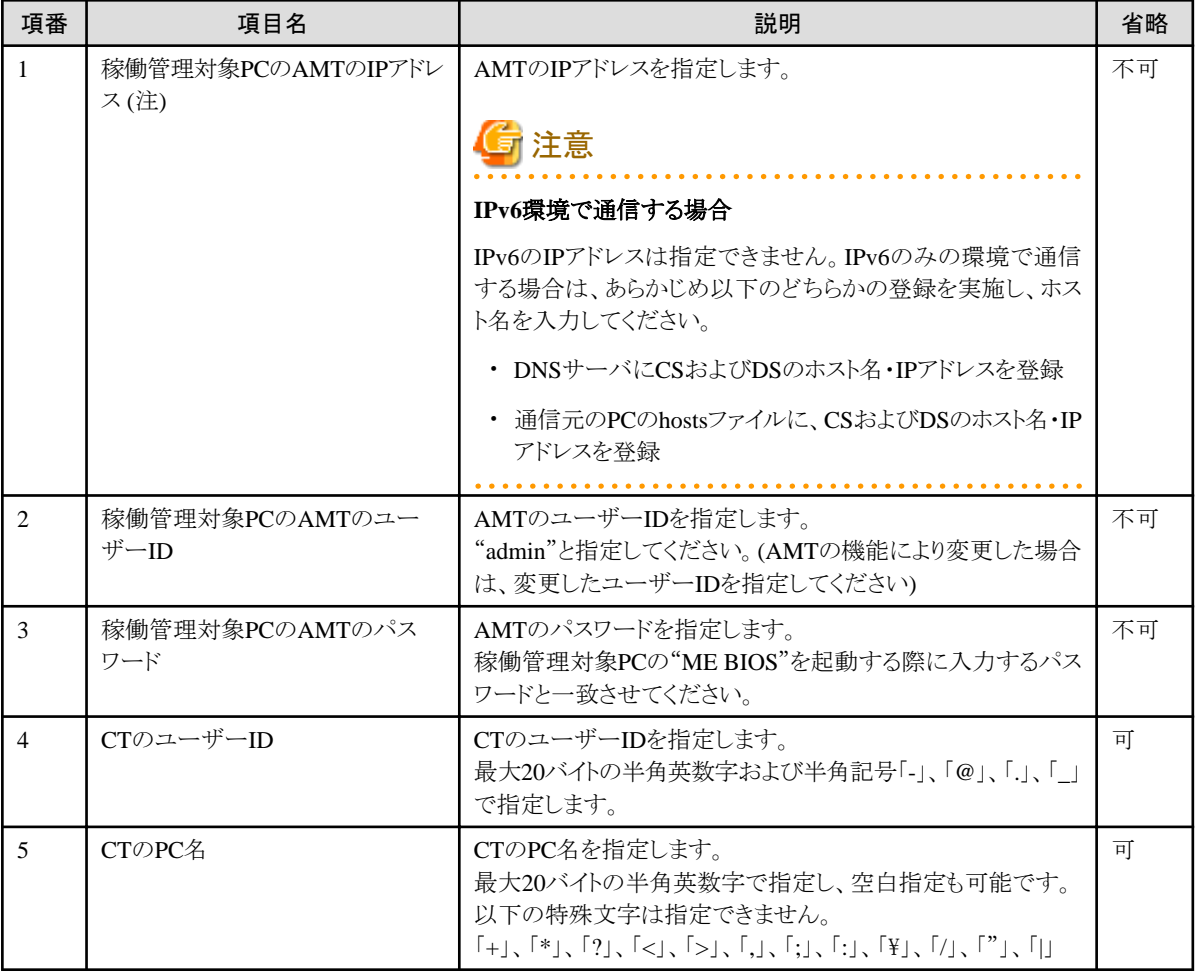

注)

稼働管理対象PCの"Intel® AMT Configurationの設定"で指定する"IP address"と一致させてください。また、IPアドレス/ホスト名は CSから通信可能なものを設定してください。PC稼働管理機能が使用するポート番号については、"4.1 [ポート番号一覧](#page-339-0)"を参照し てください。

備考.

省略可の項目についても、カラムは記述してください。

<span id="page-130-0"></span>例

CSVファイルの記述例を以下に示します。

```
(コメント)
(コメント)
"10.xx.xxx.1","admin","AMTPW","UserID1","PC1"
"10.xx.xxx.2","admin","AMTPW","",""
"10.xx.xxx.3","admin","AMTPW","UserID3","PC3"
```
備考. 1行目、2行目はコメントです。指定しても無視されます。

#### 注意事項

- ・ CTのユーザーIDおよびPC名を定義する場合、以下の情報と一致させてください。稼働管理対象PC情報の登録後に変更が発生 した場合は、その都度、一致させるようにしてください。
	- CTのユーザーID: [環境設定]画面の[利用者識別情報]タブの[ユーザーID]
	- CTのPC名: [環境設定]画面の[利用者識別情報]タブの[PC名]
- ・ 稼働管理対象PCのAMTのIPアドレスと、CTのユーザーIDおよびPC名に不整合(別々のPC)がある場合でも、[PC稼働管理]画面 には本CSVファイルに定義して登録された情報が表示されます。PC稼働管理からの各操作(インベントリ情報の即時収集、電源の 操作)は、登録されている稼働管理対象PCのAMTのIPアドレスのPCに対して操作を行います。
- ・ 稼働管理対象PCのAMTのユーザーIDとパスワードに不整合がある場合でも、[PC稼働管理]画面では、本CSVファイルに定義し て登録された情報が表示されます。[PC稼働管理]画面からの各操作(インベントリ情報の即時収集、電源の操作)は、処理が失敗 します。

# **2.7** 管理台帳で出力するファイル

管理台帳機能で出力するファイルについて説明します。

### **2.7.1** 契約情報ファイル

契約情報ファイルは、各項目をカンマ区切りのCSV形式で作成します。なお、1行目は項目名として使用するので、実際のデータは2 行目から入力してください。

以下には、ファイルに記述する項目と、ファイル例を示します。

#### 項目

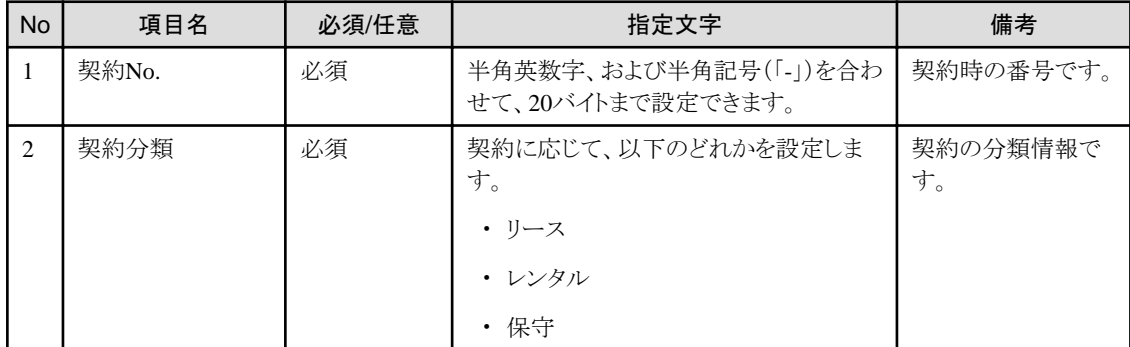

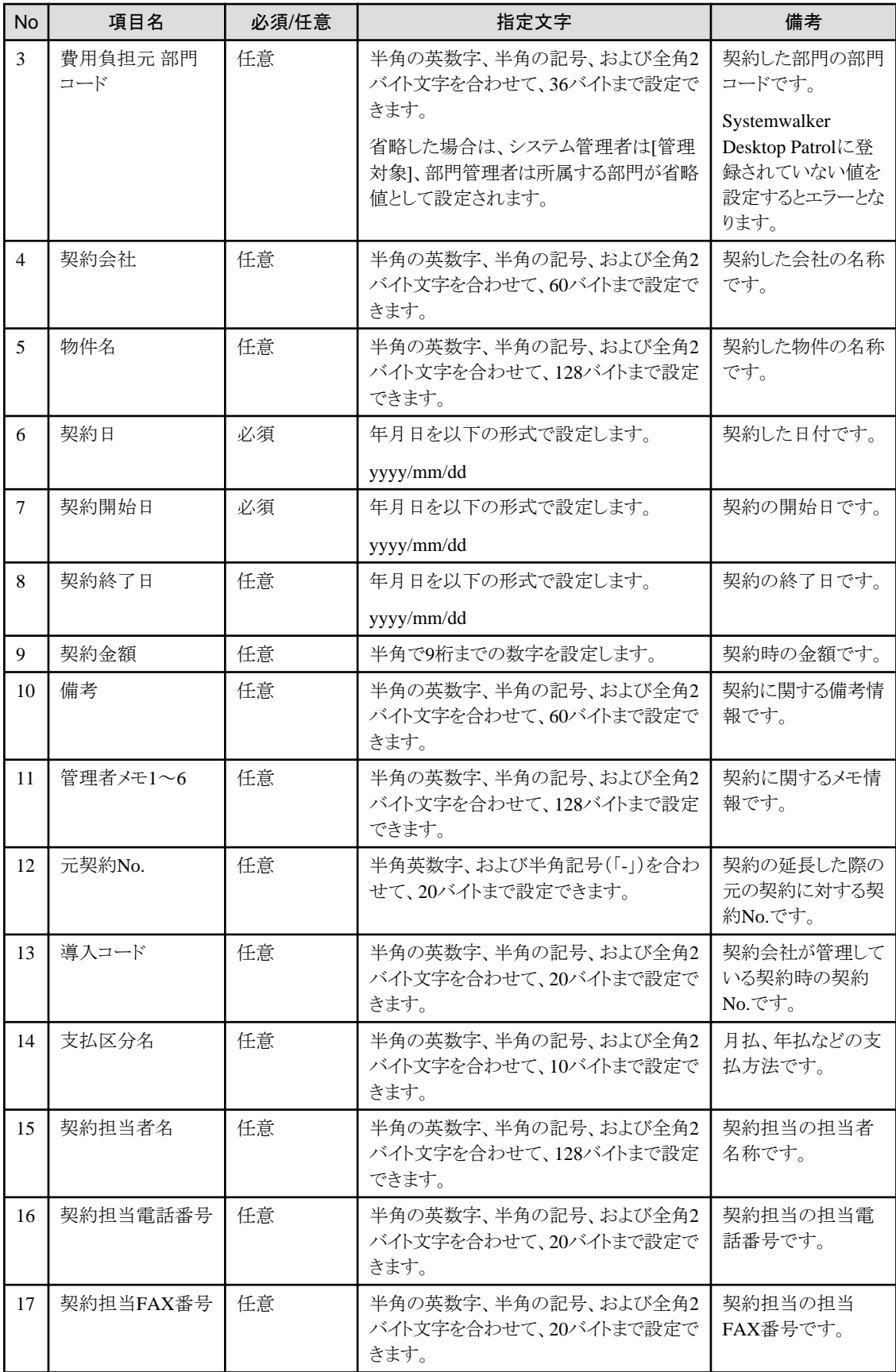

<span id="page-132-0"></span>契約No.,契約分類,費用負担元 部門コード,契約会社,物件名,契約日,契約開始日,契約終了日,契約金額,備 考,管理者メモ1,管理者メモ2,管理者メモ3,管理者メモ4,管理者メモ5,管理者メモ6,元契約No.,導入コード,支払 区分名,契約担当者名,契約担当電話番号,契約担当FAX番号

Lease0001,リース,,リース株式会社,PC一式,2006/06/05,2006/06/05,2008/12/05,,,,,,,,,,,,,,,

Lease0002,リース,,リース株式会社,富士通プリンタ一式,2003/09/06,2003/09/06,2008/09/05,,業務用プリン タ,,,,,,,,,,,,

Rental001,レンタル,株式会社レンタル,セミナー用プロジェクター一式, 2006/07/05,2006/07/10,2008/09/09,450000,,,,,,,,,,,,,

# **2.7.2** 機器情報ファイル

機器情報ファイルは、各項目をカンマ区切りのCSVファイル形式で作成します。なお、1行目は項目名として使用するので、実際のデー タは2行目から入力してください。

ファイルに記述する項目とファイル例を、以下の順に説明します。

- ・ Systemwalker Desktop Patrolの機器情報ファイルの項目
- ・ マルチテナント版[Systemwalker Desktop Patrol](#page-136-0)の機器情報ファイルの項目

#### **Systemwalker Desktop Patrol**の機器情報ファイルの項目

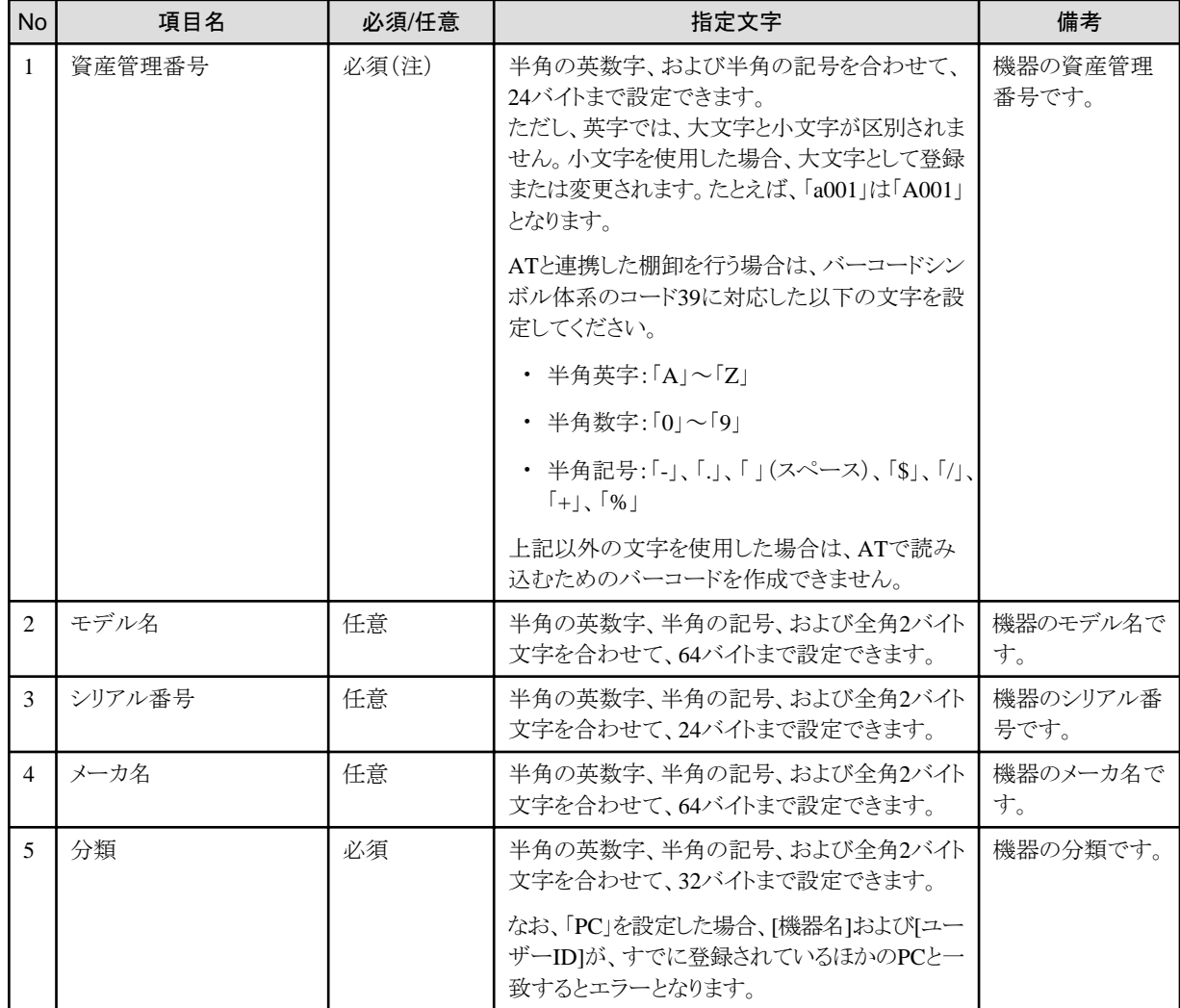

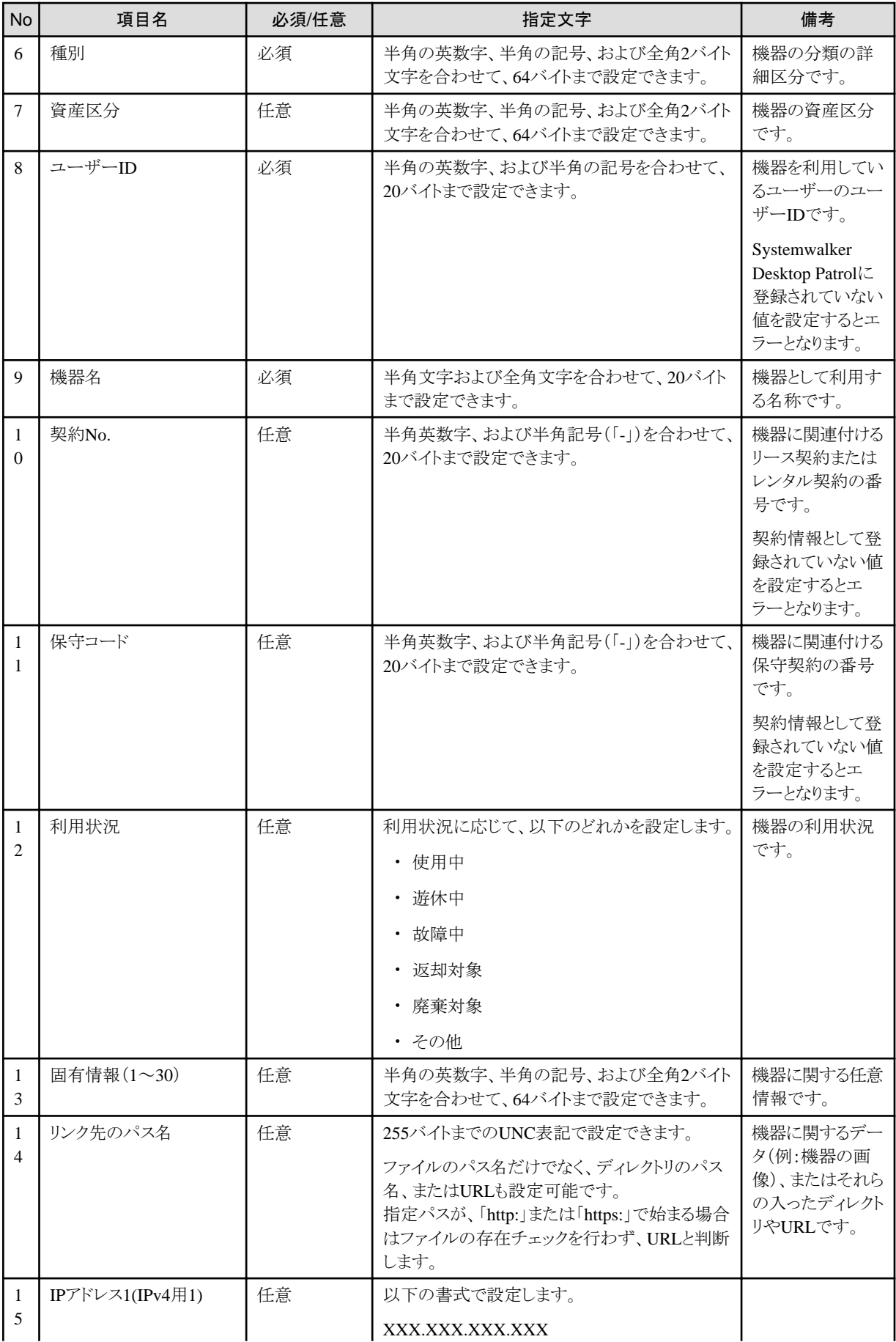

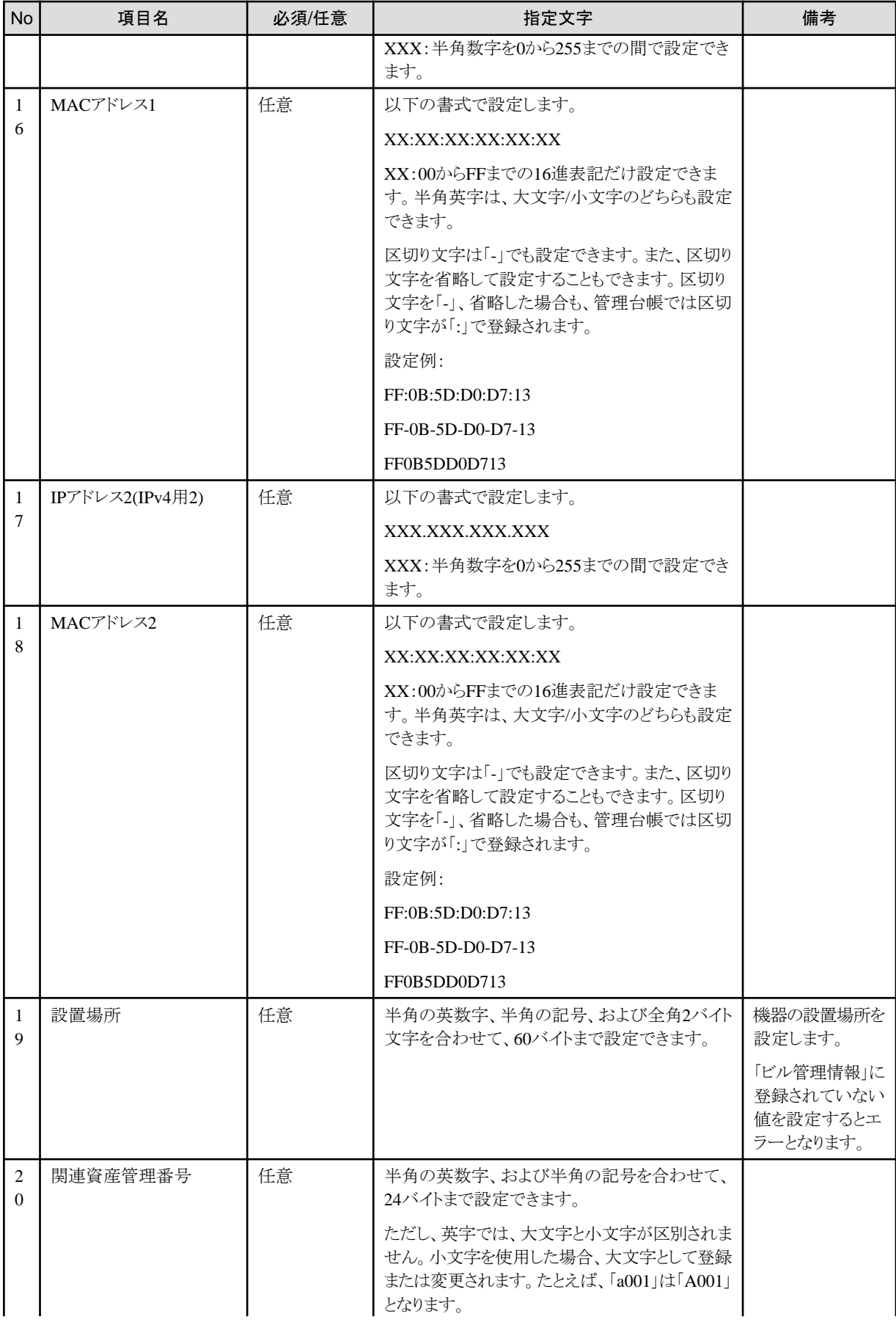

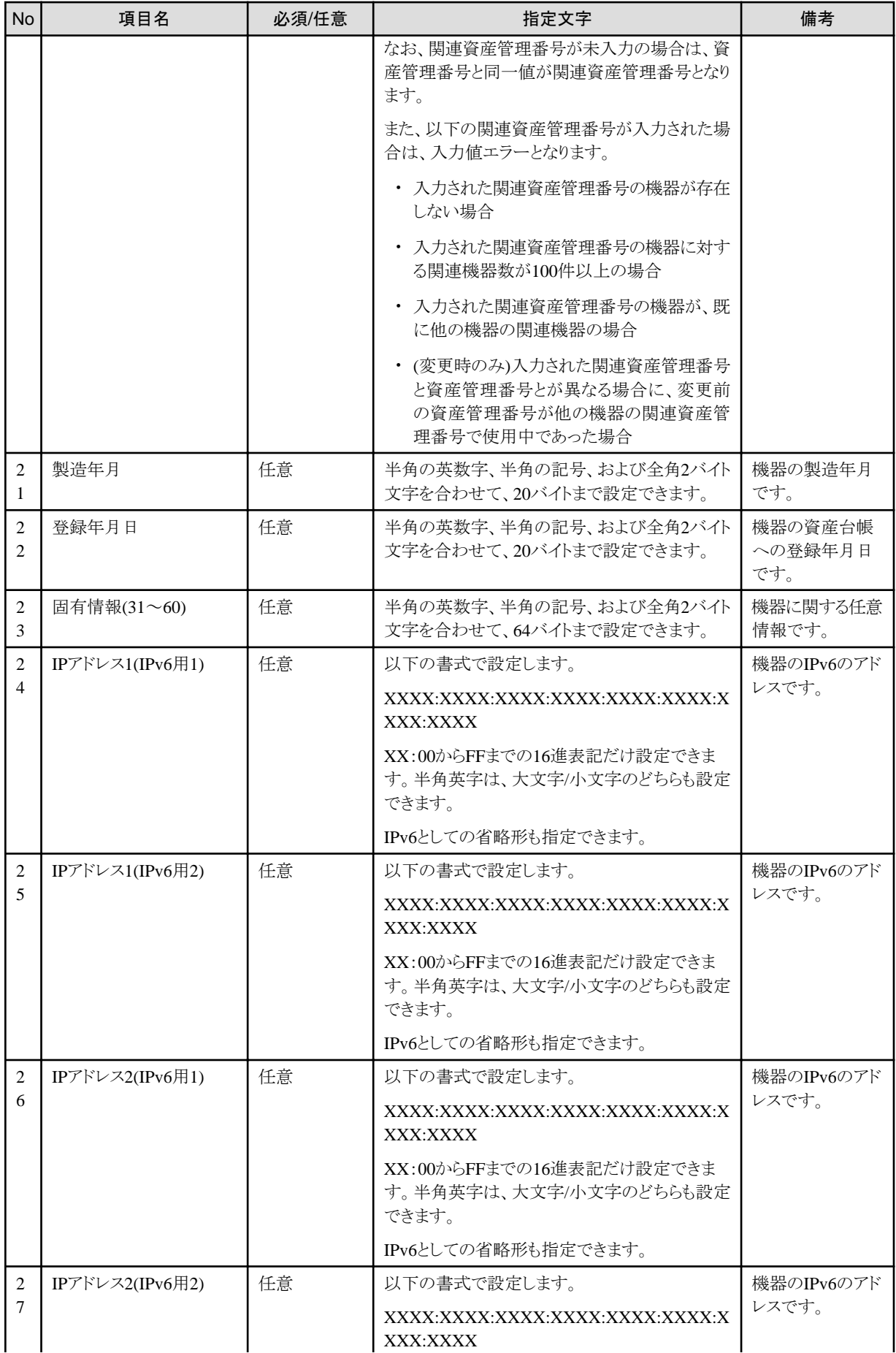

<span id="page-136-0"></span>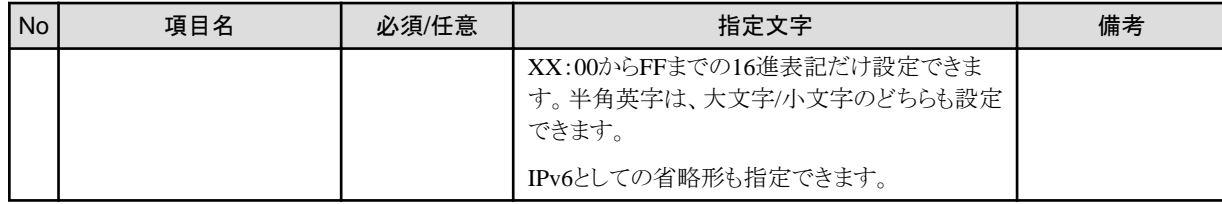

注)資産管理番号の自動設定を有効にしている場合は、自動的に資産管理番号が設定されるため、任意となります。自動設定は、 CSの[環境設定]画面の[資産管理番号の設定]タブで行います。

備考.部門管理者が資産情報の登録/変更を行う際に、登録/変更する機器の[契約No.]または[保守コード]を設定しない場合は、 部門管理者が所属する部門、配下の部門、または未配置の[ユーザーID]だけが設定できます。

#### 例

資産管理番号,モデル名,シリアル番号,メーカ名,分類,種別,資産区分,ユーザーID,機器名,契約No.,保守コード,利用状 況,固有情報1,固有情報2,固有情報3,固有情報4,固有情報5,固有情報6,固有情報7,固有情報8,固有情報9,固有情報10, 固有情報11,固有情報12,固有情報13,固有情報14,固有情報15,固有情報16,固有情報17,固有情報18,固有情報19,固有 情報20,固有情報21,固有情報22,固有情報23,固有情報24,固有情報25,固有情報26,固有情報27,固有情報28,固有情報 29,固有情報30,リンク先のパス名,IPアドレス1(IPv4用1),MACアドレス1,IPアドレス2(IPv4用2),MACアドレス2,設置場所,関 連資産管理番号,製造年月,登録年月日,固有情報31,固有情報32,固有情報33,固有情報34,固有情報35,固有情報36,固 有情報37,固有情報38,固有情報39,固有情報40,固有情報41,固有情報42,固有情報43,固有情報44,固有情報45,固有情 報46,固有情報47,固有情報48,固有情報49,固有情報50,固有情報51,固有情報52,固有情報53,固有情報54,固有情報55, 固有情報56,固有情報57,固有情報58,固有情報59,固有情報60,IPアドレス1(IPv6用1),IPアドレス1(IPv6用2),IPアドレス 2(IPv6用1),IPアドレス2(IPv6用2)

A-000000030,FMV7TXJ121,MA1500428,FUJITSU,PC,クライアント,リース資産,fujitsugoro,CT30,Lease0001,,使用

中,,,,,,,,,,,,,,,,,,,,,,,,,,,,,,,,,,,,,,,,,,,,,,,,,,,,,,,,,,,,,,,,,,,,,,,,,

A-000000067,FMV7TXJ121,MA1500428,FUJITSU,PC,サーバ,リース資産,fujitsugoro,CT67,Lease0001,,使用

中,,,,,,,,,,,,,,,,,,,,,,,,,,,,,,,,,,,,,,,,,,,,,,,,,,,,,,,,,,,,,,,,,,,,,,,,,

#### マルチテナント版**Systemwalker Desktop Patrol**の機器情報ファイルの項目

マルチテナント版での変更点は、以下のとおりです。

- ・ No.10:「予約域」に変更されています。
- ・ No.11:「予約域」に変更されています。
- ・ No.14:指定文字が、「http:」または「https:」で始まる255バイトまでのURLだけに変更されています。

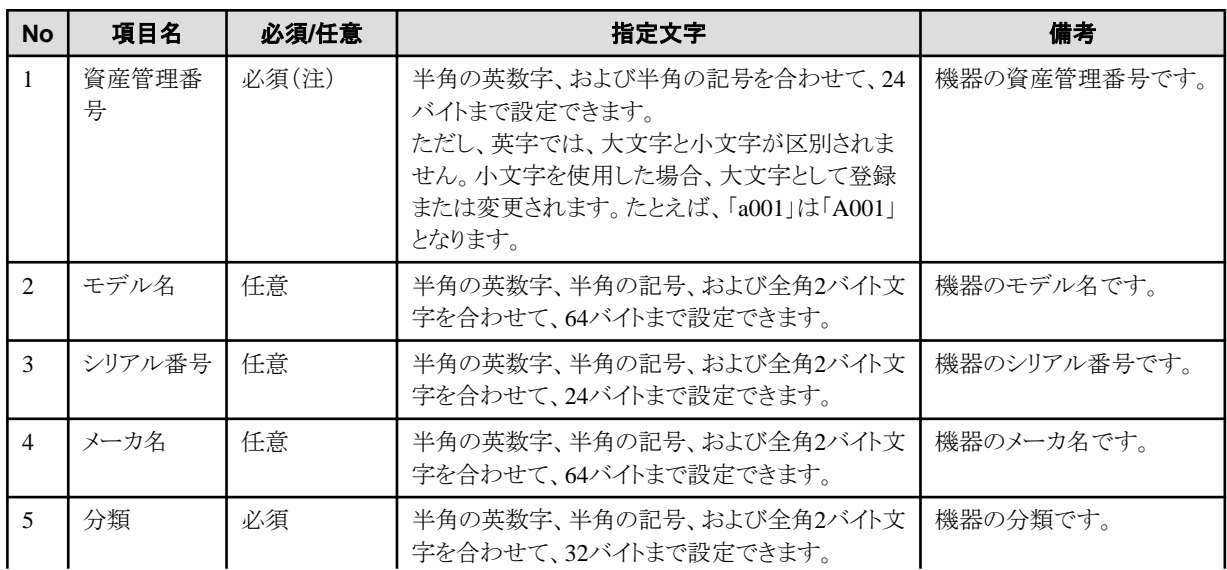

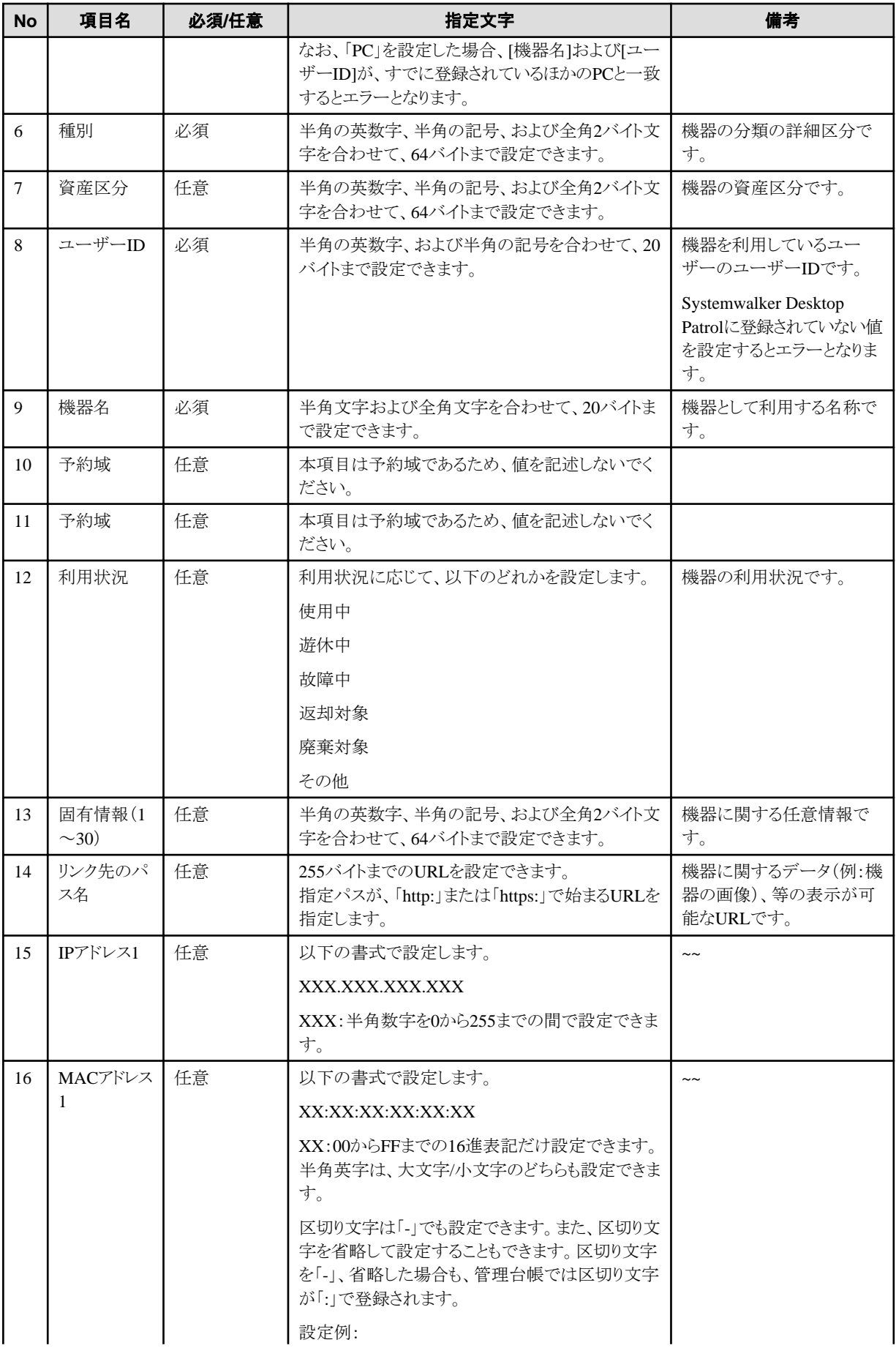

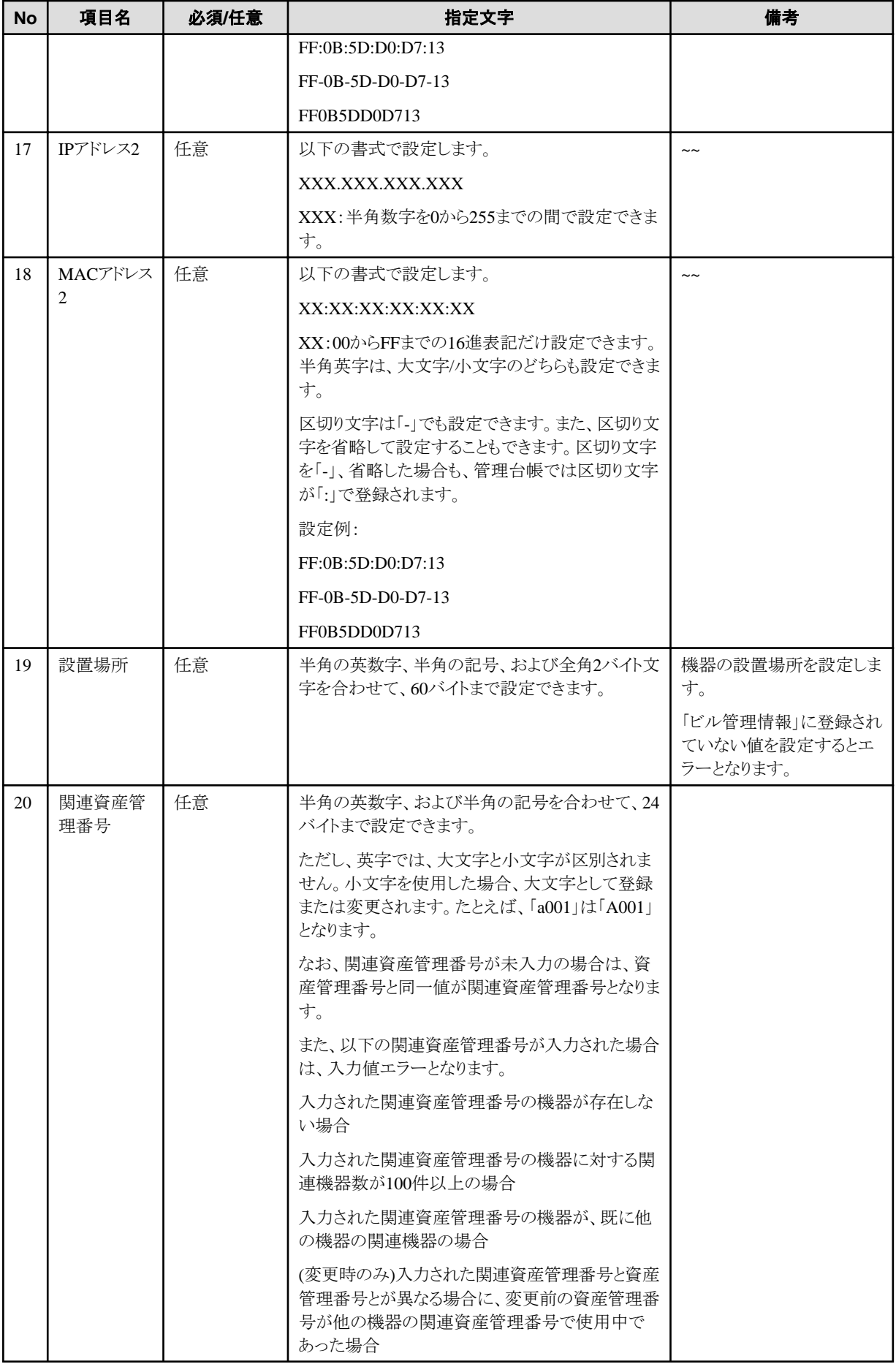

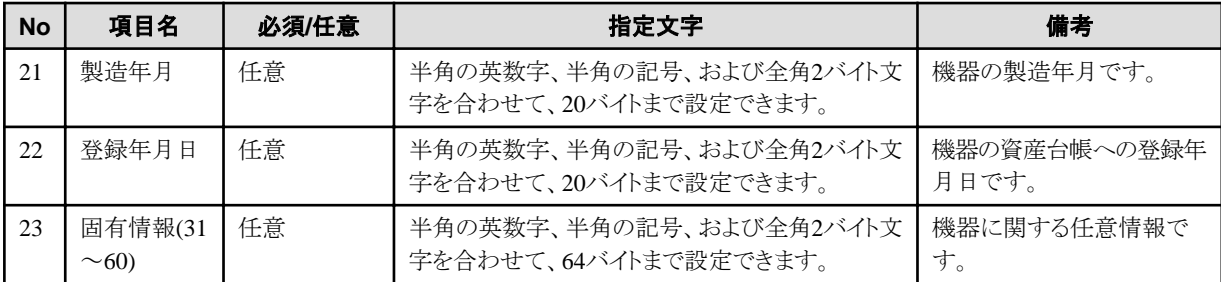

注)資産管理番号の自動設定を有効にしている場合は、自動的に資産管理番号が設定されるため、任意となります。自動設 定は、CSの[環境設定]画面の[資産管理番号の設定]タブで行います。

備考.部門管理者が資産情報の登録/変更を行う際に、登録/変更する機器の[契約No.]または[保守コード]を設定しない場合 は、部門管理者が所属する部門、配下の部門、または未配置の[ユーザーID]だけが設定できます。

#### 例

資産管理番号,モデル名,シリアル番号,メーカ名,分類,種別,資産区分,ユーザーID.機器名.予約域.予約域,利用状況.固有情 報1,固有情報2,固有情報3,固有情報4,固有情報5,固有情報6,固有情報7,固有情報8,固有情報9,固有情報10,固有情報11,固 有情報12,固有情報13,固有情報14,固有情報15,固有情報16,固有情報17,固有情報18,固有情報19,固有情報20,固有情報21, 固有情報22,固有情報23,固有情報24,固有情報25,固有情報26,固有情報27,固有情報28,固有情報29,固有情報30,リンク先の パス名,IPアドレス1,MACアドレス1,IPアドレス2,MACアドレス2,設置場所,関連資産管理番号,製造年月,登録年月日,固有情報 31,固有情報32,固有情報33,固有情報34,固有情報35,固有情報36,固有情報37,固有情報38,固有情報39,固有情報40,固有 情報41,固有情報42,固有情報43,固有情報44,固有情報45,固有情報46,固有情報47,固有情報48,固有情報49,固有情報50,固 有情報51,固有情報52,固有情報53,固有情報54,固有情報55,固有情報56,固有情報57,固有情報58,固有情報59,固有情報60

A-000000030,FMV7TXJ121,MA1500428,FUJITSU,PC,クライアント,リース資産,fujitsugoro,CT30,,,使用

中,,,,,,,,,,,,,,,,,,,,,,,,,,,,,,,,,,,,,,,,,,,,,,,,,,,,,,,,,,,,,,,,,,,,,

中,,,,,,,,,,,,,,,,,,,,,,,,,,,,,,,,,,,,,,,,,,,,,,,,,,,,,,,,,,,,,,,,,,,,,

A-000000067,FMV7TXJ121,MA1500428,FUJITSU,PC,サーバ,固定資産,fujitsugoro,CT67,,,使用

**2.7.3** 機器確認ファイル

メインメニューの[管理台帳]-[機器管理]画面で"種別ごとの機器情報の確認"を行っているときに、[CSV出力]ボタンをクリックして保存 できるファイルについて説明します。

ファイルに保存できる項目は、画面に表示している項目となります。なお、各項目の説明については、"Systemwalker Desktop Patrol 運用ガイド 管理者編"の"台帳で資産を管理する"を参照してください。

また、保存できる形式は、「CSVファイル形式」となります。

#### **CSV**ファイル形式の出力例

CSVファイルの出力例について示します。

"2009/06/04 17:58:27","管理対象/ソフトウェア統括部","200" "部門","所属人数","機器総数","PC台数","未使用PC台数","PC以外台数" "合計","20","83","80","5","3" "ソフトウェア統括部","0","0","0","0","0" "ソフト営業一課","3","11","11","0","0" "ソフト営業三課","2","12","12","0","0"

### **2.7.4** 機器一覧ファイル

メインメニューの[管理台帳]-[機器管理]画面で"機器一覧の確認"を行っているときに、[CSV出力]ボタンをクリックして保存できるファ イルについて説明します。

ファイルに保存できる項目は、画面に表示している項目となります。なお、各項目の説明については、"Systemwalker Desktop Patrol 運用ガイド 管理者編"の"台帳を管理する"を参照してください。

また、保存できる形式は、「CSVファイル形式」および「EXPORTファイル形式」となります。

以下では、各形式の出力例を示します。

#### **CSV**ファイル形式の出力例

CSVファイルの出力例について示します。

"2009/06/04 17:59:59","管理対象/ソフトウェア統括部","200"

"機器名","部門","ユーザー名","資産管理番号","設置場所","分類","種別","利用状況","収集日時","収集情 去13 "

"CT1","ソフト製造二課","富士通花子","A-000000001","東北支社","PC","クライアント","遊休中","2009/06/01 19:32:42","○"

"CT100","ソフト営業三課","富士通四郎","A-000000100","東北支社","PC","サーバ","使用中","2009/06/01 19:33:16","○"

"CT101","ソフト製造二課","鈴木五郎","A-000000101","九州支社","PC","クライアント","使用中","2009/06/01 19:33:16","○"

#### **EXPORT**ファイル形式の出力例

EXPORTファイルでは、機器情報ファイルと同様の形式で出力されます。 出力例については、"2.7.2 [機器情報ファイル](#page-132-0)"を参照してください。

### **2.7.5** 機器詳細ファイル

メインメニューの[管理台帳]-[機器管理]画面で"機器詳細の確認"を行っているときに、[CSV出力]ボタンをクリックして保存できるファ イルについて説明します。

ファイルに保存できる項目は、画面に表示している項目となります。なお、各項目の説明については、"Systemwalker Desktop Patrol 運用ガイド 管理者編"の"台帳を管理する"を参照してください。

また、保存できる形式は、「CSVファイル形式」となります。

#### **CSV**ファイル形式の出力例

CSVファイルの出力例について示します。

"2009/06/04 18:00:48","機器詳細","" "分類1","分類2","内容" "基本情報","資産管理番号","A-000000030" "基本情報","関連資産管理番号","A-000000030" "基本情報","機器名","CT30"

### **2.7.6** 契約確認ファイル

メインメニューの[管理台帳]-[契約管理]画面で"種別ごとの契約情報の確認"を行っているときに、[CSV出力]ボタンをクリックして保存 できるファイルについて説明します。

ファイルに保存できる項目は、画面に表示している項目となります。なお、各項目の説明については、"Systemwalker Desktop Patrol 運用ガイド 管理者編"の"台帳を管理する"を参照してください。

また、保存できる形式は、「CSVファイル形式」となります。

#### **CSV**ファイル形式の出力例

CSVファイルの出力例について示します。

"2009/06/04 18:01:36","管理対象/ソフトウェア統括部","200"

"部門","契約数","部門内契約機器数"

"合計","2","13"

"ソフトウェア統括部","1","0"

"ソフト営業一課","0","0"

"ソフト営業三課","0","0"

### **2.7.7** 契約一覧ファイル

メインメニューの[管理台帳]-[契約管理]画面で"契約一覧の確認"を行っているときに、[CSV出力]ボタンをクリックして保存できるファ イルについて説明します。

ファイルに保存できる項目は、画面に表示している項目となります。なお、各項目の説明については、"Systemwalker Desktop Patrol 運用ガイド 管理者編"の"台帳を管理する"を参照してください。

また、保存できる形式は、「CSVファイル形式」および「EXPORTファイル形式」となります。

以下では、各形式の出力例を示します。

#### **CSV**ファイル形式の出力例

CSVファイルの出力例について示します。

"2009/06/04 18:01:51","管理対象/ソフトウェア統括部","200" "契約分類","契約No.","費用負担元","契約機器数","物件名","契約日","契約開始日","契約終了日","契約金 額"

"リース","Lease0001","ソフトウェア統括部","11","PC一式","2006/06/05","2006/06/05","2009/06/05",""

"リース","Lease0002","ソフト製造部","3","富士通プリンタ一式","2003/09/06","2003/09/06","2009/06/05",""

#### **EXPORT**ファイル形式の出力例

EXPORTファイルでは、契約情報ファイルと同様の形式で出力されます。

出力例については、"2.7.1 [契約情報ファイル](#page-130-0)"を参照してください。

### **2.7.8** 契約詳細ファイル

メインメニューの[管理台帳]-[契約管理]画面で"契約詳細の確認"を行っているときに、[CSV出力]ボタンをクリックして保存できるファ イルについて説明します。

ファイルに保存できる項目は、画面に表示している項目となります。なお、各項目の説明については、"Systemwalker Desktop Patrol 運用ガイド 管理者編"の"台帳を管理する"を参照してください。

また、保存できる形式は、「CSVファイル形式」となります。

#### **CSV**ファイル形式の出力例

CSVファイルの出力例について示します。

"2009/06/04 19:01:19","契約詳細",""

"契約分類","契約No.","導入コード","元契約No.","費用負担元","物件名","契約会社","契約日","契約開始日","契約終 了日","契約金額","支払区分名","契約担当者名","契約担当電話番号","契約担当FAX番号","備考","管理者メモ1","管 理者メモ2","管理者メモ3","管理者メモ4","管理者メモ5","管理者メモ6"

"リース","Lease0001","","","ソフトウェア統括部","PC一式","リース株式会社 ","2006/06/05","2006/06/05","2009/12/05","","","","","","","","","","","",""

"割当機器一覧","機器名","部門","ユーザー名","資産管理番号","契約No.","保守コード","設置場所","分類","種別","利 用状況","収集日時","収集情報","","","","","","","","","",""

"割当機器一覧","CT1","ソフト製造二課","富士通花子","A-000000001","Lease0001","","東北支社","PC","クライアント"," 遊休中","2009/06/01 19:32:42","○","","","","","","","","","","",

"割当機器一覧","CT10","総務課","高橋四郎","A-000000010","Lease0001","","沖縄支社","PC","クライアント","使用中 ","2009/06/01 19:32:46","○","","","","","","","","",""

### **2.7.9** 棚卸確認ファイル

メインメニューの[管理台帳]-[棚卸支援]画面で"種別ごとの棚卸状況の確認"を行っているときに、[CSV出力]ボタンをクリックして保存 できるファイルについて説明します。

ファイルに保存できる項目は、画面に表示している項目となります。なお、各項目の説明については、"Systemwalker Desktop Patrol 運用ガイド 管理者編"の"台帳を管理する"を参照してください。

また、保存できる形式は、「CSVファイル形式」となります。

#### **CSV**ファイル形式の出力例

CSVファイルの出力例について示します。

"2009/06/04 18:03:26","管理対象/ソフトウェア統括部","200","棚卸開始日:2009/06/04"

"部門","所属人数","棚卸対象台数","棚卸済み台数","残台数","棚卸対象外台数"

"合計","20","69","0","69","3"

"ソフトウェア統括部","0","0","0","0","0"

"ソフト営業一課","3","10","0","10","1"

"ソフト営業三課","2","12","0","12","0"

### **2.7.10** 棚卸対象一覧**/**棚卸対象外一覧ファイル

メインメニューの[管理台帳]-[棚卸支援]画面で"棚卸一覧の確認"または"棚卸対象外一覧の確認"を行っているときに、[CSV出力]ボ タンをクリックして保存できるファイルについて説明します。

ファイルに保存できる項目は、画面に表示している項目となります。なお、各項目の説明については、"Systemwalker Desktop Patrol 運用ガイド 管理者編"の"台帳を管理する"を参照してください。

また、保存できる形式は、「CSVファイル形式」となります。

#### **CSV**ファイル形式の出力例

CSVファイルの出力例について示します。

"2009/06/04 18:05:29","管理対象/ソフトウェア統括部","200","棚卸開始日:2009/06/04"

"機器名","部門","ユーザー名","資産管理番号","棚卸状態","収集日時","棚卸完了日","設置場所","設置場 所(補正値)","分類","種別","利用状況","収集情報"

"CT100","ソフト営業三課","富士通四郎","A-000000100","×","2009/06/01 19:33:16","","東北支社","","PC"," サーバ","使用中","○"

"CT101","ソフト製造二課","鈴木五郎","A-000000101","×","2009/06/01 19:33:16","","九州支社","","PC","ク ライアント","使用中","○"

"CT102","ソフト営業三課","高橋三郎","A-000000102","×","2009/06/01 19:33:17","","中部支 社","","PC","サーバ","使用中","○"

### **2.7.11** 履歴情報ファイル

メインメニューの[管理台帳]-[機器管理]画面で"履歴情報の確認"を行っているときに、[CSV出力]ボタンをクリックして保存できるファ イルについて説明します。

ファイルに保存できる項目は、画面に表示している項目となります。なお、各項目の説明については、"Systemwalker Desktop Patrol 運用ガイド 管理者編"の"台帳を管理する"を参照してください。

また、保存できる形式は、「CSVファイル形式」となります。

#### **CSV**ファイル形式の出力例

CSVファイルの出力例について示します。

"2009/06/04 18:05:56","履歴検索結果",""

"更新日時","操作","コメント","機器名","部門","ユーザー名","資産管理番号","設置場所","分類","種別","利 用状況","収集日時","収集情報"

"2008/11/04 11:09:25","変更","","CT123","ソフト製造二課","鈴木五郎","A-000000123","関東本社","PC","ク ライアント","使用中","2009/06/01 19:33:25","○"

"2009/06/04 17:52:49","変更","設置場所の補正による変更","CT126","ハード開発一課","高橋太郎 ","A-000000126","近畿支社","PC","クライアント","使用中","2009/06/04 17:27:35","○"

"2008/11/04 11:08:15","変更","","CT174","ハード営業一課","高橋花子","A-000000174","北海道支社","PC"," クライアント","使用中","2009/06/01 19:33:49","○"
# 第**3**章 メッセージ一覧

本章では、Systemwalker Desktop Patrolが出力するメッセージと、その発生原因、エラーの対処方法について説明します。

# **3.1** 導入時・設定時のメッセージ

# **3.1.1** 導入時に出力するメッセージ

以下のメッセージは、Systemwalker Desktop PatrolをインストールしているPC上に表示されます。

## 上書きインストールは、サービス「**ITBudgetMGR**(**INV**)」を停止し、サービス設定画面を終了させてから行ってください。

#### 原因

サービス「ITBudgetMGR(INV)が起動しています。

#### 対処

サービス設定画面で「ITBudgetMGR(INV)」を停止し、サービス設定画面を終了させてから再度上書きインストールを実施してく ださい。

再度出力される場合は、しばらく経ってから再度上書きインストールを実施してください。

## **IIS**サービスを停止できません

## 原因

IISサービス異常です。

#### 対処

OSを再起動後、再度インストールを実施してください。

## **IIS**サービスを開始できません

#### 原因

IISサービス異常です。

## 対処

OSを再起動後、再度インストールを実施してください

**IT BudgetMGR**か**Desktop Patrol**が既にインストールされています。なお、**BudgetMGR**との共存はできません。アン インストールしてから、インストールを実施してください。

### 原因

IT BudgetMGRがインストールされています。

アンインストール時にDTPをインストールしたときに作成されるレジストリが削除されませんでした。

## 対処

メッセージどおりの対処を実施してください。

# ディレクトリ**:"**ディレクトリ名 **"**は存在しません。入力し直して下さい。

# 原因

IISのインストール先で指定したディレクトリが存在しません。

メッセージとおりの対処を実施してください。

## この**OS**にはインストールができません。

#### 原因

サポート対象外のOSに製品をインストールしようとしています。

#### 対処

サポート対象のOSに製品をインストールしてください。

## アドミニストレータ権限を持たないため、インストールができません。

## 原因

インストール実施のOSログインユーザーにアドミニストレータ権限がありません。

## 対処

アドミニストレータ権限を持ったユーザーでインストールを実施してください。

# サービス設定画面を終了させてください。

## 原因

インストール中にサービス設定画面が開いています。

#### 対処

サービス設定画面を閉じてください。

## 管理者の権限がありません。処理を中断します。

#### 原因

現在ログインしているユーザーには、管理者の権限がありません。

#### 対処

管理者権限のあるユーザーでログインし直して、インストールしてください。

## インストール先にドライブ直下を指定することはできません。ドライブ名とパス名を付加した形式で設定してください。(例**. C:**\**Systemwalker Desktop Patrol <Systemwalker Desktop Patrol**はパス名**>**)

#### 原因

インストール先にドライブ直下が指定されています。

#### 対処

インストール先パスはドライブ名とパス名を付加した形式を設定してください。

# アンインストール用の**DLL**登録に失敗しました。

#### 原因

メモリ不足が考えられます。

#### 対処

他アプリケーションを終了し、再度インストールしてください。

# ドライブ指定に誤りがあります。

#### 原因

ローカルドライブとリモートドライブ以外のドライブを指定しました。

ドライブ指定はローカルドライブまたはリモートドライブを指定してください。

## インストールするには**%s1**以上の空き容量が必要です。

#### 可変情報

%s1:不足ディスク容量

#### 原因

ディスク容量不足です。

#### 対処

必要ディスク容量を確保した後、インストールしてください。

# **JAVA**モジュールの起動に失敗しました。

## 原因

メモリ不足が考えられます。

#### 対処

PCを再起動した後、インストールを実行してください。

# システムの環境獲得中に異常が発生しました。 システムを再起動し、再度インストールを行ってください。

#### 原因

システムの環境変数獲得処理中に異常が発生しています。システムに何らかの問題が発生している可能性があります。

#### 対処

システムを再起動し、再度インストールを行ってください。

## アンインストーラセットアップの初期処理に失敗しました。あなたはこのプロダクトをアンインストールできません。

## 原因

アンインストール時に必要な情報を作成できませんでした。

## 対処

PCを再起動した後、インストールを実行してください。

# データ転送プロセスでエラーが発生しました **: %s1**

## 可変情報

%s1:エラーコード

# 原因

メモリ不足が考えられます。

#### 対処

PCを再起動した後、インストールを実行してください。

# **%s1**の**DLL**ロードに失敗しました。

### 可変情報

%s1:DLL名

メモリ不足が考えられます。

# 対処

PCを再起動した後、インストールを実行してください。

## **Systemwalker Desktop Patrol**(サーバ)は**Systemwalker Desktop Patrol**(**DS**)がインストールされているとインス トールできません。インストールを行う場合は、アンインストールを実行してください。

## 原因

製品の機能構成上、インストールできません。

## 対処

インストール媒体をインストール済みの媒体と同一にするか、インストール済みの媒体をアンインストールした後、インストールしてく ださい。

## **Systemwalker Desktop Patrol**(サーバ)は**Systemwalker Desktop Patrol**(**CT**)がインストールされているとインス トールできません。インストールを行う場合は、アンインストールを実行してください。

#### 原因

製品の機能構成上、インストールできません。

#### 対処

インストール媒体をインストール済みの媒体と同一にするか、インストール済みの媒体をアンインストールした後、インストールしてく ださい。

## **Systemwalker Desktop Patrol**(**DS**)は**Systemwalker Desktop Patrol**(**CS**)がインストールされているとインストー ルできません。インストールを行う場合は、アンインストールを実行してください。

#### 原因

製品の機能構成上、インストールできません。

#### 対処

インストール媒体をインストール済みの媒体と同一にするか、インストール済みの媒体をアンインストールした後、インストールしてく ださい。

**Systemwalker Desktop Patrol**(**DS**)は**Systemwalker Desktop Patrol**(**CT**)がインストールされているとインストー ルできません。インストールを行う場合は、アンインストールを実行してください。

## 原因

製品の機能構成上、インストールできません。

#### 対処

インストール媒体をインストール済みの媒体と同一にするか、インストール済みの媒体をアンインストールした後、インストールしてく ださい。

**Systemwalker Desktop Patrol**(**CT**)は**Systemwalker Desktop Patrol**(**CS**)がインストールされているとインストー ルできません。インストールを行う場合は、アンインストールを実行してください。

## 原因

製品の機能構成上、インストールできません。

## 対処

インストール媒体をインストール済みの媒体と同一にするか、インストール済みの媒体をアンインストールした後、インストールしてく ださい。

## **Systemwalker Desktop Patrol**(**CT**)は**Systemwalker Desktop Patrol**(**DS**)がインストールされているとインストー ルできません。インストールを行う場合は、アンインストールを実行してください。

## 原因

製品の機能構成上、インストールできません。

#### 対処

インストール媒体をインストール済みの媒体と同一にするか、インストール済みの媒体をアンインストールした後、インストールしてく ださい。

## 既に最新バージョンがインストールされています。:登録バージョン**=%s1**

#### 可変情報

%s1:バージョン

# 原因

インストール済みのバージョンより古い媒体を上書きインストールすることはできません。

## 対処

インストール媒体済みの媒体をアンインストールした後、インストールしてください。

# 製品名記述ファイルのオープンに失敗しました。

## 原因

メモリ不足が考えられます。

## 対処

PCを再起動した後、インストールを実行してください。

# インストール先パスが長すぎます。指定するパス名を短くしてください。

## 原因

インストール先パスが長すぎます。

#### 対処

インストール先パスは64バイト以内で指定してください。

# インストールが正常に動作できない可能性があります。**PC**を再起動後、再度インストールしてください。

# 原因

アンインストール時に使用中だったため、削除されていないファイルが存在します。

# 対処

PCを再起動後、再度インストールしてください。

# レジストリの登録に失敗しました。

# 原因

レジストリの登録に失敗しました。

# 対処

PCを再起動後、再度インストールしてください。

# ソフトウェアダウンロードが起動されています。 終了後に再度インストールを行ってください。

ソフトウェアダウンロードが動作していることが考えられます。

## 対処

ソフトウェアダウンロード完了後に再度インストールしてください。

## ソフトウェアダウンロードまたは、パッチ適用中です。 終了後に再度インストールを行ってください。

### 原因

ソフトウェアダウンロードまたはパッチ適用中であることが考えられます。

#### 対処

ソフトウェアダウンロードまたはパッチ適用完了後に、再度インストールしてください。

## サービスの登録に失敗しました。「サービス画面」が開いていることが考えられますので画面を閉じてから再度インストー ルしてください。

## 原因

「サービス画面」が開いていることが考えられます。

#### 対処

「サービス画面」を閉じてからインストールしてください。

# サービスの起動に失敗しました。

#### 原因

メモリ不足が考えられます。

## 対処

PCを再起動した後、インストールを実行してください。

# 常駐モジュールの起動に失敗しました。

#### 原因

メモリ不足が考えられます。

## 対処

PCを再起動した後、インストールを実行してください。

# **%s1**の起動に失敗しました。

#### 可変情報

%s1:プログラム名

#### 原因

メモリ不足が考えられます。

## 対処

PCを再起動した後、インストールを実行してください。

#### **%s1**が異常終了しました。

#### 可変情報

%s1:プログラム名

メモリ不足が考えられます。

## 対処

PCを再起動した後、インストールを実行してください。

## サービスが停止できません。サービスの状態を確認後、再度インストールを行ってください。サービス名:**ITBudgetMGR** (**INV**)

#### 原因

サービスが停止できませんでした。

#### 対処

PCを再起動した後、インストールを実行してください。

# 環境設定用ファイルが見つかりません。

#### 原因

指定されたディレクトリに環境設定用ファイルが存在しません。

#### 対処

環境設定用ファイルが存在するディレクトリを指定してください。

# 環境設定処理がキャンセルされました。インストール完了後にメニューから**"SystemWalker Desktop Patrol CT**-環 境設定**"**を起動し、ユーザー**ID**と**PC**名を必ず指定してください。

#### 原因

環境設定処理が完了していません。

#### 対処

環境設定画面を起動し、ユーザーIDとPC名を設定してください。

# 上書きインストールは、サービス「**ITBudgetMGR**(**INV**)」を停止し、サービス設定画面を終了させてから行ってください。

# 原因

サービスが起動中であることが考えられます。

# 対処

サービスを停止し、サービス設定画面を終了させてから、再度インストールしてください。

# アンインストールが正常に動作できない可能性があります。現在使用中の**Windows**プログラムをすべて終了後、再度 アンインストールしてください。

#### 原因

ソフトウェアダウンロード、または環境設定画面が動作していることが考えられます。

#### 対処

使用中のWindowsプログラムを停止し、再度アンインストールしてください。

# アンインストールが正常に動作できない可能性があります。現在使用中の**Windows**プログラムをすべて終了後、再度 アンインストールしてください。(**Detail:Ctd**)

## 原因

インベントリ収集、またはポリシーダウンロードが動作していることが考えられます。

しばらく経ってから、再度アンインストールしてください。

### セットアップ時に内部エラーが発生しました。

トレースファイル(インストールディレクトリ\**FJSVsbtrs**\**data**\**log**\**Setup.log**)を保存し、契約されているサポート窓口 までご連絡ください。

#### 原因

内部エラーが発生しました。

#### 対処

トレースファイルを保存し、契約されているサポート窓口までご連絡ください。

ユーザー**ID**、**PC**名が記述された環境設定ファイルからユーザー**ID**の取得に失敗しました。ユーザー**ID**を入力してくださ い。

#### 原因

ユーザーID、PC名が記述された環境設定ファイルがWindowsディレクトリに存在しない、またはファイル内容に誤りがあるため、ファ イルからユーザーIDの規定値を取得できませんでした。

#### 対処

ユーザーIDを入力してください。

## ユーザー**ID**、**PC**名が記述された環境設定ファイルからユーザー**ID**と**PC**名の取得に失敗しました。ユーザー**ID**と**PC**名 を入力してください。

#### 原因

ユーザーID、PC名が記述された環境設定ファイルがWindowsディレクトリに存在しない、またはファイル内容に誤りがあるため、ファ イルからユーザーIDとPC名の規定値を取得できませんでした。

#### 対処

環境設定画面でユーザーIDとPC名を入力してください。

#### 指定した条件はサポートされていません。 ユーザー**ID**を入力してください。

#### 原因

ユーザーIDの規定値取得方法として未サポートの条件が指定されました。

## 対処

環境設定画面でユーザーIDを入力してください。

# ユーザー**ID**、**PC**名が記述された環境設定ファイルから**PC**の取得に失敗しました。**PC**名を入力してください。

## 原因

ユーザーID、PC名が記述された環境設定ファイルがWindowsディレクトリに存在しない、またはファイル内容に誤りがあるため、ファ イルからPC名の規定値を取得できませんでした。

#### 対処

環境設定画面でPC名を入力してください。

## マシンシリアル**No**が獲得できない環境のため、**PC**名の自動設定ができません。 **PC**名を入力してください。

#### 原因

以下の状態が考えられます。

- ・ PC自体にシリアルNoの情報が正しく設定されていない。
- ・ Windows Management Instrumentation(WMI)機能が有効でない。
- ・ OS自体がPCのシリアルNoに対応していない。

環境設定画面でPC名を入力してください。

## 指定した条件はサポートされていません。 **PC**名を入力してください。

## 原因

PC名の既定値取得方法として未サポートの条件が指定されました。

#### 対処

環境設定画面でPC名を入力してください。

## **PC**名が獲得できない環境のため、**PC**名の自動設定ができません。 **PC**名を入力してください。

#### 原因

PC名の既定値取得に失敗しました。

# 対処

環境設定画面でPC名を入力してください。

## **IP**アドレスが獲得できない環境のため、**PC**名の自動設定ができません。 **PC**名を入力してください。

#### 原因

PC名の規定値取得に失敗しました。

### 対処

環境設定画面でPC名を入力してください。

## ユーザー**ID**の取得に失敗しました。 ユーザー**ID**を入力してください。

#### 原因

ユーザーIDの規定値取得に失敗しました。

#### 対処

環境設定画面でユーザーIDを入力してください。

## **PC**名の取得に失敗しました。 **PC**名を入力してください。

#### 原因

PC名の規定値取得に失敗しました。

## 対処

環境設定画面でPC名を入力してください。

# 入力を省略することはできません。

必須入力項目が未入力の状態です。

## 対処

必須入力項目を入力してください。

## ポート番号が不正です。

## 原因

入力されたポート番号が正しくありません。

#### 対処

ポート番号は0~65535の数字を設定してください。

## 次の場所に設定ファイルが見つかりません。 **: %s1** 設定ファイルを上記の場所に置いてください。

#### 可変情報

%s1:設定ファイル指定パス

#### 原因

環境設定用ファイルが指定されたパスに存在しません。

#### 対処

インストーラをダウンロードし直して、再度インストールしてください。

## 次の設定ファイルのオープンに失敗しました。 **: %s1** 設定ファイルをダウンロードし直して、再度セットアップしてください。

## 可変情報

%s1:設定ファイル指定パス

#### 原因

環境設定ファイルのオープンに失敗しました。

#### 対処

インストーラをダウンロードし直して、再度インストールしてください。

## 環境ファイルの初期化に失敗しました。 アンインストール後、再度インストールしてください。

#### 原因

環境設定用ファイルの初期化に失敗しました。

#### 対処

再度インストールしてください。

# リポジトリの初期化に失敗しました。 アンインストール後、再度インストールしてください。

## 原因

リポジトリの初期化に失敗しました。

#### 対処

再度インストールしてください。

## 空白のみの入力は不当です。

## 原因

空白のみが設定されています。

## 対処

設定項目を見直し、正しく入力してください。

# ユーザー名を指定してください。

#### 原因

プロキシパスワードが入力されていますが、プロキシユーザー名が入力されていません。

#### 対処

プロキシユーザー名を入力してください。

# 存在するファイルを指定してください。

#### 原因

指定したファイルが存在しません。

#### 対処

存在するファイルを指定してください。

## 同じ証明書ファイルが登録されています。 再度証明書ファイルを指定してください。

#### 原因

同一の証明書ファイルがすでに登録されています。

#### 対処

別の証明書ファイルを指定してください。

## 同じニックネームが登録されています。 再度ニックネームを指定してください。

#### 原因

同一のニックネームがすでに登録されています。

#### 対処

別のニックネームを指定してください。

# **SSL**の設定に失敗しました。

## 原因

SSLの設定に失敗しました。

#### 対処

SSLの設定が正しいか確認し、再度インストールしてください。

# 通信先証明書を指定してください。

#### 原因

通信先証明書が登録されていません。

通信先証明書を指定してください。

## パスワードの文字数が足りません。

#### 原因

パスワードの文字数が足りません。

#### 対処

パスワードは6文字以上を指定してください。

# 通信先証明書の取得に失敗しました。

## 原因

通信先証明書の取得に失敗しました。

#### 対処

正しい通信先証明書を指定してください。

## 通信先証明書の削除に失敗しました。

#### 原因

通信先証明書の削除に失敗しました。

#### 対処

正しい通信先証明書を指定してください。

# 最大サイズの値が不正です。

#### 原因

ソフトウェア格納ディレクトリの最大サイズの入力に誤りがあります。

#### 対処

最大サイズには1以上を入力してください。

# ソフトウェア格納ディレクトリは、絶対パスで設定してください。

#### 原因

ソフトウェア格納ディレクトリが絶対パスで設定されていません。

## 対処

ソフトウェア格納ディレクトリは、絶対パスで設定してください。

# ディレクトリの作成に失敗しました。

# 原因

ディレクトリの作成に失敗しました。

# 対処

指定したパスの親ディレクトリのアクセス権限を確認してください。または別のディレクトリを指定してください。

# 解凍先ディレクトリは、絶対パスで設定してください。

# 原因

解凍先ディレクトリが絶対パスで設定されていません。

解凍先ディレクトリは、絶対パスで設定してください。

# **DS**環境設定情報ファイル(**DSinstall.inf**)に誤りがあるため、環境設定ができませんでした。

#### **%s1** 上記のファイルを保存し、契約されているサポート窓口までご連絡ください。

#### 可変情報

%s1:DS環境設定情報ファイルパス

#### 原因

DSの環境設定情報ファイル(Dsinstall.inf)の内容に誤りがあります。

#### 対処

DSの環境設定情報ファイル(Dsinstall.inf)を保存し、契約されているサポート窓口までご連絡ください。

## 次の場所に**DS**環境設定情報ファイルが見つかりません。 **%s1**

## **DS**環境設定情報ファイルを上記の場所に置いてください。

#### 可変情報

%s1:DS環境設定情報ファイルパス

#### 原因

DSの環境設定情報ファイルが見つかりません。

#### 対処

インストーラをダウンロードし直して、再度インストールしてください。

## **SMEE**製品が導入されていないため、**SSL**通信環境設定画面を起動することができません。**SMEE**製品を導入後に再 度実行してください

#### 原因

SMEE製品をインストール前にSSL通信環境設定を起動しています。

#### 対処

SMEE製品をインストール後にSSL通信環境設定を起動し、SSL通信環境の設定を行ってください。

## インストール先のフォルダには、ローカルドライブのハードディスクを指定してください。

## 原因

インストール先にローカルドライブのハードディスク以外を指定しています。

## 対処

インストール先のフォルダには、ローカルドライブのハードディスクを指定してください。

# インストール処理に失敗しました。失敗原因を確認し、もう一度インストールを実施してください。

## 原因

インストール中に異常が発生しました。または、インストールの途中でキャンセルが選択されました。

# 対処

・ インストールをキャンセルした場合

再度インストールを実施するか、またはアンインストールにより初期状態に戻してください。ただし、上書きインストールまたはアッ プグレードインストール中にキャンセルした場合は、アンインストールすると元の環境が削除されますのでご注意ください。

・ インストール中に異常が発生した場合

異常内容を確認し原因を取り除いた上で再度インストールを実施するか、またはアンインストールにより初期状態に戻してくだ さい。ただし、上書きインストールまたはアップグレードインストール中に異常が発生した場合は、アンインストールすると元の環 境が削除されますのでご注意ください。

#### **Symfoware**のバージョンチェックに失敗しました。

#### 原因

Symfowareのバージョンチェックに失敗しました。

#### 対処

PCの環境の調査が必要です。

# 旧バージョンの**Symfoware**サーバがすでにインストールされています。 このため、本製品をこのコンピュータにインストールすることができません。

#### 原因

旧バージョンのSymfowareサーバがすでにインストールされています。

### 対処

PCの環境を見直してください。

**Symfoware Programmer's Kit**がインストールされています。 このため、本製品をこのコンピュータにインストールすることはできません。

## 原因

Symfoware Programmer's Kitがインストールされています。

#### 対処

PCの環境を見直してください。

**Symfoware**クライアントがすでにインストールされています。 このため、本製品をこのコンピュータにインストールすることができません。

#### 原因

Symfowareクライアントがすでにインストールされています。

## 対処

PCの環境を見直してください。

組み合せ不可能な**Symfoware**サーバ、または**Symfoware Programmer's Kit**がすでにインストールされています。 このため、本製品をインストールすることができません。

#### 原因

組み合せ不可能なSymfowareサーバ、またはSymfoware Programmer's Kitがすでにインストールされています。

#### 対処

PCの環境を見直してください。

旧バージョンの**Symfoware**クライアントがすでにインストールされています。 このため、本製品をこのコンピュータにインストールすることができません。

## 原因

旧バージョンのSymfowareクライアントがすでにインストールされています。

PCの環境を見直してください。

## **Symfoware**のバージョンチェックで予期せぬエラーが発生しました。

### 原因

Symfowareのバージョンチェックで予期せぬエラーが発生しました。

#### 対処

PCの環境を見直してください。

## **Symfoware**のインストール先が指定されていません。

## 原因

Symfowareのインストール先が指定されていません。

#### 対処

Symfowareのインストール先を指定してください。

# **Symfoware**のインストール先に指定できない文字列(空白 **, '**\\**' , '/' , ':' , ';' , ',' , '\*' , '?' , '**\**"' , '<' , '>' , '|'**)を含んで います。

## 原因

Symfowareのインストール先に指定できない文字列を含んでいます。

#### 対処

Symfowareのインストール先を変更してください。

## **Symfoware**のインストール先の作成に失敗しました。

## 原因

Symfowareのインストール先の作成に失敗しました。

#### 対処

Symfowareのインストール先を変更してください。

## ファイルシステムが**NTFS**ではありません。

#### 原因

ファイルシステムがNTFSではありません。

#### 対処

PCの環境を見直してください。

**World Wide Web Publishing Service**の状態の取得に失敗しました。 本製品の再インストールおよび、アップグレードインストールを実施する場合は本サービスを停止する必要があります。 サービス画面より、本サービスが停止していることを確認してからインストールを実施してください。

#### 原因

サービス「World Wide Web Publishing Service」が起動している可能性があります。

## 対処

サービス画面で「World Wide Web Publishing Service」を停止し、サービス画面を終了させてから再度インストールを実施してくだ さい。

**World Wide Web Publishing Service**が起動しています。 本製品の再インストールおよび、アップグレードインストールを実施する場合は本サービスを停止する必要があります。 サービス画面より、本サービスを停止してからインストールを実施してください。

## 原因

サービス「World Wide Web Publishing Service」が起動しています。

#### 対処

サービス画面で「World Wide Web Publishing Service」を停止し、サービス画面を終了させてから再度インストールを実施してくだ さい。

# ファイルのリネーム処理に失敗しました。

## 原因

ファイルのリネーム処理に失敗しました。

## 対処

PCを再起動した後、再度インストールしてください。

# 初期化情報の書き込みに失敗しました。

#### 原因

レジストリへ情報の書き込みに失敗しました。

#### 対処

PCを再起動した後、再度インストールしてください。

## ソフトウェア説明書**(readme.txt)**のインストールに失敗しました。

#### 原因

ソフトウェア説明書(readme.txt)の登録に失敗しました。

#### 対処

PCを再起動した後、再度インストールしてください。

## このプログラムは**VGA**またはそれ以上の解像度を必要とします。

#### 原因

サポート対象外の解像度の可能性があります。

#### 対処

PCの環境を見直して、再度インストールしてください。

# インストール先のフォルダ名が長すぎます。本製品を正常にインストールするには**64**バイト以下に指定する必要があり ます。

#### 原因

インストール先のフォルダ名が長すぎます。

## 対処

本製品のインストール先を見直してください。

## **Desktop Patrol(CS)**の**Setup.exe**が存在しません。

## 原因

Desktop Patrol(CS)のSetup.exeが見つかりません。

PCを再起動した後、再度インストールしてください。

# **Desktop Patrol(CS)**の**Setup.exe**を起動できません。

## 原因

Desktop Patrol(CS)のSetup.exeを起動できません。

#### 対処

PCを再起動した後、再度インストールしてください。

#### **Desktop Patrol(CS)**の**Setup.exe**が異常終了しました。

## 原因

Desktop Patrol(CS)のSetup.exeが異常終了しました。

#### 対処

PCを再起動した後、再度インストールしてください。

# **Internet Information Server**環境設定用のコマンドの起動に失敗しました。

#### 原因

Internet Information Server環境設定用のコマンドの起動に失敗しました。

#### 対処

PCを再起動した後、再度インストールしてください。

#### 本製品より新しいバージョンの**Systemwalker Desktop Patrol**が既にインストールされています。

#### 原因

本製品より新しいバージョンのSystemwalker Desktop Patrolが既にインストールされています。

#### 対処

インストールをする場合は、既存のインストール製品をアンインストールしてから、再度インストールを実施してください。

## **atoolinit.exe**を停止できません。

#### 原因

atoolinit.exeを停止できません。

#### 対処

PCを再起動した後、再度インストールしてください。

## **atoolinit.exe**が異常終了しました。

## 原因

atoolinit.exeが異常終了しました。

#### 対処

PCを再起動した後、再度インストールしてください。

# 環境設定が起動されています。 終了後に再度インストールを行ってください。

#### 原因

環境設定が動作していることが考えられます。

環境設定終了後に再度インストールしてください。

## インストールしたファイル、フォルダのアクセス権設定に失敗しました。インストール先のフォルダを確認して、再度インス トールを実行してください。

#### 原因

インストール先に指定したフォルダのアクセス権限設定に失敗しています。

#### 対処

インストール先に指定したフォルダのアクセス権限を確認し、システムを再起動して、再度インストールを実行してください。

#### インストール先のアクセス権設定コマンドの起動に失敗しました。 システムを再起動し、再度インストールを行ってください。

#### 原因

インストール先に指定したフォルダのアクセス権限を設定するコマンドの起動に失敗しています。

## 対処

システムを再起動して、再度インストールを実行してください。

## **Systemwalker Desktop Patrol CT** が起動されています。 終了後に再度インストールを行ってください。

#### 原因

Systemwalker Desktop Patralのプログラムが動作しているため、インストールを行うことができません。

#### 対処

Systemwalker Desktop Patralのプログラムを終了させてから、再度インストールしてください。

#### サービスの登録に失敗しました。サービス設定画面が開いていることが考えられますので画面を閉じてから**[**再試行**]**を クリックしてください。 **[**再試行**] [**キャンセル**]**

#### 原因

サービス設定画面が開いているために、サービスへの登録に失敗しています。

#### 対処

サービス設定画面を閉じて、再試行ボタンを選択してください。インストールは継続されます。

## **64**ビット**OS**環境ではインストール先に**Program Files**配下を指定することができません。他のインストール先を指定し てください。

#### 原因

インストール先にProgram Files配下が指定されています。

#### 対処

64ビットOS環境の場合は、インストール先パスはProgram Files配下以外を指定してください。

## **Internet Information Services**がインストールされていません。

#### 原因

Internet Information Servicesがインストールされていません。

#### 対処

Internet Information Servicesをインストールしてください。

**Internet Information Services**および必要な役割サービスがインストールされていません。

#### 原因

Internet Information Servicesおよび必要な役割サービスがインストールされていません。

## 対処

Internet Information Servicesおよび必要な役割サービスをインストールしてください。必要な役割サービスについては導入ガイドを 参照してください。

# **3.1.2** 運用環境保守ウィザードで出力するメッセージ

# ユーザー**ID**が入力されていません。

## 原因

ユーザーIDが入力されていません。

#### 対処

ユーザーIDを入力してください。

## パスワードが入力されていません。

#### 原因

パスワードが入力されていません。

#### 対処

パスワードを入力してください。

## ユーザー**ID**またはパスワードの指定に誤りがあります。

#### 原因

ユーザーIDまたはパスワードの指定に誤りがあります。

#### 対処

正しいユーザーIDまたはパスワードを指定してください。

## 運用環境保守ウィザードは複数起動できません。

## 原因

運用環境保守ウィザードがすでに起動されています。

#### 対処

実行中の運用環境保守ウィザードが終了してから、再度、運用環境保守ウィザードを起動してください。

# 運用環境の構築に失敗しました。

## 原因

運用環境の構築に失敗しました。

# 対処

再度、運用環境保守ウィザードを使用して、運用環境の構築を実施してください。

# 運用環境の拡張に失敗しました。

運用環境の拡張に失敗しました。

## 対処

再度、運用環境保守ウィザードを使用して、運用環境の拡張を実施してください。

## **PC**台数の取得に失敗しました。

#### 原因

- 以下の原因が考えられます。
- ・ 旧データベース(SQL Server/Oracle)が未起動または起動中の場合
- ・ 旧データベースに異常が発生した場合

## 対処

- ・ 旧データベース(SQL Server/Oracle)が未起動または起動中の場合は、しばらく時間を置き、旧データベース(SQL Server/ Oracle)の起動が完了してから再度実行してください。
- ・ 旧データベースに異常がある場合は異常原因を取り除き、再度実行してください。

## 退避データ格納先に不正な文字列が設定されました。

#### 原因

退避データ格納先には、半角空白、ひらがな、カタカナおよび漢字などのマルチバイト文字は指定できません。

対処

正しい退避データ格納先を指定してから、再度実行してください。

# データベース格納先に不正な文字列が設定されました。

## 原因

データベース格納先には、半角空白、ひらがな、カタカナおよび漢字などのマルチバイト文字は指定できません。

#### 対処

正しいデータベース格納先を指定してから、再度実行してください。

#### データベースの移行に失敗しました。

#### 原因

以下の原因が考えられます。

- ・ ファイルのアクセスでエラーが発生した
- ・ 旧データベース(SQL Server/Oracle)の作業領域が不足した
- ・ 旧データベースに異常が発生した

#### 対処

以下の対処を行ってください。

- ・ 再度、運用環境保守ウィザードを使用して、運用環境の構築を実施してください。
- ・ 旧データベースの作業領域を確保して再度実行してください。
- ・ 旧データベースに異常がある場合は異常原因を取り除き、再度実行してください。

データベースのリストアに失敗しました。

以下の原因が考えられます。

- ・ データベースにアクセスできない
- ・ ファイルのアクセスでエラーが発生した

## 対処

以下の対処を行ってください。

- ・ データベースに異常が発生していないか確認し、異常原因を取り除いてから、再度実行してください。
- ・ 再度、運用環境保守ウィザードを使用して、運用環境の構築を実施してください。

#### **RDB**のバックアップに失敗しました。

#### 原因

以下の原因が考えられます。

- ・ データベースにアクセスできない
- ファイルのアクセスでエラーが発生した

#### 対処

以下の対処を行ってください。

- ・ データベースに異常が発生していないか確認し、異常原因を取り除いてから、再度実行してください。
- ・ 再度、運用環境保守ウィザードを使用して、運用環境の構築を実施してください。

#### **RDB**再構築に失敗しました。

#### 原因

以下の原因が考えられます。

- ・ サポート対象外のSymfowareを使用している
- ・ データベースにアクセスできない
- ・ ファイルのアクセスでエラーが発生した

## 対処

以下の対処を行ってください。

- ・ Symfowareのバージョンを確認し、サポート対象のSymfowareを使用してください。
- ・ データベースに異常が発生していないか確認し、異常原因を取り除いてから、再度実行してください。
- ・ 再度、運用環境保守ウィザードを使用して、運用環境の構築を実施してください。

## 「運用環境保守ウィザード」の起動に失敗しました。

#### [原因]

- 以下の原因が考えられます。
- ・ リモートデスクトップ上から実行しています。

#### [対処]

CSがインストールされているローカルコンピュータ上で実行してください。

## **PC**以外の管理台数に**100000**台より大きい値は指定できません。

## 種別

警告

# 原因

PC以外の管理台数が100000台を超えています。

## 対処

PC以外の管理台数を100000台以下で入力してください。

# **PC**以外の管理台数を入力してください。

## 種別

警告

# 原因

PC以外の管理台数が未入力です。

## 対処

PC以外の管理台数を入力してください。

## **PC**台数に**100**台より小さい値は指定できません。

原因

PC台数に100台より小さい値を指定しています。

## 対処

PC台数は100台以上で入力してください。

# **PC**台数に**10**万台より大きい値は指定できません。

## 原因

PC台数が10万台を超えています。

## 対処

PC台数を10万台以下で入力してください。

# スマートデバイス台数に**10**万台より大きい値は指定できません。

## 原因

スマートデバイス台数が10万台を超えています。

## 対処

スマートデバイス台数を10万台以下で入力してください。

# **3.1.3** イベント設定で出力するメッセージ

以下のメッセージは、イベント設定画面上にメッセージボックスとして表示されます。

# メールサーバ情報が入力されていません。

## 原因

メールサーバ情報未入力です。

メールサーバ情報を入力してください。

## 差出人情報が入力されていません。

#### 原因

差出人情報未入力です。

#### 対処

差出人情報を入力してください。

## 宛先情報が入力されていません

## 原因

宛先情報未入力です。

### 対処

宛先情報を入力してください。

# ドライブ容量に入力された数値が正しくありません。

## 原因

ドライブ容量に0以下の半角数字、あるいは半角数字以外が入力されています。

#### 対処

ドライブ容量に0より大きい半角数字を入力してください。

# ドライブ容量に数値が入力されていません。

#### 原因

ドライブ容量にアラーム通知のチェックがあるが、数値が入力されていません。

#### 対処

ドライブ容量に数値を入力してください。

# リース終了日に数値が入力されていません。

#### 原因

リース終了日にアラーム通知のチェックがあるが、数値が入力されていません。

#### 対処

リース終了日に数値を入力してください。

## イベント通知コマンド登録は失敗しました。

## 原因

ATコマンド、INIファイルへの書き込みに失敗しました。

# 対処

Task Schedulerサービスが開始されているか確認してください。開始済みでエラー発生の場合はdtp\_event.logファイルを参照してく ださい。

**INI**ファイルパス取得で失敗しました。 レジストリ名 **SOFTWARE**\\**Fujitsu**\\**ITBudgetMGR\_APL**\\**CurrentVersion**\\**WEB** キー名 **Directory\_Scripts** が設定されているかどうか確認してください。

DTPWEBインストール先のパスをレジストリから獲得するのに失敗しました。

# 対処

再インストールまたは、上書きインストールを行ってください。

プログラムファイルパス取得で失敗しました。 レジストリ名 **SOFTWARE**\\**FUJITSU**\\**Install**\\**SystemWalker/IT BudgetMGR** キー名 **Directory** が設定されているかどうか確認してください。

## 原因

DTPインストール先のプログラムファイルパスをレジストリから獲得するのに失敗しました。

## 対処

再インストールまたは、上書きインストールを行ってください。

# ソフトツリーの作成で失敗しました (**ErrorMessage=[e.ErrorMessage**()**]**、**Description=[e.Description**()**]**)

#### 原因

DB接続中にエラーが発生しました。

## 対処

データベースのサービス「SymfoWARE RDB SWDTP」が起動していることを確認してください。

## リストビューに展開する情報の獲得に失敗しました。 (**[Recordset]**インスタンスの生成に失敗しました。)

## 原因

DB接続中にエラーが発生しました。

#### 対処

データベースのサービス「SymfoWARE RDB SWDTP」が起動していることを確認してください。

#### リストビューに展開する情報の獲得に失敗しました。 (**ErrorMessage=[e.ErrorMessage**()**]**、**Description=[e.Description**()**]**)

#### 原因

DB接続中にエラーが発生しました。

#### 対処

Description=で原因メッセージに対する対処を実施してください。

# ソフトの追加に失敗しました データの領域確保に失敗しました。

#### 原因

Windowsのメモリ領域の確保に失敗しました。

#### 対処

空きメモリ、仮想メモリを増やしてください。(他アプリ停止、仮想メモリ拡張等)

# 一件以上のリストを設定しなければいけません。

リストに一件も指定されていません。

## 対処

リストにデータを指定してください。

# 件名が入力されていません。

#### 原因

件名が未入力です。

## 対処

件名を入力してください。

## 本文が入力されていません。

## 原因

本文が未入力です。

## 対処

本文を入力してください。

## 本文(アラーム情報無し時)が入力されていません。

#### 原因

本文(アラーム情報無し時)が未入力です。

## 対処

本文(アラーム情報無し時)を入力してください。

## ポート番号には、**0**~**65535**の間の数値を設定してください。

#### 原因

ポート番号の指定に誤りがあります。

#### 対処

正しいポート番号の指定をしてください。

# ユーザー**ID**の指定に誤りがあります。

#### 原因

ユーザーIDの指定に誤りがあります。

#### 対処

正しいユーザーIDの指定をしてください。

# パスワードの指定に誤りがあります。

#### 原因

パスワードの指定に誤りがあります。

## 対処

正しいパスワードの指定をしてください。

#### コマンドの実行時に出力するメッセージ

以下のメッセージは、コマンド(iissetup.exe)実行後の実行結果として表示されます。

#### **ERROR: Failed to allocate memory.** (**xxx**)

#### 可変情報

xxx:詳細

## 原因

動作に必要なメモリが不足しています。

## 対処

他のアプリケーションを終了するか、PCの再起動後実行してください。

#### **ERROR: Failed to create the process.** (**CommandLine=%s**)

#### 可変情報

%s:起動コマンド

#### 原因

動作に必要なメモリが不足しています。

## 対処

他のアプリケーションを終了するか、OSの再起動後実行してください。

## **ERROR: Failed to iissetup. Status = %ld**

#### 可変情報

%ld:エラー番号

#### 原因

動作環境により他製品連携-環境設定が失敗した可能性があります。

#### 対処

サポート窓口へご連絡ください。

## **[**他製品連携**-**環境設定**]**ダイアログボックスの設定時に出力するメッセージ

以下のメッセージは、[他製品連携-環境設定]ダイアログボックスの設定時に、メッセージボックスとして表示されます。

## **ERROR:** 正しい番号を指定してください。

#### 原因

人事情報定義画面の番号指定欄に範囲外の番号を指定しました。

## 対処

人事情報定義画面の右上(n/m)のクライアント数の範囲内で指定してください。

# **ERROR:** インストールパスは指定できません。

#### 原因

環境定義画面のインベントリ情報格納パスにインストールパスを指定しました。

インストールパス以外の場所を指定してください。

# **ERROR:** サービスの停止に失敗しました。

## 原因

ITBudgetMGR(INV)サービスが異常です。

#### 対処

OSを再起動後、再度インストールを実施してください。

## **ERROR:** サービスの起動に失敗しました。

#### 原因

ITBudgetMGR(INV)サービスが異常です。

## 対処

OSを再起動後、再度インストールを実施してください。

# **ERROR:** 環境定義情報のロードに失敗しました。

#### 原因

環境定義ファイルに異常があります。

## 対処

サポート窓口へご連絡ください。

## **ERROR:** 人事情報のロード(**xxx**)に失敗しました。

#### 可変情報

xxx:詳細

## 原因

人事情報定義ファイルに異常があります。

## 対処

サポート窓口へご連絡ください。

# **ERROR:** 環境定義情報の保存に失敗しました。

#### 原因

環境定義ファイルに異常があります。

#### 対処

サポート窓口へご連絡ください。

# **ERROR:** 人事情報の保存(**xxx**)に失敗しました。

## 可変情報

xxx:詳細

## 原因

人事情報定義ファイルに異常があります。

サポート窓口へご連絡ください。

## 環境設定[**iissetup**]は既に起動されています。

## 原因

環境設定コマンド(iissetup)を二重に起動しました。

#### 対処

起動されている環境設定コマンド(iissetup)を終了後、実行してください。

# **3.1.5** メール環境設定で出力するメッセージ

以下のメッセージは、[メール環境設定]ダイアログボックスの設定時に、メッセージボックスとして表示されます。

## 半角英数字(**ascii**)で入力してください

# 原因

入力文字列中に全角文字が含まれます。

#### 対処

半角英数字(ascii)のみで文字列を入力してください。

# **3.1.6** 「**Systemwalker**サポートセンター」接続設定で出力するメッセージ

## **Desktop Patrol CS**のサーバ環境設定**-**プロキシに現在 **%s** が設定されています。 処理を継続しますか?

## 可変情報

%s:設定されているプロキシサーバ

## 原因

接続設定を行う前の確認メッセージです。

## 対処

プロキシの設定に誤りがなければ、画面に応答して設定を継続してください。

## **Desktop Patrol CS**のサーバ環境設定**-**プロキシは無効となっています。

# 処理を継続しますか?

# 原因

接続設定を行う前の確認メッセージです。

#### 対処

プロキシの設定に誤りがなければ、画面に応答して設定を継続してください。

## 「**Systemwalker**サポートセンター」接続設定は正常に終了しました。

## 原因

接続設定が正常に完了したメッセージです。

#### 対処

ありません。

## 「**Systemwalker**サポートセンター」接続設定は既に起動されています。

#### 原因

centerconnectorを複数起動しています。

## 対処

先に起動した centerconnectorの完了を待ってから、再度実行してください。

#### サービス「**ITBudgetMGR(INV)**」が起動中です。 サービス停止後、再度実行してください。

## 原因

サービス「ITBudgetMGR(INV)」が起動中です。

## 対処

サービス「ITBudgetMGR(INV)」を停止してから、再度実行してください。

# **SMEE**または**Securecrypto Library R**が導入されていないため、「**Systemwalker** サポートセンター」接続設定を起 動することができません。

**SMEE**および**Securecrypto Library R**を導入後に、再度実行してください。

#### 原因

SMEEまたはSecurecrypto Library Rが導入されていません。

#### 対処

SMEEおよびSecurecrypto Library Rを導入してから、再度実行してください。

## 「**Systemwalker**サポートセンター」接続設定に失敗しました。

#### 原因

centerconnectorの実行中に異常が発生しました。

#### 対処

OSを再起動してから、再度実行してください。OSの再起動後も問題が解決しないようであれば、サポート窓口へご連絡ください。

# **Systemwalker Desktop Patrol**製品が導入されていないため、「**Systemwalker**サポートセンター」接続設定を起動 することができません。

## **Systemwalker Desktop Patrol**製品を導入後に、再度実行してください。

# 原因

Systemwalker Desktop Patrol CSが導入されていません。

# 対処

Systemwalker Desktop Patrol CSを導入後に、再度実行してください。

# **3.1.7** ソフトウェア辞書適用時に出力するメッセージ

ここでは、導入時に設定したポリシーを運用前に退避することを前提としています。対処の説明における「退避データ」とは、運用前に 退避したポリシーのことを指します。

# **EnterprisePolicy was applied**

# 原因

-

ありません。

# **You must specify the Data Directory Name.**

# **Usage: AtoolETPGT DataDirectoryName**

#### 原因

コマンド起動時のパラメーターが間違っています。

#### 対処

正しいパラメーターを指定して再度コマンドを実行してください。

# **Can not read information file for load**

## 原因

環境設定ファイル「load.inf」の読み込みに失敗しました。

## 対処

退避データから「load.inf」ファイルを復元して再度実行してください。

[load.infの格納先]

<DTPインストールディレクトリ>\FJSVsbtrs\etc

## **Invalid property file of this machine**

## 原因

環境設定ファイル「load.inf」のデータが壊れています。

#### 対処

退避データから「load.inf」ファイルを復元して再度実行してください。

[load.infの格納先]

<DTPインストールディレクトリ>\FJSVsbtrs\etc

# **Can not find ServerProperty**

## 原因

環境設定ファイル「ServerProperty」の読み込みに失敗しました。

# 対処

退避データから「ServerProperty」ファイルを復元して再度実行してください。

[ServerPropertyの格納先]

<DTPインストールディレクトリ>\FJSVsbtrs\data\<16進数フォルダ>\

# **An EnterprisePolicy file does not exist**

# 原因

パラメーターで指定されたフォルダにEnterprisePolicyファイルが存在しません。

# 対処

EnterprisePolicyファイルが格納されたフォルダをパラメーターに指定して再度実行してください。

# **Acquisition of the absolute path of EnterprisePolicy goes wrong**

```
システムのEnterprisePolicyファイルは指定できません。
```
## 対処

SystemwalkerサポートセンターのWebから手動でダウンロードしたEnterprisePolicyファイルを指定して再度実行してください。

## **This directory cannot be specified**

## 原因

システムのEnterprisePolicyファイル格納フォルダは指定できません。

## 対処

SystemwalkerサポートセンターのWebから手動でダウンロードしたEnterprisePolicyファイルの格納フォルダを指定して再度実行し てください。

# **Can not connect to server**

## 原因

サーバへの接続に失敗しました。

## 対処

サービス「ITBudgetMGR(INV)」が起動しているか確認して再度実行してください。

## **Server can not provide service now**

## 原因

サーバが内部再起動中のためコマンドを実行できません。

## 対処

サービス「ITBudgetMGR(INV)」が開始しているかを確認し、サービスを開始した後、再度実行してください。

## **Fatal error occurred at server**

## 原因

CS内部でエラーが発生しました。

# 対処

しばらくしてから再度実行してください。

それでも失敗する場合は、サポート窓口へ連絡してください。

## **Failed to save the software dictionary file. Please execute again later.**

# 原因

ソフトウェア辞書の反映処理で、書込みに失敗しました。

# 対処

EnterprisePolicyファイルに書き込み権限があるかを確認し、書き込み権限を設定した後、再度コマンドを実行してください。

# **Software dictionary information was not able to be reflected in the database.**

# 原因

ソフトウェア辞書情報のデータベースへの反映処理に失敗しました。

# 対処

サービス「SymfoWARE RDB SWDTP」が開始しているか確認してください。

サービスが停止していた場合は、サービスを開始した後、再度実行してください。

サービスが開始していた場合は、しばらくしてから再度実行してください。

それでも失敗する場合はサポート窓口へ連絡してください。

**Software dictionary is referred to. Please execute again later.**

#### 原因

サポートセンターからソフトウェア辞書のダウンロード中または、ソフトウェア辞書情報をデータベースから取得中または、セキュリティ パッチのダウンロード中です。

#### 対処

しばらくしてから再度実行してください。

# **3.1.8** クライアント抑止機能で出力するメッセージ

# クライアント抑止機能の無効化**(CTControl.exe)**で出力するメッセージ

## **Command execution succeeded.**

## 原因

ありません。

## 対処

正常終了のため、対処は不要です。

## **The specified parameter is incorrect.**

### 原因

コマンド起動時のパラメーターが間違っています。

#### 対処

正しいパラメーターを指定して再度コマンドを実行してください。

## **Please execute again later.**

## 原因

クライアントポリシーの適用処理中であることが考えられます。

#### 対処

しばらく時間をおいてから再度コマンドを実行してください。

## **Command execution failed.**

# 原因

以下の原因が考えられます。

- ・ 動作に必要なメモリが不足している
- ・ 動作に必要なライブラリが存在しない
- ・ 動作に必要なファイルが存在しない

CTでの実行でエラーが発生する場合は、不要なプログラムを停止させる、または、環境構築が正しく行われているかを確認し、異 常原因を取り除いてから、再度コマンドを実行してください。

それでもエラーが発生する場合は、サーバ管理者に連絡してください。

## クライアント環境設定**(CTPolicy.exe)**で出力するメッセージ

## **Command execution succeeded.**

### 原因

-

# 対処

正常終了のため、対処は不要です。

#### **Exception has occurred in the environment, the processing is cancelled.**

#### 原因

CSで実行していません

## 対処

CSで実行してください

## **Failed to obtain memory, the processing is cancelled.**

#### 原因

メモリ不足が考えられます。

#### 対処

他のアプリケーションを終了し、再度コマンドを実行してください。

# **The specified parameter is incorrect.**

#### 原因

コマンド起動時のパラメーターが間違っています。

## 対処

正しいパラメーターを指定して再度コマンドを実行してください。

## **Characters that are not allowed have been specified in the password.**

# 原因

パスワードに不正な文字が指定されています。

# 対処

パスワードには英数字、および以下の記号を指定してください。

「-」、「=」、「\*」、「+」、「'」、「@」、「~」、「(」、「)」、「&」、「\$」、「#」、「!」、「?」、「%」、「.」、「,」、「/」、「:」、「;」、「`」、「[」、「]」、「|」、「<」、 「>」、「{」、「\_」、「}」

# **Number of characters that can be specified as password is incorrect.**

#### 原因

パスワードの文字数が足りません。

パスワードは4文字以上で指定してください。

## **Password specified is not in accordance with rules.**

## 原因

1回目に設定したパスワードと2回目に設定したパスワードが一致しません。

#### 対処

同じパスワードを2回設定してください。

## **CS is restarting, processing cannot be done. Please execute again later.**

## 原因

CSが再起動中です。

## 対処

しばらくしてから再実行してください。

## **Software dictionary is being updated, processing cannot be done. Please execute again later.**

#### 原因

ソフトウェア適用コマンド(AtoolETPGT.exe)が実行中です。

#### 対処

ソフトウェア適用コマンド(AtoolETPGT.exe)が終了後、再実行してください。

**Failed to connect to the CS server. Please confirm whether the CS server has been started and whether there are any problems in the network environment, then execute again later.**

## 原因

CSへの接続に失敗しました。

#### 対処

サービス「ITBudgetMGR(INV)」が起動しているか、ネットワーク環境に問題がないかを確認した後、再度実行してください。

## **Internal error occurred in the CS server. Please execute again later.**

## 原因

CS内で処理続行不能なエラーが発生しました。

#### 対処

サポート窓口へご連絡ください。

# **3.1.9 CT**の動作環境変更で出力するメッセージ

#### **OK: update success**

## 原因

-

# 対処

正常終了のため、対処は不要です。

## **ERROR.1 : Systemwalker Desktop Patrol is not Install**

## 原因

Systemwalker Desktop Patrolがインストールされていません。

#### 対処

Systemwalker Desktop Patrolがインストールされているか確認し、インストールされていなければ、インストール後に再度実行してく ださい。

## **ERROR.2 : Kiting Command is already started.**

#### 原因

DtpKitingCT.exeコマンドはすでに起動されています。

## 対処

DtpKitingCT.exeコマンドは2重起動できません。すでに動作しているコマンドが終了してから再度実行してください。

## **ERROR.3 : Input File is not exist.**

#### 原因

コマンド構成データファイルが存在しません。

#### 対処

DtpKitingCT.exeコマンドと同じフォルダにコマンド構成データ(DtpKitingCT.dat)が存在するか確認してください。存在しない場合 は、コマンド構成データを格納後、再度実行してください。

#### **ERROR.4 : The specified parameter is not correct. option : %s1, key : %s2**

#### 原因

コマンドの起動パラメーターが間違っています。

## 対処

正しいパラメーターを指定して再度実行してください。

## **ERROR.5 : parameter error.**

#### 原因

コマンドの起動パラメーターが間違っています。

## 対処

正しいパラメーターを指定して再度実行してください。

#### **ERROR.6 : Failed write of file.(%s)**

#### 原因

環境ファイルの書き込みに失敗しました。

## 対処

一時的にアクセスできなかった可能性があります。しばらく待ってから再度実行してください。

# **ERROR.7 : failed in allocate of memory**

#### 原因

メモリの獲得に失敗しました。

起動中のアプリケーションを終了させてから再度実行してください。

# **3.2** イベントログに出力するメッセージ

# **3.2.1 CS**のイベントログに出力するメッセージ

以下のメッセージは、CSのイベントログに出力されます。

#### ライセンス違反情報を管理者に送信しました。 詳細は、メールの添付ファイルを参照してください。

#### 原因

ライセンス違反情報があります。

#### 対処

メッセージ対処を実施してください。

# ネットワークカード変更情報を管理者に送信しました。 詳細は、メールの添付ファイルを参照してください。

#### 原因

ネットワークカード変更情報があります。

#### 対処

メッセージ対処を実施してください。

# メモリ変更情報を管理者に送信しました。 詳細は、メールの添付ファイルを参照してください。

#### 原因

メモリ変更情報があります。

#### 対処

メッセージ対処を実施してください。

## ディスク変更情報を管理者に送信しました。 詳細は、メールの添付ファイルを参照してください。

#### 原因

ディスク変更情報があります。

## 対処

メッセージ対処を実施してください。

## ドライブ容量超え情報を管理者に送信しました。 詳細は、メールの添付ファイルを参照してください。

#### 原因

ドライブ容量超え情報があります。
メッセージ対処を実施してください。

# ソフトウェア監視情報を管理者に送信しました。 詳細は、メールの添付ファイルを参照してください。

# 原因

ソフトウェア監視情報があります。

### 対処

メッセージ対処を実施してください。

# ユーザー**ID**情報を管理者に送信しました。 詳細は、メールの添付ファイルを参照してください。

# 原因

ユーザーID情報があります。

#### 対処

メッセージ対処を実施してください。

# **IP**アドレス情報を管理者に送信しました。 詳細は、メールの添付ファイルを参照してください。

#### 原因

IPアドレス情報があります。

#### 対処

メッセージ対処を実施してください。

# レジストリ情報を管理者に送信しました。 詳細は、メールの添付ファイルを参照してください。

### 原因

レジストリ情報があります。

### 対処

メッセージ対処を実施してください。

### **Windows**ログオン変更情報を管理者に送信しました。 詳細は、メールの添付ファイルを参照してください。

#### 原因

Windowsログオン変更情報があります。

### 対処

メッセージ対処を実施してください。

# リース終了情報を管理者に送信しました。 詳細は、メールの添付ファイルを参照してください。

### 原因

リース終了情報があります。

# 対処

メッセージ対処を実施してください。

# ソフトウェアの追加と削除情報を管理者に送信しました。 詳細は、メールの添付ファイルを参照してください。

### 原因

ソフトウェアの追加と削除情報があります。

# 対処

メッセージ対処を実施してください。

# メール送信に失敗しました。

詳細はDesktopPatrolインストールフォルダ配下のLogフォルダ内のdtp\_event.logファイルを参照してください。

### 可変情報

%1 ファイル名

### 原因

メールサーバが見つからないなど、メール送信に失敗しました。

### 対処

通知先設定の確認、メールサーバの確認を行ってください。

詳細はDesktopPatrolインストールフォルダ配下のLogフォルダ内の%1で示すファイルを参照してください。

# **Systemwalker**標準データベースの使用率が**95%**を超えています。

### 原因

Systemwalker標準データベースの使用率が95%を超えています。

### 対処

運用環境保守ウィザードを使用して運用環境の拡張を行ってください。

# **DTPServer:** エラー**: 3601:** 処理中に異常が発生しました。**(%1, detail=%2)**

### 可変情報

%1:エラー内容

%2:エラーに関する詳細情報

### 原因

処理中にシステムで異常が発生しました。処理を打ち切ります。

### 対処

システムに異常がないか、以下の点を確認してください。

- ・ システムの仮想メモリ不足は発生していないか
- ・ システムが高負荷状態でないか
- ・ ディスクの空き容量が不足していないか
- ・ ディスクのボリュームにエラーがないか
- ・ データベースに異常が発生していないか

上記内容を確認しても問題が解決しない場合は、ログを採取して技術員に連絡してください。

## **DTPServer:** 警告**: 6601:** 処理中に異常が発生しました。**(%1, detail=%2)**

## 可変情報

%1:エラー内容

%2:エラーに関する詳細情報

### 原因

処理中にシステムで異常が発生しました。処理を打ち切ります。

対処

- ・ エラーに関する詳細情報が「既に起動しています。複数起動はできません。」の場合、すでに処理が行われていますので、対 処は不要です。
- ・ エラーに関する詳細情報が上記以外の場合、システムに異常がないか、以下の点を確認してください。
	- システムの仮想メモリ不足は発生していないか。
	- システムが高負荷状態でないか。
	- ディスクの空き容量が不足していないか。
	- ディスクのボリュームにエラーがないか。

上記内容を確認しても問題が解決しない場合は、ログを採取して、技術員に連絡してください。

# **DTPServer:** 警告**: 10001:** ユーザー**ID**・**PC**名が重複している**CT**が存在したため、インベントリ情報を上書きしました。 **(%1, detail=%2)**

# 可変情報

%1:重複しているユーザーID・PC名

%2:上書きされたCTと上書きしたCTの詳細情報

### 原因

インベントリ情報登録コマンドで、ユーザーID・PC名が重複しているCTが存在したため、インベントリ情報を上書きしました。

### 対処

重複しているCTのユーザーIDとPC名を、重複しないように変更してください。

**DTPServer:** エラー**: 11001:** インベントリ情報の更新に失敗しました。**(%1, detail=%2)**

### 可変情報

%1 対象CTのユーザーID・PC名

%2 エラーに関する詳細情報

# 原因

インベントリ情報登録コマンドで、インベントリ情報の更新に失敗しました。

# 対処

%1で示す対象CTに異常が発生していないか確認してください。

%2に「サポート対象外」が出力されている場合は、%1で示す対象CTの接続先サーバに誤りがあります。対象CTの環境設定で、正 しい接続先サーバ名を入力してください。

**DTPServer:** エラー**: 11001:** インベントリ情報の更新に失敗しました。**(%1, detail=%2)**

# 可変情報

%1 対象CTのユーザーID・PC名

%2 エラーに関する詳細情報

インベントリ情報登録コマンドで、インベントリ情報の更新に失敗しました。

# 対処

%1で示す対象CTに異常が発生していないか確認してください。

%2に「サポート対象外」が出力されている場合は、%1で示す対象CTの接続先サーバに誤りがあります。対象CTの環境設定で、正 しい接続先サーバ名を入力してください。

# **3.2.2 CS/DS**のイベントログに出力するメッセージ

以下のメッセージは、CSまたはDSのイベントログに出力されます。

### **DTPServer:** 情報**: 1001:** 「**ITBudgetMGR(INV)**」サービスが起動しました。

### 原因

サービス(ITBudgetMGR(INV))を開始しました。

# 対処

対処する必要はありません。

# **DTPServer:** 情報**: 1002:** 「**ITBudgetMGR(INV)**」サービスが停止しました。

### 原因

サービス(ITBudgetMGR(INV))が停止しました。

# 対処

対処する必要はありません。

# **DTPServer:** 情報**: 2001:** ソフトウェア辞書の適用が完了しました。**(%1)**

### 可変情報

%1:ソフトウェア辞書作成日時

### 原因

ソフトウェア辞書をサポートセンターからの受信、またはソフトウェア辞書適用コマンドでの反映が完了しました。

### 対処

対処する必要はありません。

### **DTPServer:** 情報**: 2101:** 公開サーバからセキュリティパッチのダウンロードを開始します。**(%1)**

# 可変情報

%1:ダウンロード予定のセキュリティパッチの数

# 原因

公開サーバからセキュリティパッチのダウンロードを開始しました。

# 対処

対処する必要はありません。

# **DTPServer:** 情報**: 2102:** 公開サーバからセキュリティパッチのダウンロードが完了しました。**(%1)**

# 可変情報

%1:ダウンロードしたセキュリティパッチの数

公開サーバからセキュリティパッチのダウンロードが完了しました。

# 対処

対処する必要はありません。

# **DTPServer:** 情報**: 2201: DS**アップデータの適用が完了しました。**(%1)**

# 可変情報

%1:バージョン情報

# 原因

DSアップデータの適用が完了しました。

# 対処

対処する必要はありません。

# **DTPServer:** 情報**: 2401: DS**を移動します。**(%1, %2)**

# 可変情報

%1:移動元ホスト名

%2:移動先ホスト名

# 原因

DSを移動します。

### 対処

対処する必要はありません。

### **DTPServer:** 情報**: 2402: DS**を削除しました。**(%1)**

# 可変情報

%1:ホスト名

#### 原因

DSを削除しました。

# 対処

対処する必要はありません。

# **DTPServer:** 情報**: 2403: DS**の追加が完了しました。**(%1)**

# 可変情報

%1:ホスト名

# 原因

DSの追加が完了しました。

### 対処

対処する必要はありません。

# **DTPServer:** 情報**: 2404: DS**の移動が完了しました。**(%1)**

### 可変情報

%1:ホスト名

DSの移動が完了しました。

# 対処

対処する必要はありません。

# **DTPServer:** エラー**: 3001:** 動作環境に異常があります。**(%1, detail=%2)**

### 可変情報

%1:環境定義情報

%2:エラーに関する詳細情報

# 原因

動作環境(レジストリ、定義ファイル)に異常があるため、処理を続行できません。

## 対処

Systemwalker Desktop Patrolを再起動します。

問題が解決しない場合は、ログを採取して技術員に連絡してください。

# **DTPServer:** エラー**: 3002:** ネットワーク環境に異常があります。**(%1, detail=%2)**

#### 可変情報

%1:システムコール名

%2:エラーに関する詳細情報

## 原因

ネットワーク環境に異常があるため、処理を続行できません。

### 対処

Systemwalker Desktop Patrolを再起動します。

問題が解決しない場合は、ログを採取して技術員に連絡してください。

### **DTPServer:** エラー**: 3101:** ファイルへのアクセス処理中に異常が発生しました。**(%1, detail=%2)**

#### 可変情報

```
%1:システムコール名
```
%2:エラーに関する詳細情報

### 原因

ファイルへの入出力処理で異常が発生しました。処理を打ち切ります。

### 対処

システムに異常がないか、以下の点を確認してください。

- ・ ディスクの空き領域が不足していないか
- ・ ディスクのボリュームにエラーがないか

上記内容を確認しても問題が解決しない場合は、ログを採取して技術員に連絡してください。

# **DTPServer:** エラー**: 3201:** 処理中に異常が発生しました。**(%1, detail=%2)**

# 可変情報

%1:システムコール名

%2:エラーに関する詳細情報

#### 原因

処理中にシステムで異常が発生しました。処理を打ち切ります。

### 対処

システムに異常がないか、以下の点を確認してください。

- ・ システムの仮想メモリ不足は発生していないか
- ・ システムが高負荷状態でないか
- ・ ディスクの空き容量が不足していないか
- ・ ディスクのボリュームにエラーがないか

上記内容を確認しても問題が解決しない場合は、ログを採取して技術員に連絡してください。

### **DTPServer:** エラー**: 3301:** 公開サーバからセキュリティパッチのダウンロードに失敗しました。**(%1, detail=%2)**

#### 可変情報

%1:システムコール名

%2:エラーに関する詳細情報

#### 原因

公開サーバからのセキュリティパッチのダウンロードで異常が発生しました。処理を打ち切ります。

#### 対処

ネットワーク環境に異常がないか、以下の点を確認してください。

・ IPアドレスの設定に問題がないか また、CSのサーバプロパティのプロキシの設定に問題がないか確認してください。

上記内容を確認しても問題が解決しない場合は、ログを採取して、技術員に連絡してください。

#### **DTPServer:** エラー**: 3401:** ソフトウェア辞書の適用に失敗しました。**(%1, detail=%2)**

#### 可変情報

%1:システムコール名

%2:エラーに関する詳細情報

### 原因

ソフトウェア辞書の適用処理で異常が発生しました。処理を打ち切ります。

### 対処

システムに異常がないか、以下の点を確認してください。

- ・ システムの仮想メモリ不足は発生していないか
- ・ システムが高負荷状態でないか
- ・ ディスクの空き容量が不足していないか
- ・ ディスクのボリュームにエラーがないか

上記内容を確認しても問題が解決しない場合は、ログを採取して技術員に連絡してください。

### **DTPServer:** エラー**: 3501:** セキュリティパッチの割当て処理中に異常が発生しました。**(%1, detail=%2)**

# 可変情報

%1:システムコール名

%2:エラーに関する詳細情報

#### 原因

未適用パッチ検出の処理中に異常が発生しました。処理を打ち切ります。

### 対処

システムに異常がないか、以下の点を確認してください。

- ・ システムの仮想メモリ不足は発生していないか
- ・ システムが高負荷状態でないか
- ・ ディスクの空き容量が不足していないか
- ・ ディスクのボリュームにエラーがないか

上記内容を確認しても問題が解決しない場合は、ログを採取して技術員に連絡してください。

# **DTPServer:** エラー**: 4002:** 稼働情報登録コマンドで異常が発生しました。**(%1, detail=%2)**

#### 可変情報

%1:コマンド名

%2:エラーに関する詳細情報

#### 原因

稼働情報登録コマンドが実行できませんでした。

#### 対処

データベースに異常が発生していないか確認し、異常原因を取り除いてから、再度メインメニューを操作してください。 再実行しても問題が解決しない場合は、ログを採取して技術員に連絡してください。

### **DTPServer:** エラー**: 4003:** ソフトウェア辞書情報通知コマンドで異常が発生しました。**(%1, detail=%2)**

#### 可変情報

%1:コマンド名 %2:エラーに関する詳細情報

#### 原因

ソフトウェア辞書情報通知コマンドが実行できませんでした。

### 対処

データベースに異常が発生していないか確認し、異常原因を取り除いてから、再度メインメニューを操作してください。 再実行しても問題が解決しない場合は、ログを採取して技術員に連絡してください。

#### **DTPServer:** エラー**: 4004: CS/DS**インストール情報通知コマンドで異常が発生しました。**(%1, detail=%2)**

# 可変情報

%1:コマンド名

%2:エラーに関する詳細情報

### 原因

CS/DSインストール情報通知コマンドが実行できませんでした。

#### 対処

データベースに異常が発生していないか確認し、異常原因を取り除いてから、再度メインメニューを操作してください。 再実行しても問題が解決しない場合は、ログを採取して技術員に連絡してください。

# **DTPServer:** エラー**: 4005:** コマンドモード**CT**作成コマンドで異常が発生しました。**(%1, detail=%2)**

#### 可変情報

%1:コマンド名

%2:エラーに関する詳細情報

### 原因

コマンドモードCT作成コマンドが実行できませんでした。

### 対処

データベースに異常が発生していないか確認し、異常原因を取り除いてから、再度メインメニューを操作してください。 再実行しても問題が解決しない場合は、ログを採取して技術員に連絡してください。

# **DTPServer:** エラー**: 5001: DS**アップデータの適用に失敗しました。

### 原因

DSアップデータの適用に失敗しました。

### 対処

システムに異常がないか、以下の点を確認してください。

- システム仮想メモリ不足は発生していないか
- ・ ディスクの空き容量が不足していないか
- ・ ディスクのボリュームにエラーがないか

上記内容を確認しても問題が解決しない場合は、ログを採取して技術員に連絡してください。

# **DTPServer:** 情報**: 6103:** 監査ソフトウェアの設定を反映中であるため、ソフトウェア辞書の適用は次回の通信タイミン グで行われます。

### 原因

監査ソフトウェアの設定の反映中であるため、サポートセンターからソフトウェア辞書の受信を開始することができませんでした。

### 対処

次回の通信タイミング(デフォルト:30分)でサポートセンターからダウンロードが行われます。

# **DTPServer:** 情報**: 6104:** 公開サーバからセキュリティパッチをダウンロード中であるため、ソフトウェア辞書の適用は 次回の通信タイミングで行われます。

# 原因

公開サーバからセキュリティパッチをダウンロード中であるため、サポートセンターからのソフトウェア辞書の受信を開始することがで きませんでした。

### 対処

次回の通信タイミング(デフォルト:30分)でサポートセンターからダウンロードが行われます。

# **DTPServer:** 警告**: 6105:** セキュリティパッチの自動ダウンロードを行わない設定に変更したため、ダウンロードをキャ ンセルしました。 **(**キャンセルされたパッチの数**=%1)**

### 可変情報

%1:キャンセルされたパッチの数

スケジュールで設定された時間に公開サーバからセキュリティパッチのダウンロードを行っている間に、スケジュールによるセキュリ ティパッチのダウンロードを行わない設定に変更されました。

## 対処

ダウンロードを行う必要がある場合は、スケジュールによるセキュリティパッチのダウンロードを行う設定に変更してください。

# **DTPServer:** 警告**: 6201:**サポートセンターまたは上位サーバとの同期に失敗しました。次回の通信タイミングでリトライ します。**(%1)**

#### 可変情報

%1:詳細情報

#### 原因

サポートセンターまたは上位サーバとの同期に失敗しました。

#### 対策

ネットワークエラー等で、サポートセンターまたは上位サーバとの同期に失敗したため、次回の同期タイミングでリトライします。

このメッセージが複数回出力される場合は、システムに異常がないか、以下の点を確認してください。

・ ネットワーク環境に問題ないか。

問題が解決しない場合は、ログを採取して技術員に連絡してください。

# **DTPServer:** 警告**: 6202:**サポートセンターまたは上位サーバから受信したデータの反映に失敗しました。次回の通信 タイミングでリトライします。**(%1)**

#### 可変情報

%1:詳細情報

#### 原因

サポートセンターまたは上位サーバから受信したデータの反映に失敗しました。

### 対処

サポートセンターまたは上位サーバとの同期に失敗したため、次回の同期タイミングでリトライされます。

このメッセージが複数回出力される場合は、システムに異常がないか、以下の点を確認してください。

・ ネットワーク環境に問題ないか。

問題が解決しない場合は、ログを採取して技術員に連絡してください。

# **DTPServer:** 警告**: 6301:** 受信したインベントリの解凍に失敗しました。**(%1)**

#### 可変情報

%1:ファイル名

# 原因

受信したインベントリの解凍に失敗しました。

# 対処

システムに異常がないか、以下の点を確認してください。

- ・ ディスクの空き容量が不足していないか
- ・ ディスクのボリュームにエラーがないか

上記内容を確認しても問題が解決しない場合は、ログを採取して技術員に連絡してください。

**DTPServer:** 警告**: 6401:** 定義ファイルの読み取り処理中に異常が発生しました。**(%1)**

### 可変情報

%1:ファイル名

#### 原因

定義ファイルの読み取り処理中に異常が発生しました。

#### 対処

システムに異常がないか、以下の点を確認してください。

- ・ ディスクの空き容量が不足していないか
- ・ ディスクのボリュームにエラーがないか

上記内容を確認しても問題が解決しない場合は、ログを採取して技術員に連絡してください。

# **DTPServer:** 警告**: 6501:** 監査ソフトウェアの設定を定義ファイルに反映できませんでした。

#### 原因

監査ソフトウェアの設定を定義ファイルに反映できませんでした。

#### 対処

ソフトウェア辞書のダウンロードと適用処理または、公開サーバからのセキュリティパッチのダウンロード処理に時間がかかっていま す。

しばらくしてから再度適用ボタンを押してください。

### **DTPServer:** 警告**: 7001:** データベースとの同期に失敗しました。**(%1, detail=%2)**

#### 可変情報

%1:システムコール名

%2:エラーに関する詳細情報

#### 原因

メインメニューで設定した値の読み込みに失敗しました。

### 対処

データベースとの同期に失敗しました。システムに異常がないか、以下の点を確認してください。

- ・ システム仮想メモリ不足は発生していないか
- ・ システムが高負荷状態でないか
- ・ ディスクの空き容量が不足していないか
- ・ ディスクのボリュームにエラーがないか
- ・ Symfowareサービスが起動しているか

上記内容を確認し、メインメニューの操作を行ってください。同じメッセージが表示される場合は、ログを採取して技術員に連絡して ください。

# **3.3 CS**のメッセージ

以下のメッセージは、CS上にメッセージボックスとして表示されます。

# **3.3.1** マスタ管理情報構築コマンドで出力するメッセージ

# ダウンロード件数: **%d**件

# 可変情報

%d:ダウンロードした情報件数

### 原因

-

#### 対処

正常終了のため、対処は不要です。

### 処理件数: **%d1**件エラー件数: **%d2**件

### 可変情報

%d1:処理した情報の総件数

%d2:アップロードに失敗した情報件数

### 原因

-

#### 対処

正常終了のため、対処は不要です。

### ダウンロードする情報がありません。

#### 原因

/mオプションで指定されたマスタ管理情報種別に対応するマスタ管理情報が登録されていません。

# 対処

正常終了のため、対処は不要です。

# 構文が誤っています。

#### 原因

構文が誤っています。

#### 対処

正しいコマンド引数の構文を指定してから、再度コマンドを実行してください。

# 指定されたファイルパスは無効です。

# 原因

- 以下の原因が考えられます。
- ・ アップロード時の/fオプションに指定されたファイルが存在しません。
- ・ /fオプション、/eオプションに指定されたパスを含むファイル名が256バイトを超えているか、パスに無効な文字が含まれていま す。
- ・ /eオプションに指定されたファイル名の拡張子に.dtlを使用しているか、書き込み権限が無いため指定したファイルが作成でき ません。

#### 対処

以下のどちらかの対処を行ってください。

- ・ 正しいファイル名を指定してください。
- ・ コマンドを実行するAdministrator権限であることを確認してから、再度コマンドを実行してください。

# 既に起動しています。複数起動はできません。

# 原因

マスタ管理情報構築コマンドが既に実行されているため、複数起動はできません。

#### 対処

実行中のマスタ管理情報構築コマンドが終了してから、再度コマンドを実行してください。

### ファイルエラーが発生しました。

### 原因

ファイル操作で異常が発生しました。

### 対処

Administrator権限を持つユーザーで実行する。または、ディスク容量を確認し、空きディスク容量を確保してから、再度コマンドを 実行してください。

# データベースにアクセスできません。

#### 原因

データベースにアクセスできません。

#### 対処

データベースに異常が発生していないか確認し、異常原因を取り除いてから、再度コマンドを実行してください。

# データエラーがありました。

#### 原因

アップロードするファイル内のデータの必須項目が指定されていない、または、フォーマット形式に誤りがあります。

#### 対処

エラー詳細ファイル(/eオプションで指定したファイルの拡張子が.dtlのファイル)を参照し、失敗した際に作成される/eオプションで 指定されたエラーファイル内のフォーマットを正しく修正してから、エラーファイルをマスタ管理情報ファイルとして、/fオプションを指 定して、再度コマンドを実行してください。

## 例外発生またはメモリ確保に失敗しました。

### 原因

メモリ不足または、予期しないエラーが発生しました。

# 対処

不要なプログラムを停止させてから、再度コマンドを実行してください。

# **3.3.2** マスタ管理情報**CSV**移行コマンドで出力するメッセージ

# **%s** 出力件数 **%d**件

# 可変情報

%d:出力ファイル名 %s:出力件数

-

# 対処

正常終了のため、対処は不要です。

#### 構文が誤っています。

### 原因

構文が誤っています。

### 対処

正しいコマンド引数の構文を指定してから、再度コマンドを実行してください。

### 指定されたファイルパスは無効です。

### 原因

指定されたファイルが存在しません。または、指定されたパスを含むファイル名が256バイトを超えているか、パスに無効な文字が 含まれています。または、書き込み権限が無いため指定したファイルが作成できません。

# 対処

正しいファイル名を指定する、または、コマンドを実行するAdministrator権限であることを確認してから、再度コマンドを実行してく ださい。

### 既に起動しています。複数起動はできません。

#### 原因

マスタ管理情報CSV移行コマンドが既に実行されているため、複数起動はできません。

### 対処

実行中のマスタ管理情報CSV移行コマンドが終了してから、再度コマンドを実行してください。

# ファイルエラーが発生しました。

#### 原因

ファイル操作で異常が発生しました。

## 対処

Administrator権限を持つユーザーで実行する。または、ディスク容量を確認し、空きディスク容量を確保してから、再度コマンドを 実行してください。

# データエラーがありました。

### 原因

入力ファイル内のデータに誤りがあります。

#### 対処

エラー詳細ファイル(入力ファイルの拡張子が.dtlのファイル)を参照し、エラー内容を確認・対処してから、再度コマンドを実行して ください。

### 例外発生またはメモリ確保に失敗しました。

# 原因

メモリ不足または、予期しないエラーが発生しました。

不要なプログラムを停止させてから、再度コマンドを実行してください。

# **3.3.3** インベントリ情報の移出コマンドで出力するメッセージ

# 構文が誤っています。

# 原因

構文が誤っています。

#### 対処

正しいコマンド引数の構文を指定してから、再度コマンドを実行してください。

### 部門コード**%s**が存在しません。

### 可変情報

%s:部門コード

#### 原因

指定された部門コードは、部門管理情報に存在しません。

### 対処

正しい部門コードを指定してから、再度コマンドを実行してください。

# 出力ファイル名**%s**で指定されたパスは無効です。

#### 可変情報

%s:出力ファイル名

### 原因

/oオプションで指定されたファイルが存在しない、パスを含むファイル名が256バイトを超えている、または、パスに無効な文字が含 まれています。

#### 対処

正しい出力ファイル名を指定してから、再度コマンドを実行してください。

# 出力ファイル**%s**を作成できません。

# 可変情報

%s:出力ファイル名

# 原因

/oオプションで指定されたファイルが作成できません。

### 対処

以下のどちらかの対処を行ってください。

- ・ OSのローカルシステムのAdministrator権限を持つユーザーで実行してください。
- ・ ディスク容量を確認し、空きディスク容量を確保してから、再度コマンドを実行してください。

# ダウンロード件数: **%d**件

### 可変情報

%d:インベントリ出力されたPC数

-

# 対処

正常終了のため、対処は不要です。

# ダウンロードする情報がありません。

#### 原因

指定した部門配下には、出力対象のPCがありません。

### 対処

正常終了のため、対処は不要です。

# 既に起動しています。複数起動はできません。

# 原因

インベントリ情報出力コマンドが既に実行されているため、複数起動はできません。

#### 対処

実行中のインベントリ情報出力コマンドが終了してから、再度コマンドを実行してください。

# データベースにアクセスできません。

# 原因

データベースにアクセスできません。

### 対処

データベースに異常が発生していないか確認し、異常原因を取り除いてから、再度コマンドを実行してください。

# 情報出力に失敗しました。

### 原因

データベースにアクセスできません。

# 対処

データベースに異常が発生していないか確認し、異常原因を取り除いてから、再度コマンドを実行してください。

# **3.3.4** インベントリ削除コマンドで出力するメッセージ

# **PC**削除が正常に終了しました。

# 原因

 $\overline{\phantom{a}}$ 

# 対処

正常終了のため、対処は不要です。

# コマンドの構文に誤りがあります。[コード] **= %s**

### 可変情報

%s:コード

- コードに示す、コマンドの構文に誤りがあります。
- 1:無効なオプションが入力されています。
- 2:必須項目が入力されていません。
- 3:排他関係にあるオプションが入力されています。
- 4:/mと/nオプションの組み合わせに誤りがあります。

# 対処

コードに従って、対処を実施してください。

- 1:正しいオプションを指定してください。
- 2:必須項目が入力されていません。項目を見直してください。
- 3:オプションの組み合わせを見直してください。
- 4:/mと/nオプションは同時に入力してください。

# 指定されたファイルが存在しません。

### 原因

/fオプションで指定されたファイルが存在しません。

### 対処

正しい削除リストファイル名を指定してコマンドを実行してください。

# 環境エラーが発生しました。

### 原因

コマンドが実行可能な環境ではありません。

# 対処

環境構築が正しく行われているか確認し、異常原因を取り除いてから、再度コマンドを実行してください。

# コマンドを実行する権限がありません。

# 原因

OSのローカルシステムのAdministrator権限を持つユーザーではありません。

#### 対処

OSのローカルシステムのAdministrator権限を持つユーザーで実行してください。

# **PC**削除に失敗しました。

# 原因

PC削除に失敗しました。

### 対処

エラーログ(Systemwalker Desktop Patrolインストールディレクトリ\log\dtpdlt.log)を参照し、エラーとなった原因を取り除いてから、 再度コマンドを実行してください。

# データベースにアクセスできません。

# 原因

データベースにアクセスできません。

データベースに異常が発生していないか確認し、異常原因を取り除いてから、再度コマンドを実行してください。

### 情報出力に失敗しました。

#### 原因

データベースにアクセスできません。

### 対処

データベースに異常が発生していないか確認し、異常原因を取り除いてから、再度コマンドを実行してください。

# **3.3.5 PC**登録コマンドで出力するメッセージ

# 処理件数: **%d1**件エラー件数: **%d2**件

## 可変情報

%d1:処理した情報の総件数

%d2:アップロードに失敗した情報件数

#### 原因

-

# 対処

正常終了のため、対処は不要です。

### 構文が誤っています。

# 原因

構文が誤っています。

## 対処

正しいコマンド引数の構文を指定してから、再度コマンドを実行してください。

# 指定されたファイルパスは無効です。

#### 原因

以下の原因が考えらられます。

- ・ /fオプションに指定されたファイルが存在しません。
- ・ /fオプション、/eオプションに指定されたパスを含むファイル名が256バイトを超えているか、パスに無効な文字が含まれていま す。
- ・ /eオプションに指定されたファイル名の拡張子に.dtlを使用しているか、書き込み権限が無いため指定したファイルが作成でき ません。

### 対処

以下のどちらかの対処を行ってください。

- ・ 正しいファイル名を指定してください。
- ・ コマンドを実行するAdministrator権限であることを確認してから、再度コマンドを実行してください。

# 既に起動しています。複数起動はできません。

PC登録コマンドが既に実行されているため、複数起動はできません。

# 対処

実行中のPC登録コマンドが終了してから、再度コマンドを実行してください。

# ファイルエラーが発生しました。

# 原因

ファイル操作で異常が発生しました。

### 対処

Administrator権限を持つユーザーで実行する。または、ディスク容量を確認し、空きディスク容量を確保してから、再度コマンドを 実行してください。

# データベースにアクセスできません。

### 原因

データベースにアクセスできません。

対処

データベースに異常が発生していないか確認し、異常原因を取り除いてから、再度コマンドを実行してください。

# データエラーがありました。

### 原因

アップロードするファイル内のデータの必須項目が指定されていない、または、フォーマット形式に誤りがあります。

### 対処

エラー詳細ファイル(/eオプションで指定したファイルの拡張子が.dtlのファイル)を参照し、失敗した際に作成される/eオプションで 指定されたエラーファイル内のフォーマットを正しく修正してから、エラーファイルをPCリストとして、/fオプションを指定して、再度コ マンドを実行してください。

# 例外発生またはメモリ確保に失敗しました。

### 原因

メモリ不足または、予期しないエラーが発生しました。

対処

不要なプログラムを停止させてから、再度コマンドを実行してください。

# **3.3.6 DTP**データバックアップコマンドで出力するメッセージ

# データベースのバックアップが正常に終了しました。

### 原因

-

対処

正常終了のため、対処は不要です。

# 指定されたパス名は無効です。

指定されたパスを含むディレクトリ名が存在しません。

# 対処

正しいディレクトリ名を指定してから、再度コマンドを実行してください。

# 指定されたパス名が長すぎます。 パス名は**200**バイト以内で入力してください。

#### 原因

指定されたパスを含むディレクトリ名が200バイトを超えています。

## 対処

正しいディレクトリ名を指定してから、再度コマンドを実行してください。

# データベースのバックアップに失敗しました。

### 原因

以下の原因が考えられます。

- ・ データベースにアクセスできません。
- バックアップファイルを作成できません。
- ・ リモートデスクトップ上から実行しています。
- ・ データベースを更新中です。

#### 対処

以下の対処を行ってください。

- ・ データベースに異常が発生していないか確認し、異常原因を取り除いてから、再度コマンドを実行してください。
- ・ 指定したバックアップファイル格納ディレクトリがネットワークドライブでないことを確認してください。
- ・ 指定したバックアップファイル格納ディレクトリに対して書き込み権限が設定されていることを確認してください。
- ・ バックアップファイル格納ディレクトリを指定したドライブのディスク容量を確認し、空きディスク容量を確保してから、再度コマン ドを実行してください。
- ・ CSがインストールされているローカルコンピュータ上で実行してください。
- ・ 運用環境保守ウィザードにより運用環境の構築または運用環境の拡張を行った利用者、またはdtpctlusrコマンドで追加された 利用者がコマンドを実行してください。
- ・ しばらく待つか、サービス(ITBudgetMGR(INV))を停止してから再度実行してください。
- ・ オートシンクのタスクが動作中の場合、オートシンクのタスク(タスク名:SWDTPAS\_AutoS.job)の終了を待つか、バックアップと オートシンクの動作する時間を調整してください。

# **3.3.7 DTP**データリストアコマンドで出力するメッセージ

# データベースのリストアが正常に終了しました。

#### 原因

-

対処

正常終了のため、対処は不要です。

# 指定されたパス名は無効です。

# 原因

指定されたパスを含むディレクトリ名が存在しません。

### 対処

正しいディレクトリ名を指定してから、再度コマンドを実行してください。

# 指定されたパス名が長すぎます。

パス名は200バイト以内で入力してください。

#### 原因

指定されたパスを含むディレクトリ名が200バイトを超えています。

## 対処

正しいディレクトリ名を指定してから、再度コマンドを実行してください。

# データベースのリストアに失敗しました。

### 原因

以下の原因が考えられます。

- ・ データベースにアクセスできません。
- バックアップファイルに不備があります。
- ・ リモートデスクトップ上から実行しています。

#### 対処

以下の対処を行ってください。

- ・ データベースに異常が発生していないか確認し、異常原因を取り除いてから、再度コマンドを実行してください。
- ・ バックアップファイル格納ディレクトリ内のバックアップファイルが、正しいものであることを確認してください。
- ・ CSがインストールされているローカルコンピュータ上で実行してください。
- ・ 運用環境保守ウィザードにより運用環境の構築または運用環境の拡張を行った利用者、またはdtpctlusrコマンドで追加された 利用者がコマンドを実行してください。

# **3.3.8** 稼働管理対象**PC**情報の登録コマンドで出力するメッセージ

# 処理件数: **%d1**件エラー件数: **%d2**件

#### 可変情報

%d1:処理した情報の総件数

%d2:登録・更新に失敗した情報件数

# 原因

-

# 対処

正常終了のため、対処は不要です。

# 処理件数: **%d1**件

# 可変情報

%d1:処理した情報の総件数

# 原因

-

# 対処

正常終了のため、対処は不要です。

# 出力する情報がありません。

### 原因

稼働管理対象PCの情報が登録されていません。

# 対処

正常終了のため、対処は不要です。

# 構文が誤っています。

# 原因

構文が誤っています。

### 対処

コマンドの記述形式を確認し、再度実行してください。

# 指定されたファイルパスは無効です。

## 原因

指定されたファイル名に誤りがあります。

### 対処

以下の項目を確認した後、再度実行してください。

- ・ 登録・更新時の/fオプションに指定されたファイルが存在しているか
- ・ /fオプション、/eオプションに指定されたパスを含むファイル名が256バイトを超えていないか
- ・ /fオプション、/eオプションに指定されたパスに無効な文字が含まれていないか
- ・ 指定されたファイルが読み取り専用になっていないか

# 既に起動しています。複数起動はできません。

### 原因

PC稼働管理コマンドが既に実行されています。

### 対処

実行中のコマンドが終了してから、再度コマンドを実行してください。

# データエラーがありました。

# 原因

指定されたファイル内のデータに誤りがあります。

### 対処

エラーファイル(/eオプションで指定したファイル)を参照し、ファイル内のデータ形式を正しく修正して、再度実行してください。

# **3.3.9 Active Directory**情報出力コマンドで出力するメッセージ

# レジストリ操作時にエラーが発生しました。

# 原因

DTPインストール先パスの取得に失敗しました。

### 対処

再インストールまたは上書きインストールを行ってください。

# **'%s'**オプションが不足しています。

# 可変情報

%s:オプション文字列

# 原因

可変情報で示されるオプションが指定されていません。

### 対処

可変情報で示されるオプションを指定し、再度実行してください。

# **'%s'**オプションに対するパラメーターが不足しています。

# 可変情報

%s:オプション文字列

### 原因

可変情報で示されるオプションのパラメーターが指定されていません。

### 対処

可変情報で示されるオプションのパラメーターを指定し、再度実行してください。

# ログインパスワードの復号化に失敗しました。

### 原因

メモリ不足または、予期しないエラーが発生しました。

# 対処

不要なプログラムを停止させてから、再度コマンドを実行してください。

# ログインパスワードの暗号化に失敗しました。

# 原因

メモリ不足または、予期しないエラーが発生しました。

# 対処

不要なプログラムを停止させてから、再度コマンドを実行してください。

# レジストリ情報の値のデータが空であるため、処理を継続できません。

# 原因

DTPインストール先パスの取得に失敗しました。

# 対処

再インストールまたは上書きインストールを行ってください。

# 設定ファイルのパスが長すぎます。

# 原因

DTPインストール先のパス名が長すぎます。

### 対処

インストール先を変更し、再インストールを行ってください。

# 設定ファイルへの書き込みに失敗しました。

#### 原因

設定ファイルへの書き込みに失敗しました。

### 対処

Administrator権限を持つユーザーで実行する、または、ディスク容量を確認し、ディスクの容量を確保してから、再度コマンドを実 行してください。

# 設定ファイルのロックに失敗しました。

#### 原因

予期しないエラーのために、設定ファイルのロックに失敗しました。

### 対処

不要なプログラムを停止させてから、再度コマンドを実行してください。

# 設定ファイルはすでに他からロックされています。

### 原因

ActiveDirectory情報出力コマンドまたはActiveDirectory連携環境設定コマンドが実行中です。

#### 対処

ActiveDirectory情報出力コマンドおよびActiveDirectory連携環境設定コマンドが実行されていないことを確認してから、再度コマ ンドを実行してください。

# 設定ファイルのアンロックに失敗しました。

# 原因

予期しないエラーのために、設定ファイルのアンロックに失敗しました。

# 対処

不要なプログラムを停止させてから、再度コマンドを実行してください。

# **'%s'**オプションが重複指定されています。

# 可変情報

%s:オプション文字列

# 原因

可変情報で示されるオプションが重複指定されています。

## 対処

可変情報で示されるオプションの重複指定を取り除いてから再度実行してください。

# 異常終了しました。

-

# 対処

直前に出力されるメッセージにより原因を取り除いてから再度実行してください。

# コマンドの構文が間違っています。

#### 原因

コマンドの構文が間違っています。

### 対処

正しいコマンド引数を指定してから、再度コマンドを実行してください。

# データベースにアクセスできません。

### 原因

データベースにアクセスできません。

### 対処

データベースに異常が発生していないか確認し、異常原因を取り除いてから、再度コマンドを実行してください。

# ファイルエラーが発生しました。

### 原因

ファイル操作で異常が発生しました。

# 対処

Administrator権限を持つユーザーで実行する、または、ディスク容量を確認し、ディスクの容量を確保してから、再度コマンドを実 行してください。

# 既に起動しています。複数起動はできません。

#### 原因

Active Directory情報出力コマンドが既に実行されているため、複数起動はできません。

### 対処

Active Directory情報出力コマンドが実行されていないことを確認し、再度コマンドを実行してください。

# 指定されたパス名は無効です。

### 原因

以下の原因が考えられます。

- ・ 指定されたディレクトリが存在しない
- ・ 指定されたパスが長すぎる
- ・ パスに無効な文字が含まれている
- ・ 書き込み権限が無い

# 対処

正しいディレクトリ名を指定する、または、コマンドを実行するユーザーがAdministrator権限を持っているか確認してから、再度コマ ンドを実行してください。

**Active Directory**の接続に失敗しました。

Active Directoryの接続に失敗しました。

# 対処

Active Directory連携環境設定コマンドで設定した情報に問題がないか確認し、正しい情報を設定してから、再度コマンドを実行し てください。または、Active Directoryに接続可能であることを確認してから、再度コマンドを実行してください。

# **Active Directory**のアクセスでエラーが発生しました。

# 原因

Active Directoryのアクセスでエラーが発生しました。

# 対処

Active Directoryにアクセス可能であることを確認してから、再度コマンドを実行してください。

# **OU**情報の取得に失敗しました。

# 原因

以下の原因が考えらられます。

- ・ Active Directoryにアクセスできない
- ・ 指定したOUがActive Directory上に存在していない

# 対処

以下の項目を確認した後、再度実行してください。

- ・ Active Directory連携環境設定コマンドで設定した情報に問題がないか
- ・ Active Directoryに接続可能か
- ・ 指定したOU名に誤りがないか
- ・ 指定したOUがActive Directory上に存在しているか

# **Active Directory**からの情報抽出が完了しました。

# 原因

Active Directoryからの情報抽出が完了しました。

# 対処

正常終了のため、対処は不要です。

# **Active Directory**連携機能を使用しない設定になっています。

# 原因

Active Directory連携機能を使用しない設定になっています。

# 対処

Active Directory連携環境設定コマンドで設定した情報に問題がないか確認し、正しい情報を設定してから、再度コマンドを実行し てください。

# **3.3.10 Active Directory**連携環境設定コマンドで出力するメッセージ

レジストリ操作時にエラーが発生しました。

DTPインストール先パスの取得に失敗しました。

# 対処

再インストールまたは上書きインストールを行ってください。

# **'%s'**オプションが不足しています。

# 可変情報

%s:オプション文字列

### 原因

可変情報で示されるオプションが指定されていません。

# 対処

可変情報で示されるオプションを指定し、再度実行してください。

# **'%s'**オプションに対するパラメーターが不足しています。

# 可変情報

%s:オプション文字列

### 原因

可変情報で示されるオプションのパラメーターが指定されていません。

# 対処

可変情報で示されるオプションのパラメーターを指定し、再度実行してください。

# ドメイン名の長さが短すぎます。

### 原因

ドメイン名の長さが短すぎます。

### 対処

正しいドメイン名を指定してから、再度コマンドを実行してください。

# ドメイン名の長さが長すぎます。

#### 原因

ドメイン名の長さが長すぎます。

# 対処

正しいドメイン名を指定してから、再度コマンドを実行してください。

# ドメイン名に不正な文字が含まれています。

# 原因

ドメイン名に不正な文字が含まれています。

### 対処

正しいドメイン名を指定してから、再度コマンドを実行してください。

# サーバ名の長さが短すぎます。

#### 原因

サーバ名の長さが短すぎます。

正しいサーバ名を指定してから、再度コマンドを実行してください。

# サーバ名の長さが長すぎます。

# 原因

サーバ名の長さが長すぎます。

#### 対処

正しいサーバ名を指定してから、再度コマンドを実行してください。

# サーバ名に不正な文字が含まれています。

# 原因

サーバ名に不正な文字が含まれています。

### 対処

正しいサーバ名を指定してから、再度コマンドを実行してください。

# ログイン**ID**の長さが短すぎます。

### 原因

ログインIDの長さが短すぎます。

### 対処

正しいログインIDを指定してから、再度コマンドを実行してください。

# ログイン**ID**の長さが長すぎます。

# 原因

ログインIDの長さが長すぎます。

# 対処

正しいログインIDを指定してから、再度コマンドを実行してください。

# ログイン**ID**に不正な文字が含まれています。

### 原因

ログインIDに不正な文字が含まれています。

#### 対処

正しいログインIDを指定してから、再度コマンドを実行してください。

# ログインパスワードの長さが短すぎます。

# 原因

ログインパスワードの長さが短すぎます。

# 対処

正しいログインパスワードを指定してから、再度コマンドを実行してください。

# ログインパスワードの長さが長すぎます。

### 原因

ログインパスワードの長さが長すぎます。

正しいログインパスワードを指定してから、再度コマンドを実行してください。

# ログインパスワードに不正な文字が含まれています。

#### 原因

ログインパスワードに不正な文字が含まれています。

#### 対処

正しいログインパスワードを指定してから、再度コマンドを実行してください。

# ログインパスワードの復号化に失敗しました。

# 原因

メモリ不足または、予期しないエラーが発生しました。

### 対処

不要なプログラムを停止させてから、再度コマンドを実行してください。

# ログインパスワードの暗号化に失敗しました。

# 原因

メモリ不足または、予期しないエラーが発生しました。

#### 対処

不要なプログラムを停止させてから、再度コマンドを実行してください。

# レジストリ情報の値のデータが空であるため、処理を継続できません。

### 原因

DTPインストール先パスの取得に失敗しました。

#### 対処

再インストールまたは上書きインストールを行ってください。

# 設定ファイルのパスが長すぎます。

#### 原因

DTPインストール先のパス名が長すぎます。

#### 対処

インストール先を変更し、再インストールを行ってください。

# 設定ファイルへの書き込みに失敗しました。

# 原因

設定ファイルへの書き込みに失敗しました。

# 対処

Administrator権限を持つユーザーで実行する、または、ディスク容量を確認し、ディスクの容量を確保してから、再度コマンドを実 行してください。

# 設定ファイルのロックに失敗しました。

### 原因

予期しないエラーのために、設定ファイルのロックに失敗しました。

不要なプログラムを停止させてから、再度コマンドを実行してください。

# 設定ファイルはすでに他からロックされています。

# 原因

ActiveDirectory情報出力コマンドまたはActiveDirectory連携環境設定コマンドが実行中です。

### 対処

ActiveDirectory情報出力コマンドおよびActiveDirectory連携環境設定コマンドが実行されていないことを確認してから、再度コマ ンドを実行してください。

# 設定ファイルのアンロックに失敗しました。

# 原因

予期しないエラーのために、設定ファイルのアンロックに失敗しました。

# 対処

不要なプログラムを停止させてから、再度コマンドを実行してください。

# **'%s'**オプションが重複指定されています。

# 可変情報

%s:オプション文字列

# 原因

可変情報で示されるオプションが重複指定されています。

## 対処

可変情報で示されるオプションの重複指定を取り除いてから再度実行してください。

# 異常終了しました。

### 原因

-

# 対処

直前に出力されるメッセージにより原因を取り除いてから再度実行してください。

# **'%s'**オプションに不要なパラメーターが指定されています。

# 可変情報

%s:オプション文字列

# 原因

可変情報で示されるオプションに不要なパラメーターが指定されています。

# 対処

可変情報で示されるオプションのパラメーターを取り除き、再度実行してください。

# **'/y'**および**'/n'**のいずれかを指定してください。

# 原因

オプションに'/y'または'/n'が指定されていません。

'/y'および'/n'のいずれかを指定してください。

# 指定されたオプションが多すぎます。

### 原因

指定されたオプションが多すぎます。

### 対処

オプションを正しく指定し、再度実行してください。

# クライアントポリシーの設定に失敗しました。

# 原因

以下の原因が考えられます。

- ・ 実行および書き込み権限が無い
- ・ ソフトウェア辞書更新が実行中である
- ・ CSへの接続に失敗した
- ・ 動作に必要なメモリが不足している
- ・ DTPが正常にインストールされていない

# 対処

以下の項目を確認した後、再度実行してください。

- ・ Administrator権限を持つユーザーであるか
- ・ ソフトウェア辞書更新が実行中でないか
- ・ サービス「ITBudgetMGR(INV)」が起動しているか
- ・ ネットワーク環境に問題がないか
- ・ 不要なプログラムが動作していないか
- ・ DTPが正常にインストールされているか

# 正常に処理を終了しました。

#### 原因

正常に処理を終了しました。

# 対処

正常終了のため、対処は不要です。

# **3.3.11** サーバ環境設定コマンドで出力するメッセージ

# **Command execution succeeded.**

原因

-

### 対処

正常終了のため、対処は不要です。

# **Exception has occurred in the environment, the processing is cancelled.**

# 原因

CSで実行していません。または動作環境に問題があります。

#### 対処

CSで実行してください

#### **Failed to obtain memory, the processing is cancelled.**

### 原因

メモリ不足が考えられます。

#### 対処

他のアプリケーションを終了し、再度コマンドを実行してください。

# **The specified parameter is incorrect.**

# 原因

コマンド起動時のパラメーターが間違っています。

#### 対処

正しいパラメーターを指定して再度コマンドを実行してください。

#### **CS is restarting, processing cannot be done. Please execute again later.**

### 原因

CSが再起動中です。

# 対処

しばらくしてから再実行してください。

#### **Software dictionary is being updated, processing cannot be done. Please execute again later.**

# 原因

ソフトウェア辞書の更新処理中です。ソフトウェア適用コマンド(AtoolETPGT.exe)が実行中、または、サポートセンターからソフトウェ ア辞書をダウンロード中です。

### 対処

ソフトウェア適用コマンド(AtoolETPGT.exe)が終了後、または、しばらく待ってから、再実行してください。

**Failed to connect to the CS server. Please confirm whether the CS server has been started and whether there are any problems in the network environment, then execute again later.**

# 原因

CSへの接続に失敗しました。

### 対処

サービス「ITBudgetMGR(INV)」が起動しているか、ネットワーク環境に問題がないかを確認した後、再度実行してください。

**Internal error occurred in the CS server. Please execute again later.**

### 原因

CS内で処理続行不能なエラーが発生しました。

サポート窓口へご連絡ください。

# **The length of the folder must not exceed 128 bytes.**

# 原因

CT稼働状況ログの格納先として指定したフォルダが128バイトを超えています。

### 対処

CT稼働状況ログの格納先には、128バイト以内のフォルダを指定してください。

# **3.3.12** ユーザー資産ソフトウェア辞書作成コマンドで出力するメッセージ

# **Command execution succeeded.**

# 原因

-

# 対処

正常終了のため、対処は不要です。

### **Exception has occurred in the environment, the processing is cancelled.**

### 原因

CSで実行していません。または動作環境に問題があります。

### 対処

CSで実行してください

### **Failed to obtain memory, the processing is cancelled.**

# 原因

メモリ不足が考えられます。

# 対処

```
他のアプリケーションを終了し、再度コマンドを実行してください。
```
## **The specified parameter is incorrect.**

# 原因

コマンド起動時のパラメーターが間違っています。

### 対処

正しいパラメーターを指定して再度コマンドを実行してください。

**CS is restarting, processing cannot be done. Please execute again later.**

# 原因

CSが再起動中です。

# 対処

しばらくしてから再実行してください。

**Software dictionary is being updated, processing cannot be done. Please execute again later.**

ソフトウェア辞書の更新処理中です。ソフトウェア適用コマンド(AtoolETPGT.exe)が実行中、または、サポートセンターからソフトウェ ア辞書をダウンロード中です。

# 対処

ソフトウェア適用コマンド(AtoolETPGT.exe)が終了後、または、しばらく待ってから、再実行してください。

**Failed to connect to the CS server. Please confirm whether the CS server has been started and whether there are any problems in the network environment, then execute again later.**

#### 原因

CSへの接続に失敗しました。

### 対処

サービス「ITBudgetMGR(INV)」が起動しているか、ネットワーク環境に問題がないかを確認した後、再度実行してください。

**Internal error occurred in the CS server. Please execute again later.**

## 原因

CS内で処理続行不能なエラーが発生しました。

#### 対処

サポート窓口へ連絡してください。

**Failed to connect to thr SymfoWARE Server. Please confirm whether the SymfoWARE RDB SWDTP has been started,then execute again later.**

# 原因

データベース「SymfoWARE Server」への接続に失敗しました。

### 対処

サービス「SymfoWARE RDB SWDTP」が起動しているかを確認した後、再度実行してください。

# **3.3.13** 構成情報出力コマンドで出力するメッセージ

#### 処理件数: **%d1**件エラー件数: **%d2**件

#### 可変情報

%d1:処理した情報の総件数

%d2:アップロードに失敗した情報件数

### 原因

-

#### 対処

正常終了のため、対処は不要です。

# 構文が誤っています。

#### 原因

構文が誤っています。

正しいコマンド引数の構文を指定してから、再度コマンドを実行してください。

# 出力データがありません。

#### 原因

出力する情報がありません。

#### 対処

正常終了のため、対処は不要です。

# ファイルの入力または出力でエラーになりました。

# 原因

指定されたパスが存在しません。または、パスに無効な文字が含まれているか、書き込み権限が無いため指定したファイルが作成 できません。

### 対処

正しいファイル名を指定する、または、コマンドを実行するユーザーが指定したファイルパスに対して書き込み権限を持っているこ とを確認してから、再度コマンドを実行してください。

### 既に起動しています。複数起動はできません。

### 原因

構成情報出力コマンドが既に実行されているため、複数起動はできません。

#### 対処

実行中の構成情報出力コマンドが終了してから、再度コマンドを実行してください。

# データベースにアクセスできません。

### 原因

データベースにアクセスできません。

#### 対処

データベースに異常が発生していないか確認し、異常原因を取り除いてから、再度コマンドを実行してください。

# 例外発生またはメモリ確保に失敗しました。

### 原因

メモリ不足または、予期しないエラーが発生しました。

### 対処

不要なプログラムを停止させてから、再度コマンドを実行してください。

# 例外発生のため終了しました。 **Ret=[%d]**

#### 可変情報

%d:例外コード

#### 原因

予期しないエラーが発生しました。

#### 対処

不要なプログラムを停止させてから、再度コマンドを実行してください。

# **Command execution succeeded.**

# 原因

-

# 対処

正常終了のため、対処は不要です。

## **Exception has occurred in the environment, the processing is cancelled.**

### 原因

CSで実行していません

### 対処

CSで実行してください。

# **Failed to obtain memory, the processing is cancelled.**

## 原因

メモリ不足が考えられます。

### 対処

他のアプリケーションを終了し、再度コマンドを実行してください。

### **The specified parameter is incorrect.**

### 原因

コマンド起動時のパラメーターが間違っています。

### 対処

正しいパラメーターを指定して再度コマンドを実行してください。

# **One of specified hostname is not found.**

# 原因

hostパラメーターで指定したDSまたはCSのホスト名が見つかりません。

### 対処

hostパラメーターで指定したDSまたはCSのホスト名を修正し、再実行してください。

# **CS is restarting, processing cannot be done. Please execute again later.**

# 原因

CSが再起動中です。

### 対処

しばらくしてから再実行してください。

# **Software dictionary is being updated, processing cannot be done. Please execute again later.**

# 原因

ソフトウェア適用コマンド(AtoolETPGT.exe)が実行中です。
ソフトウェア適用コマンド(AtoolETPGT.exe)が終了後、再実行してください。

**Failed to connect to the CS server. Please confirm whether the CS server has been started and whether there are any problems in the network environment, then execute again later.**

### 原因

CSへの接続に失敗しました。

### 対処

サービス「ITBudgetMGR (INV)」が起動しているか、ネットワーク環境に問題がないかを確認した後、再度実行してください。

**Internal error occurred in the CS server. Please execute again later.**

### 原因

CS内で処理続行不能なエラーが発生しました。

### 対処

サポート窓口へご連絡ください。

## **3.3.15** 実行ファイルの詳細情報の取得コマンドで出力するメッセージ

### 実行ファイルの詳細情報の取得が正常に終了しました。 読み込みファイル数**:%d**

#### 可変情報

%d:取得できたファイル数

#### 原因

-

### 対処

正常終了のため、対処は不要です。

### 構文が誤っています。

### 原因

構文が誤っています。

### 対処

コマンドの記述形式を確認し、再度実行してください。

### 指定されたパスのファイルにアクセスできませんでした。 対象フォルダ、対象ファイルに指定したファイルにアクセスできるか確認してください。

#### 原因

指定されたパスに誤りがあります。

#### 対処

以下の項目を確認した後、再度実行してください。

・ 対象フォルダ、対象ファイルに指定したファイルにアクセスできるか確認してください。

### 対象ファイルがありません。 対象フォルダにファイルが存在することを確認してください。

### 原因

対象フォルダに指定されたフォルダにファイルが存在しませんでした。

### 対処

対象フォルダにファイルが存在することを確認してください。

#### メモリ不足または、予期しないエラーが発生しました。 エラーコード**:%d**

### 可変情報

%d:エラーコード

### 原因

メモリの空き領域が不足しているため、エラーが発生しました。

### 対処

動作中のアプリケーションを終了させて、再度実行してください。

### 実行ファイルの詳細情報ファイルを出力できません。 ファイル名が正しいか、指定したファイルに書き込み権限があるか確認してください。

### 原因

パスに無効な文字が含まれているか、書き込み権限が無いため指定したファイルが作成できません。

#### 対処

ファイル名が正しいか、指定したファイルに書き込み権限があるか確認してください。

## **3.3.16** 登録済み**DS**の削除コマンドで出力するメッセージ

#### **Command execution succeeded.**

#### 原因

-

### 処置

正常終了のため、対処は不要です。

### **The specified host name does not exist.**

#### 原因

指定したホスト名がCSに登録されていません。

### 処置

指定したホスト名を確認して、再度実行してください。

### **The specified host name overlaps.**

#### 原因

指定したホスト名が複数登録されています。

### 処置

サポート窓口へご連絡ください。

#### **The specified DN does not exist.**

### 原因

指定したDNがCSに登録されていません。または、指定したDNの先頭に'/'がありません。

#### 処置

指定したホスト名を確認して、再度実行してください。

### **Exception has occurred in the environment, the processing is cancelled.**

### 原因

CSで実行していません。または、動作環境に問題があります。

#### 処置

CSで実行してください。

#### **Failed to obtain memory, the processing is cancelled.**

#### 原因

メモリ不足が考えられます。

#### 処置

他のアプリケーションを終了し、再度コマンドを実行してください。

### **The specified parameter is incorrect.**

### 原因

コマンド起動時のパラメタが間違っています。

#### 処置

正しいパラメタを指定して再度コマンドを実行してください。

#### **CS is restarting, processing cannot be done. Please execute again later.**

#### 原因

CSが再起動中です。

#### 処置

しばらくしてから再実行してください。

#### **Software dictionary is being updated, processing cannot be done. Please execute again later.**

### 原因

ソフトウェア辞書の更新処理中です。ソフトウェア適用コマンド(AtoolETPGT.exe)が実行中、または、サポートセンターからソフトウェ ア辞書をダウンロード中です

### 処置

ソフトウェア適用コマンド(AtoolETPGT.exe)の終了後、再実行してください。

または、しばらく待ってから再実行してください。

**Failed to connect to the CS server. Please confirm whether the CS server has been started and whether there are any problems in the network environment, then execute again later.**

### 原因

CSへの接続に失敗しました。

### 処置

サービス「ITBudgetMGR(INV)」が起動しているか、ネットワーク環境に問題がないかを確認した後、再度実行してください。

### **Internal error occurred in the CS server. Please execute again later.**

### 原因

CS内で処理続行不能なエラーが発生しました。

### 処置

サポート窓口へご連絡ください。

### **DS is moving.**

### 原因

DSを移動処理中です。

### 処置

DSの移動が完了してから、再実行してください。

## **3.3.17** カスタム設定用ポリシーの変更コマンドで出力するメッセージ

### **Command execution succeeded.**

## 原因 -

### 処置

正常終了のため対処は不要です。

**Exception has occurred in the environment, the processing is cancelled.**

### 原因

CSで実行していません

### 処置

CSで実行してください。

### **Failed to obtain memory, the processing is cancelled.**

### 原因

メモリ不足が考えられます。

### 処置

他のアプリケーションを終了し、再度コマンドを実行してください。

## **The specified parameter is incorrect.**

### 原因

コマンド起動時のパラメーターが間違っています。

### 処置

正しいパラメーターを指定して再度コマンドを実行してください。

#### **hostname is not found.**

#### 原因

CSまたはDSのホスト名が見つかりません。

#### 処置

CSまたはDSのホスト名を修正し、再実行してください。

### **CS is restarting, processing cannot be done. Please execute again later.**

### 原因

CSが再起動中です。

#### 処置

しばらくしてから再実行してください。

### **Software dictionary is being updated, processing cannot be done. Please execute again later.**

#### 原因

ソフトウェア辞書適用コマンド(AtoolETPGT.exe)が実行中です。

#### 処置

ソフトウェア辞書適用コマンド(AtoolETPGT.exe)が終了後、再実行してください。

**Failed to connect to the CS server. Please confirm whether the CS server has been started and whether there are any problems in the network environment, then execute again later.**

### 原因

CSへの接続に失敗しました。

#### 処置

サービス「ITBudgetMGR (INV)」が起動しているか、ネットワーク環境に問題がないかを確認した後、再度実行してください。

### **The software storage extend directory path has already been set.**

### 原因

ソフトウェア格納拡張ディレクトリパス名は設定済みです。

#### 処置

設定済みのソフトウェア格納拡張ディレクトリパス名は変更できません。

#### **Internal error occurred in the CS server. Please execute again later.**

#### 原因

CS内で処理続行不能なエラーが発生しました。

#### 処置

サポート窓口へご連絡ください。

## **3.3.18** テナント管理コマンドで出力するメッセージ

## 正常に処理を終了しました。

正常終了のため、対処は不要です。

### 新しいテナントを追加しました。テナント**ID**:**%s**

#### 可変情報

%s:テナントID

#### 対処

正常終了のため、対処は不要です。

### テナントを削除しました。テナント**ID**:**%s**

### 可変情報

%s:テナントID

#### 対処

正常終了のため、対処は不要です。

### 既に起動しています。複数起動はできません。

#### 原因

テナント管理コマンドが既に実行されているため、複数起動はできません。

#### 対処

実行中のテナント管理コマンドが終了してから、再度コマンドを実行してください。

### **'%s'**オプションに対するパラメーターが不足しています。

#### 可変情報

%s:オプション文字列

#### 原因

可変情報で示されるオプションに対するパラメーターが不足しています。

#### 対処

可変情報で示されるオプションパラメーターを確認し、再度実行してください。

### 構文が誤っています。

#### 原因

構文が誤っています。

#### 対処

正しいコマンド引数の構文を指定してから、再度コマンドを実行してください。

### 指定されたオプションが多すぎます。

#### 原因

指定されたオプションが多すぎます。

### 対処

正しいコマンド引数の構文を指定してから、再度コマンドを実行してください。

### **'%s'**オプションが重複指定されています。

### 可変情報

%s:オプション文字列

### 原因

可変情報で示されるオプションが重複指定されています。

#### 対処

正しいコマンド引数の構文を指定してから、再度コマンドを実行してください。

### **PC**台数の指定に誤りがあります。

#### 原因

PC台数の指定に誤った文字が使用されました。

### 対処

PC台数の指定を確認後、再度コマンドを実行してください。

### **PC**台数に**100**台より小さい値は指定できません。

### 原因

PC台数に100台より小さい値が指定されました。

#### 対処

PC台数の指定を確認後、再度コマンドを実行してください。

### **PC**台数に**10**万台より大きい値は指定できません。

### 原因

PC台数に10万台より大きい値が指定されました。

#### 対処

PC台数の指定を確認後、再度コマンドを実行してください。

### 初期ユーザー**ID**の長さに誤りがあります。

### 原因

初期ユーザーIDの長さに誤りがあります。

#### 対処

初期ユーザーIDの長さを確認後、再度コマンドを実行してください。

#### 初期ユーザー**ID**の指定に誤りがあります。

#### 原因

初期ユーザーIDに不正な文字が指定されています。

#### 対処

初期ユーザーIDの指定を確認後、再度コマンドを実行してください。

### 初期ユーザーパスワードの長さに誤りがあります。

#### 原因

初期ユーザーパスワードの長さに誤りがあります。

初期ユーザーパスワードの長さを確認後、再度コマンドを実行してください。

### 初期ユーザーパスワードの指定に誤りがあります。

#### 原因

初期ユーザーパスワードに不正な文字が指定されています。

#### 対処

初期ユーザーパスワードの指定を確認後、再度コマンドを実行してください。

### データベース格納先フォルダは、**64**文字以内で指定してください。

### 原因

データベース格納先フォルダが64文字以内で指定されていません。

#### 対処

データベース格納先フォルダを64文字以内で指定後、再度コマンドを実行してください。

### データベース格納先フォルダは、絶対パスで指定してください。

#### 原因

データベース格納先フォルダが絶対パスで入力されていません。

#### 対処

データベース格納先フォルダを絶対パスで指定後、再度コマンドを実行してください。

### 指定されたデータベース格納先のドライブは、存在しません。

#### 原因

指定されたデータベース格納先のドライブは、存在しません。

#### 対処

データベース格納先の指定を確認後、再度コマンドを実行してください。

### データベース格納先に不正な文字列が設定されました。

#### 原因

データベース格納先に不正な文字が設定されました。

### 対処

データベース格納先の指定を確認後、再度コマンドを実行してください。

### テナント名の長さに誤りがあります。

### 原因

テナント名の長さに誤りがあります。

### 対処

テナント名の指定を確認後、再度コマンドを実行してください。

### テナント名の指定に誤りがあります。

### 原因

テナント名の指定に不正な文字が設定されました。

テナント名の指定を確認後、再度コマンドを実行してください。

### テナント識別子の指定に誤りがあります。

#### 原因

テナント識別子の指定に誤りがあります。

#### 対処

テナント識別子の指定を確認後、再度コマンドを実行してください。

### 指定されたテナントは存在しません。

### 原因

削除の対象として指定されたテナントが存在しませんでした。

#### 対処

テナントIDを確認後、再度コマンドを実行してください。

### データが既に存在しているため実行できません。

#### 原因

以下の原因が考えられます。

- ・ 追加の対象として指定されたテナントが既に存在している。
- ・ データベース格納先フォルダ配下にテナントIDと同名のフォルダが既に存在する。

#### 対処

- ・ 存在しないテナントを指定してから、再度コマンドを実行してください。
- ・ データベース格納先にはテナントIDと同名のフォルダが存在しないフォルダを指定してください。

### 処理が失敗しました。

#### 原因

以下の原因が考えられます。

- ・ データベースにアクセスできません。
- ・ レジストリの参照に失敗しました。
- ・ ファイル・フォルダ操作で異常が発生しました。
- ・ (テナント追加の場合のみ)データベース格納先に指定したフォルダパスのディスク容量が不足しています。
- ・ ITBudgetMGR (INV)サービスが起動されていません。

#### 対処

以下の対処を順に行ってください。

- 1. ITBudgetMGR (INV)サービスが停止している場合は、起動し、再度コマンドを実行してください。
- 2. (テナント追加の場合のみ)ディスク容量を確認し、空きディスク容量を確保してから、再度コマンドを実行してください。
- 3. しばらく待ってから、再度コマンドを実行してください。
- 4. データベースに異常が発生していないか確認し、異常原因を取り除いてから、再度コマンドを実行してください。

## **3.4 CT**のメッセージ

以下のメッセージは、CT上に表示されます。

## **3.4.1** 環境設定で出力するメッセージ

以下のメッセージは、CT上にメッセージボックスとして表示されます。

#### サーバから環境設定情報を取得中のため、環境設定を起動できません。 メッセージ応答後、再度実行してください。

原因

新しい環境設定情報を取得しているため、環境設定を起動できません。

対処

メッセージに応答した後、再度環境設定を起動してください。

### サーバから新しい環境設定情報がダウンロードされたため、情報を変更することはできません。 環境設定を一旦終了し、再度実行してください。

原因

環境設定起動中に新しい環境設定情報がダウンロードされました。

対処

環境設定画面の[キャンセル]ボタンをクリックし、再度、環境設定を起動してください。

### ソフトウェアダウンロード、またはインベントリ収集が起動中のため、情報を変更することはできません。 起動中の画面があれば終了し、再度実行してください。

原因

ソフトウェアダウンロード起動中、またはインベントリ収集中に接続サーバを変更しようとしました。

対処

ソフトウェアダウンロード画面が起動中なら、ソフトウェアダウンロード画面を終了し、しばらく時間をおいてから、再度、[OK]ボタン を押してください。

#### サーバから環境設定情報を取得中のため、情報を変更することはできません。 メッセージ応答後、再度実行してください。

### 原因

新しい環境設定情報をダウンロード中です。

対処

メッセージに応答した後、再度OKボタンを押してください。

### 環境設定は既に起動されています。

#### 原因

環境設定を二重起動しようとしています。

### 対処

すでに起動している環境設定画面を表示してください。

## 接続サーバが入力されていません。接続サーバを入力してください。

原因

接続サーバが入力されていません。

対処

接続サーバのIPアドレスまたはホスト名を入力してください。

#### 接続サーバには以下の文字は使用できません。 ・日本語 ・空白  $\cdot$ 特殊記号 + ¥ / : ; 、 \* " < > | ?

#### 原因

接続サーバとして使用できない文字が入力されました。

対処

接続サーバを確認して再入力してください。

### 環境設定はすでに起動されています。

#### 原因

環境設定を二重起動しようとしています。

#### 対処

すでに起動している環境設定を利用してください。

### 環境設定は別のユーザーで使用しているため、しばらくしてから再度起動してください。

#### 原因

別のユーザーが環境設定画面を利用しています。

#### 対処

メッセージに応答した後、他のユーザーによる使用が終わってから、再度環境設定を起動してください。

### 3.4.1.1 状況画面編

### 「ポリシーの受信状況」に出力するメッセージ

### ポリシー受信は正常に動作しています。

#### 原因

-

#### 対処

正常終了のため、対処は不要です。

### ポリシーの受信に失敗しました。エラーコード**=%d**

### 可変情報

%d:エラーコード

### 原因

ポリシー受信時に異常が発生したため、ポリシーを受信できませんでした。

PC環境の見直しを行い、システム再起動後に再度同じメッセージが表示された場合は、システム管理者に連絡をお願いします。

#### ポリシー受信時にネットワークエラーが発生しました。 エラーコード**=%d**

#### 可変情報

%d:エラーコード (winsockのエラーコード)

#### 原因

ポリシー受信時にネットワークの問題が発生したため、ポリシーを受信できませんでした。

#### 対処

PCとサーバのネットワーク環境を見直し、再起動後に再度同じメッセージが表示された場合は、システム管理者に連絡をお願いし ます。

エラーコード(情報)

11004:接続サーバに指定されているサーバ名が、DNSサーバで名前解決ができない環境です。以下の確認を行ってください。

- ・ サーバがDNSに登録されているか
- ・ PCのネットワーク環境にDNSサーバの設定が行われているか

#### ポリシー受信時にネットワークエラーが発生しました。 エラーコード**=-150**

#### 原因

ポリシー受信時に、同時接続数エラーが発生したため、ポリシーを受信できませんでした。

#### 対処

次の新着確認タイミングでポリシー受信を行います。

同じメッセージが表示された場合は、メインメニュー画面から同時接続台数を確認し、数値を大きな値に変更してください。

### 「インベントリ収集の状況」に出力するメッセージ

### インベントリ収集は正常に動作しています。

#### 原因

-

#### 対処

正常終了のため、対処は不要です。

### **%s**で異常終了しました。

#### 「可変情報」

%s:以下の文字列が設定されます。

"インベントリ収集"

"ハードウェア情報収集"

"ソフトウェア-ファイル検索情報収集"

"ソフトウェア-レジストリ情報収集"

"ソフトウェア-レジストリ検索情報収集"

"レジストリ値情報収集"

"ファイル情報収集"

"ユーザー情報収集"

"ソフトウェア辞書版数情報収集"

"ソフトウェア稼働ポリシー情報収集"

"ソフトウェア稼働情報収集"

"セキュリティ監査情報収集"

"Systemwalker Desktopシリーズ情報収集"

#### 原因

インベントリ収集中にエラーが発生した可能性があります。

- ・ 接続先サーバが導入直後またはバージョンアップ直後のため、接続先サーバの運用環境が整っていない可能性があります。
- ・ ディスクの空き領域が少ないため、エラーが発生した可能性があります。

対処

- ・ 接続先サーバの配信周期の時間が経過した後、再度、スタートメニューからインベントリ収集を実施してください。それでもエ ラーが発生する場合は、サーバ管理者に連絡してください。
- ・ 再起動してください。再起動後、再度、スタートメニューからインベントリ収集を実施してください。それでもエラーが発生する場 合は、サーバ管理者に連絡してください。
- ・ PC環境に問題がないか確認してください。それでもエラーが発生する場合は、サーバ管理者に連絡してください。

#### インベントリ収集が以下の理由により、中断されました。 ・システム**/**サービスが停止した ・インベントリ収集中に再度インベントリ収集が実行された

#### 原因

インベントリ収集中に処理を中断しました。

#### 対処

再起動してください。再度、インベントリ収集を実施してください。

それでもエラーが発生する場合は、サーバ管理者に連絡してください。

### ネットワーク環境エラーがありました。

#### 原因

ネットワーク環境または接続先サーバの設定に問題がある可能性があります。

#### 対処

接続先サーバの設定が正しいか確認してください。

また、接続先サーバのホスト名に対し、名前解決できる環境であるか、通信可能な状態であるか、ネットワーク環境を見直してくだ さい。

それでもエラーが発生する場合は、サーバ管理者に連絡してください。

### 「パッチ適用の状況」に出力するメッセージ

### **%1 %2 %3**

#### 可変情報

%1:パッチ適用を実施した日時が設定されます。

%2:パッチ適用の結果が設定されます。

成功(詳細コード)、または

失敗(エラーコード)

%3:パッチの名称が設定されます。

#### 原因

詳細コード

0:成功(再起動不要)

3010:成功(再起動必要)

- ・ エラーコード:-1 の場合
	- 1. パッチの自動ダウンロードに失敗しました。ネットワーク環境または接続先サーバの設定に問題がある可能性がありま す。
	- 2. パッチ(zipファイル)の展開処理に失敗しました。展開先フォルダに対し、アクセス権限がない可能性があります。
	- 3. パッチの適用(インストーラの実行)に失敗しました。ダウンロードしたパッチが破損している可能性があります。
	- 4. パッチのダウンロード情報の更新/保存処理で失敗しました。
- ・ エラーコード:-3 の場合
	- 1. パッチの適用に必要なディスクの空き領域がありません。
- ・ エラーコード:1603 の場合
	- 1. ログオン時のパッチ適用で、一般ユーザー権限でインストーラを実行しました。
	- 2. パッチの適用に必要なディスクの空き領域がありません。

#### 対処

- ・ エラーコード:-1 の場合
	- 1. 接続先サーバの設定が正しいか確認してください。また、接続先サーバのホスト名に対し、名前解決できる環境である か、通信可能な状態であるか、ネットワーク環境を見直してください。それでもエラーが発生する場合は、サーバ管理者 に連絡してください。
	- 2. CTのパッチの展開先フォルダへのアクセス権限を確認してください。 <展開先フォルダ> Windowsのシステム環境変数のTEMP 例) C:\HDocuments and Settings\Administrator\Local Settings\Temp アクセス権限に問題がない場合、再度、パッチ適用を行ってください。
	- 3. メインメニューより登録されているパッチを削除し、再度、Microsoft社の公開サーバからパッチをダウンロードし、パッチ 適用を行ってください。
	- 4. 環境異常の可能性があります。もう一度、パッチ適用を行ってください。それでもエラーが発生する場合は、サーバ管理 者に連絡してください。
- ・ エラーコード:-3 の場合
	- 1. ディスクの空き容量を確認し、必要な空き容量以上を確保してください。 <サービスパックで失敗した場合> パッチのサイズに加えて、サイズの5倍以上の空き容量が存在することを確認してください。 <セキュリティパッチで失敗した場合> パッチのサイズに加えて、20Mバイト以上の空き容量があるか確認してください。
- ・ エラーコード:1603 の場合
	- 1. ディスクの空き容量を確認し、必要な空き容量以上を確保してください。 <サービスパックで失敗した場合>

<span id="page-230-0"></span>パッチのサイズに加えて、サイズの5倍以上の空き容量が存在することを確認してください。 <セキュリティパッチで失敗した場合> パッチのサイズに加えて、20Mバイト以上の空き容量があるか確認してください。

## **3.4.2** パッチ適用で出力するメッセージ

### **AP01-W0001**

**Windows**再起動が行われていません。更新を有効にするために、**Windows**を再起動してください。

#### 原因

前回のパッチ適用後、Windowsの再起動を行っていません。

#### 対処

Windowsの再起動を行ってください。

#### **AP01-W0002**

### **Windows**再起動が行われていません。更新を有効にするために、**Windows**を再起動してください。

### 原因

前回のパッチ適用後、Windowsの再起動を行っていません。

#### 対処

Windowsの再起動を行ってください。

### **AP10-W0011** パッチの最新情報をダウンロード中にサーバとの通信がエラーになりました。

#### 原因

表示されるメッセージのエラー番号の現象が発生しています。

#### 対処

原因のエラー番号を"表3.1 ネットワークエラー詳細"の表から参照し、ネットワークの接続の問題を確認してください。

#### 表3.1 ネットワークエラー詳細

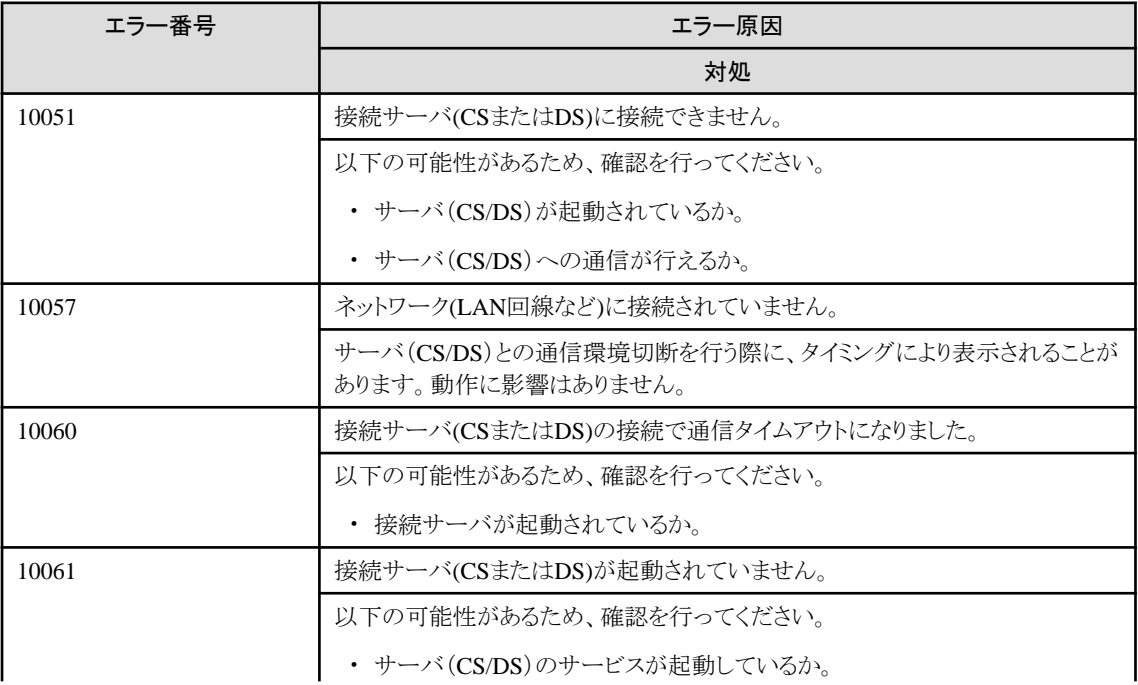

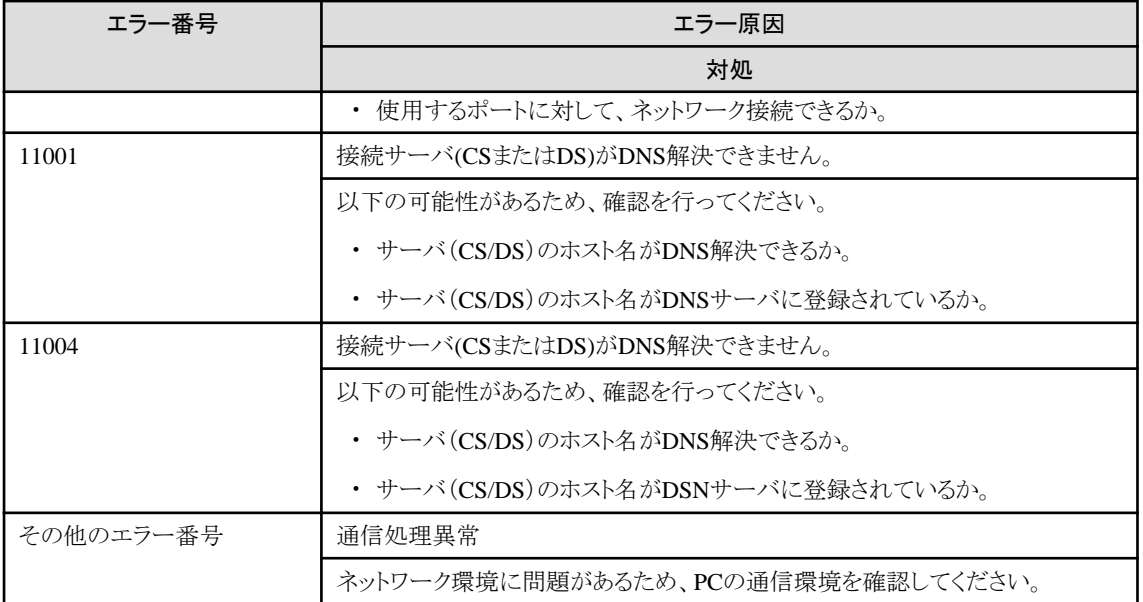

### **AP10-W0012** パッチの最新情報をダウンロード中にサーバとの通信がエラーになりました。

#### 原因

表示されるメッセージのエラー番号の現象が発生しています。

#### 対処

原因のエラー番号を"表3.1 [ネットワークエラー詳細"](#page-230-0)の表から参照し、ネットワークの接続の問題を確認してください。

## **AP22-R1101**

ディスク容量が不足しています。パッチの最新情報をダウンロードできません。ディスク空き容量を確認し、再試行してく ださい。

#### 原因

パッチの最新情報をダウンロードするためのディスク容量が不足しています。

#### 対処

不要なファイルを削除し、ディスクの空き領域を増やしてから、再度実行してください。

## **AP31-R1101**

ディスク容量が不足しています。パッチの検索ができません。ディスク空き容量を確認し、再試行してください。

#### 原因

パッチの検索を行うためのディスク容量が不足しています。

#### 対処

不要なファイルを削除し、ディスクの空き領域を増やしてから、再度実行してください。

## **AP32-R1101**

ディスク容量が不足しています。パッチの検索ができません。ディスク空き容量を確認し、再試行してください。

### 原因

パッチの検索を行うためのディスク容量が不足しています。

#### 対処

不要なファイルを削除し、ディスクの空き領域を増やしてから、再度実行してください。

### **AP41-R1101** ディスク容量が不足しています。パッチの検索ができません。ディスク空き容量を確認し、再試行してください。

#### 原因

パッチの検索を行うためのディスク容量が不足しています。

#### 対処

不要なファイルを削除し、ディスクの空き領域を増やしてから、再度実行してください。

#### **AP50-E1001**

### パッチ適用を開始することができません。しばらく待ってから再度実行してください。

#### 原因

[パッチ適用]メニュー選択、または検疫ネットワークとの連携時に、スケジューラの動作と重なったため、パッチ適用を開始できませ  $\lambda$ 

#### 対処

しばらく待ってから再度実行してください。

### **AP51-E1201** サーバにパッチが配付されていません。

#### 原因

接続サーバ(CSまたはDS)に、パッチが未登録(未配信)です。

#### 対処

管理サーバ(CS)にパッチが取得済みであるか、接続サーバ(CSまたはDS)がパッチの配信先に指定されているか、パッチがCSか らDSへ配信が完了しているか、を確認してください。

#### **AP51-E1202** パッチのダウンロードができません。

#### 原因

接続サーバ(CSまたはDS)から、パッチをダウンロードする時に異常が発生しました。

#### 対処

接続サーバ(CSまたはDS)がパッチの配信先に指定されているか、パッチがCSからDSへ配信が完了しているか、を確認してくださ い。

### **AP51-E9991**

#### 適用すべきパッチが見つかりませんでした。

#### 原因

検疫ネットワークとの連携時に、検疫失敗となってパッチ適用を行おうとしましたが、適用すべきパッチが見つかりませんでした。

#### 対処

検疫エラーとなったパッチがCSに登録されているか、接続サーバがパッチの配信先となっているか、接続サーバにパッチが配信 済みか、を確認してください。

### **AP51-R1101**

ディスク容量が不足しています。パッチのダウンロードができません。ディスク空き容量を確認し、再試行してください。

#### 原因

パッチのダウンロードを行うためのディスク容量が不足しています。

不要なファイルを削除し、ディスクの空き領域を増やしてから、再度実行してください。 また、次回パッチ適用処理時に処理が再開されます。

### **AP51-R1102**

### ディスク容量が不足しています。パッチのダウンロードができません。ディスク空き容量を確認し、再試行してください。

#### 原因

パッチのダウンロードを行うためのディスク容量が不足しています。

#### 対処

不要なファイルを削除し、ディスクの空き領域を増やしてから、再度実行してください。

また、次回パッチ滴用処理時に処理が再開されます。

### **AP51-R1200** ダウンロードが中断されました。

#### 原因

パッチのダウンロード中に[中断]ボタンが押されました。

#### 対処

プログラムを再開または終了してください。

なお、ダウンロード済みのパッチは次回パッチ適用処理時に利用されます。

### **AP51-R1201** ダウンロード中に通信エラーが発生しました。

#### 原因

表示されるメッセージのエラー番号の現象が発生しています。

#### 対処

原因のエラー番号を"表3.1 [ネットワークエラー詳細"](#page-230-0)の表から参照し、ネットワークの接続の問題を確認してください。

### **AP52-E2901** パッチのインストール中にエラーが発生しました。

#### 原因

パッチのインストール処理において環境エラーが発生しました。

#### 対処

ERROR番号を"表3.2 パッチ適用エラー詳細"の表から参照し、動作環境の問題を確認してください。

#### 表3.2 パッチ適用エラー詳細

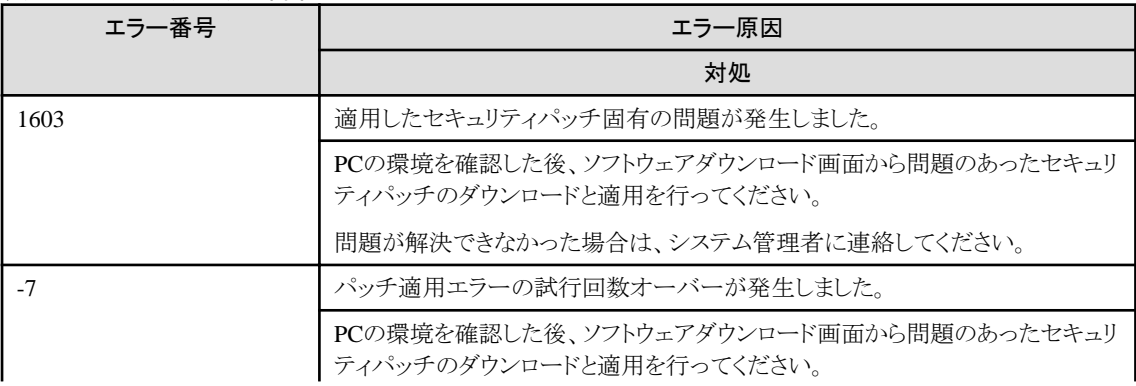

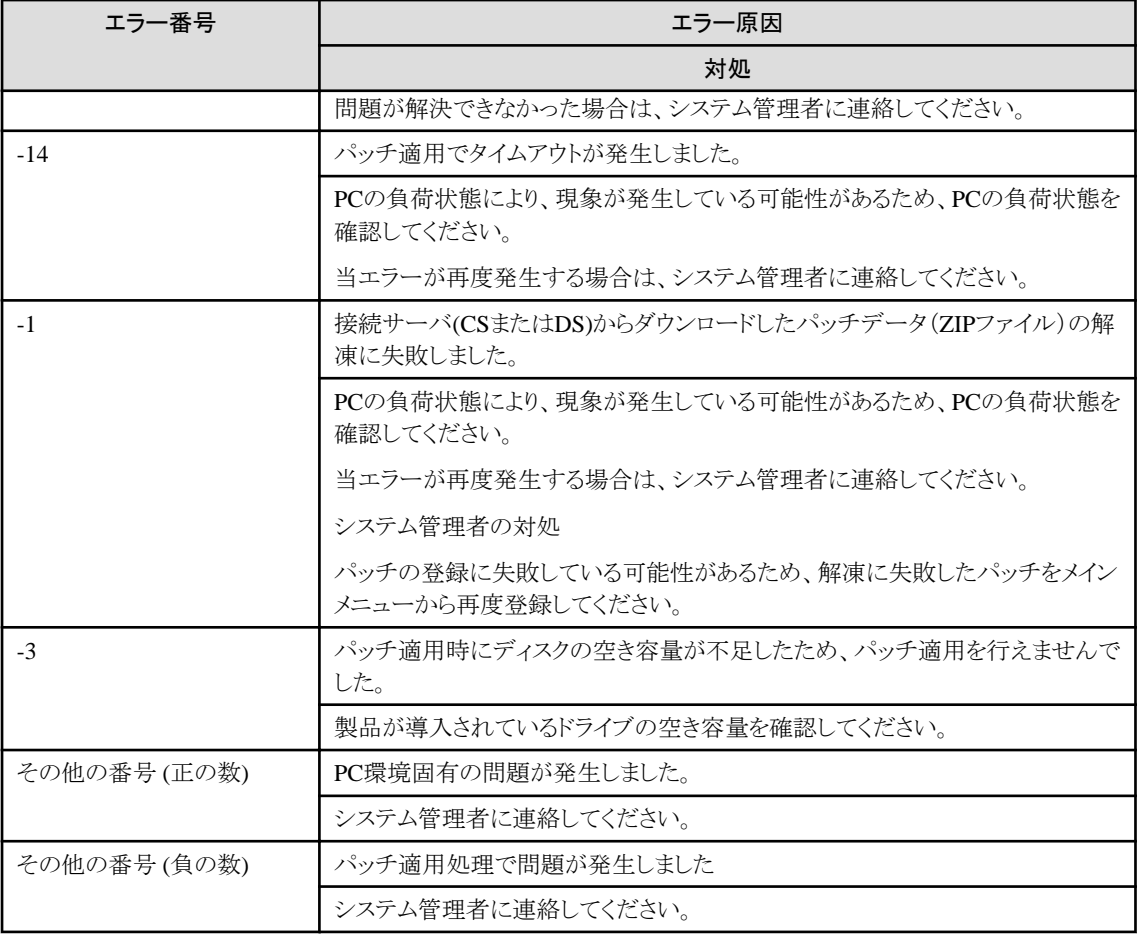

### **AP52-E9992** 適用すべきパッチが見つかりませんでした。

### 原因

検疫ネットワークとの連携時に、検疫失敗となってパッチ適用を行おうとしましたが、適用すべきパッチが見つかりませんでした。

#### 対処

検疫エラーとなったパッチがCSに登録されているか、接続サーバがパッチの配信先となっているか、接続サーバにパッチが配信 済みか、を確認してください。

#### **AP52-R1101**

ディスク容量が不足しています。パッチの適用処理が実行できません。ディスク空き容量を確認し、再試行してください。

### 原因

パッチの適用処理を行うために必要なディスク容量が不足しています。

### 対処

不要なファイルを削除し、ディスクの空き領域を増やしてから、再度実行してください。

また、次回パッチ適用処理時に処理が再開されます。

### **AP59-W0021**

### ダウンロード中に通信エラーが発生したため、処理を中止しました。**(**残り**: %d**個**)**

### 原因

パッチのダウンロード中に通信エラーが発生しました。

ネットワークの接続を確認してください。

次回パッチ適用処理時に処理が再開されます。

### **AP59-W0022**

### ディスク容量が不足しています。パッチのダウンロードを中止しました。ディスク空き容量を確認してください。**(**残り**: %d** 個**)**

#### 原因

パッチのダウンロードを行うためのディスク容量が不足しています。

#### 対処

不要なファイルを削除し、ディスクの空き領域を増やしてください。

次回パッチ適用処理時に処理が再開されます。

### **AP59-W0023**

#### ディスク容量が不足しています。パッチの適用を中止しました。ディスク空き容量を確認してください。**(**残り**: %d**個**)**

#### 原因

パッチの適用処理を行うために必要なディスク容量が不足しています。

#### 対処

不要なファイルを削除し、ディスクの空き領域を増やしてください。

次回パッチ適用処理時に処理が再開されます。

#### **i0001** 適用するパッチはありません。 パッチは全て適用されています。

#### 原因

適用が必要なパッチがすべて適用されている状態で、[パッチ適用]メニューを選択しました。

#### 対処

特に必要ありません。

### **i0002** 適用するパッチはありません。 パッチは全て適用されています。

#### 原因

適用が必要なパッチがすべて適用されている状態で、[パッチ適用]メニューを選択しました。

#### 対処

特に必要ありません。

#### 管理者以外のユーザーがこの機能を使うことはできません。

#### 原因

ターミナルサービスを利用している環境で、管理者権限のないユーザーがリモートデスクトップ接続を利用してパッチ適用を起動し たためです。

#### 対処

以下のいずれかの方法で対処します。

・ PCに接続されたコンソールを利用してログオンし、パッチ適用を起動します。

・ 管理者権限のあるユーザーでログオンし、パッチ適用を起動します。

### サーバへのパッチ適用が許可されていません。

### 原因

CSおよびDSへセキュリティパッチを適用する設定としていないためです。

#### 対処

CSおよびDSにセキュリティパッチを適用する場合は、"運用ガイド 管理者編"の"サーバへセキュリティパッチを適用する手順"に 従って、設定を変更します。設定を変更したポリシーを受信したら、再度パッチ適用を起動します。

### パッチ適用はすでに起動されています。

### 原因

パッチ適用を二重起動しようとしています。

### 対処

すでに起動しているパッチ適用を利用してください。

### パッチ適用は別のユーザーで使用しているため、しばらくしてから再度起動してください。

#### 原因

別のユーザーがパッチ適用画面を利用しています。

#### 対処

メッセージに応答した後、他のユーザーによる使用が終わってから、再度パッチ適用を起動してください。

## **3.4.3** ソフトウェアダウンロードで出力するメッセージ

以下のメッセージは、ソフトウェアダウンロード画面上にメッセージボックスとして表示されます。

### 保存中にエラーが発生しました。(インベントリクライアントプロパティ)

#### 原因

サーバ切替え時に新しい接続サーバ名の格納に失敗しました。

対処

再度接続サーバの切替えを行い、エラーが発生した場合は、サーバ管理者に連絡してください。

#### ディスクに空き領域が少ないためソフトウェアのダウンロードができません。 ドライブ : **%1** 必要サイズ : **%2 KB**

#### 原因

ディスク容量が不足しています。

#### 対処

不要なファイルを削除し、ディスクの空き領域を増やしてから、再度実行してください。

### ソフトウェアのダウンロードに失敗しました。

#### 原因

ソフトウェア情報の獲得に失敗しました。

#### 対処

登録されているソフトウェアの情報が正常であることを確認した後、再度ダウンロードを実行してください。

### 新着情報取得中のため、ソフトウェアダウンロード画面を起動できません。 新着ソフトウェア通知、新着チェック後のソフトウェアダウンロード画面起動時および、パッチの自動適用が起動している 場合は、終了してから再度実行してください。

#### 原因

以下の原因が考えられます。

- ・ ログオン時のポリシー取得処理を行っている
- ・ パッチの自動適用を行っている
- ・ ソフトウェアの自動ダウンロードを行っている
- 新着ダイアログボックスを表示している

#### 対処

以下の機能が動作しているか確認してください。動作しているようであれば、完了後再度実行してください。

- ・ ログオン時のポリシー取得処理を行っている
- ・ パッチの自動適用を行っている
- ・ ソフトウェアの自動ダウンロードを行っている
- ・ 新着ダイアログボックスを表示している

#### 新着情報の取得中のため、ソフトウェアダウンロードを起動できません。

#### 原因

新着情報を取得中です。

#### 対処

新着情報取得処理(自動ダウンロード)が完了してから、再度ソフトウェアダウンロードを起動してください。

#### インベントリ収集中のため、ソフトウェアダウンロードは起動できません。

#### 原因

インベントリ収集中のため、ソフトウェアダウンロードは起動できません。

#### 対処

以下の状態を確認した後、再度実行してください。

• インベントリ収集が動作していないか。

### 接続先サーバのバージョンが古いため通信できません。 サーバ管理者に連絡し、接続先サーバのバージョンを確認してください。

#### 原因

環境設定画面で指定している接続サーバの製品バージョンが古いため、接続できません。

### 対処

接続サーバの製品バージョンを確認するか、環境設定画面の接続サーバが正しいか確認してください。

#### 接続サーバ名を確認してください。

#### 原因

環境設定画面の接続サーバに指定したサーバに接続できません。

#### 対処

環境設定画面の接続サーバが正しいか確認してください。

### サーバから通信をキャンセルされました。 接続サーバの状態を確認した後、再度実行してください。

#### 原因

接続サーバから通信が切断されました。

#### 対処

接続サーバの状態を確認した後、再度実行してください。

- ・ 接続サーバが起動されているか。
- ・ 接続サーバのDesktop Patrolサービス"IT BudgetMGR(INV)"が起動されているか。

### 通信相手が予期しないエラーを返しました。 (ソフトウェアダウンロード以外のサーバがエラーを返しています) ・接続サーバ名を確認する。 ・接続サーバのポート番号を確認する。

## ・**Proxy**サーバの設定を確認する。

#### 原因

接続サーバの指定に誤りがあります。

#### 対処

環境設定画面で接続サーバが正しいか確認してください。

### サーバからのデータ受信に失敗しました。ネットワーク状態および接続サーバの状態を確認してください。

#### 原因

接続サーバからのデータ受信中にエラーが発生しました。

#### 対処

接続サーバまたは、通信機器の状態を確認した後、再度実行してください。

- ・ 接続サーバが起動されているか。
- ・ 接続サーバのDesktop Patrolサービス"IT BudgetMGR(INV)"が起動されているか。
- ・ 接続サーバと通信できるか。

### ソフトウェアのサイズが大きすぎるため受信できません。

#### 原因

指定したソフトウェアが2ギガバイトを超える大きなサイズであるため、ソフトウェアをダウンロードできません。

#### 対処

指定したソフトウェアは、ダウンロードできません。

### ソケット接続に失敗しました。ネットワーク環境を確認した後再度実行してください。

#### 原因

ソケット接続において接続サーバへの通信処理に失敗しました。

#### 対処

クライアントのネットワーク環境を確認した後、再度実行してください。

### 通信の初期化に失敗しました。ネットワーク環境を確認した後再度実行してください。

### 原因

接続サーバへの通信処理の初期化に失敗しました。

### 対処

クライアントのネットワーク環境を確認した後、再度実行してください。

### 環境設定画面の接続サーバ名を確認してください。

#### 原因

環境設定画面の接続サーバ名の指定にホスト名または、IPアドレスでない値が設定されています。

対処

環境設定画面で接続サーバが正しいか確認してください。

## ソフトウェアダウンロード処理で通信エラーを検出しました。

### サーバのアドレスを取得できません。以下を確認してください。

#### ・ソフトウェアダウンロード画面または 環境設定画面のサーバ切替えで指定した接続サーバ名が正しく設定されているか。 ・**OS**のネットワーク環境に問題がないか。

原因

ソフトウェアダウンロード画面または、環境設定画面のサーバ切替えで指定した接続サーバから IPアドレスの獲得に失敗しました。

#### 対処

以下の内容の確認を行い、再度実行してください。

- ・ ソフトウェアダウンロード画面または、環境設定画面で指定した接続サーバが正しいか
- ・ Hostsファイル、DNSの設定を見直してください

### ソフトウェア情報取得処理で通信エラーを検出しました。 サーバのコネクションに失敗しました。ネットワーク状態を確認してください。

#### 原因

接続サーバとの接続に失敗しました。

#### 対処

接続サーバ、クライアントまたは、通信機器の状態を確認した後、再度実行してください。

- ・ 接続サーバが起動されているか。
- ・ 接続サーバのDesktop Patrolサービス"IT BudgetMGR(INV)"が起動されているか。
- ・ 接続サーバと通信できるか。

#### 通信シャットダウン処理に失敗しました。ネットワーク状態を確認してください。

### 原因

接続サーバとの通信シャットダウン処理に失敗しました。

### 対処

ネットワーク状態を確認した後、再度実行してください。

### 通信のクローズに失敗しました。ネットワーク状態を確認してください。

#### 原因

接続サーバとの通信クローズ処理に失敗しました。

ネットワーク状態を確認した後、再度実行してください。

#### サーバからの応答がありません。ネットワーク状態を確認した後、再度実行してください。

#### 原因

接続サーバとの通信中にサーバからの応答がなくなりました。

#### 対処

接続サーバまたは、通信機器の状態を確認した後、再度実行してください。

- ・ 接続サーバが起動されているか。
- ・ 接続サーバのDesktop Patrolサービス"IT BudgetMGR(INV)"が起動されているか。
- ・ 接続サーバと通信できるか。

#### 通信ヘッダが不正です。ネットワーク状態を確認してください。

#### 原因

接続サーバとの通信中に異常なデータを受け取りました。

#### 対処

以下の内容を確認した後、再度実行してください。

- ・ ネットワークが正常に使用できるか
- ・ 環境設定画面の接続サーバが正しいか

#### サーバとの接続が切断されました。ネットワーク状態を確認してください。

#### 原因

接続サーバとの通信中にエラーが発生しました。

#### 対処

接続サーバとの通信が切断されました。以下の内容を確認し、再度実行してください。

- ・ 接続サーバが起動されているか。
- ・ 接続サーバのDesktop Patrolサービス"IT BudgetMGR(INV)"が起動されているか。
- ・ 接続サーバと通信(LANケーブル、 ルータ、 Hub)できるか。 接続サーバとクライアント間の通信機器(LANケーブル、ルータ、Hub)に問題がないか。

#### サーバへのデータ送信に失敗しました。ネットワーク状態を確認してください。

### 原因

接続サーバからのデータ送信中にエラーが発生しました。

#### 対処

接続サーバまたは、通信機器の状態を確認してください。

- ・ 接続サーバが起動されているか。
- ・ 接続サーバのDesktop Patrolのサービス"IT BudgetMGR(INV)"が起動されているか。
- ・ 接続サーバと通信できるか。

#### サーバから受信したデータが壊れています。 ・接続先サーバの稼働状態を確認してください。 ・接続先サーバへの通信経路を確認してください。

### 原因

接続サーバとの通信中に異常なデータを受け取りました。

#### 対処

接続サーバまたは、通信機器の状態を確認した後、再度実行してください。

- ・ 接続サーバが起動されているか。
- ・ 接続サーバのDesktop Patrolのサービス"IT BudgetMGR(INV)"が起動されているか。
- ・ 接続サーバと通信できるか。

### 接続サーバにソフトウェアがありません。

#### 原因

ソフトウェアダウンロードで指定したソフトウェアが接続サーバにありません。

#### 対処

以下の確認を行ってください。

- ・ 接続先サーバは正しいか
- ・ サーバにソフトウェアが登録されているか

確認後、再度メッセージが表示される場合は、サポート窓口へご連絡ください。

### ディスクの空き領域が不足しています。 不要なファイルを削除し、ディスク空き領域を増やした後に再度実行してください。

#### 原因

ディスクの空き容量が不足しているため、ソフトウェアのダウンロードに失敗しました。

#### 対処

不要なファイルを削除し、ディスクの空き領域を増やした後、再度実行してください。

### ファイル・フォルダのアクセス権限の設定を確認してください。

#### 原因

フォルダのアクセス権限がないため、ソフトウェアのダウンロードに失敗しました。

#### 対処

指定したフォルダのアクセス権限を確認するか、アクセス権限がある他のフォルダを指定して、再度実行してください。

### ソフトウェアを保存することができませんでした。保存フォルダ名に短いパスを指定して、再度実行してください

### 原因

ソフトウェアを保存するパス名が長すぎるため、格納に失敗しました。

### 対処

ソフトウェアを保存するフォルダに短いパス名を指定して、再度実行してください。パス名は、256バイト以内で指定してください。

### メモリの空き領域が不足しています。 起動中のアプリケーションを終了させて、再度実行してください。

### 原因

メモリの空き領域が不足しているため、エラーが発生しました。

#### 対処

動作中のアプリケーションを終了させて、再度実行してください。

ソフトウェアまたは、パッチ情報を接続サーバから取得できませんでした。 接続サーバの接続台数制限により、情報の取得ができませんでした。

#### 原因

以下の原因が考えられます。

- ・ 接続サーバの同時接続台数を超えて、クライアントから接続が行われた場合。
- ・ データが壊れているかプログラム障害が発生したために、処理続行不可能なエラーが発生した場合。

#### 対処

以下の対処を行ってください。

- ・ 再度、ソフトウェアおよび、パッチの適用を行ってください。
- ・ メインメニュー画面から同時接続台数を確認し、数値を大きな値に変更してください。
- ・ 以上の対処で現象が回避されない場合は、当社技術員に連絡をお願いします。

### インストールが正常に終了していません。 いったんアンインストールを行い、再度インストールを行ってください。

#### 原因

インストールに失敗したか、インストールを中断した可能性があります。

#### 対処

プログラムに必要なファイルがありません。

アンインストールを行った後、インストールを行ってください。

#### 環境設定ファイルに異常があります。 サーバ管理者に連絡してください。

#### 原因

Desktop Patrolで使用している環境ファイルに異常があります。

#### 対処

サーバ管理者に連絡してください。

#### ソフトウェアダウンロード処理で自己矛盾を検出しました。 サーバ管理者に連絡してください。

### 原因

接続サーバからソフトウェアのダウンロードを行う際に、格納先のディスク容量が不足しています。

#### 対処

以下のドライブの空き容量の確認を行ってください。

- ・ 製品インストール先のドライブ
- ・ 環境変数TEMP, TMPに指定しているドライブ

### ソフトウェアダウンロードはすでに起動されています。

#### 原因

ソフトウェアダウンロードを二重起動しようとしています。

#### 対処

すでに起動しているソフトウェアダウンロードを利用してください。

### ソフトウェアダウンロードは別のユーザーで使用しているため、しばらくしてから再度起動してください。

#### 原因

別のユーザーがソフトウェアダウンロード画面を利用しています。

#### 対処

メッセージに応答した後、他のユーザーによる使用が終わってから、再度ソフトウェアダウンロードを起動してください。

## **3.4.4** コマンドモード**CT**で出力するメッセージ

以下のメッセージは、コマンドモードCT実行時にメッセージボックスとして表示されます。

なお、本コマンドが出力するログファイルは、以下のディレクトリ配下に格納されます。

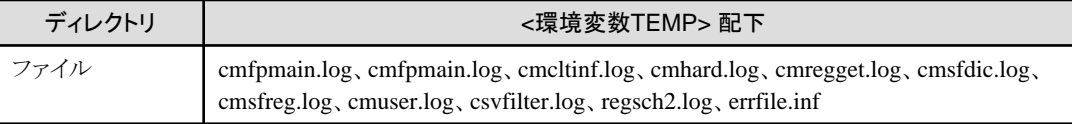

例) Windows® XPで、ユーザー名user1で、ログインしている場合

C:\Documents and Settings\user1\Local Settings\Temp ディレクトリ配下

#### コマンド実行中にエラーが発生しました。 コマンドを終了します。 詳細情報:(**%1-%2-%3**)

#### 可変情報

%1:エラー発生関数名

%2:GetLastErrorの値

%3:内部コード

#### 原因

コマンド実行中に予期せぬエラーが発生したため、処理を中止します。

### 対処

エラーメッセージ、詳細情報(エラー発生関数名、GetLastErrorの値、内部コード)、ログファイルを採取した後、発生時の状況と合 わせてサーバ管理者に連絡してください。

#### コマンド実行のためのディレクトリを作成できませんでした。 コマンドを終了します。 詳細コード:**%1-%2**

### 可変情報

%1:GetLastErrorの値

%2:内部コード

#### 原因

コマンドを実行するためのディレクトリを作成できませんでした。

#### 対処

ディスクの空き領域があるか確認してください。ディスクに空き領域がある場合は、エラーメッセージ、詳細コード、ログファイルを採 取した後、発生時の状況と合わせてサーバ管理者に連絡してください。

#### 環境設定画面の起動に失敗しました。 コマンドを終了します。 詳細コード:(**%1-%2**)

#### 可変情報

%1:エラー発生関数名

%2:GetLastErrorの値

#### 原因

環境設定画面の起動に失敗しました。

#### 対処

エラーメッセージ、詳細コード、ログファイルを採取した後、発生時の状況と合わせてサーバ管理者に連絡してください。

#### インベントリ収集コマンドの起動に失敗しました。 コマンドを終了します。 詳細情報:(**%1-%2**)

#### 可変情報

%1:エラー発生関数名

%2:GetLastErrorの値

#### 原因

インベントリ収集コマンドの起動に失敗しました。

#### 対処

エラーメッセージ、詳細コード、ログファイルを採取した後、発生時の状況と合わせてサーバ管理者に連絡してください。

#### インベントリ収集中に内部エラーが発生しました。 サーバ管理者に連絡してください。 詳細情報:**%1-%2**

#### 可変情報

%1:コマンド名

%2:コマンド復帰コード

#### 原因

インベントリ収集中に予期しないエラーが発生し、インベントリ収集結果ファイルを出力できませんでした。

#### 対処

エラーメッセージ、詳細コード、ログファイルを採取した後、発生時の状況と合わせてサーバ管理者に連絡してください。

#### インベントリファイル書き込みコマンドの起動に失敗しました。 コマンドを終了します。 詳細情報:(**%1-%2**)

#### 可変情報

%1:エラー発生関数名

%2:GetLastErrorの値

#### 原因

インベントリファイル書き込みコマンドの起動に失敗しました。

エラーメッセージ、詳細コード、ログファイルを採取した後、発生時の状況と合わせてサーバ管理者に連絡してください。

**cmprdinv.ini**作成に失敗しました。 コマンドを終了します。 詳細情報:(**%1-%2-%3**)

#### 可変情報

%1:エラー発生関数名

%2:GetLastErrorの値

%3:内部コード

#### 原因

辞書ファイル(cmprdinv.ini)を実行環境に反映する際に、エラーが発生しました。

#### 対処

エラーメッセージ、詳細コード、ログファイルを採取した後、発生時の状況と合わせてサーバ管理者に連絡してください。

```
メモリ不足が発生しました。
不要なプログラムを終了させてから再度実行してください。
コマンドを終了します。
詳細コード:(%1)
```
#### 可変情報

%1:内部コード

#### 原因

コマンドを実行させるための仮想メモリが足りません。

#### 対処

不要なプログラムなどを終了させてから、再度コマンドを実行してください。

### コマンドが既に起動されています。 終了を待って再度実行してください。

原因

本コマンドは二重起動できません。コマンドがすでに起動されています。

#### 対処

すでに起動されているコマンドが終わるのを待って、再度コマンドを実行してください。

### インベントリ情報の出力先ディレクトリに書込みができません。 コマンドを終了します。 詳細コード:**%1**

### 可変情報

%1:GetLastErrorの値

#### 原因

インベントリ情報の出力先ディレクトリへの書込みができません。

### 対処

インベントリ情報の出力先ディレクトリに書込み権限があるか、またはディスクに空き領域があるか確認してください。いずれも問題 がない場合は、エラーメッセージ、詳細コード、ログファイルを採取した後、発生時の状況と合わせてサーバ管理者に連絡してくだ さい。

### インベントリ情報の出力先にはディレクトリを指定してください。 コマンドを終了します。

### 原因

指定したインベントリ情報の出力先がディレクトリではありません。

### 対処

インベントリ情報の出力先にはディレクトリを指定してください。

#### コマンドの起動元ディレクトリに書込みができません。 コマンドを終了します。 詳細コード:**%1**

### 可変情報

%1:GetLastErrorの値

### 原因

コマンドの起動元ディレクトリへの書込みができません。

### 対処

コマンドの起動元ディレクトリに書込み権限があるか、またはディスクに空き領域があるか確認してください。いずれも問題がない場 合は、エラーメッセージ、詳細コード、ログファイルを採取した後、発生時の状況と合わせてサーバ管理者に連絡してください。

## **3.4.5** 他製品連携インベントリ収集コマンドで出力するメッセージ

以下のメッセージは、コマンド実行後の実行結果として表示されます。

### **ERROR: The mode [Service=!false] of environment file** (**FJSVsbiis.ini**) **is not correct.**

### 原因

他製品連携-環境設定で常駐プロセスとして起動をするに指定されています。

### 対処

InvSendコマンドを使用する場合、常駐プロセスとして起動をしないに指定してください。

### **ERROR: Failed to allocate memory.** (**xxx**)

### 可変情報

xxx:詳細

### 原因

動作に必要なメモリが不足しています。

### 対処

他のアプリケーションを終了するかPCの再起動後、実行してください。

### **ERROR: Failed to create the process.** (**CommandLine=%s**)

### 可変情報

%s:起動コマンド

### 原因

```
動作に必要なメモリが不足しています。
```
他のアプリケーションを終了するか、OSの再起動後実行してください。

### **ERROR: InvSend was started duplex.**

### 原因

InvSendコマンドを二重に起動しました。

#### 対処

起動されているInvSendコマンドが終了した後で実行してください。

#### **ERROR: Failed to get inventory information. Status = %ld**

### 可変情報

%ld:エラーコード

#### 原因

インベントリ情報の収集時に異常が発生した可能性があります。

### 対処

サービスおよび環境を見直した上で再起動後、実行してください。

それでも解消されない場合は、ログファイル(※)を採取し、サポート窓口へご連絡ください。

#### **ERROR: Failed to send inventory information. Status = %ld**

#### 可変情報

%ld:エラーコード

#### 原因

インベントリ情報の送信時に異常が発生した可能性があります。

#### 対処

サービスおよび環境を見直した上で再起動後、実行してください。

それでも解消されない場合は、ログファイル(注)を採取し、サポート窓口へご連絡ください。

注)DTPインストールディレクトリ¥FJSVsbiis\log配下に以下のログファイルが生成されます。

- ・ InvCollectXXX.log(※コマンドモードCTでは生成されません。)
- ・ InvSendXXX.log
	- ※XXXは、製品略称名です。

## **3.4.6** 運用設定の診断結果画面のメッセージ

## パスワードに誤りがあります。

#### 原因

診断結果の修正を行う際のパスワードに誤りがあります。

#### 対処

正しいパスワードを入力します。

### 診断結果の修正を行います。 よろしいですか?

### 原因

診断結果の修正を行う際の確認メッセージです。

#### 対処

診断結果の修正を行う場合は「はい」ボタンを選択します。診断結果の修正を行わない場合は「いいえ」を選択します。

### 診断結果を修正しました。

#### 原因

診断結果を修正しました。

#### 対処

OKを選択してください。

#### 起動に失敗しました。

#### 原因

運用設定の診断結果画面の起動に失敗しました。

#### 対処

再度運用設定の診断結果画面を起動してください。

解決しない場合、管理者に確認してください。

### 運用設定の診断結果の収集でエラーが発生しました。

### 原因

運用設定の診断結果の収集でエラーが発生しました。

#### 対処

再度運用設定の診断結果画面を起動するか、「再診断」ボタンにより再診断を実施してください。 解決しない場合、管理者に確認してください。

### 運用設定の診断結果はすでに起動されています。

#### 原因

運用設定の診断結果を二重起動しようとしています。

### 対処

すでに起動している運用設定の診断結果を利用してください。

### 運用設定の診断結果は別のユーザーで使用しているため、しばらくしてから再度起動してください。

### 原因

別のユーザーが運用設定の診断結果を利用しています。

### 対処

メッセージに応答した後、他のユーザーによる使用が終わってから、再度運用設定の診断結果を起動してください。

# **3.5** メインメニューのメッセージ

## **3.5.1** 共通

以下のメッセージは、Systemwalker Desktop Patrolメインメニュー、またはSystemwalker Desktop Patrol ダウンロードメニューに出力さ れます。

### システムに異常が発生しました。システム管理者に連絡してください。

#### 原因

Desktop Patrol CSでシステム異常が発生しました。

#### 対処

ネットワーク状態の確認またはSystemwalker標準データベースの状態を確認し、問題ない場合はDesktop Patrol CSのシステム管 理者に連絡してください。

## 内部システムエラーが発生しました。(**Code**:**%s**)

#### 可変情報

%s:エラーコード

#### 原因

内部システムエラーが発生しました。

#### 対処

ネットワーク状態の確認、またはエラーコードに応じて対処してください。

53:Systemwalker標準データベースエラーです。Systemwalker標準データベースを確認してください。

57:レジストリの読み込みに失敗しました。Desktop Patrol CSのシステム管理者に連絡してください。

99:内部矛盾が発生しています。Desktop Patrol CSのシステム管理者に連絡してください。

## **3.5.2** ログイン

### ログイン画面上にメッセージボックスとして表示されるメッセージ

### ユーザー**ID**を入力してください。

#### 原因

ユーザーIDが入力されていません。

#### 対処

ユーザーIDを入力してください。

### パスワードを入力してください。

#### 原因

パスワードが入力されていません。

### 対処

パスワードを入力してください。

## ブラウザ上に表示されるメッセージ

ユーザー**ID**またはパスワードの指定に誤りがあります。

### 原因

ユーザーIDまたはパスワードの指定に誤りがあります。

### 対処

正しいユーザーIDまたはパスワードの指定をしてください。

### **3.5.3** 状況

### 状況画面上にメッセージボックスとして表示されるメッセージ

**[%1] %2** サーバに接続できません。 **%3**

#### 可変情報

%1 製品名

%2 メッセージコード

%3 詳細メッセージ

#### 原因

以下の理由により、Systemwalker Desktop Keeperを表示することができません。

- ・ Systemwalker Desktop Keeperが導入されているWebサーバが動作していない
- ・ Systemwalker Desktop KeeperのバージョンがV14.1.0以上でない
- ・ 環境設定画面でSystemwalker Desktop KeeperのURLを指定していない

#### 対処

以下の対処を実施してください。

- ・ Systemwalker Desktop Keeperが導入されているWebサーバが動作しているかを確認し、動作していなければ、開始し、再度操 作を実施してください。
- ・ Systemwalker Desktop KeeperのバージョンがV14.1.0以上であるかを確認してください。V14.1.0以上でなければ、連携するこ とができません。
- ・ 環境設定画面でSystemwalker Desktop KeeperのURLを指定し、再度操作を実施してください。

#### **[%1] %2** ユーザー**ID**またはパスワードの指定に誤りがあります。 **%3**

### 可変情報

```
%1 製品名
```
%2 メッセージコード

```
%3 詳細メッセージ
```
### 原因

以下の理由により、Systemwalker Desktop Keeperを表示することができません。

- ・ Systemwalker Desktop Keeperにログイン時に指定したユーザーが存在しない
- ・ Systemwalker Desktop Keeperに登録されているユーザーのパスワードがログイン時に指定したユーザーのパスワードと異なっ ている

### 対処

以下の対処を実施してください。

・ Systemwalker Desktop Keeperにユーザーが存在するかを確認し、存在しなければ追加し、再度操作を実施してください。

・ Systemwalker Desktop Keeperに登録されているユーザーのパスワードとSystemwalker Desktop Patrolに登録したユーザーの パスワードを一致させてから、再度操作を実施してください。

### **[%1] %2** ログインで異常が発生しました。 **%3**

### 可変情報

%1 製品名

%2 メッセージコード

%3 詳細メッセージ

#### 原因

Systemwalker Desktop Keeperへログインする際にエラーが発生しました。

#### 対処

Systemwalker Desktop Keeperのデータベースが動作しているかを確認し、再度操作を実施してください。

### **[%1] %2** 権限が不足しています。 **%3**

### 可変情報

%1 製品名

%2 メッセージコード

%3 詳細メッセージ

### 原因

ログインしたユーザーがSystemwalker Desktop Keeperを利用できるユーザーではありません。

#### 対処

Systemwalker Desktop Keeperに登録したユーザーの権限を確認し、権限がなければ権限を与えてから再度操作を実施してくださ い。

### **[%1] %2** サーバで異常が発生しました。 **%3**

#### 可変情報

%1 製品名

%2 メッセージコード

%3 詳細メッセージ

### 原因

Systemwalker Desktop Patrol あるいは、Systemwalker Desktop Keeperのサーバで異常が発生しました。

#### 対処

以下のサービスが動作しているか確認し、再度操作を実施してください。

- ・ Systemwalker Desktop PatrolのSymfoWARE RDB SWDTPサービス
- ・ Systemwalker Desktop KeeperのSWLevelControlサービス
- ・ Systemwalker Desktop KeeperのSymfoWARE RDB SWDTKサービス

### **[%1] %2** 通信エラーが発生しました。**HTTP** エラー **%3**

### 可変情報

%1 製品名

%2 メッセージコード
%3 詳細メッセージ

#### 原因

HTTPエラーが発生しました。

## 対処

以下のサービスが動作しているか確認し、再度操作を実施してください。

・ Systemwalker Desktop Patrolが導入されているWebサーバ

・ Systemwalker Desktop Keeperが導入されているWebサーバ

また、ネットワークに接続されていることを確認し、再度操作を実施してください。

# **3.5.4 PC**情報

### インベントリ情報で出力するメッセージ

以下のメッセージは、ブラウザ上に表示されます。

# 選択した**PC**は削除されました。

### 原因

他ユーザーからの操作により、該当のPCが削除されました。

#### 対処

エラーではないので対処は必要ありません。

# 該当するデータが存在しません。

# 原因

選択部門、部門配下にPCが1台も存在していません。

#### 対処

エラーではないので対処は必要ありません。

# **[%1] %2** データがありません。 **%3**

### 可変情報

%1 製品名

```
%2 メッセージコード
```
%3 詳細メッセージ

#### 原因

以下の理由により、Systemwalker Desktop Keeperを表示することができません。

- ・ Systemwalker Desktop KeeperにPC情報が存在しない
- ・ Systemwalker Desktop Keeperのサーバで異常が発生している

### 対処

以下の対処を実施してください。

- ・ Systemwalker Desktop KeeperにPC情報が追加された後に、再度操作を実施してください。
- ・ Systemwalker Desktop Keeperのデータベースが動作しているかを確認し、再度操作を実施してください。

# サポート対象外です。

### 原因

対処機能をサポートしていないPCのため、対処できません。

### 対処

PC上のCTをバージョンアップするか、CTを導入してください。

バージョンアップや導入ができない場合は、対象となるPC上で手動による対処を実施してください。

### コマンドモード**CT**です。

# 原因

コマンドモードCTのため、対処できません。

# 対処

対処を行う際には、対象となるPC上で手動による対処を実施してください。

#### 応答がありません。

#### 原因

PCから応答がないため、対処できませんでした。

#### 対処

該当PCが存在するか、存在する場合は電源やネットワークの状態を確認してください。

#### 適用対象外**CS/DS**のため、適用しません。

### 原因

以下の原因が考えられます。

・ 選択したPCは、セキュリティパッチ適用対象となっていないCSまたはDSです。

#### 対処

選択したPCにセキュリティパッチを適用するには、以下の対処を行ってください。

・ メインメニューの[環境設定]-[オプション]の「セキュリティパッチを適用するCS/DS」の該当するCS/DSにチェックを入れてくださ  $V<sub>o</sub>$ 

# セキュリティパッチのダウンロードに失敗しました。

#### 原因

以下の原因が考えられます。

・ 選択したPCが、接続サーバーからのセキュリティパッチのダウンロードに失敗しました。

#### 対処

以下の対処を行ってください。

- ・ 選択したPCと接続サーバーの間のネットワーク接続に問題ないか確認してください。
- ・ 接続サーバーにセキュリティパッチが配信されているか確認してください。

### セキュリティパッチのインストール中にエラーが発生しました。

### 原因

以下の原因が考えられます。

・ セキュリティパッチのインストール処理において環境エラーが発生しました。

以下の対処を行ってください。

・ 選択したPCの環境を確認し、エラー番号を"パッチ適用エラー詳細"から参照し、動作環境の問題を確認してください。

# インベントリの送信に失敗しました。

### 原因

以下の原因が考えられます。

・ 選択したPCが、接続サーバーへのインベントリ情報の送信に失敗しました。

### 対処

以下の対処を行ってください。

・ 選択したPCと接続サーバーとの間のネットワーク接続に問題ないか確認してください。

# 失敗しました。

#### 原因

- 以下の原因が考えられます。
- ・ 対処を実施中にCTで問題が発生しました。

### 対処

以下の対処を行ってください。

・ CTのログを採取した後、発生時の状況と合わせて技術員に連絡してください。

### ソフトウェアの監査で出力するメッセージ

以下のメッセージは、ブラウザ上に表示されます。

# 該当するデータが存在しません。

## 原因

選択部門、選択したプログラムに該当するPC情報がありません。

#### 対処

エラーではないので対処は必要ありません。

#### ソフトウェア稼働状況で出力するメッセージ

以下のメッセージは、ブラウザ上に表示されます。

### 該当するデータが存在しません。

#### 原因

選択部門にソフトウェア稼働状況がありません。

### 対処

エラーではないので対処は必要ありません。

### **PC**稼働管理で出力されるメッセージ

以下のメッセージは、ブラウザ上に表示されます。

# 認証に失敗しました。**ID**およびパスワードを確認してください。

# 原因

AMTの認証エラーです。

# 対処

AMTのユーザーID/パスワード(CSで登録したものと、稼働管理対象PCで設定したもの)を確認してください。

### 指定された**IP**アドレスおよびホスト名は存在していません。正しい**IP**アドレスまたはホスト名を指定してください。

### 原因

形式が不正なIPアドレスまたは名前解決できないホスト名が指定されています。

### 対処

AMTのIPアドレス/ホスト名(CSで登録したもの)を確認してください。

# 通信に失敗しました。**AMT**対応**PC**であること、および通信状態を確認してください。

# 原因

ネットワーク接続できませんでした。

### 対処

以下の項目を確認してください。

- ・ AMTのIPアドレス/ホスト名(CSで登録したものと、稼働管理対象PCで設定したもの)
- ・ 稼働管理対象PCのBIOS設定
- ・ 稼働管理対象PCのコンセントが抜けていないか
- ・ 稼働管理対象PCのAMT用のLANケーブルが抜けていないか
- ・ 稼働管理対象PCの電源をPC本体で操作していないか

# 通信がタイムアウトしました。

# 原因

通信中にタイムアウトしました。

# 対処

しばらく待って再実行してください。

何度も発生する場合は富士通技術員に連絡してください。

### **Authentication error. Please check ID/password.[IP address/hostname =%s]**

# 可変情報

%s:IPアドレスまたはホスト名

# 原因

AMTの認証エラーです。

# 対処

AMTのユーザーID/パスワード(CSで登録したものと、稼働管理対象PCで設定したもの)を確認してください。

# **Unknown IP address/hostname. Please check it out.[IP address/hostname =%s]**

# 可変情報

%s:IPアドレスまたはホスト名

形式が不正なIPアドレスまたは名前解決できないホスト名が指定されています。

## 対処

AMTのIPアドレス/ホスト名(CSで登録したもの)を確認してください。

# **Cannot connect. Please check whether the PC is AMT and its condition.(LAN cable, power supply, BIOS setting)[IP address/hostname=%s]**

# 可変情報

%s:IPアドレスまたはホスト名

### 原因

ネットワーク接続できませんでした。

## 対処

以下の項目を確認してください。

- ・ AMTのIPアドレス/ホスト名(CSで登録したものと、稼働管理対象PCで設定したもの)
- ・ 稼働管理対象PCのBIOS設定
- ・ 稼働管理対象PCのコンセントが抜けていないか
- ・ 稼働管理対象PCのAMT用のLANケーブルが抜けていないか
- ・ 稼働管理対象PCの電源をPC本体で操作していないか

### **Connect Timeout. [IP address/hostname =%s]**

### 可変情報

%s:IPアドレスまたはホスト名

### 原因

通信中にタイムアウトしました。

# 対処

しばらく待って再実行してください。

何度も発生する場合は富士通技術員に連絡してください。

# **Internal error occurs.[IP address/hostname =%s]**

# 可変情報

%s:IPアドレスまたはホスト名

### 原因

AMTの内部異常です。

# 対処

富士通技術員に連絡してください。

# システムに異常が発生しました。システム管理者に連絡してください。

### 原因

内部異常です。

サービス「SymfoWARE RDB SWDTP」が起動中であることを確認してください。 解決でない場合は、富士通技術員に連絡してください。

# 内部システムエラーが発生しました。**( Code** : **64)**

#### 原因

AMTの内部異常です。

#### 対処

富士通技術員に連絡してください。

# 内部システムエラーが発生しました。**( Code** : **99)**

#### 原因

内部異常です。

### 対処

稼働管理対象PCの電源をPC本体で操作していないかを確認してください。

解決できない場合は、富士通技術員に連絡してください。

# 「**IP**アドレス**(AMT)**」または「ユーザー**ID(AMT)**」が変更されています。機能**TOP**ボタンより**PC**一覧に戻り再度選択して 下さい。

## 原因

選択した「IPアドレス(AMT)」または「ユーザーID(AMT)」が管理者により変更されています。

対処

機能TOPボタンよりPC一覧に戻り再度選択してください。

# **CLEARSURE**で出力されるメッセージ

# **CLEARSURE**管理サーバとの通信でエラーが発生しました。

### 原因

管理サーバ情報設定に誤りがあります。

または、CLEARSURE管理サーバに何らかの問題が発生しています。

### 対処

管理サーバ情報設定を見直してください。

または、「富士通CLEARSURE」のWebサイトのお知らせ情報を参照してください。

以下のメッセージは、「CLEARSURE管理サーバからエラーが通知されました。」のメッセージボックス内に出力、または、[PC情報]- [CLEARSURE]-[実行状況確認]画面の実行状況に表示されます。

# **SV-E000 :** 存在しないユーザ**ID**を設定しています。

# 原因

管理サーバ情報設定に誤りがあります。

### 対処

管理サーバ情報設定を見直してください。

# **SV-E001 :** 不正な接続です。

# 原因

CLEARSURE管理サーバに何らかの問題が発生しています。

または、内部エラーが発生しています。

# 対処

「富士通CLEARSURE」のWebサイトのお知らせ情報を参照してください。

お知らせ情報に記載されていない場合は、契約されているサポート窓口までご連絡ください。

# **SV-E002 :** 存在しないユーザ**ID**を設定しています。

#### 原因

管理サーバ情報設定に誤りがあります。

# 対処

管理サーバ情報設定を見直してください。

#### **SV-E100 : PC**パスワードが誤っています。

### 原因

PCパスワードに誤りがあります。

### 対処

PCパスワードを正しく指定してください。

# **SV-E101 :** 存在しない**PCID**を設定しています。

#### 原因

指定したPCがCLEARSURE管理サーバに登録されていません。

### 対処

指定したPCをCLEARSURE管理サーバに登録してください。

# **SV-E102 :** コマンド区分の指定が誤っています。

### 原因

CLEARSURE管理サーバに何らかの問題が発生しています。

または、内部エラーが発生しています。

#### 対処

「富士通CLEARSURE」のWebサイトのお知らせ情報を参照してください。

お知らせ情報に記載されていない場合は、契約されているサポート窓口までご連絡ください。

# **SV-E106 :** ワンタイムパスワードが無効です。

#### 原因

CLEARSURE管理サーバに何らかの問題が発生しています。

または、内部エラーが発生しています。

### 対処

「富士通CLEARSURE」のWebサイトのお知らせ情報を参照してください。 お知らせ情報に記載されていない場合は、契約されているサポート窓口までご連絡ください。

# **SV-E107 :** ワンタイムパスワードが不正です。

# 原因

CLEARSURE管理サーバに何らかの問題が発生しています。

または、内部エラーが発生しています。

# 対処

「富士通CLEARSURE」のWebサイトのお知らせ情報を参照してください。

お知らせ情報に記載されていない場合は、契約されているサポート窓口までご連絡ください。

# **SV-E108 :** 存在しないメッセージ番号を設定しています。

#### 原因

CLEARSURE管理サーバに何らかの問題が発生しています。

または、内部エラーが発生しています。

### 対処

「富士通CLEARSURE」のWebサイトのお知らせ情報を参照してください。

お知らせ情報に記載されていない場合は、契約されているサポート窓口までご連絡ください。

# **SV-E109 :** メッセージ番号が不正です。

#### 原因

CLEARSURE管理サーバに何らかの問題が発生しています。

または、内部エラーが発生しています。

## 対処

「富士通CLEARSURE」のWebサイトのお知らせ情報を参照してください。

お知らせ情報に記載されていない場合は、契約されているサポート窓口までご連絡ください。

# **SV-E200 :** コマンド実行中のため、結果を返せません。

# 原因

指定したPCはコマンドを実行中のため、新たなコマンド実行はできません。

#### 対処

指定したPCのコマンドが完了するまでお待ちください。

# **SV-E201 : DB**接続エラーが発生しました。

# 原因

CLEARSURE管理サーバに何らかの問題が発生しています。

または、内部エラーが発生しています。

# 対処

「富士通CLEARSURE」のWebサイトのお知らせ情報を参照してください。

お知らせ情報に記載されていない場合は、契約されているサポート窓口までご連絡ください。

# **SV-E202 :** 内部処理エラーが発生しました。

# 原因

CLEARSURE管理サーバに何らかの問題が発生しています。

または、内部エラーが発生しています。

#### 対処

「富士通CLEARSURE」のWebサイトのお知らせ情報を参照してください。

お知らせ情報に記載されていない場合は、契約されているサポート窓口までご連絡ください。

# **SV-E203 :** サービスステータスが対象外です。

#### 原因

「富士通CLEARSURE」のWebサイトで確認できるPCステータスが「初回登録未」または「サービス終了」の状態です。

### 対処

PCステータスを「運用中」または「ロック中」にしてから実行してください。

# **SV-E204 :** 初期パスワードが未変更です。

### 原因

指定したPCの初期パスワードが変更されていません。

# 対処

「富士通CLEARSURE」のWebサイトから該当PCの初期パスワードを変更してください。

# **SV-E205 : PC**ステータスが対象外です。

### 原因

「富士通CLEARSURE」のWebサイトで確認できるPCステータスが「初回登録未」または「サービス終了」の状態です。

### 対処

PCステータスを「運用中」または「ロック中」にしてから実行してください。

# **SV-E206 :** コマンドが発行済です。

### 原因

指定したPCはコマンドを実行中のため、新たなコマンド実行はできません。

### 対処

指定したPCのコマンドが完了するまでお待ちください。

# **SV-E207 :** コマンド発行停止を実行してから規定時間が経過していません。

#### 原因

「富士通CLEARSURE」のWebサイトからコマンド発行停止を実行後、規定時間が経過する前に再度コマンドを発行しています。

### 対処

規定時間が経過してから実行してください。

# **SV-E211 :** ロックコマンドの発行を停止しました。

#### 原因

「富士通CLEARSURE」のWebサイトからコマンド発行停止を行っています。

# 対処

エラーではないので対処は必要ありません。

# **SV-E212 :** 消去コマンドの発行を停止しました。

「富士通CLEARSURE」のWebサイトからコマンド発行停止を行っています。

# 対処

エラーではないので対処は必要ありません。

# **CM-E305 :** サービスステータスが対象外です。

# 原因

「富士通CLEARSURE」のWebサイトで確認できるPCステータスが「初回登録未」または「サービス終了」の状態です。

# 対処

PCステータスを「運用中」または「ロック中」にしてから実行してください。

# **CM-E306 :** 初期パスワードが未変更です。

# 原因

指定したPCの初期パスワードが変更されていません。

# 対処

「富士通CLEARSURE」のWebサイトから該当PCの初期パスワードを変更してください。

# **CM-E307 : PC**ステータスが対象外です。

# 原因

「富士通CLEARSURE」のWebサイトで確認できるPCステータスが「初回登録未」または「サービス終了」の状態です。

# 対処

PCステータスを「運用中」または「ロック中」にしてから実行してください。

# **CM-E308 :** コマンドが発行済です。

### 原因

指定したPCはコマンドを実行中のため、新たなコマンド実行はできません。

### 対処

指定したPCのコマンドが完了するまでお待ちください。

# **RT-E409 :** タイムアウトエラーが発生しました。

# 原因

以下の理由により、コマンドが実行できませんでした。

- ・ 指定したPCのBIOS設定にある「リモートロック・消去」がオフになっている。
- ・ PCのワイヤレススイッチがオフになっている。
- ・ PCが通信圏外にいる。

## 対処

- ・ 指定したPCのBIOS設定にある「リモートロック・消去」をオン(有効)にしてください。
- ・ ワイヤレススイッチがオフの場合はONにしてください。
- ・ PCが通信圏内にある事を確認してください。

# **TA-E701 :** メール送信エラーが発生しました。

CLEARSURE管理サーバからのメール送信に失敗しています。

# 対処

メール送信できる環境であることを確認してください。

# **TA-E704 : PC**で一般エラーが発生しました。

#### 原因

指定したPCに問題が発生しています。

### 対処

指定したPCの状況を確認し、問題が解決されない場合は「富士通CLEARSURE」のWebサイトのお知らせ情報を参照してくださ い。

お知らせ情報に記載されていない場合は、契約されているサポート窓口までご連絡ください。

# **TA-E705 : PC**でタイムアウトが発生しました。

### 原因

指定したPCに問題が発生しています。

対処

指定したPCの状況を確認し、問題が解決されない場合は「富士通CLEARSURE」のWebサイトのお知らせ情報を参照してくださ い。

お知らせ情報に記載されていない場合は、契約されているサポート窓口までご連絡ください。

# **TA-E706 : PC**で処理中エラー発生(**PC**処理)

#### 原因

指定したPCに問題が発生しています。

#### 対処

指定したPCの状況を確認し、問題が解決されない場合は「富士通CLEARSURE」のWebサイトのお知らせ情報を参照してくださ い。

お知らせ情報に記載されていない場合は、契約されているサポート窓口までご連絡ください。

# **TA-E707 : PC**で消去処理中エラーが発生しました。

# 原因

指定したPCに問題が発生しています。

# 対処

指定したPCの状況を確認し、問題が解決されない場合は「富士通CLEARSURE」のWebサイトのお知らせ情報を参照してくださ  $V_{\circ}$ 

お知らせ情報に記載されていない場合は、契約されているサポート窓口までご連絡ください。

# **TA-E708 : PC**よりデータ異常通知を受信しました。

# 原因

指定したPCに問題が発生しています。

# 対処

指定したPCの状況を確認し、問題が解決されない場合は「富士通CLEARSURE」のWebサイトのお知らせ情報を参照してくださ い。

お知らせ情報に記載されていない場合は、契約されているサポート窓口までご連絡ください。

### **TA-E709 : PC**より**PCID**異常検知を受信しました。

# 原因

指定したPCに問題が発生しています。

### 対処

指定したPCの状況を確認し、問題が解決されない場合は「富士通CLEARSURE」のWebサイトのお知らせ情報を参照してくださ **い** 

お知らせ情報に記載されていない場合は、契約されているサポート窓口までご連絡ください。

# **TA-E710 : PC**より電番不正通知を受信しました。

#### 原因

指定したPCに問題が発生しています。

#### 対処

契約されているサポート窓口までご連絡ください。

# **TA-E711 : PC**より鍵消去失敗通知を受信しました。

### 原因

指定したPCに問題が発生しています。

# 対処

指定したPCの状況を確認し、問題が解決されない場合は「富士通CLEARSURE」のWebサイトのお知らせ情報を参照してくださ い。

お知らせ情報に記載されていない場合は、契約されているサポート窓口までご連絡ください。

# **TA-E712 : PC**よりデータ消去失敗通知を受信しました。

#### 原因

指定したPCに問題が発生しています。

### 対処

指定したPCの状況を確認し、問題が解決されない場合は「富士通CLEARSURE」のWebサイトのお知らせ情報を参照してくださ い。

お知らせ情報に記載されていない場合は、契約されているサポート窓口までご連絡ください。

# **TA-E714 : HDDID**の不一致エラーです。

#### 原因

指定したPCのハードディスクが抜き取られているか、別のハードディスクに差し替えられています。

対処

指定したPCの状況を確認し、問題が解決されない場合は「富士通CLEARSURE」のWebサイトのお知らせ情報を参照してくださ い。

お知らせ情報に記載されていない場合は、契約されているサポート窓口までご連絡ください。

# **TA-E715 :** 更新しようとしている**PSN**が既に存在しています。

### 原因

指定したPCに問題が発生しています。

指定したPCの状況を確認し、問題が解決されない場合は「富士通CLEARSURE」のWebサイトのお知らせ情報を参照してくださ い。

お知らせ情報に記載されていない場合は、契約されているサポート窓口までご連絡ください。

# **AC-E509 :** 送信期限切れです。

# 原因

以下の理由により、コマンドが実行できませんでした。

- ・ 指定したPCのBIOS設定にある「リモートロック・消去」がオフになっている。
- ・ PCのワイヤレススイッチがオフになっている。
- ・ PCが通信圏外にいる。

#### 対処

- ・ 指定したPCのBIOS設定にある「リモートロック・消去」をオン(有効)にしてください。
- ・ ワイヤレススイッチがオフの場合はONにしてください。
- ・ PCが通信圏内にある事を確認してください。

# **3.5.5** ライセンス管理

# 3.5.5.1 ライセンス割り当てで出力するメッセージ

以下のメッセージは、ブラウザ上に表示されます。

# 該当するデータが存在しません。

### 原因

選択部門配下にダウンロード情報がありません。

### 対処

エラーではないので対処は必要ありません。

# 3.5.5.2 保有ライセンス管理で出力するメッセージ

# ブラウザ上に表示されるメッセージ

### 該当するデータが存在しません。

#### 原因

選択部門配下に選択ライセンスのダウンロード情報がありません。

# 対処

特に対処は必要ありません。

# メッセージボックスに表示されるメッセージ

購入数を入力してください。

購入数が未入力です。

# 対処

購入数を入力してください。

# オーダ番号を入力してください。

#### 原因

オーダ番号が未入力です。

# 対処

オーダ番号を入力してください。

# **3.5.6** 環境設定

3.5.6.1 管理情報の構築で出力するメッセージ

# ブラウザ上に表示されるメッセージ

# 部門の削除に失敗しました。

# 原因

DB問題に依存します。

#### 対処

DB側の調査が必要です。

# 最下層ではないか、部門にユーザーが存在するため削除できません。

原因

削除対象の部門が、最下層ではない、または部門にユーザーが存在します。

対処

削除が必須であれば、配下の部門、ユーザーも削除後、再度削除を実施します。

### メッセージボックスに表示されるメッセージ

#### ユーザー**ID**を入力してください。

# 原因

ユーザーIDが入力されていません。

# 対処

メッセージどおりの対処を実施してください。

# パスワードを入力してください。

#### 原因

パスワードが入力されていません。

メッセージどおりの対処を実施してください。

# パスワードに不正な文字が含まれています。

### 原因

パスワードに不正文字が入力されています。

#### 対処

メッセージどおりの対処を実施してください。

# パスワードは**4**文字以上で入力して下さい。

# 原因

パスワードの入力桁数が3文字以下です。

### 対処

メッセージどおりの対処を実施してください。

# ユーザー名の入力文字数が長すぎます。**1024**バイト以内で入力してください。

### 原因

ユーザー名の入力文字数が超過しました。

#### 対処

メッセージどおりの対処を実施してください。

# 電話番号に不正な文字が含まれています。

### 原因

電話番号に不正な文字が入力されています。

#### 対処

メッセージどおりの対処を実施してください。

# 電話番号の入力文字数が長すぎます。**20**バイト以内で入力してください。

#### 原因

電話番号の入力文字数が超過しました。

### 対処

メッセージどおりの対処を実施してください。

# **FAX**番号に不正な文字が含まれています。

# 原因

FAX番号に不正な文字が入力されています。

# 対処

メッセージどおりの対処を実施してください。

# **FAX**番号の入力文字数が長すぎます。**20**バイト以内で入力してください。

# 原因

FAX番号の入力文字数が超過しました。

メッセージどおりの対処を実施してください。

# メールアドレスに不正な文字が含まれています。

# 原因

メールアドレスに不正な文字が入力されています。

#### 対処

正しいメールアドレスを入力してください。

# メールアドレスの先頭に「 **@** 」は入力できません。

# 原因

メールアドレスの先頭に「 @ 」が入力されています。

### 対処

正しいメールアドレスを入力してください。

# メールアドレスに「 **@** 」は**1**つしか入力できません。

### 原因

メールアドレスに複数の「 @ 」が入力されています。

#### 対処

正しいメールアドレスを入力してください。

# メールアドレスの入力文字数が長すぎます。**50**バイト以内で入力してください。

### 原因

メールアドレスの入力文字数が超過しました。

#### 対処

メッセージどおりの対処を実施してください。

## パスワードの入力文字数が長すぎます。**1024**バイト以内で入力してください。

### 原因

パスワードの入力文字数が超過しました。

# 対処

メッセージどおりの対処を実施してください。

# このデータは**PC**基本情報に存在しません。

### 原因

管理情報登録中に、別ブラウザからデータが時間差で削除されました。

# 対処

必要があれば管理者に確認してください。

# 部門コードを入力してください。

# 原因

部門コードが入力されていません。

メッセージどおりの対処を実施してください。

# 部門名を入力してください。

### 原因

部門名が入力されていません。

#### 対処

メッセージどおりの対処を実施してください。

# 部門コードには、全角文字や半角カナ文字、特殊記号等は使用できません。

# 原因

部門コードに全角文字や半角カナ文字、特殊記号等が入力されています。

### 対処

部門コードには、全角文字や半角カナ文字、特殊記号(#<>&%")以外の文字/記号を使用してください。

# 部門名には、特殊記号等は使用できません。

### 原因

部門名に特殊記号等が入力されています。

#### 対処

部門名には、特殊記号(#<>&%")以外の文字/記号を使用してください。

# 部門コードの入力文字数が長すぎます。**XX**バイト以内で入力してください。

### 原因

部門コードの入力文字数が超過しました。 ※XXバイトは、可変情報です。

#### 対処

メッセージどおりの対処を実施してください。

# 部門名の入力文字数が長すぎます。**60**バイト以内で入力してください。

### 原因

部門名の入力文字数が超過しました。

### 対処

メッセージどおりの対処を実施してください。

# 移動できません。

#### 原因

ユーザーを部門ツリーに移動したとき部門が指定されていません。

#### 対処

部門を指定してください。

# 入力されたグループコードは既に存在します。

#### 原因

部門作成時、すでに登録済みのグループコードが入力されました。

グループコードを確認してください。

# 3.5.6.2 環境管理で出力するメッセージ

# **Desktop Keeper**の構成情報取り込みが失敗しました。

### 原因

構成情報CSV形式ファイルに誤りがあるため、構成情報の取り込みに失敗しました。

### 対処

構成情報CSV形式ファイルが正しいかどうか確認してください。

# データが既に存在しているため実行できません。

### 原因

すでにSystemwalker Desktop Keeperから構成情報を取込んでいるか、部門が存在します。

# 対処

構成情報の取り込みを行う場合は、部門管理で部門を削除してください。

# **3.5.7** 配信

### ファイル配信で出力するメッセージ

# **CS**のインストール先のディスクの空き容量が不足しています。

#### 原因

以下の原因が考えられます。

・ CSのインストール先のディスクの空き容量が不足しています。

# 対処

以下の対処を行ってください。

・ CSのインストール先のディスクの空き容量を確保した後、エラーとなった配信タスクを削除し、新たに配信タスクを追加してくだ さい。

### **CS**のソフトウェア格納ディレクトリの空き容量が不足しています。

### 原因

以下の原因が考えられます。

・ CSのソフトウェア格納ディレクトリのサイズまたは、空き容量が不足しています。

### 対処

以下の対処を行ってください。

・ CSのソフトウェア格納ディレクトリのサイズまたはディスクの空き容量を確保した後、エラーとなった配信タスクを削除し、新たに 配信タスクを追加してください。

ファイルの情報の取得に失敗しました。

以下の原因が考えられます。

・ ファイルの情報の取得に失敗しました。

### 対処

以下の対処を行ってください。

- ・ 以下の内容を確認してください。
	- データベースのサービス「SymfoWARE RDB SWDTP」が起動しているか
	- システム仮想メモリ不足は発生していないか
	- システムが高負荷状態でないか
	- ディスクのボリュームにエラーがないか
- ・ エラーとなった配信タスクを削除し、新たに配信タスクを追加してください。
- ・ 同じメッセージが表示される場合は、CSのログを採取して技術員に連絡してください。

# **CS**へのファイルの登録に失敗しました。

### 原因

以下の原因が考えられます。

• ファイルの登録に失敗しました。

### 対処

以下の対処を行ってください。

・ CSのログを採取した後、発生時の状況と合わせて技術員に連絡してください。

# **DS**のソフトウェア格納ディレクトリの空き容量が不足しています。

### 原因

以下の原因が考えられます。

・ DSのソフトウェア格納ディレクトリのサイズまたは、空き容量が不足しています。

### 対処

以下の対処を行ってください。

- ・ DSのソフトウェア格納ディレクトリのサイズまたはディスクの空き容量を確認してください。
- ・ エラーとなった配信タスクを削除し、新たに配信タスクを追加してください。

# **DS**へのファイルの配信に失敗しました。

# 原因

以下の原因が考えられます。

・ DSへのファイルの配信に失敗しました。

# 対処

以下の対処を行ってください。

・ CTが接続しているDSおよびCSのログファイルを採取した後、発生時の状況と合わせて技術員に連絡してください。

**CT**のディスク容量が不足しています。

以下の原因が考えられます。

・ CTのインストール先またはCTのファイル配信先ドライブの空きディスク容量が不足しているため、配信に失敗しました。

#### 対処

以下の対処を行ってください。

・ CTのインストール先またはCTのファイル配信先ドライブの空きディスク容量を確認した後、再配信を行ってください。

### ファイルを開けませんでした。

### 原因

以下の原因が考えられます。

- ・ 配信したファイルに関連付けられたアプリケーションが存在しません。
- ・ 配信した実行ファイルが正しくありません。

### 対処

以下のいずれかの対処を行ってください。

- ・ CTで配信したファイルにアプリケーションを関連付けた後、再配信してください。
- ・ 当該ファイルを削除し、CTで開くことができるファイルを登録してください。

# 開いたファイルが復帰しませんでした。

#### 原因

以下の原因が考えられます。

・ サービス権限で開いたファイルがユーザー応答待ちとなり、復帰しませんでした。

### 対処

以下の対処を行ってください。

- ・ 配信したファイルがユーザー応答待ちとなっていないか確認してください。
- ・ ユーザー応答待ちとならないファイルを配信してください。

# **CT**にファイルを格納する権限がありません。

### 原因

以下の原因が考えられます。

- ・ CTの格納先フォルダに書き込み権限が無いため、配信に失敗しました。
- ・ CTの格納先の同名のファイルが使用中のため、配信に失敗しました。
- ・ CTの格納先フォルダを作成できないため、配信に失敗しました。
- ・ CTにファイルと同名のフォルダが存在するため、配信に失敗しました。

# 対処

以下のいずれかの対処を行ってください。

- ・ CTの格納先フォルダに書き込み権限があるかを確認して、再配信してください。
- ・ CTでファイルを使用中でないか確認し、再配信してください。
- ・ CTで格納先フォルダのドライブが存在するかを確認し、再配信してください。
- ・ CTの格納先フォルダの指定が誤っていないか確認し、再配信してください。
- ・ CTの格納先フォルダと同名のファイルがないか確認し、再配信してください。
- ・ CTの格納先フォルダに、ファイルと同名のフォルダが存在しないかを確認し、再配信してください。

### **CT**へのファイルの配信に失敗しました。

### 原因

- 以下の原因が考えられます。
	- ・ CTが接続サーバーからファイルのダウンロードに失敗しました。
- ・ CTで予期しないエラーが発生しました。

# 対処

以下の対処を行ってください。

- ・ CTと接続サーバーの間のネットワーク接続を確認してください。
- ・ ネットワーク接続に問題がない場合、CTのログファイルを採取した後、発生時の状況と合わせて技術員に連絡してください。

# 圧縮フォルダの展開に失敗しました。

# 原因

以下の原因が考えられます。

• 配信した圧縮フォルダの展開に失敗しました。

### 対処

以下の対処を行ってください。

・ 配信した圧縮フォルダが正しいか確認してください。

# **3.5.8** その他

### 検索で出力するメッセージ

以下のメッセージは、メッセージボックスとして表示されます。

# **MAC**アドレスの形式が正しくありません。

#### 原因

入力ミスです。

### 対処

正しい形式で入力してください。

# 数値以外の文字は使用できません。

#### 原因

数値以外の入力が認められていない項目に、数値以外の入力があります。 ※メモリサイズ、ディスクサイズ、ディスク空きサイズ

# 対処

数値入力してください。

# 年月日の形式が正しくありません。

日付入力項目に、日付以外の入力があります。 ※収集日付、ソフトウェア辞書日付、終了日

#### 対処

正しい形式で入力してください。

# 条件が設定されていません。最低**1**つの条件を入力してください。

#### 原因

検索条件が指定されていません。

### 対処

検索条件を入力してください。

# すでにその項目は選択されています。

### 原因

検索条件選択プルダウンですでに選択済の条件を選択しました。

### 対処

別の選択項目を指定してください。

# **3.6** ダウンロードメニューのメッセージ

#### 共通

以下のメッセージは、Systemwalker Desktop Patrolメインメニュー、またはSystemwalker Desktop Patrol ダウンロードメニューに出力さ れます。

# システムに異常が発生しました。システム管理者に連絡してください。

#### 原因

Desktop Patrol CSでシステム異常が発生しました。

### 対処

ネットワーク状態の確認またはSystemwalker標準データベースの状態を確認し、問題ない場合はDesktop Patrol CSのシステム管 理者に連絡してください。

# 内部システムエラーが発生しました。(**Code**:**%s**)

### 可変情報

%s:エラーコード

# 原因

内部システムエラーが発生しました。

# 対処

ネットワーク状態の確認、またはエラーコードに応じて対処してください。

53:Systemwalker標準データベースエラーです。Systemwalker標準データベースを確認してください。

57:レジストリの読み込みに失敗しました。Desktop Patrol CSのシステム管理者に連絡してください。

99:内部矛盾が発生しています。Desktop Patrol CSのシステム管理者に連絡してください。

# ディスク消去コマンドダウンロードで出力するメッセージ

以下のメッセージは、ブラウザ上に表示されます。

# ユーザー**ID**を入力して下さい。

### 原因

ユーザーIDが入力されていません。

### 対処

ユーザーIDを入力してください。

# **PC**名を入力して下さい。

#### 原因

PC名が入力されていません。

# 対処

PC名を入力してください。

# ディスク消去**PC**グループ名を入力して下さい。

### 原因

ディスク消去PCグループ名が入力されていません。

# 対処

ディスク消去PCグループ名を入力してください。

# 該当するディスク消去**PC**グループはありません。

#### 原因

入力したディスク消去PCグループ名が存在しません。

#### 対処

入力したディスク消去PCグループ名が正しいか確認してください。

# ディスク消去コマンド作成に失敗しました。

#### 原因

以下の原因が考えられます。

- ・ IISのホームディレクトリのアクセスに失敗
- ・ IISのホームディレクトリの容量不足
- ・ データベースアクセス異常

#### 対処

IISのホームディレクトリのアクセス権・容量に問題ないか、データベースに問題がないか管理者に確認してください。

# ディスク消去コマンドダウンロードが異常終了しました。

### 原因

以下の原因が考えられます。

・ IISのホームディレクトリのアクセスに失敗

- ・ IISのホームディレクトリの容量不足
- ・ データベースアクセス異常

IISのホームディレクトリのアクセス権・容量に問題ないか、データベースに問題がないか管理者に確認してください。

# ディスク消去結果アップロードで出力するメッセージ

以下のメッセージは、ブラウザ上に表示されます。

# ファイルを指定して下さい。

### 原因

ディスク消去レポートが指定されていません。

# 対処

ディスク消去レポートを指定してください。

# ディスク消去結果のアップロードに失敗しました。

### 原因

以下の原因が考えられます。

- ・ ディスク消去レポートの形式に誤り
- ・ IISのホームディレクトリのアクセスに失敗
- ・ IISのホームディレクトリの容量不足
- ・ データベースアクセス異常

#### 対処

ディスク消去レポートを正しく指定しているか確認し、問題なければ、IISのホームディレクトリのアクセス権・容量に問題ないか、デー タベースに問題がないか管理者に確認してください。

# ディスク消去結果アップロードが異常終了しました。

### 原因

以下の原因が考えられます。

- ・ IISのホームディレクトリのアクセスに失敗
- ・ IISのホームディレクトリの容量不足
- ・ データベースアクセス異常

# 対処

IISのホームディレクトリのアクセス権・容量に問題ないか、データベースに問題がないか管理者に確認してください。

# **3.7** ディスク消去処理時のメッセージ

以下のメッセージは、ディスク消去処理用時に表示されます。

# **3.7.1** ディスク消去処理用ディスク作成時に出力するメッセージ

以下のメッセージは、ディスク消去処理用ディスクを作成しているPC上に表示されます。

# アプリケーションの初期化でエラーが発生しました。

# 原因

アプリケーション内部に異常が発生しました。

### 対処

アプリケーション(exe)と同一フォルダに、エラーログファイル(mkdk.err)が作成されます。そのファイルを採取し、当社技術員に連絡 してください。

# この**OS**では本ソフトウェアを使用できません。

### 原因

使用できないOSから起動しようとしました。

## 対処

このアプリケーションが動作可能なOSであるか確認してください。

# フォーマット済みの**1.44MB**フロッピィディスクを挿入してください。

### 原因

フロッピィディスクドライブにフォーマットされたフロッピィディスクが挿入されていません。

# 対処

フォーマット済みのフロッピィディスクをドライブに挿入して[次へ]ボタンをクリックしてください。

# 選択されたドライブは**1.44MB**フロッピィディスクドライブではありません。

### 原因

1.44MBフロッピィディスクでないリムーバブルメディア(MO、USBメモリなど)が選択されています。

### 対処

1.44MBフロッピィディスクドライブを選択して[次へ]ボタンをクリックしてください。

# メディアドライブのアクセスでエラーが発生しました。

### 原因

メディアへのアクセスでエラーが発生しました。

# 対処

再実行してください。再実行しても発生する場合はメディアを交換してください。

# このメディアドライブは使用できません。 別のアプリケーションによって使用されている可能性があります。

### 原因

メディアドライブが使用中です。

### 対処

メディアを使用中のアプリケーションを終了させてください。

# このメディアはライトプロテクトされています。

メディアがライトプロテクトされています。

# 対処

メディアのライトプロテクトを解除して[次へ]ボタンをクリックしてください。

# メディアの作成でエラーが発生しました。

## 原因

ディスク消去処理用メディアの作成中にファイルアクセスエラーが発生しました。

### 対処

メディアを交換して再実行してください。

## 出力先の指定に誤りがあります。

#### 原因

出力先のフォルダが正しい形式のフルパス名で指定されていません。

### 対処

正しい出力先フォルダを指定して[次へ]ボタンをクリックしてください。

# 出力先のドライブの準備ができていません。

#### 原因

出力先のドライブにメディアが挿入されていません。

# 対処

出力先のドライブにメディアを挿入して[次へ]ボタンをクリックしてください。

# 出力先となるディスクに必要な空き容量**(2MB)**が不足しています。

#### 原因

ディスク消去処理用CDの作成に必要なファイルを保存するための空き領域が不足しています。

#### 対処

出力先のドライブの不要なファイルを削除してディスク空き容量を2MB以上確保するか、または、ディスク空き容量が2MB以上ある ディスクを指定して[次へ]ボタンをクリックしてください。

# 出力先のアクセス権がありません。

### 原因

ファイルを保存先する先のフォルダ、ファイルに書き込みの権限がありません。

# 対処

ファイルを保存先する先のフォルダ、ファイルに書き込みの権限を付与するか、または、書き込み権限のあるパスを指定して[次へ] ボタンをクリックしてください。

# 出力先のメディアがライトプロテクトされています。

# 原因

出力先に指定されているドライブがライトプロテクトされています。

#### 対処

メディアのライトプロテクトを解除して[次へ]ボタンをクリックしてください。

# 出力先へのファイルアクセスでエラーが発生しました。

# 原因

出力先のアクセスでエラーが発生したか、または、アクセス権がありません。

#### 対処

再実行してください。再実行しても発生する場合は、アクセス権を確認してください。

# ディスク消去処理用**CD**の作成に必要なファイルの出力でエラーが発生しました。

#### 原因

ファイル出力中にアクセスエラーが発生しました。

#### 対処

再実行してください。再実行しても発生する場合は、メディアを交換するか、または出力先を変更してください。

## メディアの書込みでエラーが発生しました。

#### 原因

メディアの書き込みでエラーが発生しました。

#### 対処

再実行してください。再実行しても発生する場合は、メディアを交換してください。

# メディアドライブが接続されていません。

### 原因

ディスク消去処理用ディスクを作成するために必要なメディアドライブが接続されていません。

#### 対処

メディアドライブを接続して[次へ]ボタンをクリックしてください。

# このフォルダには**diskerase**フォルダが存在するため、このパスは指定できません。

# 原因

出力先のフォルダにdiskeraseという名前のサブフォルダが存在しています。

#### 対処

別の出力先を入力して[次へ]ボタンをクリックしてください。

# ディスク消去対象クライアント数の制限を超えています。

### 原因)

ディスク消去可能なクライアント数が制限を超えています。

## 対処)

ディスク消去用フロッピィディスク、もしくはディスク消去用CDでは、1000台以上のクライアントを扱うことができません。ディスク消去 用USBメモリの作成を行ってください。

# **3.7.2** ディスク消去時に出力するメッセージ

以下のメッセージは、ディスクを消去しているPC上に表示されます。

# **0001 System error.**

コマンド内部の異常が検出されました。

### 対処

・ フロッピィディスク/USBメモリで消去した場合

フロッピィディスク/USBメモリのLogフォルダに、エラーログファイル(DSKERASE.ERR)が作成されます。そのファイルを採取し、 当社技術員に連絡してください。

・ CDで消去した場合

エラーログファイルは作成されません。エラーが発生したときの環境・操作手順などの情報に加えて、画面に表示されたエラー メッセージを記録し、当社技術員に連絡してください。

## **0002 Not enough memory.**

### 原因

メモリ不足のため、コマンドが動作するために必要なメモリが獲得できません。

### 対処

・ フロッピィディスク/USBメモリで消去した場合

フロッピィディスク/USBメモリのLogフォルダに、エラーログファイル(DSKERASE.ERR)が作成されます。そのファイルを採取し、 当社技術員に連絡してください。

・ CDで消去した場合

エラーログファイルは作成されません。エラーが発生したときの環境・操作手順などの情報に加えて、画面に表示されたエラー メッセージを記録し、当社技術員に連絡してください。

### **0052 Too many operands were specified.**

### 原因

コマンド起動時にオペランドが指定されました。

### 対処

オペランドを指定せずにコマンドを起動してください。

### **0102 The drive is not ready.**

### 原因

フロッピィディスクドライブにメディアが挿入されていません。

### 対処

フロッピィディスクドライブにメディアを挿入して再実行してください。

### **0131 The process was canceled by the user operation.**

# 原因

[CTRL]+[C]操作により消去処理がキャンセルされました。

### 対処

消去処理は完了していません。消去する場合は、再実行してください。

# **0173 The disk does not exist.**

# 原因

接続されているディスクが存在しません。

ディスクが正しく接続されていること、および、BIOSの設定が正しいことを確認してください。

# **0191 The information file does not exist.**

### 原因

ディスク消去PC情報ファイルが存在しません。

### 対処

ディスク消去処理用ディスクを作り直して再実行してください。

### **0192 The information file has any problem.**

# 原因

ディスク消去PC情報ファイルの内容に誤りがあります。

# 対処

ディスク消去処理用ディスクを作り直して再実行してください。

#### **0193 An error occurred while accessing the information file.**

### 原因

ディスク消去PC情報ファイルのアクセスでエラーが発生しました。

#### 対処

再実行してください。再実行しても発生する場合は、ディスク消去処理用ディスクを新しいメディアで再作成してください。

### **0194 Can't erase the disk on this computer.**

### 原因

ディスク消去対象PCと認識できないため、消去できません。

# 対処

正しいユーザーID、PC名を入力してください。誤りがない場合、ディスク消去対象PCではない可能性があります。管理者に確認し てください。

# **0195 Can't erase the disk on this computer.**

# 原因

ディスク消去対象PCとして認識できないため、消去できません。

### 対処

正しいユーザーID、PC名を入力してください。誤りがない場合、ディスク消去対象PCではない可能性があります。管理者に確認し てください。

### **0196 Can't erase the disk on this computer.**

# 原因

ディスク消去対象PCとして認識できないため、消去できません。

# 対処

正しいユーザーID、PC名を入力してください。誤りがない場合、ディスク消去対象PCではない可能性があります。管理者に確認し てください。

# **0197 Can't erase the disk of client machine.**

ディスク消去レポートファイルに保存可能な上限値に達したため、消去できません。

# 対処

ディスク消去処理用ディスクを新しいメディアで作成して再実行してください。

ディスク消去レポートファイルには有効な情報が存在する可能性があるため、削除しないでください。

# **0198 The Disposal report file has any problem.**

### 原因

保存されているディスク消去レポートファイルの内容に不整合があります。

### 対処

ディスク消去処理用ディスクを新しいメディアで作成して再実行してください。

ディスク消去レポートファイルには有効な情報が存在する可能性があるため、削除しないでください。

# **0199 No Disposal report file.**

### 原因

保存されているディスク消去レポートファイルの内容に不整合があります。

### 対処

ディスク消去処理用ディスクを新しいメディアで作成して再実行してください。

ディスク消去レポートファイルには有効な情報が存在する可能性があるため、削除しないでください。

### **0200 An error occurred while accessing the Disposal report file.**

### 原因

ディスク消去レポートファイルのアクセスでエラーが発生しました。

### 対処

再実行してください。再実行しても発生する場合は、ディスク消去処理用ディスクを新しいメディアで再作成してください。

# **0201 The "REPORT" directory does not exist.**

### 原因

メディアにディスク消去レポート保存用ディレクトリ"REPORT"が存在しません。

### 対処

ディスク消去処理用ディスクを作成して再実行してください。

# **0202 The command parameter is not set.**

#### 原因

コマンドパラメーターが設定されていません。

### 対処

ディスク消去処理用ディスクを作成して再実行してください。

# **3.7.3** ディスク消去レポート作成時に出力するメッセージ

以下のメッセージは、ディスク消去レポートを作成しているPC上に表示されます。

# アプリケーションの初期化でエラーが発生しました。

# 原因

アプリケーション内部に異常が発生しました。

### 対処

PCを再起動して再実行してください。

# この**OS**では本ソフトウェアを使用できません。

### 原因

使用できないOSから起動しようとしました。

### 対処

このアプリケーションが動作可能なOSであるか確認してください。

# ディスク消去完了コードが正しくありません。

#### 原因

ディスク消去完了コードの入力に誤りがあります。

#### 対処

正しいディスク消去完了コードを入力して[作成]ボタンをクリックしてください。

### ディスク消去**PC**情報ファイルのアクセスエラーが発生しました。

### 原因

ディスク消去PC情報ファイルのアクセスでエラーが発生しました。

### 対処

再実行してください。再実行しても発生する場合は、ディスク消去処理用ディスクを作り直してください。

# ディスク消去レポート出力先のディスク容量が不足しているためディスク消去レポートが作成できません。

# 原因

ディスク消去レポートの作成に必要なディスクの空き領域が不足しています。

# 対処

ディスク消去レポート出力先のドライブの不要なファイルを削除してディスク空き容量(1KB)を確保するか、または、ディスク空き容 量(1KB)が十分あるドライブを指定して[作成]ボタンをクリックしてください。

# ディスク消去レポート出力先の指定に誤りがあります。

# 原因

ディスク消去レポート出力先のパスが存在しません。

# 対処

正しいパス名を入力して[作成]ボタンをクリックしてください。

# ディスク消去レポート出力先の書込みが禁止されています。

# 原因

出力先に指定されているドライブがライトプロテクトされています。

# 対処

メディアのライトプロテクトを解除して[次へ]ボタンをクリックしてください。

# ディスク消去レポート出力先のアクセス許可がありません。

#### 原因

ディスク消去レポート出力先のフォルダ、ファイルに書き込みの権限がありません。

#### 対処

ディスク消去レポート出力先のフォルダ、ファイルに書き込みの権限を付与するか、または、書き込み権限のあるパスを指定してく ださい。

### ディスク消去レポートの作成中にエラーが発生しました。**(Error Code:999999999)**

#### 原因

予期しない異常が発生しました。

### 対処

再実行してください。再実行しても発生する場合は、エラーコードを記録して管理者に連絡してください。

# **3.8** 管理台帳のメッセージ

以下のメッセージは、管理台帳画面に表示されます。

# **3.8.1** 共通のメッセージ

管理台帳およびACメニューを操作しているときに出力される共通のメッセージについて説明します。

# **%s**が指定されていません。

#### 可変情報

%s:入力域名

### 種別

エラー

#### 原因

必須となる入力域が指定されていません。

# 対処

入力域名で示す内容について、文字列を指定してください。

# 入力された**%s**はすでに登録されています。

### 可変情報

%s:入力域名

### 種別

エラー

# 原因

指定された資産管理番号は登録済みです。または、機器がPCの場合は、指定された[ユーザーID]および[機器名]が登録済みで す。

正しい資産管理番号を指定するか、登録済みの資産管理番号の該当機器を削除してください。または、機器がPCの場合は、正し い[ユーザーID]および[機器名]を指定するか、登録済みの[ユーザーID]および[機器名]の該当機器を削除してください。

**%s1**に**%s2**は使用できません。

### 可変情報

%s1:入力域名

%s2:禁則文字列

### 種別

エラー

### 原因

指定できない文字列を使用しました。

### 対処

入力域名で示す内容について、正しい文字列を指定してください。

# **%s1**は全角**%s2**桁(半角**%s3**桁)まで入力可能です。

# 可変情報

%s1:入力域名

%s2:全角で指定可能な文字列長

%s3:半角で指定可能な文字列長

### 種別

エラー

# 原因

指定した入力域の文字列長が、指定可能な文字列長を超えています。

### 対処

入力域名で示す内容について、正しい文字列長の範囲で指定してください。

# **%s**が不正な値です。

# 可変情報

%s:入力域名

### 種別

エラー

# 原因

指定できない文字を使用しました。

#### 対処

入力域名で示す内容について、正しい文字を指定してください。

# **%s**は半角**%d**桁まで入力可能です。

# 可変情報

%s:入力域名

%d:半角で指定可能な文字列長

#### 種別

エラー

# 原因

指定した入力域は半角だけが指定可能で、指定可能な文字列長を超えています。

### 対処

入力域で指定した内容を確認し、正しいデータを指定して、再度実行してください。

# **%s**に全角文字は使用できません。

# 可変情報

%s:入力域名

# 種別

エラー

# 原因

半角だけが指定可能な入力域に、全角文字が指定されています。

#### 対処

入力域で指定した内容を確認し、正しいデータを指定して、再度実行してください。

# **%s**は半角で**0**以上の数値を指定してください。

# 可変情報

%s:入力域名

### 種別

エラー

# 原因

指定した入力域は半角の数字だけが指定可能です。

### 対処

入力域で指定した内容を確認し、正しいデータを指定して、再度実行してください。

# **%s1**は**%s2**桁まで入力可能です。

# 可変情報

%s1:入力域名

%s2:半角で指定可能な文字列長

## 種別

エラー

# 原因

指定した入力域は全角または半角の指定が可能ですが、指定可能な文字列長を超えています。

### 対処

入力域で指定した内容を確認し、正しいデータを指定して、再度実行してください。

# **%s**が選択されていません。

### 可変情報

%s1:選択されていない項目域

#### 種別

エラー

### 原因

画面遷移の操作を行いましたが、その操作に対応する項目(セル)が選択されていません。

### 対処

操作に対応する項目(セル)を選択してから、再度実行してください。

# **%s1**は、**%s2**以降の日付を入力してください。

# 可変情報

%s1:入力域名(日付関連)

%s2:入力域名(日付関連)

# 種別

エラー

# 原因

%s1で指定した入力域の日付情報は、%s2の入力域の日付情報より前の値は指定できません。

### 対処

日付情報として指定した内容を確認し、正しいデータを指定し、再度実行してください。

# **%s**は**1970**~**2050**年の範囲で入力してください。

### 可変情報

%s:入力域名(日付関連)

# 種別

エラー

# 原因

%sで指定した入力域の日付の指定範囲が正しくありません。

#### 対処

日付情報として指定した内容を確認し、正しいデータを指定し、再度実行してください。

# 入力された**%s**の日付が正しくありません。

# 可変情報

%s:入力域名(日付関連)

### 種別

エラー

### 原因

%sで指定した入力域の日付情報が正しくありません。

日付情報として指定した内容を確認し、正しいデータを指定し、再度実行してください。

# 複数の行が選択されています。**1**行のみ選択してください。

#### 種別

エラー

#### 原因

画面遷移の操作を行いましたが、1行だけしか選択できない項目(セル)を複数行選択しています。

### 対処

選択する項目(セル)を1行にして、再度実行してください。

# 棚卸開始日にシステム時間を超えた日付が設定されています。棚卸開始日にシステム時間以前の日付を設定するか、 システム時間を見直してください。

#### 種別

エラー

### 原因

棚卸開始日として指定可能な範囲以上の値を設定しました。

### 対処

棚卸開始日には現在の日付より180日(半期)過去および未来は、設定できません。指定可能な値を設定してください。

# データベースとの接続に失敗しました。

#### **%s**

### 可変情報

%s:Symfowareによって出力されるエラーメッセージの情報

### 種別

エラー

### 原因

データベースのアクセスエラーが発生しました。

### 対処

出力されたエラーメッセージに従って対処してください。 なお、可変情報として、Symfowareによって出力されるエラーメッセージには以下があります。

- ・ [SymfoWARE ODBC Driver] JYP1010E サーバ接続要求が拒否されました. 対処として、接続先環境を確認する、ポート番号が一致しているか確認する、またはデータベースのサービスが停止していな いか確認してください。
- ・ [SymfoWARE ODBC Driver] JYP1021E システムコールにおいてエラーが発生しました.function="connect"errno="10065" 対処として、ACがネットワークに接続されているか確認してください。
- ・ [SymfoWARE ODBC Driver] JYP1008U ホスト名管理ファイルのホスト名に"指定した接続先サーバ名"が存在しません. 対処として、CSがネットワークに存在するか確認してください。
- ・ [SymfoWARE ODBC Driver] JYP1087U コネクション確立時に認識できないプロトコルを受信しました. 対処として、指定したポート番号を他製品が使用していないか確認してください。
- ・ [SymfoWARE ODBC Driver] JYP2079E 一意性制約に違反しました. 対処として、複数の同一ホスト名を持つ上位サーバ(CS/DS)が存在しないか確認してください。
## 動作環境が異常です。インストールしなおしてください。詳細(**%s**)

#### 可変情報

%s:環境異常の詳細情報

#### 種別

エラー

## 原因

動作環境に異常があります。

#### 対処

環境異常の内容を確認後、ACを再インストールしてください。

### すでに起動されています。

#### 種別

エラー

## 原因

すでに指定した機能が起動中です。

#### 対処

すでに起動中の機能で操作してください。

# ユーザー**ID**またはパスワードが不一致です。

## 種別

エラー

# 原因

ユーザーIDまたはパスワードに誤りがあります。

## 対処

ユーザーIDまたはパスワードの設定値を確認後、再度実行してください。

# 本機能を操作する権限がありません。操作可能なユーザー**ID**を指定して再ログオンしてください。

#### 種別

エラー

## 原因

指定されたユーザーでは、ACメニューを使用する権限がありません。

## 対処

ユーザーIDまたはパスワードの設定値を確認後、再度実行してください。

# 入力された**%s**が登録されていません。

#### 可変情報

%s:入力域名

#### 種別

エラー

## 原因

入力された項目に対する情報が登録されていません。または、部門管理者が機器情報を登録/変更する際に、所属する部門の範 囲外のユーザーIDを指定しました。

# 対処

入力域で指定した内容を確認して、再度実行してください。

# 選択した**%s**は、すでに削除されています。

## 可変情報

%s:入力域名

#### 種別

エラー

#### 原因

表示した情報は、別のACメニュー利用者によって削除されました。

#### 対処

-

# 検索を実行するには、最低一つの検索条件を選択してください。

#### 種別

警告

## 原因

絞り込む条件を設定する画面で検索条件が一つも指定されていません。

#### 対処

検索条件を指定して、再度検索してください。

### 表示最大件数を超えたため、表示処理を中断しました。

## 種別

エラー

#### 原因

1度に表示した機器の台数が50000台を超えています。

#### 対処

表示単位を変更するか、または機器情報の絞り込みを行ってから、再度画面を表示してください。

# 棚卸開始日は棚卸終了日を超えて設定することはできません。

#### 種別

エラー

## 原因

棚卸終了日が棚卸開始日よりも前に設定されています。

# 対処

棚卸終了日を棚卸開始日以降に設定してください。

# 所属する部門の範囲外の機器情報は変更できません。

エラー

# 原因

部門管理者が、所属する部門の範囲外の機器情報を変更しようとしました。

## 対処

変更する機器情報を確認して、再度実行してください。

# 選択された機器の参照はできません。

#### 種別

エラー

# 原因

部門管理者が、所属する部門の範囲外の機器情報を参照しようとしました。

#### 対処

所属する部門の機器を選択後、再度実行してください。

# **%1**が1件も設定されていません。

### 可変情報

%1:入力域名(例:監査指針、監査項目)

#### 種別

エラー

#### 原因

%1で指定した入力域に、チェックが1件もされていません。

## 対処

%1の入力域にチェックを入れ、正しいデータを指定し、再度実行してください。

# システムに異常が発生しました。システム管理者に連絡してください。

#### 種別

エラー

## 原因

Desktop Patrol CSでシステム異常が発生しました。

#### 対処

ネットワーク状態の確認またはSystemwalker標準データベースの状態を確認し、問題ない場合はDesktop Patrol CSのシステム管 理者に連絡してください。

データベースとのアクセスエラーが発生しました。

#### **%1**

# 可変情報

%1:Symfowareによって出力されるエラーメッセージの情報

# 種別

エラー

#### 原因

データベースのアクセスエラーが発生しました。

#### 対処

出力されたエラーメッセージに従って対処してください。 なお、可変情報として、Symfowareによって出力されるエラーメッセージには以下があります。

- ・ [SymfoWARE ODBC Driver] JYP1010E サーバ接続要求が拒否されました。 対処として、接続先環境を確認する、ポート番号が一致しているか確認する、またはデータベースのサービスが停止していな いか確認してください。
- ・ [SymfoWARE ODBC Driver] JYP1021E システムコールにおいてエラーが発生しました。 function="connect"errno="10065" 対処として、ACがネットワークに接続されているか確認してください。
- ・ [SymfoWARE ODBC Driver] JYP1008U ホスト名管理ファイルのホスト名に"指定した接続先サーバ名"が存在しません。 対処として、CSがネットワークに存在するか確認してください。
- ・ [SymfoWARE ODBC Driver] JYP1087U コネクション確立時に認識できないプロトコルを受信しました。 対処として、指定したポート番号を他製品が使用していないか確認してください。

# 入力された設置場所は、**2**件以上登録されています。

#### 種別

エラー

#### 原因

指定された設置場所に、ビル管理情報が2件以上登録されているビル名が指定されました。

#### 対処

ビル管理情報に2件以上登録されているビル名を見直すか、他の設置場所を指定して、再度実行してください。

# **%1**に**%2**から始まる文字は使用できません。

#### 可変情報

%1:入力域名(例:資産管理番号) %2:禁則文字列

#### 種別

エラー

#### 原因

指定した入力域の先頭文字に使用できない文字列が指定されました。

#### 対処

入力域名で示す内容について、先頭文字が禁則文字列にならない文字列を指定して、再度実行してください。

# **%1**と**%2**が重複しています。

#### 可変情報

%1:入力域名(例:IPアドレス1,MACアドレス1)

%2:入力域名(例:IPアドレス2,MACアドレス2)

## 種別

エラー

## 原因

2つの指定した入力域の値に同一値が指定されました。

## 対処

入力域名で示す内容について、同一値にならない値を指定して再度実行してください。

## **%1**の登録上限数**(%2)**を超えて登録することはできません。

#### 可変情報

%1:入力域名

%2:登録上限数

#### 種別

エラー

## 原因

指定した入力域の登録上限数を超えて登録しようとしました。

#### 対処

-

# **%1**で指定された機器は、すでに他の機器に関連付けされています。

# 可変情報

%1:入力域名(例:関連資産管理番号)

#### 種別

エラー

## 原因

指定した入力域に、他の機器を関連機器として指定している機器を指定しようとしました。

#### 対処

入力域名で示す内容について、正しい文字列を指定してください。

# **%1**に設定されている機器のため、**%2**は変更できません。

## 可変情報

%1:入力域名(例:関連資産管理番号)

%2:入力域名(例:資産管理番号、関連資産管理番号)

#### 種別

エラー

## 原因

他の機器の関連資産管理番号として設定されている機器の資産管理番号、もしくは関連資産管理番号を変更しようとしました。

#### 対処

変更対象の機器を関連機器としている機器の関連資産管理番号を変更してください。その後、再度、変更対象の機器の資産管理 番号、関連資産管理番号の変更を行ってください。

# **%s**は環境依存文字が含まれています。再設定してください。

## 可変情報

%s:入力域名

## 種別

エラー

# 原因

環境依存文字が指定されました。

### 対処

入力した値を確認後、再度実行してください。

# **%s**はネットワークパス、もしくは**URL**で指定してください。

## 可変情報

%s:指定されたリンク先のパス名

#### 種別

エラー

#### 原因

ネットワークパス、URL以外のパスが指定された。

## 対処

ネットワークパス、もしくはURLを指定して、再度実行してください。

# 必須オプションが指定されていません。 **-- %s**

## 可変情報

%s:オプション名

#### 種別

エラー

## 原因

コマンド実行時に、必須となるオプションが指定されていません。

# 対処

必須オプションを指定して、コマンドを実行してください。

## 次のオプションには引き数が必要です。 **-- %s**

#### 可変情報

%s:オプション名

### 種別

エラー

## 原因

コマンド実行時に、オプションに対する引数が指定されていません。

# 対処

オプションに対し引数を指定して、コマンドを実行してください。

# 次のオプション値の長さ不当です。 **-- %s**

## 可変情報

%s:オプション名

#### 種別

エラー

#### 原因

コマンド実行時に、オプションで指定した引数の文字列長が、指定可能な文字列長を超えています。

## 対処

オプションの引数に対して、正しい文字列長の範囲で指定し、コマンドを実行してください。

# 不当なオプションが指定されています。

# 種別

エラー

#### 原因

コマンド実行時に、不当なオプションが指定されました。

#### 対処

コマンド実行時のオプションに、不当なオプションがないか見直し、再度実行してください。

## 資産台帳の削除中にエラーが発生しました。 **(**詳細:**%s)**

#### 可変情報

%s:Symfowareによって出力されるエラーメッセージの情報

#### 種別

エラー

# 原因

データベースのアクセスエラーが発生しました。

## 対処

出力されたエラーメッセージに従って対処してください。

#### 自動採番の値が取得できませんでした。 **(**詳細:**%s)**

# 可変情報

%s:Symfowareによって出力されるエラーメッセージの情報

#### 種別

エラー

## 原因

データベースのアクセスエラーが発生しました。

## 対処

出力されたエラーメッセージに従って対処してください。

## 自動採番情報の初期化中にエラーが発生しました。 **(**詳細:**%s)**

#### 可変情報

%s:Symfowareによって出力されるエラーメッセージの情報

#### 種別

エラー

## 原因

データベースのアクセスエラーが発生しました。

# 対処

出力されたエラーメッセージに従って対処してください。

## 入力された**MAC**アドレスはすでにその他の資産管理番号の機器として登録されています。

#### 種別

エラー

# 原因

指定された資産管理番号で指定のMACアドレスは、他の機器として登録済みです。

#### 対処

正しい資産管理番号を指定するか、重複しているMACアドレスの機器を削除してください。

## **Excel**で異常が発生しました。エラー情報**(%s1)**。**Asset Console**を再起動してください。[詳細]**%s2**

#### 可変情報

%s1:異常時の原因

%s2:Excelのエラーメッセージ

#### 種別

エラー

## 原因

Excel実行中に実行不可能なエラーが発生しました。

原因としては、以下が考えられます。

- ・ Excelのマクロのセキュリティにおいて、マクロが実行できる設定になっていない。
- ・ サポートしていないExcelの64ビット版を使用している。
- ・ Excelを強制終了した。

## 対処

Excelからのエラーメッセージに従って対処し、再度実行してください。

- ・ マクロを再実行できる設定に変更して再実行してください。
- ・ 32ビット版のExcelをインストールしなおしてから再実行してください。
- ・ 強制終了した原因を対処してから再実行してください。

# **3.8.2** インストール時のメッセージ

Systemwalker Desktop Patrol CSの設定およびAC/ADTのインストールを行っているときに出力されるメッセージについて説明します。

### 初期化情報の書き込みに失敗しました。

#### 種別

エラー

### 原因

レジストリへ情報の書き込みに失敗しました。

対処

PCを再起動したあと、再度インストールしてください。

#### インストール処理に失敗しました。失敗原因を確認し、もう一度インストールを実施してください。

#### 種別

エラー

#### 原因

インストール中に異常が発生しました。または、インストールの途中でキャンセルが選択されました。

#### 対処

インストールをキャンセルした場合は、再度インストールを実施するか、またはアンインストールにより初期状態に戻してください。た だし、上書きインストールまたはアップグレードインストール中にキャンセルした場合は、アンインストールすると元の環境が削除さ れますのでご注意ください。

インストール中に異常が発生した場合は、異常内容を確認し原因を取り除いた上で再度インストールを実施するか、またはアンイ ンストールにより初期状態に戻してください。ただし、上書きインストールまたはアップグレードインストール中に異常が発生した場 合は、アンインストールすると元の環境が削除されますのでご注意ください。

## インストール先にドライブ直下を指定することはできません。ドライブ名とパス名を付加した形式で設定してください。(例**. C:**\**DesktopPatrol**\**AC <DesktopPatrol**はパス名**>**)

#### 種別

エラー

### 原因

インストール先にドライブ直下が指定されています。

#### 対処

インストール先パスはドライブ名とパス名を付加した形式を設定してください。

# **Symfoware**のバージョンチェックに失敗しました。

#### 種別

エラー

#### 原因

Symfowareのバージョンチェックに失敗しました。

#### 対処

PCの環境を見直してください。

## 旧バージョンの**Symfoware**サーバがすでにインストールされています。 このため、本製品をこのコンピュータにインストールすることができません。

#### 種別

エラー

# 原因

旧バージョンのSymfowareサーバがすでにインストールされています。

## 対処

PCの環境を見直してください。

## **Symfoware Programmer's Kit**がインストールされています。 このため、本製品をこのコンピュータにインストールすることはできません。

#### 種別

エラー

# 原因

Symfoware Programmer's Kitがインストールされています。

#### 対処

PCの環境を見直してください。

# 組み合わせ不可能な**Symfoware**サーバ、または**Symfoware Programmer's Kit**がすでにインストールされています。 このため、本製品をインストールすることができません。

#### 種別

エラー

## 原因

組み合わせ不可能なSymfowareサーバ、またはSymfoware Programmer's Kitがすでにインストールされています。

## 対処

PCの環境を見直してください。

#### 旧バージョンの**Symfoware**クライアントがすでにインストールされています。 このため、本製品をこのコンピュータにインストールすることができません。

#### 種別

エラー

## 原因

旧バージョンのSymfowareクライアントがすでにインストールされています。

## 対処

PCの環境を見直してください。

## **Symfoware**のバージョンチェックで予期せぬエラーが発生しました。

#### 種別

エラー

## 原因

Symfowareのバージョンチェックで予期せぬエラーが発生しました。

PCの環境を見直してください。

# **Symfoware**のインストール先が指定されていません。

#### 種別

エラー

#### 原因

Symfowareのインストール先が指定されていません。

## 対処

Symfowareのインストール先を指定してください。

Symfowareのインストール先に指定できない文字列(空白, '\\', '', ',', ',', ,',', '\*', '?', '\'", '<', '>', '|')を含んで います。

#### 種別

エラー

# 原因

Symfowareのインストール先に指定できない文字列を含んでいます。

### 対処

Symfowareのインストール先を変更してください。

## **Symfoware**のインストール先の作成に失敗しました。

#### 種別

エラー

#### 原因

Symfowareのインストール先の作成に失敗しました。

## 対処

Symfowareのインストール先を変更してください。

# ファイルシステムが**NTFS**ではありません。

## 種別

エラー

# 原因

ファイルシステムがNTFSではありません。

# 対処

PCの環境を見直してください。

# **Desktop統合コンソールのプロパティファイル登録コマンドが存在しません。**

## 種別

エラー

## 原因

Desktop統合コンソールのプロパティファイル登録コマンドが存在しません。

PCを再起動したあと、再度インストールしてください。

# **Desktop統合コンソールのプロパティファイルの登録に失敗しました。**

#### 種別

エラー

#### 原因

Desktop統合コンソールのプロパティファイルの登録に失敗しました。

## 対処

PCを再起動したあと、再度インストールしてください。

# ファイルのリネーム処理に失敗しました。

#### 種別

エラー

#### 原因

ファイルのリネーム処理に失敗しました。

#### 対処

PCを再起動したあと、再度インストールしてください。

#### 初期化情報の書き込みに失敗しました。

#### 種別

エラー

#### 原因

レジストリへ情報の書き込みに失敗しました。

#### 対処

PCを再起動したあと、再度インストールしてください。

# ソフトウェア説明書(**readme.txt**)のインストールに失敗しました。

# 種別

エラー

# 原因

ソフトウェア説明書(readme.txt)の登録に失敗しました。

# 対処

PCを再起動したあと、再度インストールしてください。

# このプログラムは**VGA**またはそれ以上の解像度を必要とします。

#### 種別

エラー

### 原因

サポート対象外の解像度の可能性があります。

PCを再起動したあと、再度インストールしてください。

# ネットワーク設定が行われていないか、**IPv6**しか使用できないため、インストールができません。

#### 種別

エラー

#### 原因

IPv4アドレスのネットワーク情報が設定されていないため、ADTをインストールすることができません。

## 対処

IPv4アドレスのネットワーク設定を行ってから、ADTのインストールを実行してください。

# **3.8.3 AC**の環境構築時のメッセージ

ACの環境構築を行っているときに出力されるメッセージについて説明します。

# 3.8.3.1 共通のメッセージ

# **%s1** エラー情報(**%s2 -%d**)

#### 可変情報

```
%s1:システムのエラーメッセージ
%s2:関数名
%d:エラーコード
```
#### 種別

エラー

# 原因

OSの関数で失敗しています。

## 対処

OSのエラーメッセージ/エラーコードに従って対処し、再度実行してください。

## **%s1** エラー情報(**%s2 -%d**)詳細情報(**%s3**)

# 可変情報

```
%s1:システムのエラーメッセージ
%s2:関数名
%s3:付加情報
%d:エラーコード
```
#### 種別

エラー

#### 原因

OSの関数で失敗しています。

OSのエラーメッセージ/エラーコードに従って対処し、再度実行してください。

# **%s** でエラーが発生しましたエラーコード(**%d**)

#### 可変情報

%s:関数名

%d:エラーコード

#### 種別

エラー

#### 原因

OSの関数で失敗しています。

# 対処

エラーコードに従って対処し、再度実行してください。

# **%s1** でエラーが発生しましたエラーコード(**%d**) 詳細情報(**%s2**)

# 可変情報

%s1:関数名

%s2:付加情報

%d:エラーコード

#### 種別

エラー

#### 原因

OSの関数で失敗しています。

## 対処

エラーコードに従って対処し、再度実行してください。

# 二重起動しました。後から起動したプログラムを停止します。

#### 種別

エラー

## 原因

環境構築が2つ以上起動されました。

## 対処

すでに起動中の環境構築で操作してください。

# **Microsoft Excel**がインストールされていません。インストールしてから再実行してください。

#### 種別

エラー

# 原因

必須ソフトウェアであるMicrosoft Excelがインストールされていません。

Microsoft Excelをインストールしたあと、再度実行してください。

# 3.8.3.2 [CSのホスト名の設定]時のメッセージ

## **CS**のホスト名が設定されていません。

#### 種別

エラー

# 原因

必須項目が指定されていません。

# 対処

必須項目を指定し、再度実行してください。

#### 指定された**CS**のホスト名がネットワーク上に存在しません。

#### 種別

エラー

#### 原因

指定したCSのホスト名がネットワーク上に存在していません。

#### 対処

サーバ名/ネットワーク状態を確認したあと、再度実行してください。

### **Symfoware**のレジストリが見つかりませんでした。

# 種別

エラー

## 原因

Symfowareのインストールが行われていません。

# 対処

Symfowareの再インストール後、再度実行してください。

# **DSN**登録プロセスにエラー発生:**%s**

## 可変情報

%s:エラー情報

## 種別

エラー

## 原因

Symfowareの接続確認のための登録プロセスの作成に失敗しています。

#### 対処

エラー情報を参考にして対処し、再度実行してください。

# **DSN**登録時にエラーが発生しました。:**%s**

### 可変情報

%s:DSN登録プロセスのエラー番号

#### 種別

エラー

# 原因

DSN登録プロセスの内部で失敗しています。

#### 対処

DSN登録プロセスのエラー番号を参考にして対処し、再度実行してください。

# 指定された**CS**のホスト名のデータベースにアクセスできませんでした。

## 種別

エラー

# 原因

指定したCSのホスト名の接続チェックに失敗しています。

## 対処

CSのホスト名が正しいかどうか、およびデータベースの状態をチェックしたあと、再度実行してください。

# 3.8.3.3 [メール環境の設定]時のメッセージ

# **SMTP**サーバが設定されていません。

#### 種別

エラー

# 原因

必須項目であるSMTPサーバが指定されていません。

# 対処

必須項目を指定し、再度実行してください。

# 送信者名が設定されていません。

## 種別

エラー

## 原因

必須項目である送信者名が指定されていません。

#### 対処

必須項目を指定し、再度実行してください。

# 宛先が設定されていません。

## 種別

エラー

# 原因

必須項目である宛先(メールアドレス)が指定されていません。

## 対処

必須項目を指定し、再度実行してください。

#### 指定された**SMTP**サーバのホスト名がネットワーク上に存在しません。

#### 種別

エラー

#### 原因

指定したSMTPサーバがネットワーク上に存在していません。

# 対処

サーバ名/ネットワーク状態を確認したあと、再度実行してください。

# **%s E-mail**アドレスの内容が不当です。

### 可変情報

%s:アドレス情報(送信者名/宛先)

#### 種別

エラー

## 原因

E-mailアドレスが間違っています。

#### 対処

正確なE-mailアドレスを入力し、再度実行してください。

# **%s E-mail**アドレスに空白が含まれています。

## 可変情報

%s:アドレス情報(送信者名/宛先)

#### 種別

エラー

## 原因

E-mailアドレスが間違っています。

#### 対処

正確なE-mailアドレスを入力し、再度実行してください。

#### **%s E-mail**アドレスが不当です。**@**が含まれていないか、複数含まれているか、先頭、最後に指定されています。

## 種別

エラー

# 原因

E-mailアドレスが間違っています。

## 対処

正確なE-mailアドレスを入力し、再度実行してください。

# **%s E-mail**アドレスが不当です。

## 可変情報

%s:アドレス情報(送信者名/宛先)

#### 種別

エラー

#### 原因

E-mailアドレスが間違っています。

## 対処

正確なE-mailアドレスを入力し、再度実行してください。

# **%s E-mail**アドレスが複数指定されています。

# 可変情報

%s:アドレス情報(送信者名/宛先)

#### 種別

エラー

## 原因

E-mailアドレスが複数指定されています。

## 対処

E-mailアドレスを1つだけ入力し、再度実行してください。

# ポート番号には、**0**~**65535**の間の数値を設定してください。

## 種別

エラー

#### 原因

ポート番号の設定に誤りがあります。

# 対処

正しいポート番号を指定してください。

# 3.8.3.4 [アラーム通知の設定]時のメッセージ

# 曜日が指定されていません。

### 種別

エラー

# 原因

1つ以上指定しなければいけない曜日のチェックが、1つも指定されていません。

#### 対処

1つ以上チェックして、再度実行してください。

# 実行日の項目が指定されていません。

エラー

# 原因

実行日に値が入力されていません。

## 対処

1~31の中から、1つだけ値を指定し、再度実行してください。

# 実行日の項目に規定外の値が指定されています。

# 種別

エラー

# 原因

実行日が1~31の値ではありません。

## 対処

1~31の中から、1つだけ値を指定し、再度実行してください。

# メール環境の設定が完了していない場合、アラーム監視を実施できません。

## 種別

エラー

## 原因

メール環境の設定が完了していないので、アラーム監視を実施できません。

## 対処

メール環境の設定を行い、再度実行してください。

# 3.8.3.5 [メールテンプレートの編集]時のメッセージ

# 件名の項目が指定されていません。

## 種別

エラー

# 原因

必須項目である件名が指定されていません。

# 対処

必須項目を指定して、再度実行してください。

# 本文の項目が指定されていません。

## 種別

エラー

# 原因

必須項目である本文が指定されていません。

必須項目を指定して、再度実行してください。

# 3.8.3.6 [セキュリティ監査の設定]時のメッセージ

# 指定された日付と是正期間の指定が月替わりとなる場合があるため、この是正期間は指定できません

#### 種別

エラー

#### 原因

月単位で指定された実行日から是正期間の日にちの値を加えると、是正期間が月替わりとなる可能性があるため、この是正期間 の日にちを指定することはできません。

## 対処

是正期間を短くするか、実施日を指定値よりも前の日付を設定してください。

# **3.8.4** 資産情報登録**/**変更時のメッセージ

資産情報の登録/変更を行っているときに出力されるメッセージについて説明します。

# 3.8.4.1 インベントリ情報の登録/変更時のメッセージ

# データベースへの接続中に環境エラーが発生しました。(詳細 **= %s**の読み込みに失敗しました。)

#### 可変情報

%s:ACSetup.ini

#### 種別

エラー

#### 原因

iniファイルへのファイルアクセスエラーが発生して、設定情報の読み込みができません。iniファイルが破壊されている可能性があ ります。

#### 対処

ACの環境構築を行ったあとに、再度実行してください。

## データベースへの接続中にデータベースアクセスエラーが発生しました。(詳細:**%s**)

# 可変情報

%s:Symfowareによって出力されるエラーメッセージの情報

#### 種別

エラー

# 原因

データベースのアクセスエラーが発生しました。

# 対処

出力されたエラーメッセージに従って対処してください。

**PC**情報の一覧取得中にデータベースアクセスエラーが発生しました。(詳細:**%s**)

### 可変情報

%s:Symfowareによって出力されるエラーメッセージの情報

#### 種別

エラー

### 原因

データベースのアクセスエラーが発生しました。

### 対処

出力されたエラーメッセージに従って対処してください。

# **PC**情報の同期中にデータベースアクセスエラーが発生しました。(詳細:**%s**)

#### 可変情報

%s:Symfowareによって出力されるエラーメッセージの情報

#### 種別

エラー

## 原因

データベースのアクセスエラーが発生しました。

#### 対処

出力されたエラーメッセージに従って対処してください。

# **PC**情報の同期中にデータエラーが発生しました。

## 種別

エラー

# 原因

直前のエラーメッセージで示すエラーにより、PC情報の同期ができませんでした。

# 対処

直前に出力されているエラーに従って対処してください。

# エラーが連続して発生したため、同期処理を中止します。

#### 種別

エラー

# 原因

エラーが連続して発生したため、PC情報の同期処理を中断しました。

# 対処

直前に出力されているエラーに従って対処してください。

# 二重起動しました。後から起動したプログラムを停止します。

## 種別

エラー

# 原因

複数起動できないプログラムを同時に起動しました。

## 対処

最初に起動したプログラム側で操作を実施してください。

# **%s**の項目に規定外の値が指定されています。

### 可変情報

%s:実行日

#### 種別

エラー

# 原因

指定可能な範囲以外の文字列が指定されています。

# 対処

実行日を1~31の範囲で指定して、再度実行してください。

# 曜日の項目が指定されていません。

#### 種別

エラー

## 原因

1つ以上指定する必要がある曜日のチェックが、1つも指定されていません。

#### 対処

1つ以上チェックして、再度実行してください。

# 実行日の項目が指定されていません。

#### 種別

エラー

#### 原因

実行日に値が入力されていません。

## 対処

1から31の中から、1つだけ値を指定して、再度実行してください。

# タスクスケジューラサービスは実行されていません。

## 種別

エラー

# 原因

OSのタスクスケジューラのサービスが起動していません。

# 対処

OSのタスクスケジューラのサービスを起動して、再度オートシンクの設定操作を実施してください。

# タスクスケジューラへの登録に失敗しました。**Code**(**%s**)

#### 可変情報

%s:エラー詳細コード

#### 種別

エラー

#### 原因

OSのタスクスケジューラの登録で、エラーによりタスクの登録ができませんでした。

#### 対処

OSのタスクスケジューラの環境で異常が発生しています。OS側に問題ないか確認し、問題なければタスクが登録されているタスク の一覧情報とメッセージに表示されたエラー詳細コードを管理者に連絡してください。

# 自動反映の処理で異常が発生しています。処理異常の内容を表示しますか?

#### 種別

エラー

#### 原因

オートシンクの機能で異常が発生しました。

#### 対処

異常内容を確認する場合は、[はい]ボタンをクリックして異常内容を確認してください。

#### 契約情報の同期処理中にデータベースアクセスエラーが発生しました。(詳細**:%s**)

## 可変情報

%s:Symfowareによって出力されるエラーメッセージの情報

#### 種別

エラー

## 原因

データベースのアクセスエラーが発生しました。

# 対処

出力されたエラーメッセージに従って対処してください。

## 契約情報の移行処理中にデータベースアクセスエラーが発生しました。(詳細**:%s**)

## 可変情報

%s:Symfowareによって出力されるエラーメッセージの情報

#### 種別

エラー

### 原因

データベースのアクセスエラーが発生しました。

### 対処

出力されたエラーメッセージに従って対処してください。

# データベースの構築が行われていません。運用環境の構築を実施してください。

エラー

# 原因

CSのデータベースの構築が行われていないため動作できません。

#### 対処

CSで運用環境の構築を行い、データベース構築の作成を行ってください。

## 環境構築が行われていません。環境構築を実施してください。

#### 種別

エラー

# 原因

ACの環境構築が行われていません。

#### 対処

ACの環境構築を実施したあとに、再度実行してください。

# 複合機**/**プリンタ情報の取得中にデータベースアクセスエラーが発生しました。(詳細:**%s**)

#### 可変情報

%s:Symfoware、もしくは、ApeosWareによって出力されるエラーメッセージの情報

#### 種別

エラー

#### 原因

データベースのアクセスエラー、もしくは、ApoesWareへのアクセスエラーが発生しました。

## 対処

出力されたエラーメッセージに従って対処してください。

# スマートデバイス情報の同期中にエラーが発生しました。**(**詳細**:%s)**

#### 可変情報

%s: Symfowareによって出力されるエラーメッセージの情報

# 原因

データベースのアクセスエラーが発生しました。

# 対処

出力されたエラーメッセージに従って対処してください。

# 3.8.4.2 台帳の登録/変更時のメッセージ

# **%s**の値が**%d**文字を超えています。**%d**文字以下の値を指定しなおしてください。

## 可変情報

%s:画面内の入力項目

%d:超過した長さ

エラー

# 原因

入力可能長以上の値は設定できません。

## 対処

超過した長さ以下の値を設定してください。

# **%s**の項目が指定されていません。

# 可変情報

%s:[機器情報のファイル]または[契約情報のファイル]

#### 種別

エラー

## 原因

可変情報の項目が指定必須であるが、指定されていません。

### 対処

表示された項目を指定し、再度実行してください。

# **%s**のファイルに存在しないファイルが指定されています。

## 可変情報

%s:[機器情報]または[契約情報]

#### 種別

エラー

## 原因

可変情報の項目が指定必須であるが、指定されていません。

#### 対処

表示された項目を指定し、再度実行してください。

# **%s**のテンプレートが入力されていません。

# 可変情報

%s:[機器情報]または[契約情報]

#### 種別

エラー

# 原因

可変情報のExcelテンプレート内に項目が指定されていません。

# 対処

Excelテンプレート内に項目を指定し、再度実行してください。

## **%s**のファイルの参照に失敗しました。指定したファイルの内容が壊れていないか確認してください。

#### 可変情報

%s:[機器情報]または[契約情報]

エラー

# 原因

指定されたファイルの内容が登録形式のデータ形式と一致していません。

#### 対処

正しいファイル名を指定し、再度実行してください。

## 入力された資産管理番号の先頭が自動採番用のため、使用できません。

### 種別

エラー

# 原因

指定された資産管理番号の先頭文字が資産管理番号の自動採番用の先頭文字であるため、使用できません。

## 対処

資産管理番号の先頭文字を変更して、再度実行してください。

# テンプレート入力用のファイルを開けませんでした。

#### 種別

エラー

## 原因

テンプレート用のExcel起動時にエラーが発生しました。

### 対処

テンプレートファイルを開くときに、「マクロを無効にする」が選択された可能性があります。テンプレートを開くときに、「マクロを有効 にする」を選択して、再度実行してください。

## 同じファイル名は指定できません。

#### 種別

エラー

# 原因

機器情報と契約情報に同じファイルが指定されました。

#### 対処

機器情報と契約情報のファイルに設定した内容を確認後、再度実行してください。

## 機器情報および契約情報のどちらも選択されていません。

#### 種別

エラー

#### 原因

機器情報および契約情報のどちらも選択されずに、登録が実行されました。

#### 対処

機器情報および契約情報のどちらかを選択して、再度実行してください。

# 3.8.4.3 機器情報の自動検知による登録/変更時のメッセージ

# 変更したセグメント情報は、すでに削除されています。

## 種別

エラー

#### 原因

変更しようとした情報は、別の利用者によって削除されました。

#### 対処

-

#### 削除対象に検知済みの機器が含まれていたため、削除できませんでした。

#### 種別

エラー

## 原因

登録対象外機器から機器情報を削除する際に、ADTより検知されている機器情報を削除しようとしました。

#### 対処

ADTより検知されている機器を削除する機器から除外し、再度実行してください。

#### 対象に戻す機器に未検知の機器が含まれていたため、対象に戻すことができませんでした。

#### 種別

エラー

# 原因

登録対象外機器から登録対象に戻す際に、ADTより検知されていない機器を登録対象に戻そうとしました。

#### 対処

ADTより検知されていない機器を登録対象に戻す機器から除外し、再度実行してください。

## ダウンロードファイル作成時に、アクセスエラーが発生しました。

#### 種別

エラー

#### 原因

ダウンロードファイル作成時に、ファイルアクセスエラーが発生しました。原因としては、以下の原因が考えられます。

- ・ IISのホームディレクトリのアクセスに失敗
- ・ IISのホームディレクトリの容量不足

#### 対処

IISのホームディレクトリのアクセス権・容量に問題ないか管理者に確認してください。

# 処理対象が選択されていません。

#### 種別

エラー

## 原因

画面遷移の操作を行いましたが、その操作に対応する項目(チェックボックス、ラジオボタン)が選択されていません。

操作に対応する項目(チェックボックス、ラジオボタン)を選択してから、再度実行してください。

#### 現在のブラウザでは正常に動作しません。**InternetExplorer**のバージョン**6.0**以降を使用してください。

#### 種別

エラー

#### 原因

WebGUIの操作に、サポート対象外のWebブラウザが使用されました。

## 対処

サポート対象のWebブラウザを使用して、WebGUIの操作を行ってください。

# 選択されたセグメントは、他のセグメントと範囲が重複しているため変更できません。

#### 種別

エラー

#### 原因

変更しようとしたセグメントは、他のセグメントとIPアドレスの範囲が重複しているため、セグメントの情報を変更することができませ  $h<sub>o</sub>$ 

#### 対処

IPアドレスが重複しているセグメントを削除後、再度実行してください。

## 未登録機器情報の取得に失敗しました。ファイルが壊れている可能性があります。(詳細:**%1**)

#### 可変情報

%1:詳細情報(例:圧縮ファイルが見つかりません)

#### 種別

エラー

#### 原因

受信データから未登録機器情報を取り出すことができませんでした。受信したファイルが壊れていることが原因と考えられます。

#### 対処

変更対象の機器を関連機器としている機器の関連資産管理番号を変更してください。その後、再度、変更対象の機器の資産管理 番号、関連資産管理番号の変更を行ってください。

### **Systemwalker Desktop Patrol AC**のインストール環境が異常です。

#### 種別

エラー

# 原因

Systemwalker Desktop Patrol ACがインストールされていないか、インストールが正常に終了していません。

## 対処

Systemwalker Desktop Patrol ACがインストールされているか確認し、再試行してください。それでも本エラーが表示される場合は Systemwalker Desktop Patrol ACをインストールしなおしてください。

# メーカ名ファイル**(%1)**アクセス時に異常が発生しました。(詳細**:%2**)

## 可変情報

%1:メーカ名ファイルの絶対パス

%2:エラーの原因を表すメッセージ

## 種別

エラー

## 原因

メーカ名ファイルにアクセスできませんでした。

#### 対処

出力された絶対パスのメーカ名ファイルが存在するか、もしくはファイルのオープンが可能かを確認し、再試行してください。それ でも本エラーが表示される場合はSystemwalker Desktop Patrol ACをインストールしなおしてください。

# **ADT**で収集した検知情報が古いため登録処理を実施しませんでした。

#### 種別

エラー

#### 原因

受信データが既に登録しているデータよりも古いため、データベースへの登録を中止しました。

#### 対処

ADTで最新の検知情報を収集し、再試行してください。

# バージョン情報がありません。

#### 種別

エラー

#### 原因

受信データにバージョン情報が含まれていません。

# 対処

ADTで最新の検知情報を収集し、再試行してください。

## バージョン情報の要素がありません。

#### 種別

エラー

#### 原因

受信データにバージョン情報の要素が足りません。

#### 対処

ADTで最新の検知情報を収集し、再試行してください。

#### 機器情報が**1**件もありません。

#### 種別

エラー

#### 原因

受信データに未登録機器情報が含まれていません。

ADTモジュールをインストールしたPCの動作環境を確認してください。

# 機器情報に異常があります。**[%1]**

#### 可変情報

%1:異常のあった未登録機器の位置

#### 種別

エラー

#### 原因

受信データの未登録機器情報の書式に不正があります。

## 対処

ADTモジュールをインストールしたPCの動作環境を確認してください。

## **ADT**モジュールが対応できないバージョンです。

#### 種別

エラー

#### 原因

ADTモジュールが未対応のバージョンです。

## 対処

CSのバージョンを最新にしてください。

## 存在しないページ数が指定されました。

#### 種別

エラー

## 原因

存在しないページ数を指定して、ページ移動しようとしました。

#### 対処

正しいページ数を指定して、再度実行してください。

# **3.8.5** レポート出力の設定時のメッセージ

レポート出力の設定を行っているときに出力されるメッセージについて説明します。

### 画面項目名が編集されていません。

#### 種別

エラー

## 原因

画面項目名の編集操作を実施したが、変更後の値が指定されていません。

#### 対処

画面項目名の編集操作を実施する場合は、変更後の値を指定してください。

# **%1**は、**%2**未満の値を入力してください。

#### 可変情報

%1:入力域名(例:2つ目のしきい値)

%2:入力域名(例:1つ目のしきい値)

### 種別

エラー

# 原因

%1で指定した入力域は、%2の入力域以上の値を指定できません。

#### 対処

%1、%2の入力域の指定値を確認し、正しいデータを指定し、再度実行してください。

## **%1**は**%2**~**%3**の範囲で入力してください。

## 可変情報

%1:入力域名(例:1つ目のしきい値)

%2:範囲下限(数値)

%3:範囲上限(数値)

### 種別

エラー

#### 原因

%1で指定した入力域には、%2~%3の範囲外の値を指定できません。

#### 対処

%1の入力域の指定値を確認し、正しいデータを指定し、再度実行してください。

# **3.8.6** 機器管理時のメッセージ

機器管理を行っているときに出力されるメッセージについて説明します。

# **%s**は存在するファイルを指定してください。

#### 可変情報

%s:指定されたリンク先のパス名

#### 種別

エラー

## 原因

リンク先のパス名として指定されたファイルは存在しません。

## 対処

存在するリンク先のパス名を設定してください。

# **%s**は存在するファイルかディレクトリ、もしくは**URL**を指定してください。

#### 可変情報

%s:指定されたリンク先のパス名

エラー

# 原因

リンク先のパス名として指定されたファイル、もしくはディレクトリは存在しません。

#### 対処

存在するリンク先のパス名を設定してください。

## 指定の条件を満たす機器の情報は存在しません。

### 種別

警告

# 原因

指定された検索条件に合う情報が見つかりませんでした。

## 対処

検索条件を変更して、再度検索してください。

# **%s1**から**%s2**に変更することはできません。

## 可変情報

%s1:PCまたはPC以外

%s2:PCまたはPC以外

#### 種別

エラー

# 原因

登録済みの機器情報に対して、PCからPC以外の分類、またはその逆の変更登録を行おうとしました。

## 対処

登録済みの機器情報に対して、PCからPC以外の分類、またはその逆の変更登録は行わないでください。

# リスト内のセルを選択してください。

#### 種別

エラー

# 原因

画面遷移の操作を行いましたが、その操作に対応する項目(セル)が選択されていません。

#### 対処

操作に対応する項目(セル)を選択してから、再度実行してください。

# 選択された機器は存在しないか、または削除されました。

#### 種別

警告

## 原因

表示した機器は、別のACメニュー利用者によって削除されました。

-

# この機器の保守契約情報は存在しません。

#### 種別

エラー

#### 原因

表示した保守契約情報は、別のACメニュー利用者によって削除されました。

# 対処

-

## 検索条件が設定されていません。少なくとも一つの条件を設定してください。

#### 種別

エラー

# 原因

絞り込む条件を設定する画面で検索条件が一つも指定されていません。

#### 対処

検索条件を指定して、再度検索してください。

# 削除済みの機器のため、機器詳細は表示できません。

# 種別

エラー

## 原因

削除済みの機器に関しては、機器詳細画面を表示することができません。

#### 対処

削除されていない機器を選択し、再度実行してください。

# **%1**に対する条件が選択されていません。条件を設定してください。

#### 可変情報

%1:入力域名(例:操作)

## 種別

エラー

#### 原因

絞り込む条件を設定する画面で%1に示された項目の検索条件が1つも指定されていません。

#### 対処

%1の項目に対する検索条件を指定して、再度実行してください。

# 変更の操作に対する検索対象とする項目が選択されていません。

#### 種別

エラー

# 原因

変更に対する検索対象の項目にチェックが設定されていません。

## 対処

検索対象の項目にチェック後、再度実行してください。

# スマートデバイスのインベントリ情報の削除に失敗しました。

## 原因

スマートデバイスのインベントリ情報を削除する際にエラーが発生しました。

#### 対処

スマートデバイスの画面から削除できなかったスマートデバイスの情報を削除してください。

# **3.8.7** 契約管理時のメッセージ

契約管理を行っているときに出力されるメッセージについて説明します。

# 入力された**%s1**に対する**%s2**が登録されていません。

#### 可変情報

%s1:費用負担元(レポート出力の設定で項目名を変更しているときはその値を表示) %s2:部門名

#### 種別

エラー

## 原因

費用負担元の設定で、存在しない部門名を設定しました。

#### 対処

存在する正しい部門名を指定してください。

# 選択された位置が有効なデータ位置ではありません。

#### 種別

警告

## 原因

画面遷移の操作を行いましたが、その操作に対応する項目(セル)が選択されていません。

#### 対処

操作に対応する項目(セル)を選択してから、再度実行してください。

# 正しい日付を入力してください。

#### 種別

警告

# 原因

契約の登録時に不正な日付を指定して登録しました。

日付情報として指定した内容を確認し、正しいデータを指定して、再度実行してください。

# **%s**の検索文字列を入力してください。

## 可変情報

%s:入力域名称

#### 種別

警告

#### 原因

指定した検索条件に対する値が入力されていません。

## 対処

入力域で指定した内容を指定して、再度実行してください。

# 契約に割り当てる機器データがありません。

## 種別

警告

### 原因

割り当て機器の絞り込みを行っていない状態で、割り当ての登録または解除を行いました。

#### 対処

割り当て機器の絞り込みを実施し、F12キーで割り当てまたは割り当てを解除する機器を選択したあと、再度実行してください。

# 検索条件に一致するデータが見つかりません。検索条件を変更してください。

#### 種別

警告

# 原因

指定された検索条件に合う情報が見つかりませんでした。

#### 対処

検索条件を変更して、再度検索してください。

# **3.8.8** 棚卸支援時のメッセージ

棚卸支援を行っているときに出力されるメッセージについて説明します。

# 棚卸開始日が設定されていません。棚卸開始日を設定してください。

#### 種別

エラー

## 原因

棚卸の確認を行う場合は、最初に棚卸開始日の設定が必要となります。その棚卸開始日がまだ設定されていません。

#### 対処

棚卸運用の設定ボタンをクリックして、開始日を設定してください。

# 棚卸開始日が**%d**日以上前になっています。棚卸開始日を確認し、再設定をしてください。

### 可変情報

%d:現在日からの経過日数

#### 種別

エラー

#### 原因

設定済みの棚卸開始日が、現在の日付から180日以上経過している場合は、棚卸開始日の再設定が必要です。

## 対処

棚卸開始日には現在の日付より180日(半期)過去および未来は、設定できません。指定可能な値を設定してください。

プリンタの設定でエラーが発生したため印刷できませんでした。プリンタの設定状況を見直し、正しく接続されていること を確認の上、再度印刷してください。

#### 種別

エラー

## 原因

バーコードの印刷処理でエラーが発生し、印刷できませんでした。

#### 対処

プリンタまたはシステムのイベントログに出力されている印刷エラーの原因を確認し、そのエラーの内容に従って対処したあと、再 度バーコードを印刷してください。

# 印刷する機器データがありません。

## 種別

エラー

#### 原因

バーコードの印刷操作を行いましたが、印刷対象の機器が選択されていません。

#### 対処

バーコードを印刷する場合は、対象とする機器を選択してから実施してください。

# 選択位置が不正です。

#### 種別

エラー

#### 原因

画面遷移の操作を行いましたが、その操作に対応する項目(セル)が選択されていません。

#### 対処

操作に対応する項目(セル)を選択してから、再度実行してください。

# 入力された棚卸開始日の日付が不正です。

#### 種別

エラー
## 原因

棚卸開始日に不正な日付データが設定されています。

## 対処

日付情報として指定した内容を確認し、正しいデータを指定して、再度実行してください。

#### 棚卸対象の機器が存在しないため棚卸対象一覧を表示できません。

#### 種別

警告

#### 原因

棚卸開始日が設定されていません。

## 対処

棚卸運用の設定で棚卸開始日を設定してください。

#### 棚卸対象外の機器が存在しないため棚卸対象外一覧を表示できません。

#### 種別

エラー

#### 原因

棚卸対象外の機器がない状態で、棚卸対象外一覧を表示しました。

#### 対処

機器を棚卸対象外に設定することで、棚卸対象外一覧を表示できます。

## 棚卸対象の機器詳細情報が存在しないため表示を行いません。

#### 種別

エラー

#### 原因

表示した機器は、別のACメニュー利用者によって削除されました。

#### 対処

-

## 対象に**%s**が含まれています。

## 可変情報

%s:棚卸済み、棚卸未完

## 種別

エラー

## 原因

棚卸済みに設定した機器にすでに棚卸済みの機器が含まれている、または棚卸未完に設定した機器にすでに棚卸未完に設定し た機器が含まれています。

## 対処

選択した機器の棚卸状態を確認し、対象の機器を選択して、再度実行してください。

## 検索条件に一致するデータが見つかりませんでした。検索条件を変更してから再度検索してください。

## 種別

警告

## 原因

指定された検索条件に合う情報が見つかりませんでした。

## 対処

検索条件を変更して、再度検索してください。

## **Desktop Patrol AT**にアプリケーションがインストールされていません。

#### 種別

エラー

## 原因

AT側にアプリケーションがインストールされていない状態で、ATとの連携作業を実施しました。

#### 対処

AT側にアプリケーションをインストールして、再度実行してください。

## セグメント管理情報に不整合があるため、設置場所の補正ができません。

#### 種別

エラー

## 原因

セグメントに対して設置場所名が設定されていないセグメントが存在します。

#### 対処

[セグメント管理]画面で[セグメント管理情報]を修正してください。

## ファイル保存する対象の機器が選択されていません。

## 種別

エラー

## 原因

バーコード情報のファイル保存操作を行いましたが、保存対象の機器が選択されていません。

## 対処

バーコード情報をファイル保存する場合は、対象とする機器を選択してから実施してください。

## **%s**が表示されていないためファイル保存できません。

#### 可変情報

%s:資産管理番号の項目名

#### 種別

エラー

## 原因

バーコード情報のファイル保存操作を行いましたが、資産管理番号がバーコードラベル作成画面の表示項目に設定されていませ  $\lambda$ 

バーコード情報をファイル保存する場合は、資産管理番号を表示項目に設定してから実施してください。

## **3.8.9** レポート出力時のメッセージ

レポート出力を行っているときに出力されるメッセージについて説明します。

## 出力レポートとして概要部および詳細部のどちらも選択されていません。

#### 種別

エラー

## 原因

概要部と詳細部が両方とも選択されていません。

#### 対処

レポートを出力するときには、最低でもどちらかを選択してください。

## 指定された保存先ディレクトリ(**%s**)は存在しません。

## 可変情報

%s:指定パス

#### 種別

エラー

## 原因

レポートのファイル出力先として指定したディレクトリは存在しないため、レポートをファイル出力できません。

#### 対処

レポートのファイル出力先として指定したディレクトリを確認してください。

## 棚卸開始日が**180**日以上前に設定されています。棚卸開始日を確認し、再設定をしてください。

## 種別

エラー

## 原因

設定済みの棚卸開始日が、現在の日付から180日以上経過している場合は、棚卸開始日の再設定が必要です。

## 対処

棚卸開始日には、現在の日付より180日(半期)過去は設定できません。指定可能な値を設定してください。

## プリンタが設定されていないため、レポートのレイアウトを整形できません。プリンタの設定を行ってから再度実行してく ださい。

#### 種別

エラー

## 原因

プリンタが設定されていないPCでレポートを出力しようとしました。

プリンタの設定を行ったあと、再度レポートを出力してください。

## **%1**は**%2**より前の監査日を指定してください。

#### 可変情報

%1:入力域名(例:前回監査日)

%2:入力域名(例:今回監査日)

#### 種別

エラー

#### 原因

%1で指定した入力域の監査日は、%2の入力域の監査日より前の値を指定できません。

#### 対処

%1、%2の入力域の監査日を確認し、正しいデータを指定し、再度実行してください。

## 監査対象の監査指針がありません。

#### 種別

エラー

### 原因

セキュリティ監査対象の監査指針が未設定の状態で、セキュリティ監査レポートを出力することはできません。

#### 対処

[レポート出力の設定]-[セキュリティ監査の設定]画面から、監査指針に対して監査対象となるように設定後、再度実行してくださ い。

## **%1**のレポートテンプレートファイルに異常があります。**(**詳細**:%2)"**

#### 可変情報

%1:レポート名称

%2:異常詳細

#### 種別

エラー

## 原因

%1のレポートテンプレートファイルに記述されているフォーマットに異常がありました。

#### 対処

%1のレポートテンプレートファイルを確認し、レポートテンプレートファイルを修正後、再度実行してください。

#### 指定時間に稼働していた複合機**/**プリンタの開始時間と終了時間に同じ時間が指定されています。

#### 種別

エラー

## 原因

指定時間に稼働していた複合機/プリンタの開始時間と終了時間に同じ時間が指定されています。

開始時間と終了時間には異なる時間を指定して、レポート出力を行ってください。

# **3.8.10** アンインストール時のメッセージ

Systemwalker Desktop Patrol CSでのアンインストールおよびACのアンインストールを行っているときに出力されるメッセージについて 説明します。

#### **Systemwalker Desktop Patrol**インストール先レジストリ情報に異常があります。

#### 種別

エラー

#### 原因

レジストリの値の読み込みに失敗しました。レジストリの値が削除された可能性があります。

### 対処

当社技術員に連絡してください。

## **3.8.11 AT**と連携した作業時のメッセージ

ATと連携した作業を行っているときに出力されるメッセージについて説明します。

## **AT**との接続に必要な同期ソフトウェアがインストールされていません。

#### 種別

エラー

#### 原因

ActiveSyncおよびWindows Mobile デバイス センターがインストールされていません。

#### 対処

ActiveSyncおよびWindows Mobile デバイス センターをインストールの上、正しい手順で再度ATに情報の抽出をしてください。

## **ActiveSync**の初期化に失敗しました。

## 種別

エラー

## 原因

ActiveSyncおよびWindows Mobile デバイス センターの初期化時にエラーが発生しました。

## 対処

接続の手順(ActiveSyncおよびWindows Mobile デバイス センターからの接続)の内容を確認し、正しい手順で再度ATに情報を 抽出してください。

## ファイルのコピーに失敗しました。

## 種別

エラー

## 原因

```
ACからATへのファイル転送中にエラーが発生しました。
```
接続の手順(ActiveSyncおよびWindows Mobile デバイス センターからの接続)の内容を確認し、正しい手順で再度ATに情報を 抽出してください。

フォーマットエラーです。

#### 種別

エラー

## 原因

ATからACに取り込まれた棚卸結果に、処理できないデータ形式の情報がありました。

#### 対処

接続の手順(ActiveSyncおよびWindows Mobile デバイス センターからの接続)の最初から実施し、再度発生するときはサポート窓 口へご連絡ください。

## 資産管理番号が登録されていません。

#### 種別

エラー

### 原因

取り込んだ機器情報について、ACには該当する資産管理番号を持つ機器が登録されていません。棚卸作業として情報を抽出し たあとに、ACで該当する機器が削除された可能性があります。

## 対処

資産管理番号の登録後に、再度棚卸結果の取り込みを行ってください。

## 場所が指定されていません。

#### 種別

エラー

#### 原因

抽出ボタンを選択しましたが、抽出条件である設置場所が選択されていません。

#### 対処

抽出条件の設置場所を選択してから抽出を行ってください。

## 指定された場所には抽出の対象となる機器がありません。

#### 種別

エラー

### 原因

抽出条件で指定した設置場所には、棚卸対象となる機器は登録されていません。

#### 対処

抽出条件の設置場所を見直してから抽出を行ってください。

## **AT**に棚卸情報が抽出されていません。棚卸情報を抽出して、**AT**で棚卸を行ったあとに取り込みを実施してください。

## 種別

エラー

## 原因

ATで一度も棚卸情報を抽出していないのに、取り込みを実施しました。

## 対処

棚卸情報を抽出して、ATで棚卸を行ったあとに取り込みを実施してください。

## 取り込みに必要な棚卸情報が**AT**の格納先ディレクトリにありません。再度棚卸情報を抽出して、**AT**で棚卸を行ったあ とに取り込みを実施してください。

#### 種別

エラー

## 原因

取り込みを実施しましたが、AT側に棚卸情報の結果ファイルが存在しません。誤って棚卸情報の結果ファイルを削除した可能性 があります。

#### 対処

棚卸情報を抽出して、ATで棚卸を行ったあとに取り込みを実施してください。

## **AT**に抽出した情報が資産情報であるため取り込むことができません。取り込みを行う場合は棚卸情報を抽出し、**AT**で 棚卸を行ったあとに取り込みを実施してください。

#### 種別

エラー

## 原因

取り込みを実施しましたが、AT側には棚卸情報は存在せず、資産情報だけが存在するため取り込みできません。

#### 対処

AT側には棚卸情報は存在しません。取り込みを行う場合は棚卸情報を抽出し、ATで棚卸を行ったあとに取り込みを実施してくだ さい。

#### ファイル転送中にエラーが発生しました。

#### 種別

エラー

#### 原因

資産情報の抽出中に、ATとの接続に異常が発生しました。

### 対処

ATとの接続状態を見直し、再度資産情報を抽出してください。

## ファイル取得中にエラーが発生しました。

#### 種別

エラー

#### 原因

資産情報の取り込み中に、ATとの接続に異常が発生しました。

## 対処

ATとの接続状態を見直し、再度機器情報の取り込みを行ってください。

## 棚卸していないので取り込みできません。

## 種別

エラー

## 原因

棚卸情報を抽出後、ATで棚卸を行わずに取り込みを行いました。

#### 対処

ATで棚卸作業を行ったあと、機器情報を取り込んでください。

## **3.8.12 ADT**のメッセージ

ADTにより、機器情報の自動検出時に出力されるメッセージについて説明します。

以下のメッセージは、イベントログに出力されます。

#### ソース:**DTPA**

## **ID:4** 機器情報の通知を完了しました。

#### 原因

CSサーバへの機器情報の通知を完了しました。

## **ID:5** 機器情報の通知に失敗しました。詳細**( %1 )**

#### 可変情報

%1:エラーの原因を表すメッセージ

#### 原因

CSサーバへの機器情報の通知中に、詳細で示すエラーにより機器情報の通知ができませんでした。

#### 対処

エラーの原因を表すメッセージに従ってエラー原因を取り除いた後、PCを再起動してください。エラーの原因が一時的なものであ れば、次回のPC際起動時に自動通知されます。

## **ID:6** 機器情報の収集に失敗しました。詳細**( %1 )**

#### 可変情報

%1:エラーの原因を表すメッセージ

#### 原因

CSサーバへの機器情報の収集中に、詳細で示すエラーにより機器情報の収集ができませんでした。

#### 対処

エラーの原因を表すメッセージに従ってエラー原因を取り除いた後、PCを再起動してください。エラーの原因が一時的なものであ れば、次回のPC際起動時に自動通知されます。

## **ID:8** 更新確認の処理に失敗しました。詳細**( %1 )**

#### 可変情報

%1:エラーの原因を表すメッセージ

#### 種別

エラー

## 原因

CSサーバへの更新情報の確認中に、詳細で示すエラーにより更新確認ができませんでした。

## 対処

エラーの原因を表すメッセージに従ってエラー原因を取り除いた後、PCを再起動してください。エラーの原因が一時的なものであ れば、次回の処理時に自動的に処理されます。

## **ID:11 Systemwalker Desktop Patrol ADT** のプログラムを起動しました。

#### 原因

Systemwalker Desktop Patrol ADTが起動しました。

## **ID:12 Systemwalker Desktop Patrol ADT** のプログラムを停止しました。

#### 原因

Systemwalker Desktop Patrol ADTが停止しました。

## **ID:13 Systemwalker Desktop Patrol ADT** のプログラムの起動に失敗しました。詳細**( %1 )**

#### 可変情報

%1:エラーの原因を表すメッセージ

#### 原因

Systemwalker Desktop Patrol ADTの起動中に詳細で示すエラーにより起動できませんでした。

#### 対処

エラーの原因を表すメッセージに従ってエラー原因を取り除いた後、PCを再起動してください。

## **ID:15 Systemwalker Desktop Patrol ADT** のプログラムを更新しました。

## 種別

情報

#### 原因

Systemwalker Desktop Patrol ADTのプログラムを自動更新しました。

## **ID:16 Systemwalker Desktop Patrol ADT** のプログラムの更新に失敗しました。詳細**( %1 )**

#### 可変情報

%1:エラーの原因を表すメッセージ

#### 種別

エラー

## 原因

Systemwalker Desktop Patrol ADTのプログラム自動更新中に詳細で示すエラーにより更新できませんでした。

#### 対処

エラーの原因を表すメッセージに従ってエラー原因を取り除いた後、PCを再起動してください。エラーの原因が一時的なものであ れば、次回の処理時に自動的に処理されます。

## **3.8.13** マルチテナント版使用時のメッセージ

Systemwalker Desktop Patrol ACのインストール、アンインストールおよび設定を行っているときに出力されるメッセージについて説明 します。

## 古いレベルの**AC**モジュールを使用しています。最新版を入手しなおしてください。

#### 種別

エラー

#### 原因

既に新しいACがインストール済み環境に、古いACモジュールを適用しようとしています。

#### 対処

ACのバージョン画面内とWeb画面のACダウンロード画面でのBuild情報を確認し、新しいACモジュールがWeb画面に登録されて いる場合には、そのACモジュールをダウンロードして再実行してください。

## **AC**モジュールが壊れています。ダウンロードしなおしてください。

#### 種別

エラー

#### 原因

実行しようとしているACモジュールが不当です。

#### 対処

Web画面のACモジュールよりACモジュールをダウンロードして再実行してください。

#### **Asset Console**が起動中です。停止してからセットアップを実施してください。

#### 種別

エラー

## 原因

ACモジュールのセットアップ中にAsset Console画面が起動しているため、処理できません。

## 対処

起動中のAsset Consoleを終了してからACモジュールを再実行してください。

#### **Asset Console**が起動中です。停止してからアンインストールを実施してください。

## 種別

エラー

## 原因

ACのアンインストール中にAsset Console画面が起動しているため、処理できません。

## 対処

起動中のAsset Consoleを終了してからACのアンインストールを再実行してください。

## **CS**との通信に失敗しました。詳細情報**(%s1)**

## 可変情報

%s1:エラーの詳細原因の情報

## 種別

エラー

## 原因

CSとの通信時に、詳細情報で出力する原因により、処理できません。

#### 対処

エラーの詳細原因の情報に従って対処し、再実行してください。

# **3.9 SS**のメッセージ

以下のメッセージは、SS使用時に表示されます。

## 正常に処理を終了しました。

#### 原因

正常に処理を終了しました。

## 対処

正常終了のため、対処は不要です。

## 異常終了しました。

## 原因

-

## 対処

直前に出力されるメッセージにより原因を取り除いてから再度実行してください。

## 他のコマンドが実行中です。

### 原因

他のコマンドが実行中のため、処理を行うことができません。

## 対処

実行中のコマンドが終了してから、再度コマンドを実行してください。

## コマンドを実行する権限がありません。

#### 原因

OSのローカルシステムのAdministrator権限を持つユーザーではありません。

#### 対処

OSのローカルシステムのAdministrator権限を持つユーザーで実行してください。

## オプションに誤りがあります。オプション**=%1**

#### 可変情報

%1: オプション

#### 原因

オプションに指定された値に誤りがあります。

以下の内容を確認し、再度コマンドを実行してください。

- ・ オプションに指定された値が既定の範囲内か
- ・ オプションがポート番号指定の場合、他のしすてむと競合しないか
- ・ オプションがファイル指定の場合、正しいファイルを指定しているか

## オプションに誤りがあります。

## 原因

以下の原因が考えられます。

- ・ 無効なオプションが指定されている
- ・ 必須のオプションが指定されていない
- ・ 排他関係にあるオプションが指定されている

#### 対処

以下の対処を行い、再度コマンドを実行してください。

- ・ 正しいオプションを指定する
- ・ 必須のオプションをすべて指定する
- ・ オプションの組み合わせを見直す

## 設定の保存に失敗しました。

## 原因

設定ファイルの入出力でエラーが発生しています。

#### 対処

Administrator権限を持つユーザーで実行する、または、ディスク容量を確認し、ディスクの容量を確保してから、再度コマンドを実 行してください。

## 初期化エラーが発生しました。

## 原因

初期化処理で異常が発生しました。

#### 対処

再インストールまたは上書きインストールを行った後、再度コマンドを実行してください。

#### 内部エラーが発生しました。

## 原因

製品内部で異常が発生しました。

#### 対処

再インストールまたは上書きインストールを行った後、再度コマンドを実行してください。

## 証明書署名要求**(CSR)**の生成に失敗しました。

#### 原因

証明書署名要求が生成できません。

以下の内容を確認し、再度コマンドを実行してください。

- ・ 出力先のファイル名が正しいか
- ・ 空白を含む値を指定する場合「"」で括られているか
- ・ 有効期間に数値以外の値を指定していないか
- ・ 鍵サイズに数値以外の値を指定していないか
- ・ 鍵サイズの値が正しいか
- 鍵生成アルゴリズムアルゴリズムの指定が正しいか

#### 証明書の登録に失敗しました。

#### 原因

以下の原因が考えられます。

- ・ 証明書署名要求が生成されていません。
- ・ 証明書に誤りがあります。
- ・ 既に同じエイリアス名で証明書が登録されています。
- ・ 証明書の登録順に誤りがあります。

#### 対処

以下の内容を確認し、再度コマンドを実行してください。

- ・ 証明書署名要求を生成しているか
- ・ 生成した証明書署名要求を用いて取得したサーバ証明書を指定しているか
- ・ 同じエイリアス名の証明書が登録されていないか
- ・ 証明書の登録順に誤りがないか

## 証明書が登録されていません。

#### 原因

サーバ証明書が登録されていません。

#### 対処

サーバ証明書が登録されているか確認し、再度コマンドを実行してください。

## 証明書の操作で異常が発生しました。

#### 原因

サーバ証明書退避復元処理ができません。

## 対処

以下の内容を確認し、再度コマンドを実行してください。

- ・ 指定されたファイルが正しいか
- ・ 退避の場合、サーバ証明書が登録されているか

# **3.10** スマートデバイス用**CT**のメッセージ

以下のメッセージは、スマートデバイス用CT使用時に表示されます。

## 情報を収集しています…

## 原因

同期処理に必要な情報収集を行なっています。

#### 対処

処理が完了するまでしばらくお待ちください。

## 情報を収集しました。

#### 原因

ありません。

#### 対処

正常に動作しているため、対処は不要です。

## 同期しています…

#### 原因

同期処理を行なっています。

#### 対処

同期が完了するまでしばらくお待ちください。

## 正常に動作しています。

## 原因

ありません。

## 対処

正常に動作しているため、対処は不要です。

## 同期用**URL**が設定されていません。

#### 原因

企業内サーバ用URL、インターネット用URLのいずれも設定されていません。

## 対処

企業内サーバ用URL、インターネット用URLのいずれか、もしくは両方を設定してください。

## サーバに接続できません。

## 原因

サーバとの通信でエラーが発生しています。

#### 対処

以下の内容を確認し、再度同期を実行してください。

- ・ 企業内サーバ用URL、インターネット用URLに誤りがないか
- ・ ネットワーク接続が切断されていないか
- ・ 機内モードがONになっていないか

## 同期に失敗しました。

## 原因

以下の原因が考えられます。

- ・ サーバとの通信でエラーが発生しています。
- ・ 同期中にネットワーク接続が切断されました。
- ・ Systemwalker Desktop Patrol SSでエラーが発生しています。

## 対処

以下の内容を確認し、再度同期を実行してください。

- ・ 企業内サーバ用URL、インターネット用URLに誤りがないか
- ・ ネットワーク接続が切断されていないか
- ・ 機内モードがONになっていないか

上記対処を実施しても解決できない場合は、管理者に連絡し問題が解消された後に再度同期を実行してください。

## 同期していません。

#### 原因

企業内サーバ用URL、インターネット用URLのいずれか、もしくは両方を設定した後、一度も同期していません。

#### 対処

ネットワーク接続を確認し、同期を実行してください。

## 調査用資料を採取しています…

#### 原因

調査用資料を採取しています。

#### 対処

調査用資料の採取が完了するまでしばらくお待ちください。

## 調査用資料の採取に失敗しました。

## 原因

以下の原因が考えられます。

- ・ 外部ストレージにアクセスできません。
- ・ 外部ストレージの空き容量が不足しています。

## 対処

以下の内容を確認し、再度調査用資料採取を実行してください。

- ・ 外部ストレージが装着されているか
- ・ 外部ストレージがマウントされているか
- ・ 外部ストレージの空き容量があるか

# 第**4**章 ポート番号とサービス

本章では、Systemwalker Desktop Patrolで使用するポート番号と、ポート番号の変更方法について説明します。

# **4.1** ポート番号一覧

## 使用するポート番号一覧

Systemwalker Desktop Patrolで使用するポート番号を以下の表に示します。

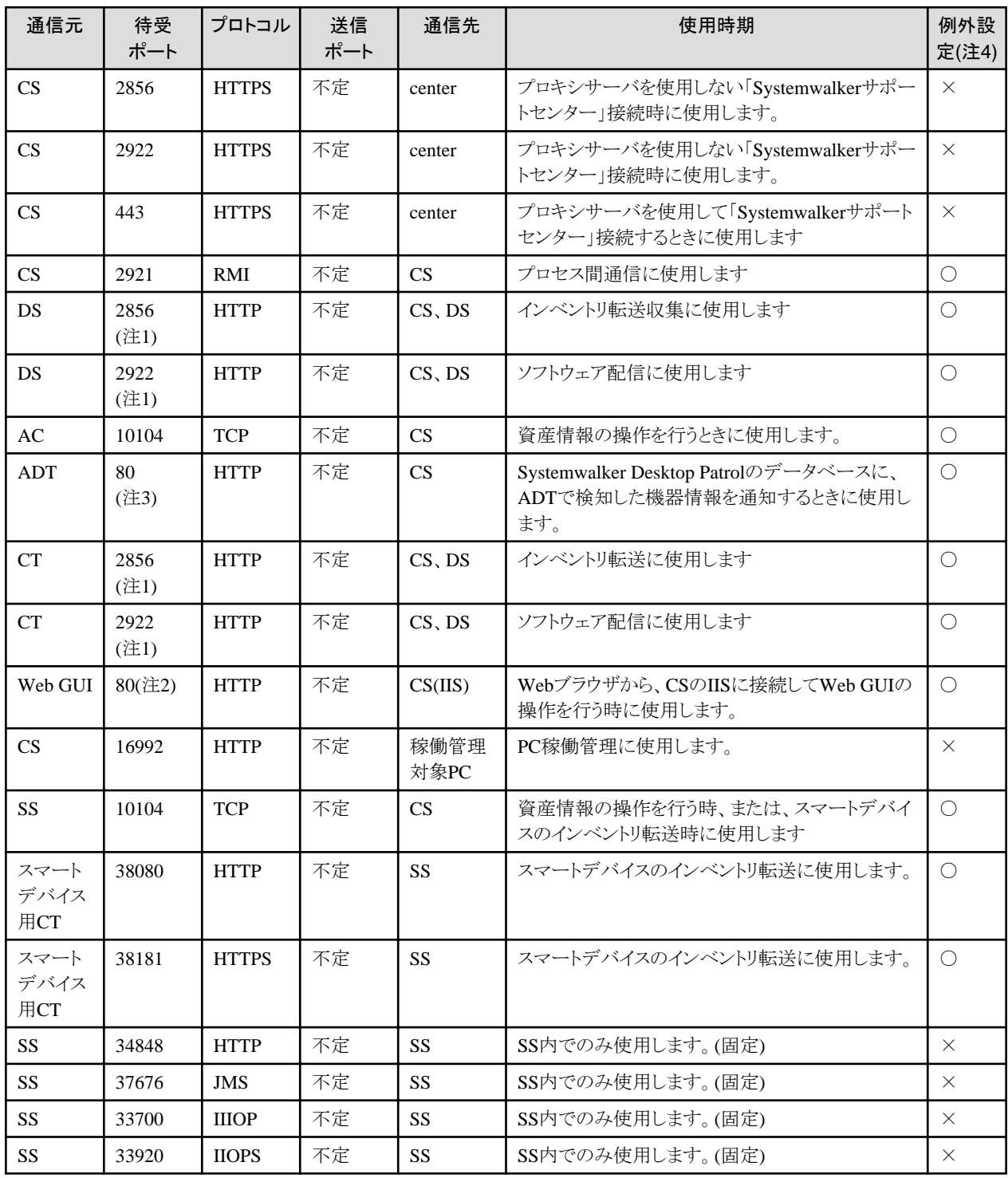

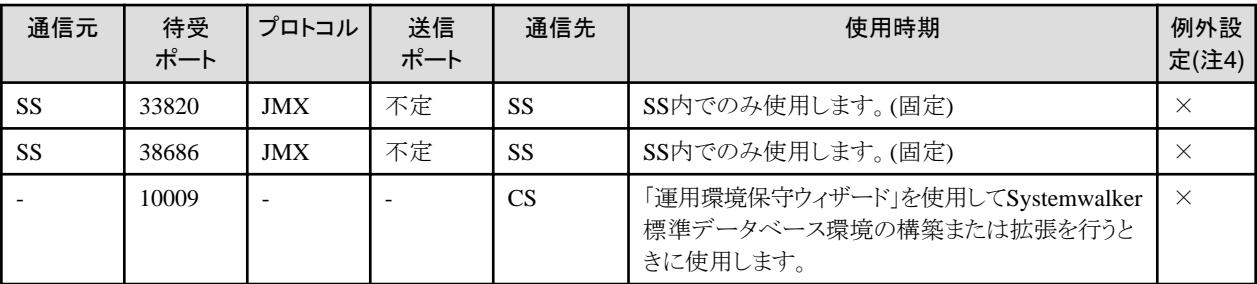

CS:「Systemwalker Desktop Patrol CS」

DS:「Systemwalker Desktop Patrol DS」

AC:「Systemwalker Desktop Patrol AC」

ADT:「Systemwalker Desktop Patrol ADT」

CT:「Systemwalker Desktop Patrol CT」

center:「Systemwalkerサポートセンター」

Web GUI:「メインメニュー」および「ダウンロードメニュー」

SS:「Systemwalker Desktop Patrol SS」

スマートデバイス用CT:「Systemwalker Inventory Agent」

不定:その時点で使用されていない任意の番号を使用します。

## 注1)

デフォルトのポート番号です。CSのインストール時に変更できます。

#### 注2)

IISのデフォルトのポート番号です。変更する場合はWeb GUIの設定変更が必要です。

#### 注3)

ADTのインストールPCは、同一セグメント内の機器に対し、機器情報の確認のために以下のポート番号へアクセスします。

- 515:検知した機器がプリンタであるか判断するために使用しています。 ADTでは、このポートが空いている機器をプリンタと判断しています。
- 161:検知した機器がPCと判断できない機器については、その詳細を確認するために使用しています。

## 注4)

○:「通信先」システムのファイアウォールの例外にする必要のあるポート

×:「通信先」システムのファイアウォールの例外にする必要の無いポート

備考.

リモート操作機能(Systemwalker Live Help)で使用するポート番号については、Systemwalker Live Helpのマニュアルを参照してく ださい。

#### マルチテナント版で使用するポート番号一覧

マルチテナント版のSystemwalker Desktop Patrolで使用するポート番号を以下の表に示します。

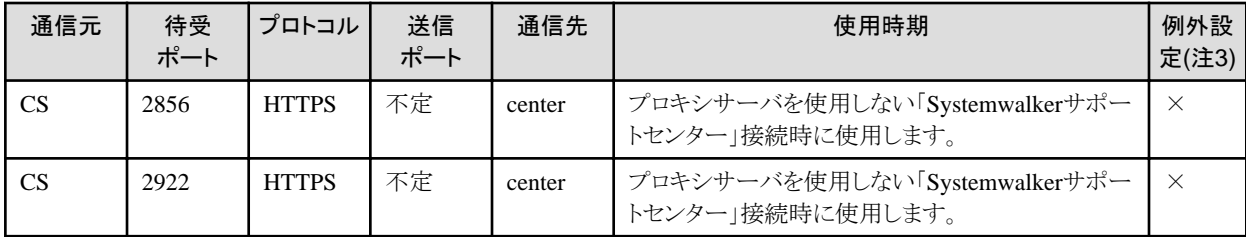

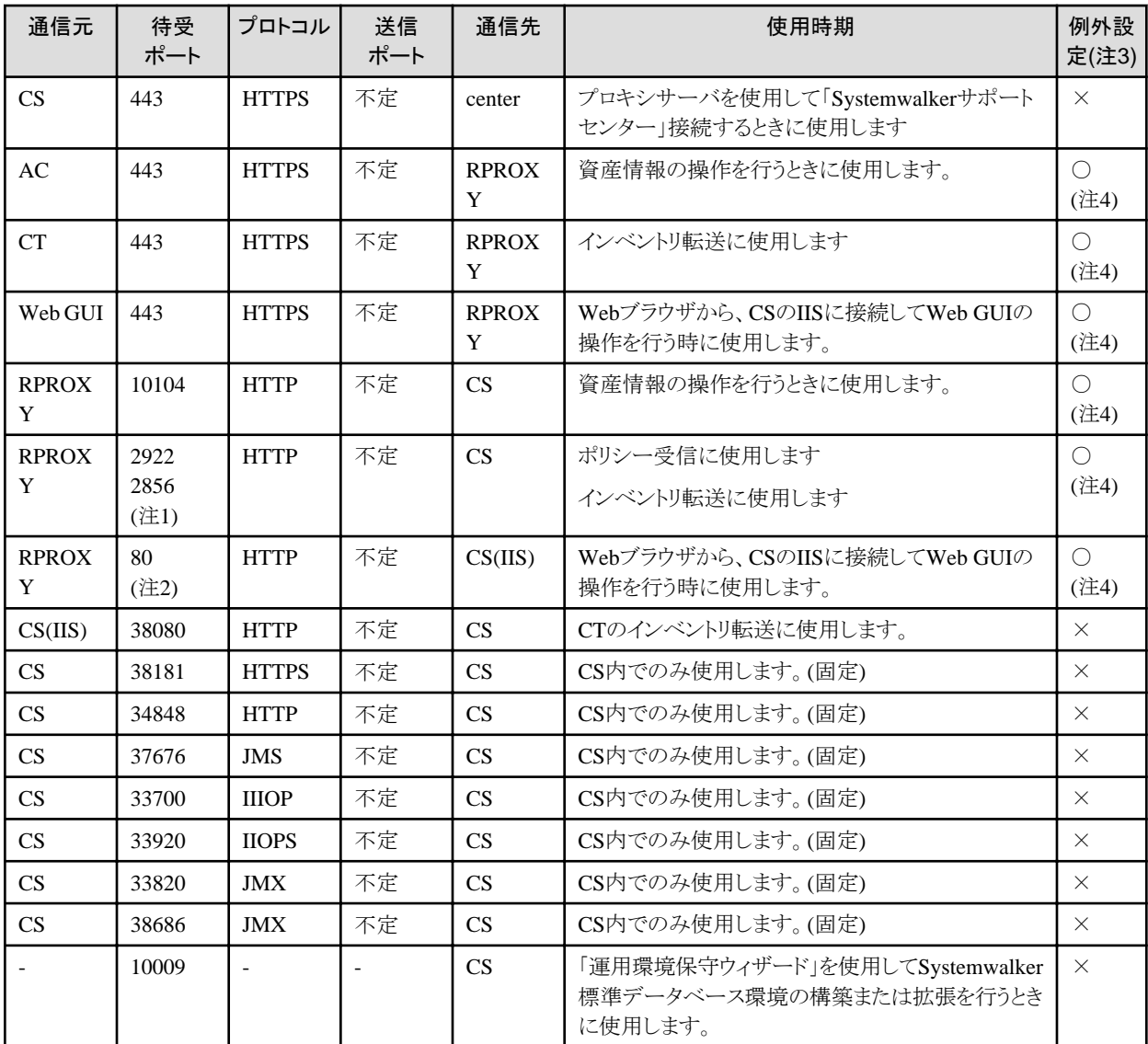

CS:「Systemwalker Desktop Patrol CS」

AC:「Systemwalker Desktop Patrol AC」

CT:「Systemwalker Desktop Patrol CT」

center:「Systemwalkerサポートセンター」

Web GUI:「メインメニュー」および「ダウンロードメニュー」

RPROXY:「リバースプロキシサーバ」

不定:その時点で使用されていない任意の番号を使用します。

## 注1)

デフォルトのポート番号です。CSのインストール時に変更できます。

## 注2)

IISのデフォルトのポート番号です。変更する場合はWeb GUIの設定変更が必要です。

## 注3)

○:「通信先」システムのファイアウォールの例外にする必要のあるポート

×:「通信先」システムのファイアウォールの例外にする必要の無いポート

注4)

"Systemwalker Desktop Patrol V14g 解説書"の"マルチテナント版"の"システム構成"を参照して、Firewallやリバースプロキシサー バに設定してください。

## **CS**および**DS**で**Windows**ファイアウォールを使用する場合の設定方法

以下のコマンドは、Windowsファイアウォールの例外コマンドとして指定してください。

DTPインストールディレクトリ\JRE\6.0\bin\javaw.exe

マルチテナント版の場合は、以下のコマンドをWindowsファイアウォールの例外コマンドとして指定してください。

DTPインストールディレクトリ\JRE\5.0\bin\javaw.exe

#### **CS**、**DS**および**SS**で**Windows**ファイアウォールを使用する場合の設定方法

ファイアウォールの設定で、待受ポートで使用するポート番号を例外に追加する必要があります。

なお、待受ポートで使用するポート番号を変更する場合は、本設定も合わせて変更しておく必要があります。

# **4.2** 使用するポート番号の変更方法

#### **80**

#### Web GUI接続用

メインメニューまたはダウンロードニューからCSのIIS接続用に使用するポート番号80を変更する場合は、以下の手順で行います。 なお、以下の作業は、CSのインストール後に行ってください。

#### IIS 6.0/7.0/7.5の場合

- 1. サービスの停止
- 2. IIS[のポート番号の変更](#page-344-0)
- 3. [Systemwalker Desktop Patrol](#page-345-0)の設定の変更
- 4. [サービスの開始](#page-346-0)

#### [IIS 8.0](#page-347-0)の場合

- 1. [サービスの停止](#page-347-0)
- 2. IIS[のポート番号の変更](#page-349-0)
- 3. [Systemwalker Desktop Patrol](#page-351-0)の設定の変更
- 4. [サービスの開始](#page-355-0)

#### IIS 6.0/7.0/7.5の場合

#### サービスの停止

- 1. CSのWindowsにAdministratorsグループに所属したアカウントでログオンします。
- 2. 以下のサービスを停止します。
	- a. [スタート]メニューから[コントロールパネル]-[管理ツール]-[サービス]を起動します。「ITBudgetMGR(INV)」を選択し、 右クリックをして[停止]を選択します。

b. [スタート]メニューから[プログラム]-[管理ツール]-[インターネットインフォメーションサービス(IIS)マネージャ]を起動しま す。

→以下の画面が表示されます。

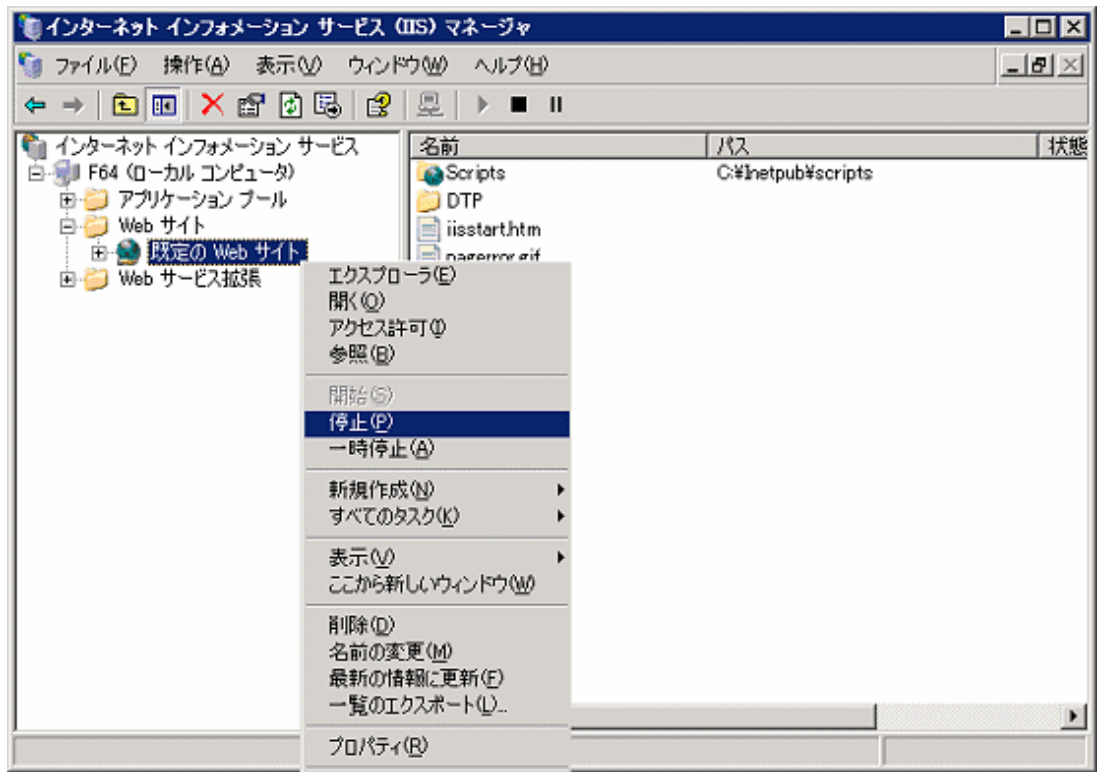

c. [WEBサイト]の[既定のWEBサイト]を選択し、右クリックをして[停止]を選択します。

#### <span id="page-344-0"></span>IISのポート番号の変更

1. [スタート]メニューから[プログラム]-[管理ツール]-[インターネットインフォメーションサービス(IIS)マネージャ]を起動します。 [WEBサイト]-[既定のWEBサイト]を選択し、右クリックをしてプロパティを選択します。

→以下の画面が表示されます。

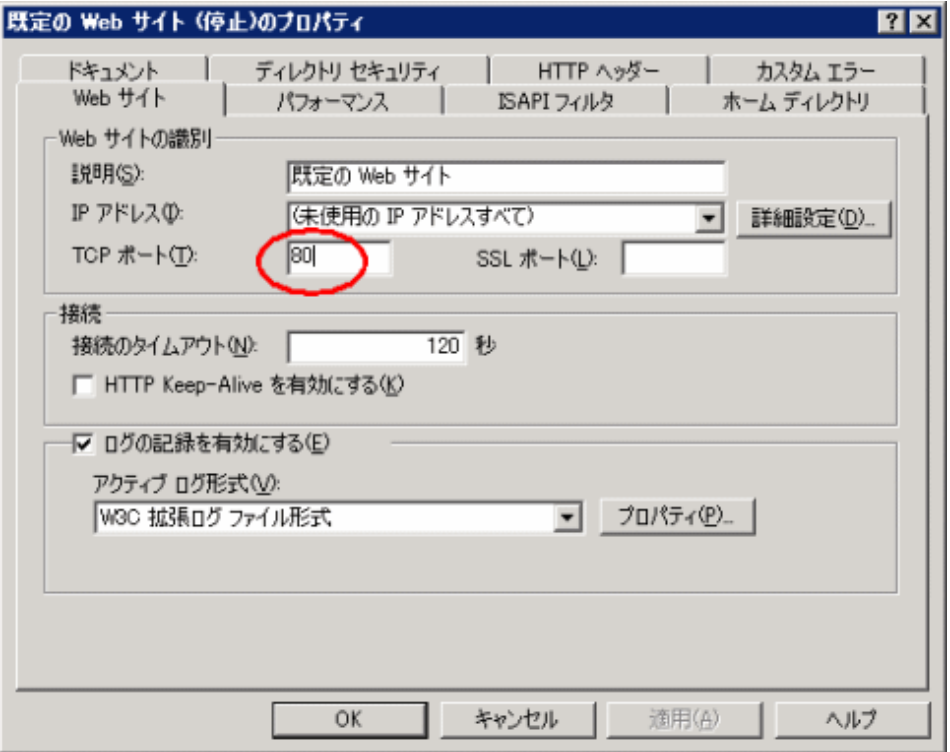

2. [TCPポート]を任意の番号に変更します。システムで未使用の番号を、1024以上の任意の数値で指定してください。システム で使用されている番号はnetstatコマンド等で確認してください。

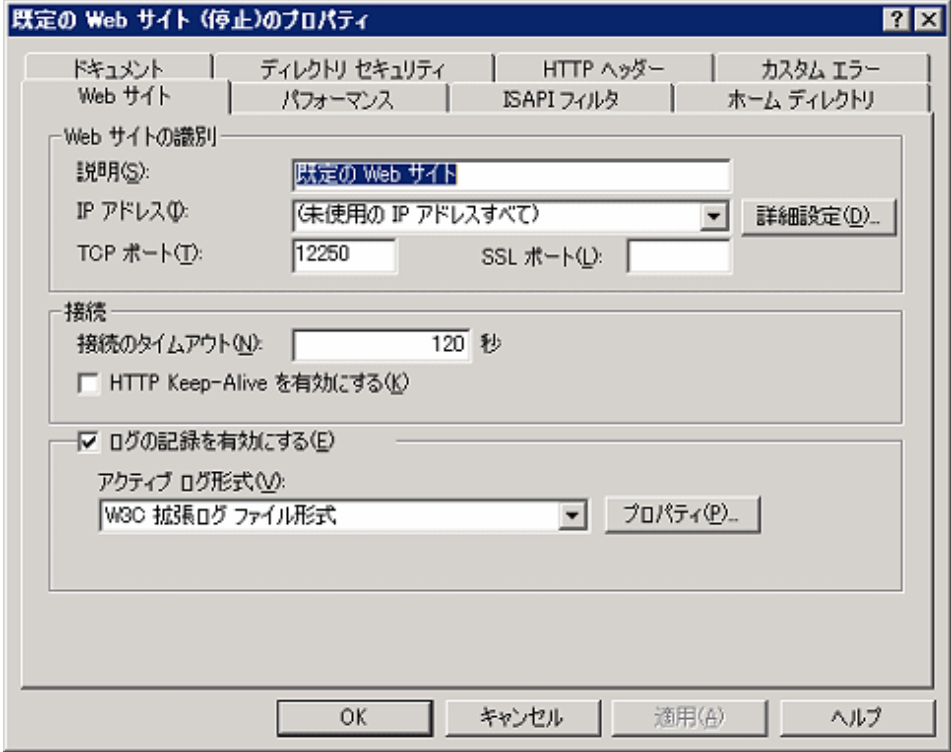

以下の説明では、[TCPポート]を「12250」に変更した例で説明します。

<span id="page-345-0"></span>3. 値を変更したら[OK]ボタンをクリックしてください。

#### Systemwalker Desktop Patrolの設定の変更

変更したポートに合わせてSystemwalker Desktop Patrolの設定を変更します。

- 1. CSのWindowsにAdministratorsグループに所属したアカウントでログオンします。
- 2. [スタート]メニューから起動されるSystemwalker Desktop Patrolメインメニューの設定を変更します。
	- a. [スタート]-[Systemwalker Desktop Patrol]-[Desktop Patrolメインメニュー]を選択し、右クリックします。
	- b. 「プロパティ」を選択します。

→以下の画面が表示されます。

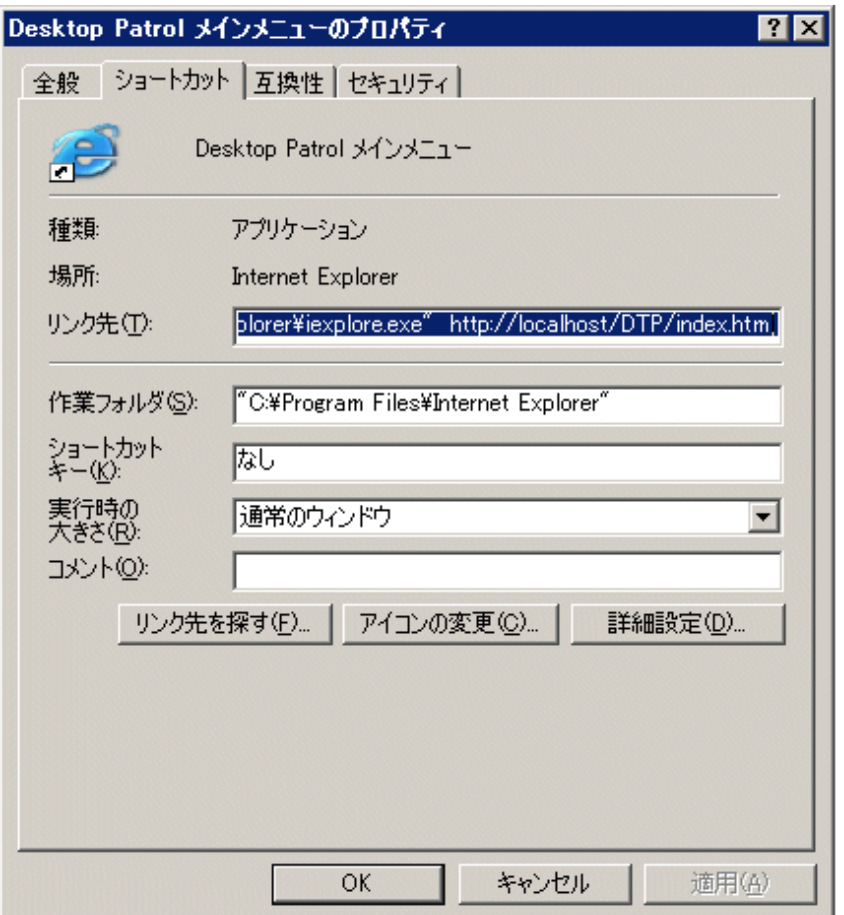

c. [リンク先]に表示されているURLを変更したポート番号に合わせて変更します。

例)ポート番号を12250に変更した場合

【変更前】

"C:\Program Files\Internet Explorer\iexplore.exe" http://localhost/DTP/index.html

【変更後】

"C:\Program Files\Internet Explorer\iexplore.exe" http://localhost:12250/DTP/index.html

- 3. メインメニュー同様ダウンロードメニューの設定を変更します。[スタート]メニューから起動されるダウンロードメニューの設定 を変更します。
	- a. [スタート]-[Systemwalker Desktop Patrol]-[Desktop Patrolダウンロードメニュー]を選択し、右クリックします。

<span id="page-346-0"></span>b. 「プロパティ」を選択します。

→以下の画面が表示されます。

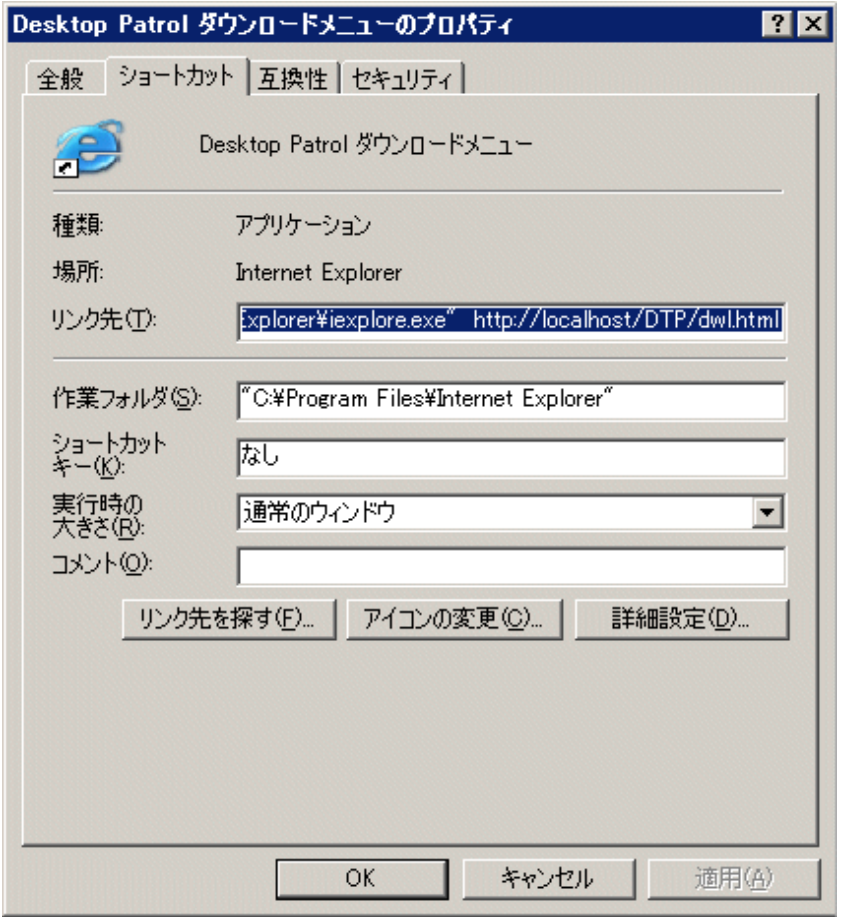

c. [リンク先]に表示されているURLを変更したポート番号に合わせて変更します。

例)ポート番号を12250に変更した場合

【変更前】

"C:\Program Files\Internet Explorer\iexplore.exe" http://localhost/DTP/dwl.html

【変更後】

"C:\Program Files\Internet Explorer\iexplore.exe" http://localhost:12250/DTP/dwl.html

#### サービスの開始

- 1. CSのWindowsにAdministratorsグループに所属したアカウントでログオンします。
- 2. 以下のサービスを起動します。
	- a. [スタート]メニューから[コントロールパネル]-[管理ツール]-[サービス]を起動します。「ITBudgetMGR(INV)」を選択し、 右クリックをして[開始]を選択します。

<span id="page-347-0"></span>b. [スタート]メニューから[プログラム]-[管理ツール]-[インターネットインフォメーションサービス(IIS)マネージャ]を起動しま す。

→以下の画面が表示されます。

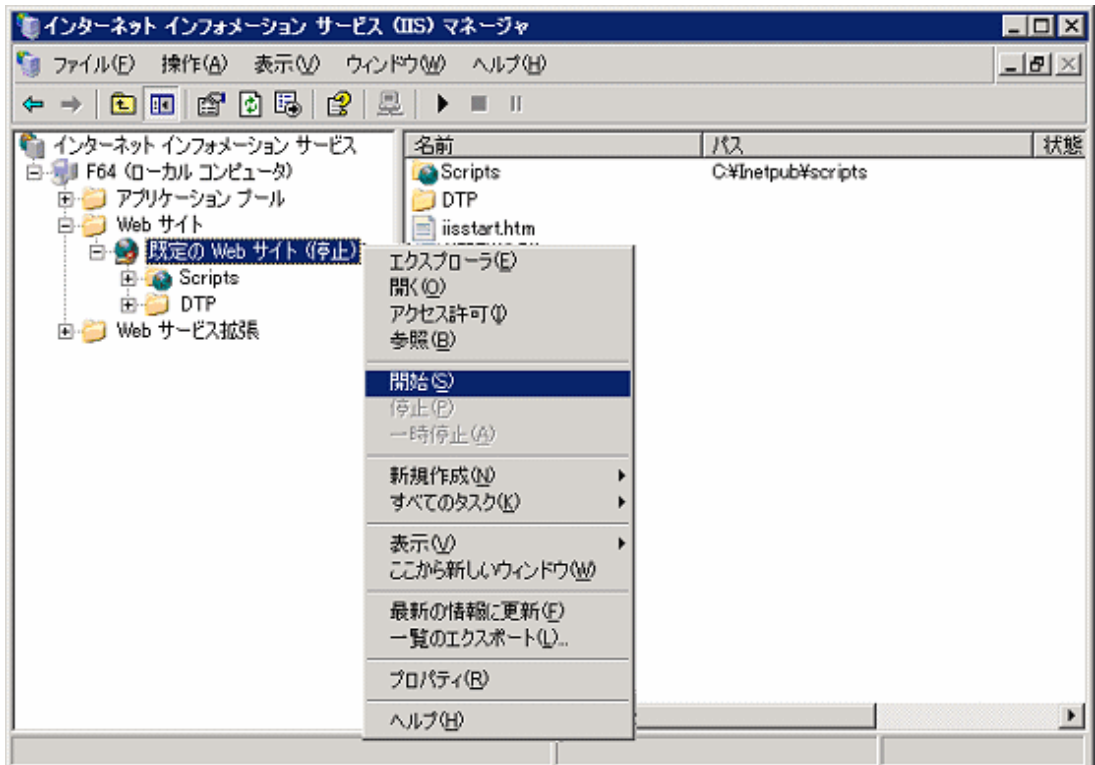

c. [WEBサイト]の[既定のWEBサイト]を選択し、右クリックをして[開始]を選択します。

#### IIS 8.0の場合

#### サービスの停止

- 1. CSのWindowsにAdministratorsグループに所属したアカウントでログオンします。
- 2. 以下のサービスを停止します。
	- a. [サーバーマネージャー]から [ツール]-[サービス]を起動します。「ITBudgetMGR(INV)」を選択し、右クリックをして[停 止]を選択します。

b. [サーバーマネージャー]から[ツール]-[インターネットインフォメーションサービス(IIS)マネージャ]を起動します。

→以下の画面が表示されます。

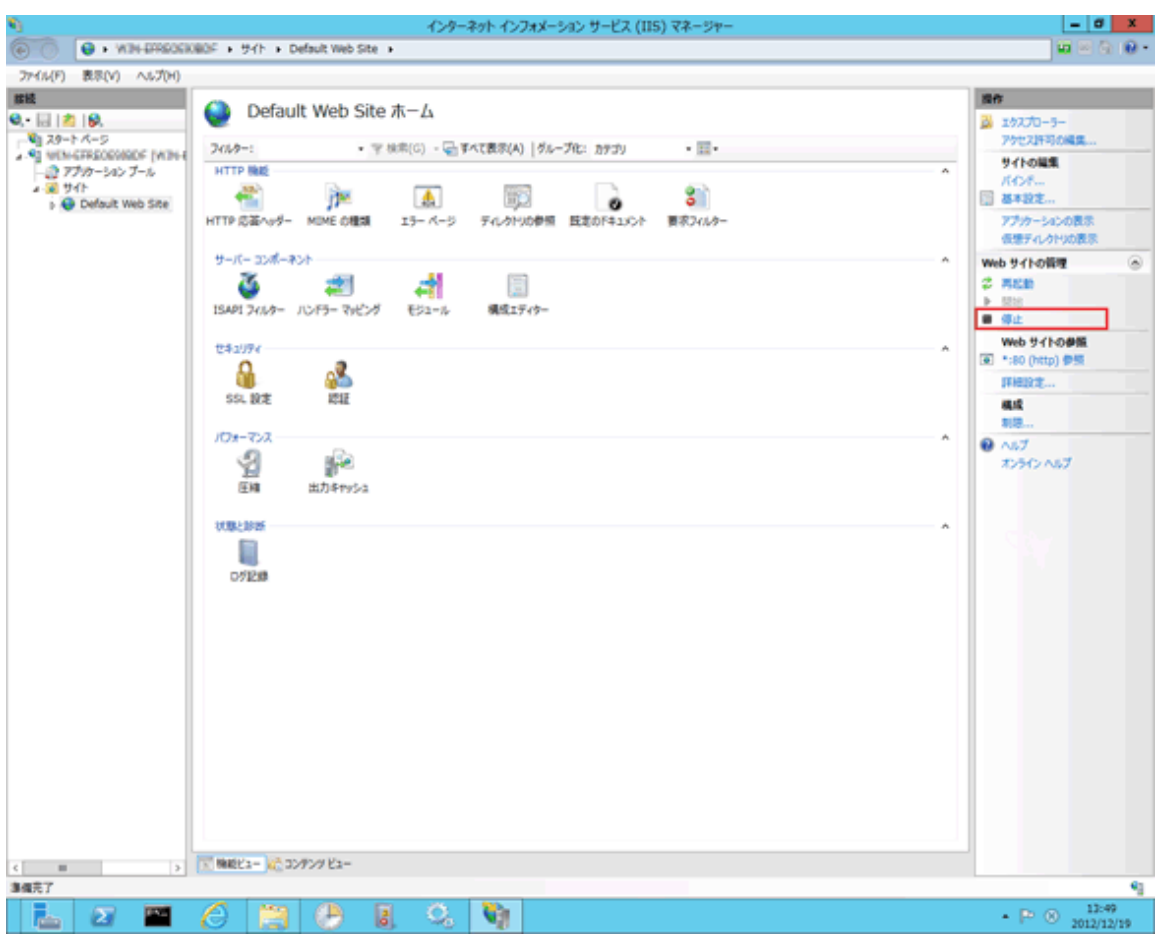

c. [WEBサイト]の[既定のWEBサイト]を選択し、右クリックをして[停止]を選択します。

#### <span id="page-349-0"></span>IISのポート番号の変更

1. [サーバーマネージャー]から[ツール]-[インターネットインフォメーションサービス(IIS)マネージャ]を起動します。[サイト]- [Default Web Site]を選択し、右メニューから[バインド]を選択します。

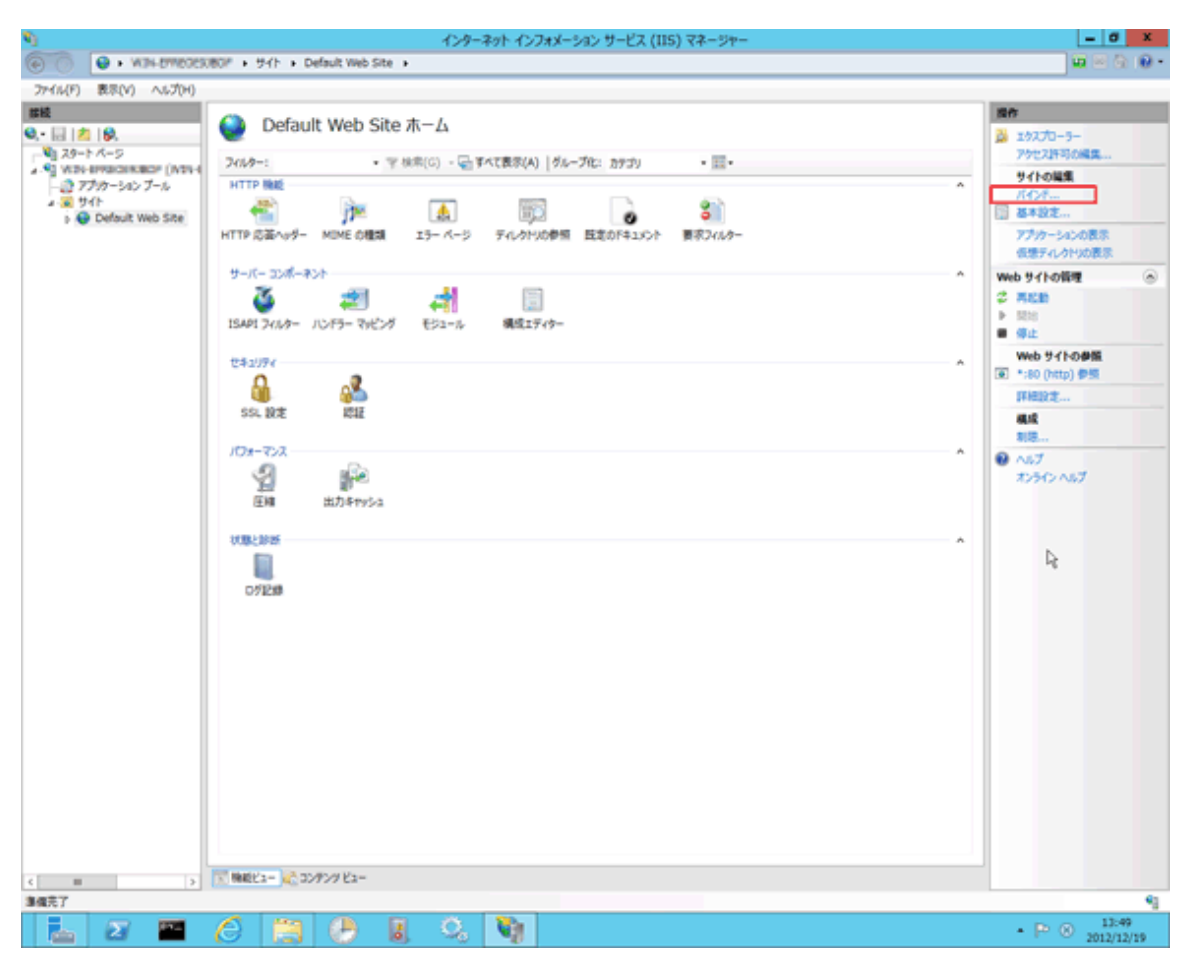

2. ポート番号を変更するバインドを選択し、[編集]をクリックします。

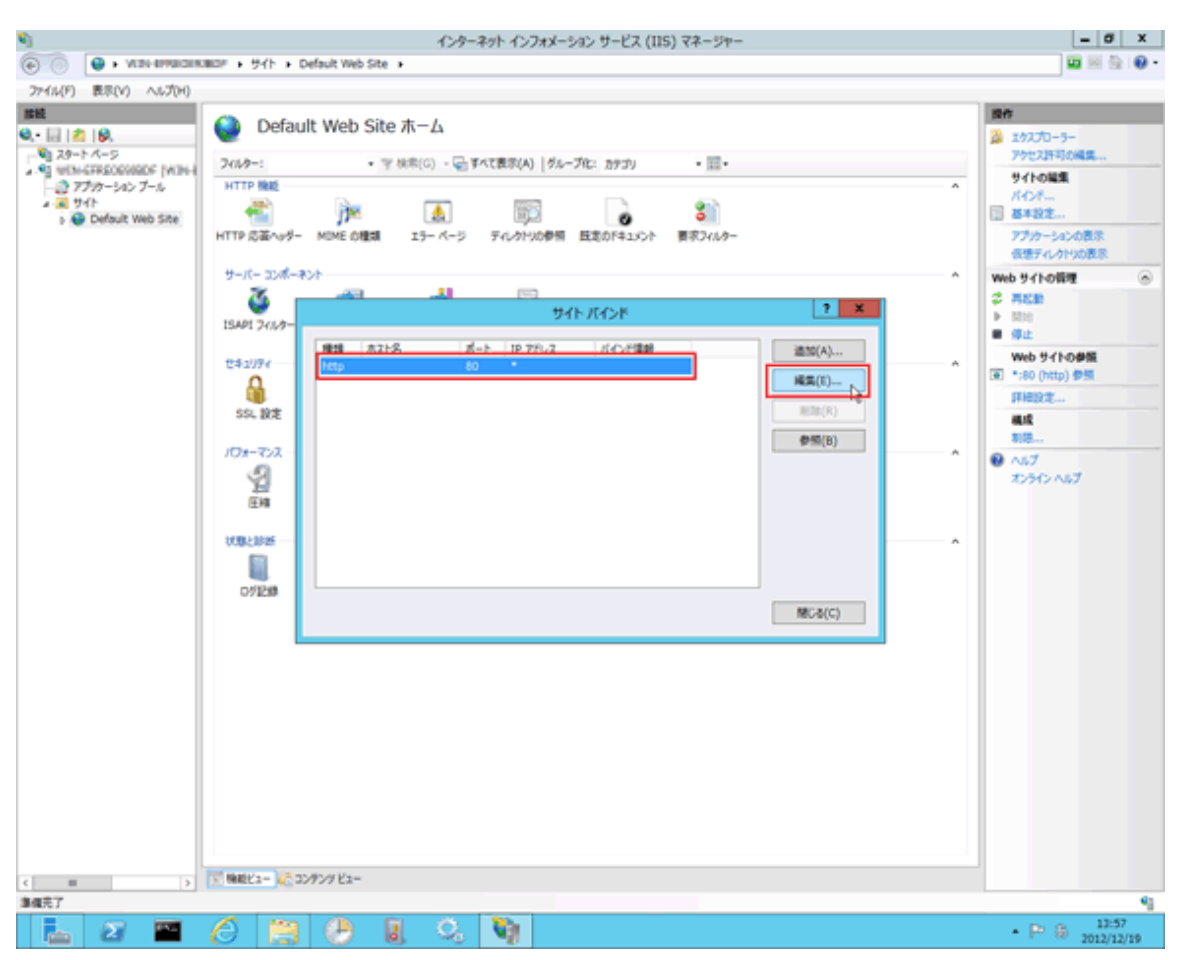

<span id="page-351-0"></span>3. [ポート]を任意の番号に変更します。システムで未使用の番号を、1024以上の任意の数値で指定してください。システムで 使用されている番号はnetstatコマンド等で確認してください。 以下の説明では、[ポート]を「12250」に変更した例で説明します。

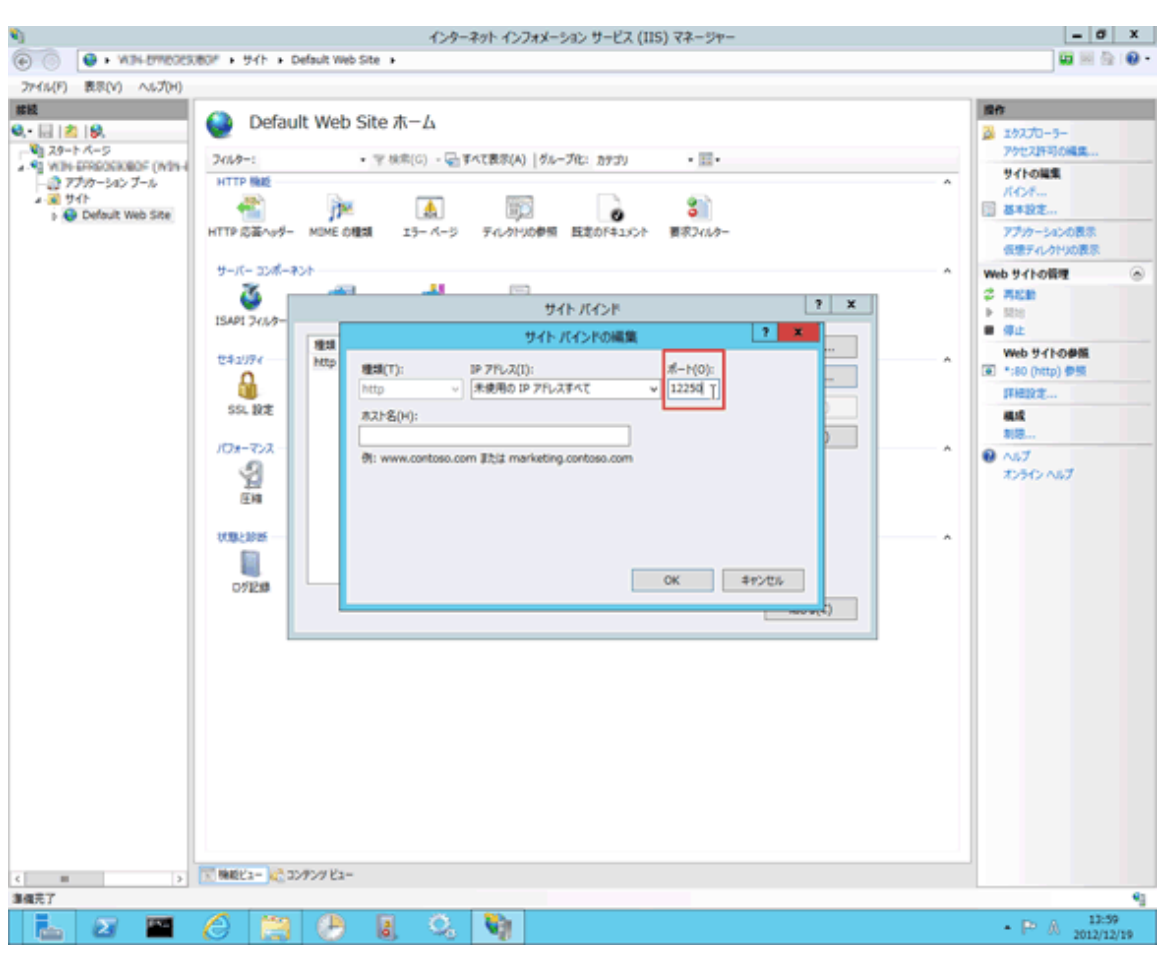

4. 値を変更したら[OK]ボタンをクリックしてください。

#### Systemwalker Desktop Patrolの設定の変更

変更したポートに合わせてSystemwalker Desktop Patrolの設定を変更します。

- 1. CSのWindowsにAdministratorsグループに所属したアカウントでログオンします。
- 2. スタート画面から起動されるSystemwalker Desktop Patrolメインメニューの設定を変更します。
	- a. スタート画面に切り替え、[Desktop Patrolメインメニュー]を右クリックします。

b. 画面下部に表示されるメニューから[ファイルの場所を開く]をクリックします。

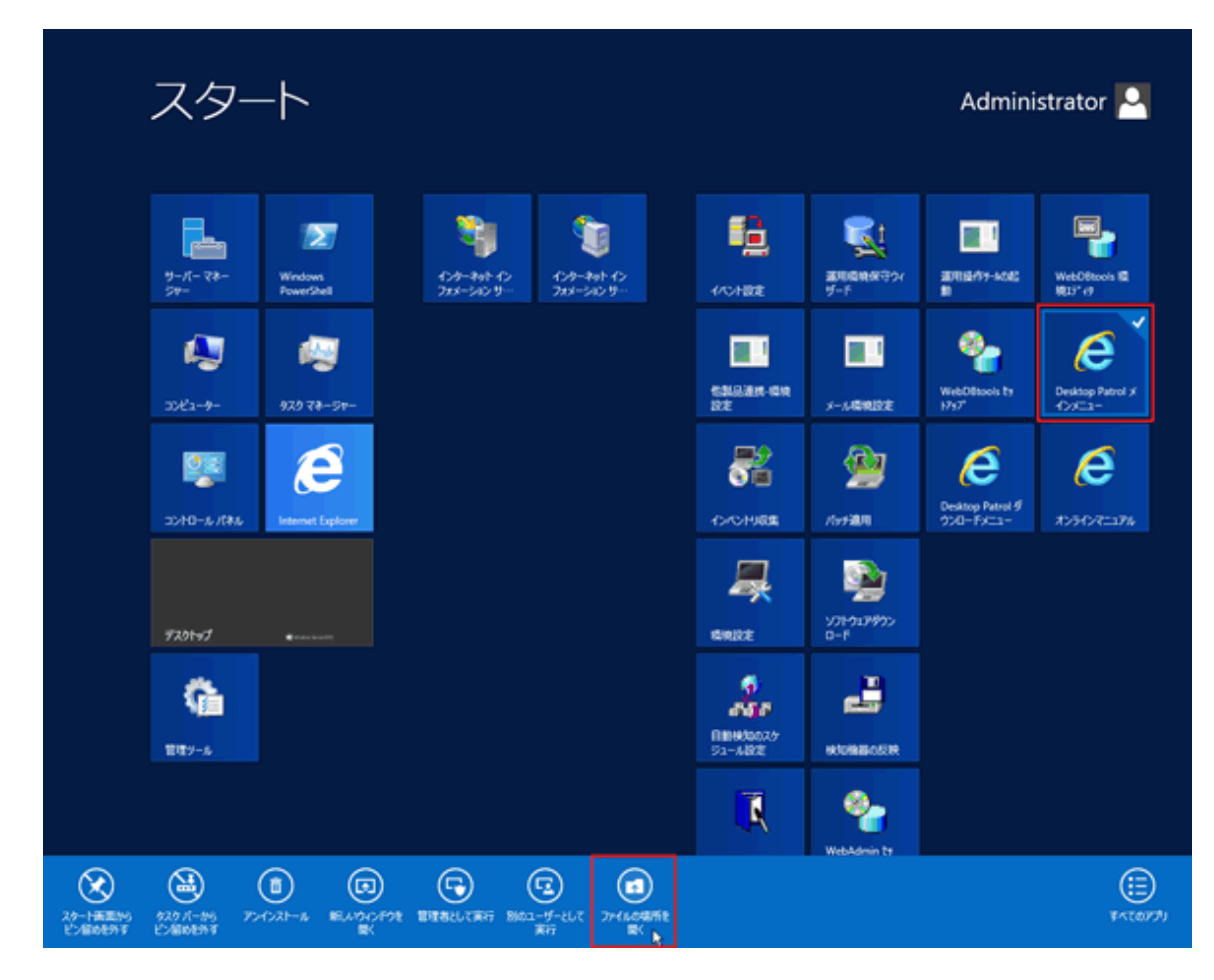

c. [Desktop Patrolメインメニュー]のショートカットを右クリックし、「プロパティ」を選択します。 →以下の画面が表示されます。

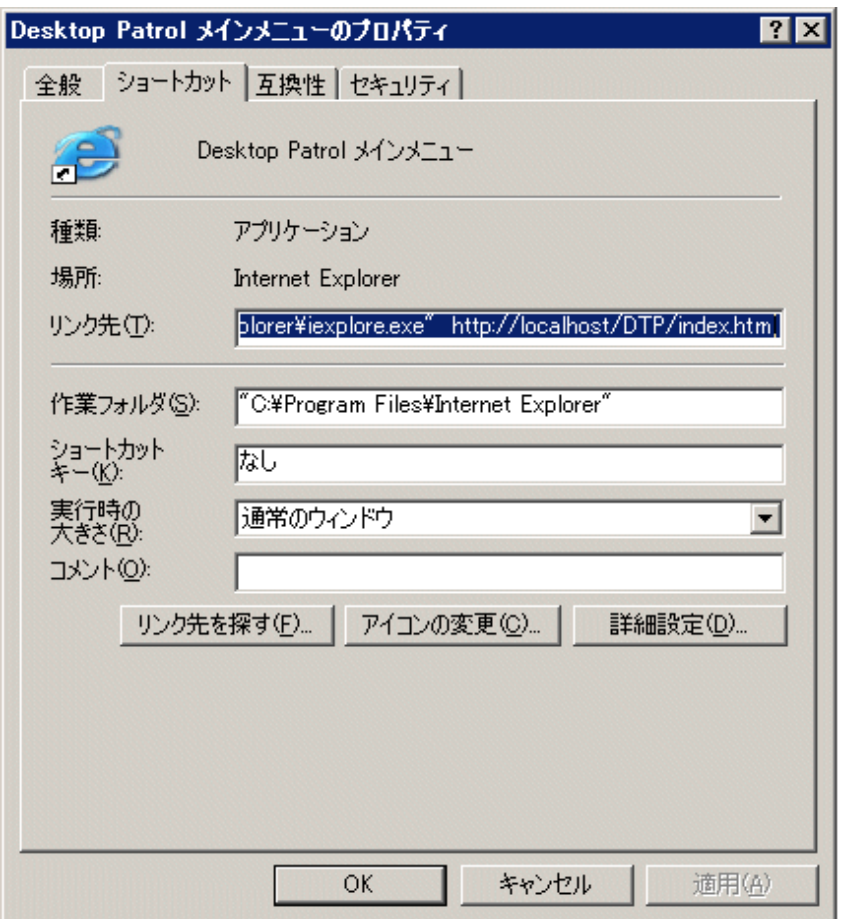

d. [リンク先]に表示されているURLを変更したポート番号に合わせて変更します。

例)ポート番号を12250に変更した場合

【変更前】

"C:\Program Files\Internet Explorer\iexplore.exe" http://localhost/DTP/index.html

【変更後】

"C:\Program Files\Internet Explorer\iexplore.exe" http://localhost:12250/DTP/index.html

- 3. メインメニュー同様ダウンロードメニューの設定を変更します。スタート画面から起動されるダウンロードメニューの設定を変更 します。
	- a. スタート画面に切り替え、[Desktop Patrolダウンロードメニュー]を右クリックします。

b. 画面下部に表示されるメニューから[ファイルの場所を開く]をクリックします。

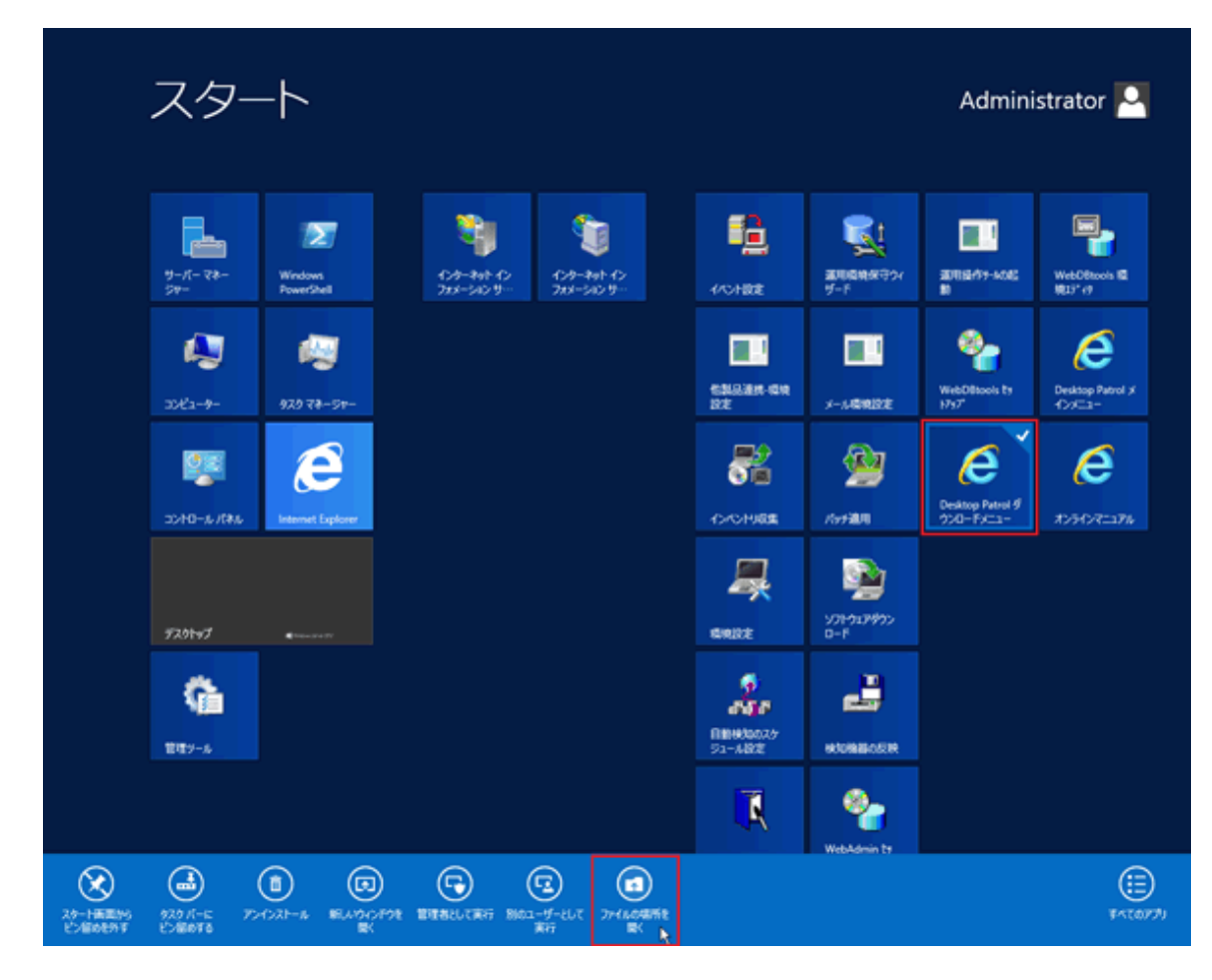

<span id="page-355-0"></span>c. [Desktop Patrolダウンロードメニュー]のショートカットを右クリックし、「プロパティ」を選択します。 →以下の画面が表示されます。

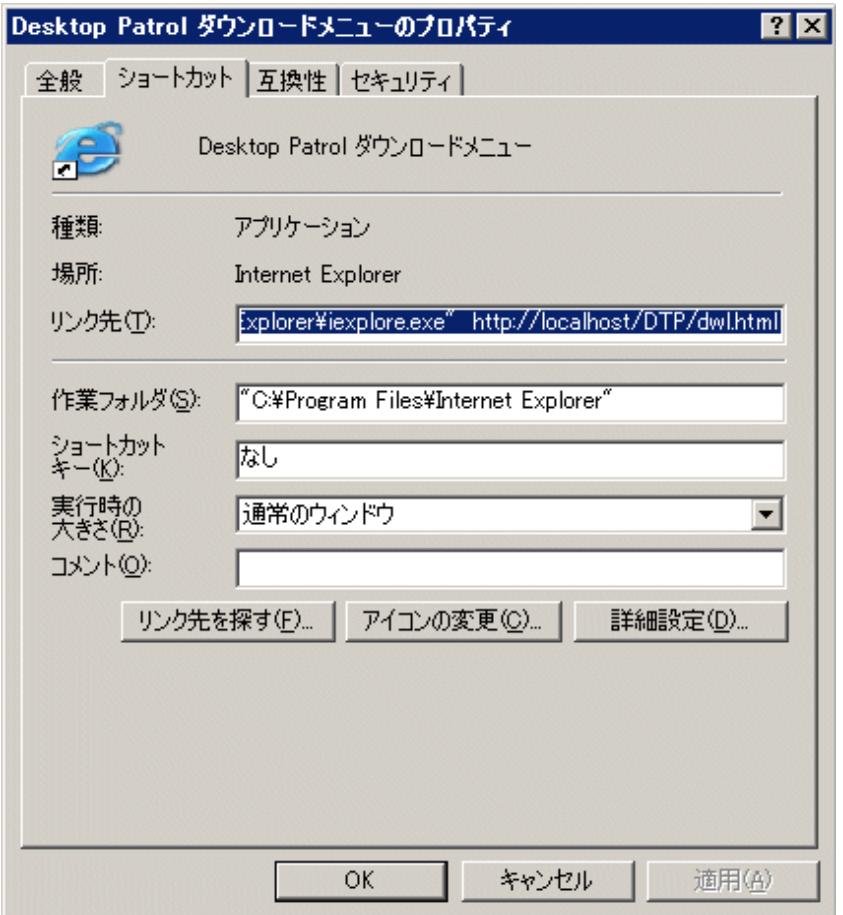

d. [リンク先]に表示されているURLを変更したポート番号に合わせて変更します。

例)ポート番号を12250に変更した場合

【変更前】

"C:\Program Files\Internet Explorer\iexplore.exe" http://localhost/DTP/dwl.html

## 【変更後】

"C:\Program Files\Internet Explorer\iexplore.exe" http://localhost:12250/DTP/dwl.html

## サービスの開始

- 1. CSのWindowsにAdministratorsグループに所属したアカウントでログオンします。
- 2. 以下のサービスを起動します。
	- a. [サーバーマネージャー]から [ツール]-[サービス]を起動します。「ITBudgetMGR(INV)」を選択し、右クリックをして[開 始]を選択します。

b. [サーバーマネージャー]から[ツール]-[インターネットインフォメーションサービス(IIS)マネージャ]を起動します。

→以下の画面が表示されます。

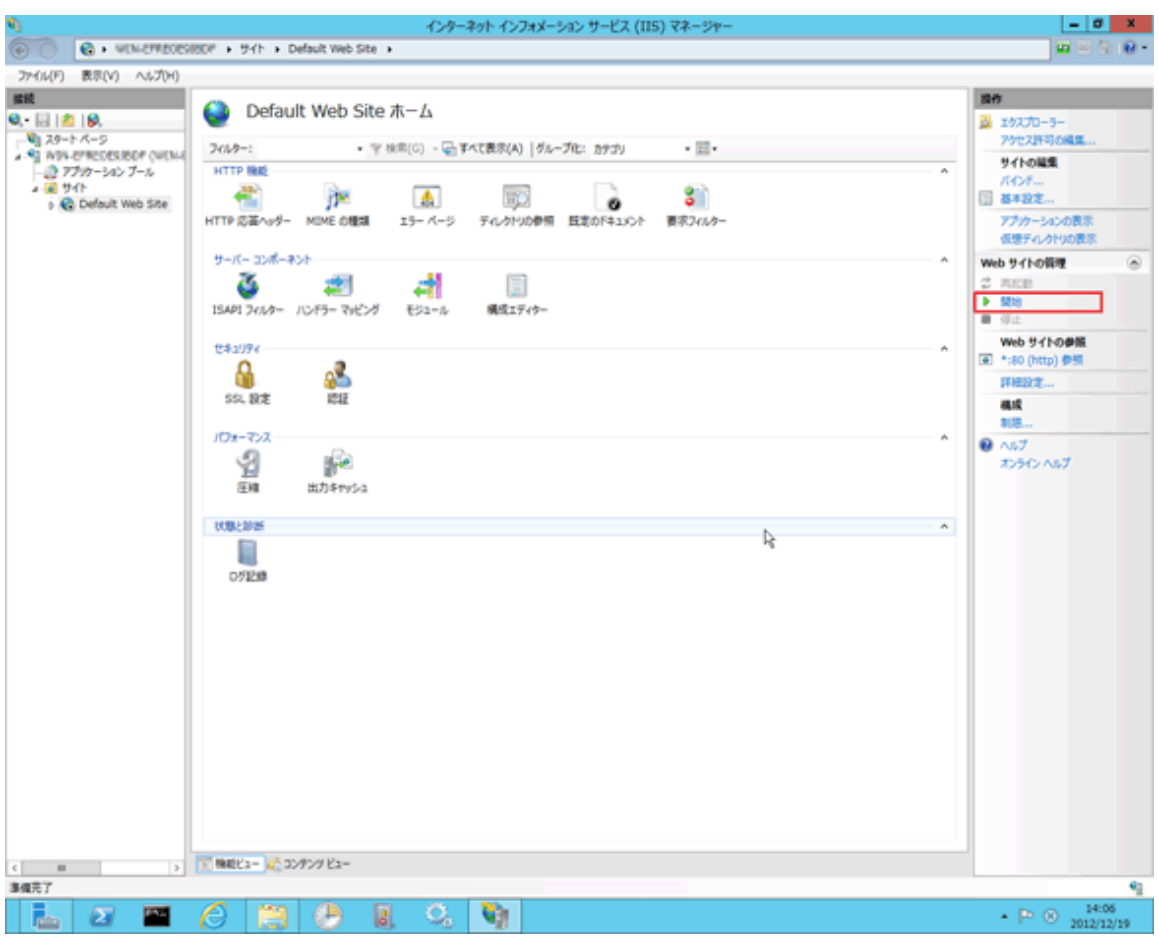

c. [サイト]の[Default Web Site]を選択し、右メニューから[開始]を選択します。

#### **2856**、**2922**

#### ソフトウェア配信、インベントリ転送用

各コンポーネントで使用しているポート番号2856(インベントリ転送用)と2922(ソフトウェア配信用)は、CSのインストール時に変更 できます。CSをインストールした後は変更できません。

#### Systemwalkerサポートセンター接続用

CSが「Systemwalkerサポートセンター」と接続するときに使用するポート番号2856、2922は、他のポート番号に変更できません。

#### **2921**

DS内のプロセス間通信で使用しているポート番号2921は、以下の手順で変更できます。

- 1. [コントロールパネル]から、[サービス]を起動し、[ITBudgetMGR(INV)]サービスを停止します。
- 2. 以下の設定ファイルをエディタで開きます。

<インストール先フォルダ>\FJSVsbtrs\etc\load.inf

3. ファイル内の「propertyFile=」で始まる行を確認します。

例) propertyFile=C:\Program Files\Fujitsu\Systemwalker Desktop Patrol\FJSVsbtrs\data\pol \0aea2473f5e43cec6e\ServerProperty

- 4. 「propertyFile=」の後に記述されているファイルをエディタで開きます。(このファイルはEUCコードで書かれています。EUCコー ドが編集できるエディタで開いてください。)
- 5. ファイル内の以下の行をさがし、2921の部分を変更したいポート番号に変更します。

cesdt.rmiRegistryPort=2921

6. [ITBudgetMGR(INV)]サービスを起動します。

#### **443**

#### Systemwalkerサポートセンター接続用

CSが「Systemwalkerサポートセンター」と接続するときに使用するポート番号443は、他のポート番号に変更できません。

#### **10009**

#### Systemwalker標準データベース用

Systemwalker Desktop Patrol V13.0.0以降は、製品にSystemwalker標準データベースを内蔵しています。

「運用環境保守ウィザード」により、Systemwalker標準データベース環境の構築または拡張が簡単に行えます。このSystemwalker 標準データベース環境の構築または拡張には、ポート番号10009を使用します。

このため、「運用環境保守ウィザード」の動作中に、ポート番号10009を使用する他のアプリケーションがある場合は、該当するアプ リケーションを停止するか、Systemwalker標準データベース用のポート番号を別のポート番号に移動するなどで重複しないように する必要があります。

Systemwalker標準データベースで使用するポートを変更する場合は、以下のファイルを編集してください。

- 編集するファイル

DTPインストールディレクトリ\bnserv\bin\dtp\_ddl\symfo\system.org

- 編集箇所

RDA-SVセクションのPORTキーを変更してください。

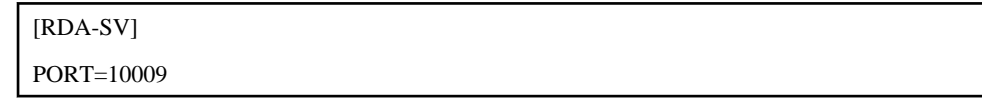

初期値は、10009となっているため、重複しない任意のポート番号へ変更してください。

#### **10104**

ポート番号は、以下の順番で変更します。

- 1. CS上での設定を変更する
- 2. AC上での設定を変更する
- 3. SS上で設定を変更する

CSとAC、CSとSSの両方で同じポート番号を設定する必要があります。

#### CSの設定を変更する

以下のファイルを開き、すでに設定されているポート番号(10104)を、変更するポート番号に設定しなおします。

- 編集するファイル

DTPインストールディレクトリ\bnserv\bin\dtp\_ddl\symfo\system\_AS.orgファイル

- 編集箇所

[RDB] PORT=10104

#### ACの設定を変更する

以下のファイルを開き、変更するポート番号を追加します。

AC上のファイルには、初期値として設定されているポート番号は、記述されていません。

[COMMON]セクション配下に、新規項目として、変更後のポート番号を追加してください。

- 設定を追加するファイル

ACインストールディレクトリ¥ACSetup.iniファイル

- 追加内容

[COMMON] PORT=10104

#### SS上で設定を変更する

- 1. 「Systemwalker Desktop Patrol SS」サービスを停止します。
- 2. swss\_config.exeコマンドで、/cs.portオプションを指定してポート番号を変更します。
- 3. 「Systemwalker Desktop Patrol SS」サービスを開始します。

## **38080**(通信元がスマートデバイス用**CT**の場合)

ポート番号は以下の手順で変更します。

- 1. SS上で設定を変更する
- 2. スマートデバイス用CT上で設定を変更する

SSとスマートデバイス用CTの両方で同じポート番号を設定する必要があります。

#### SS上で設定を変更する

- 1. 「Systemwalker Desktop Patrol SS」サービスを停止します。
- 2. swss\_config.exeコマンドで、/http.portオプションを指定してポート番号を変更します。
- 3. 「Systemwalker Desktop Patrol SS」サービスを開始します。

#### スマートデバイス用CTで設定を変更する

スマートデバイス用CT上に設定しているURLに対して「:ポート番号」を付加します。

あらかじめポート番号を付加している場合は、変更するポート番号に変更してください。

#### **38080**(通信元が**CS(IIS)**の場合)

ポート番号は以下の手順で変更します。

- 1. CSの設定を変更する
- 2. IISの設定を変更する

CSとIISの両方で同じポート番号を設定する必要があります。

## CSの設定を変更する

- 1. 「Systemwalker Desktop Patrol MS」を停止します。
- 2. 以下のコマンドラインを指定してポート番号を変更します。

[MSインストール先]\bin\swms\_config.exe /http.port:変更するポート番号

例)ポート番号を11111に変更する場合

c:\swms\bin\swms\_config.exe /http.port:11111

3. 「Systemwalker Desktop Patrol MS」を開始します。

#### IISの設定を変更する

- 1. 「スタート」メニューから「管理ツール」-「インターネット インフォメーション サービス (IIS) マネージャー」を起動します。
- 2. 「接続」-「サイト」-「Default Web Site」を選択し、「Default Web Site ホーム」にある「URL 書き換え」を開きます。
- 3. URL 書き換え画面が表示されますので、「DTPData」を選択し「操作」-「受信規則」-「編集」リンクをクリックします。

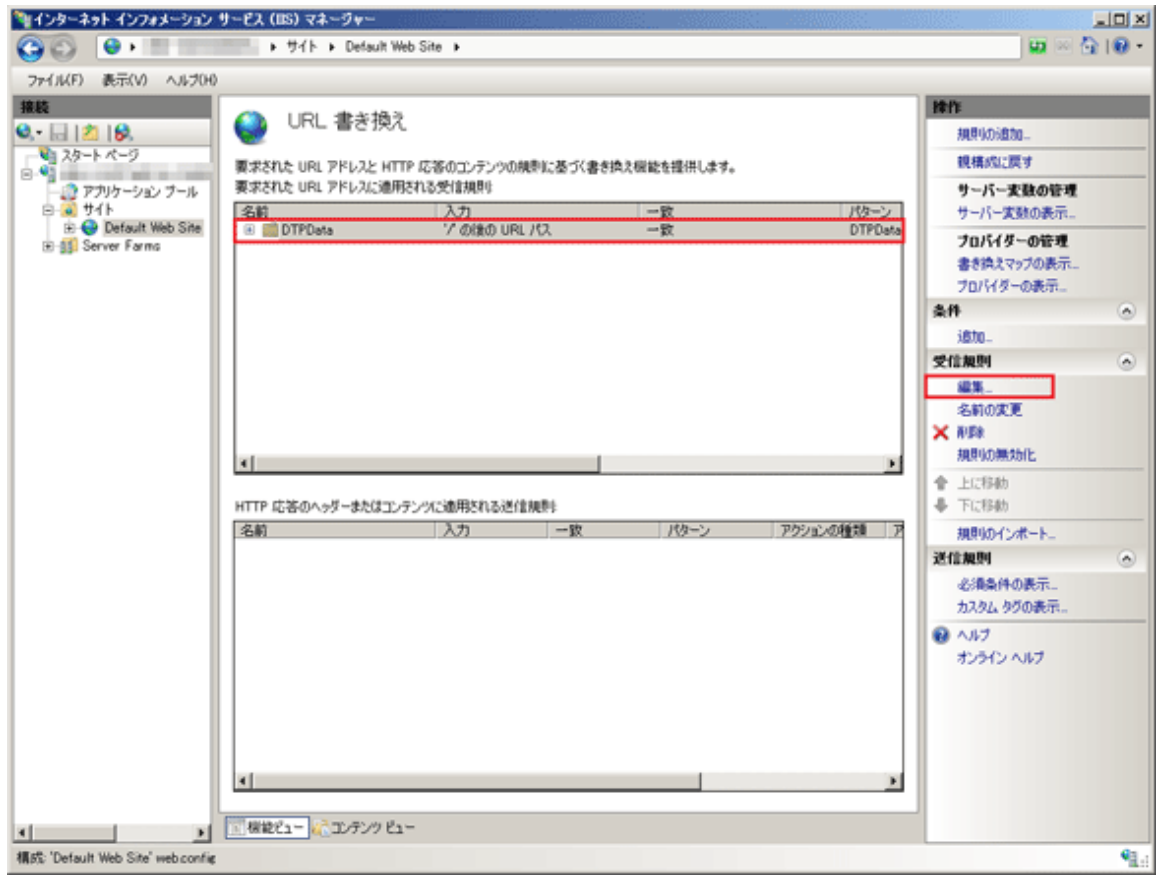

4. 「アクション」-「アクションのプロパティ」-「URLの書き換え」の内容を変更し、「操作」-「適用」リンクをクリックします。

例)ポート番号を11111に変更する場合

http://localhost:11111/DTPData/{R:1}
<span id="page-360-0"></span>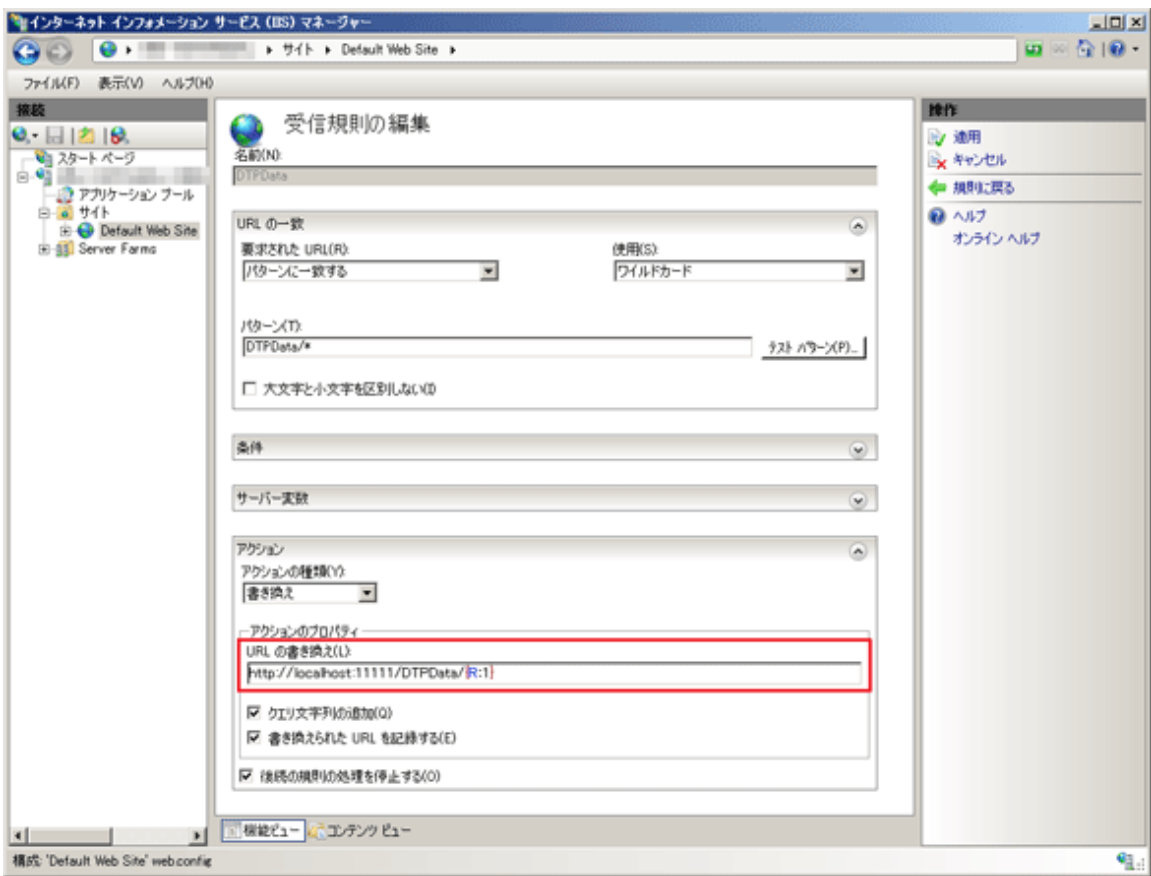

5. 「インターネット インフォメーション サービス (IIS) マネージャー」を終了します。

### **38181**

ポート番号は以下の手順で変更します。

- 1. SS上で設定を変更する
- 2. スマートデバイス用CT上で設定を変更する

SSとスマートデバイス用CTの両方で同じポート番号を設定する必要があります。

### SS上で設定を変更する

- 1. 「Systemwalker Desktop Patrol SS」サービスを停止します。
- 2. swss\_config.exeコマンドで、/https.portオプションを指定してポート番号を変更します。
- 3. 「Systemwalker Desktop Patrol SS」サービスを開始します。

### スマートデバイス用CTで設定を変更する

スマートデバイス用CT上に設定しているURLに対して「:ポート番号」を付加します。 あらかじめポート番号を付加している場合は、変更するポート番号に変更してください。

# **4.3** サービス一覧

インストール種別ごとに下記のサービスが起動されます。

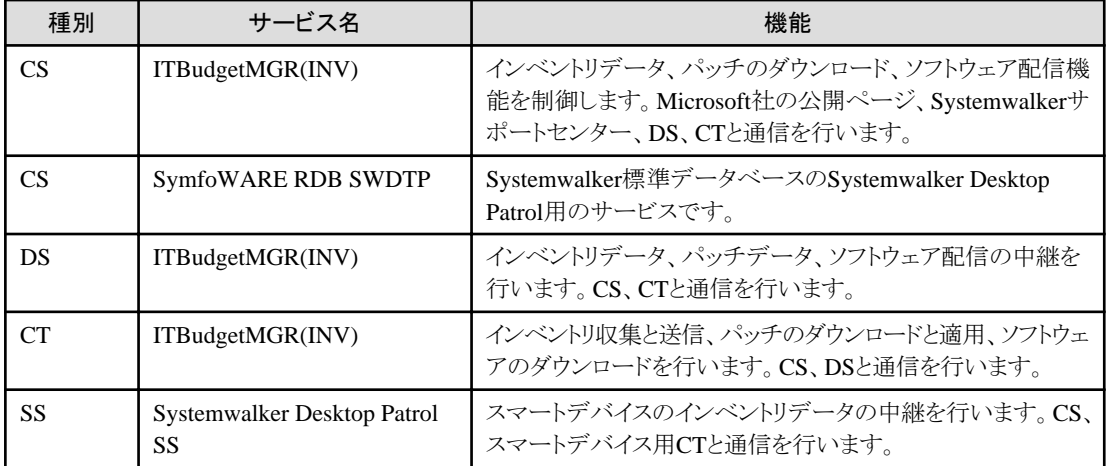

### 機能ごとに必要となるサービス

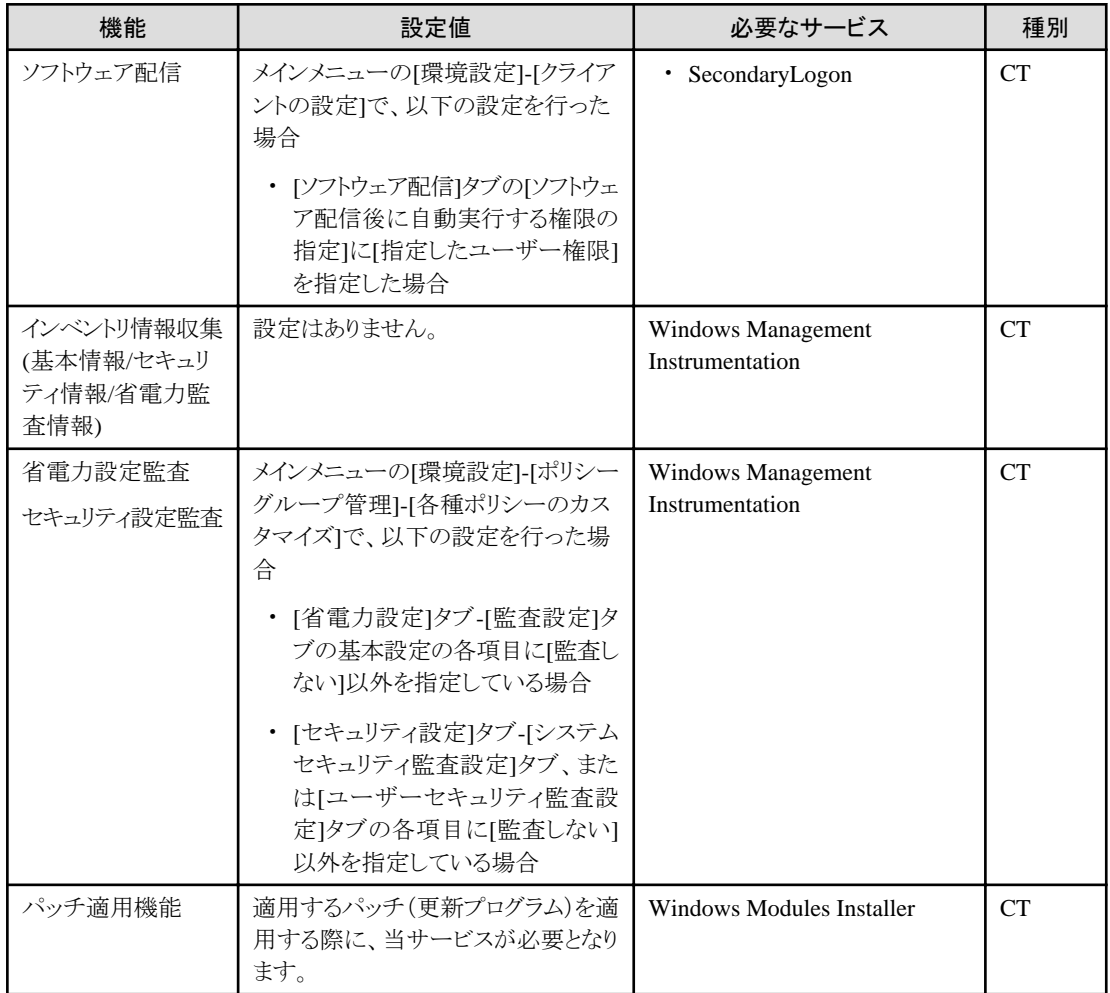

# 第**5**章 調査用の情報を採取する

エラー原因を調査するため、エラーログやトレースログの採取が必要な場合があります。 以下に、ログ採取ツールによる情報の採取方法を説明します。

以下のログ採取ツールを起動することにより、自動的にログ情報を採取します。

・ CSの場合

「dtplook.exe」ツールおよび「logget.exe」ツール

- ・ DS/CTの場合 「logget.exe」ツール
- ・ ACの場合

「Logget\_ac.exe」ツール

# **5.1** 「**dtplook.exe**」ツールによる資料採取

「dtplook.exe」ツールはCSのログ情報を収集するツールです。

### ツールの格納場所

「dtplook.exe」ツールの格納場所は、以下のとおりです。

CSの以下のフォルダ

CSのインストールディレクトリ\bnserv\bin\dtplook.exe

### ログ採取対象**PC**について

「dtplook.exe」ツールはCSでのみ実行してください。

### 「**dtplook.exe**」ツールの使い方

1. 資料を格納するディレクトリを作成します。

例) c:\log

2. スタートメニューから「ファイル名を指定して実行」を選択し、資料を格納するディレクトリを引数にしてdtplook.exeを実行してくだ さい。

例) "C:\Program Files\DesktopPatrol\bnserv\bin\dtplook.exe" c:\log

3. 資料格納先ディレクトリに作成されたファイルを採取してください。

#### 記述形式

dtplook.exe [/d採取オプション] 採取情報格納ディレクトリ [/xテナント識別子]

#### オプション

### /d採取オプション

必要に応じて採取オプションを指定します。

all: 詳細情報を採取します。(デフォルト)

part: 一部の詳細情報を採取します。

no: 詳細情報を採取しません。

### 採取情報格納ディレクトリ

採取したログ情報の保存先を半角200文字以内の絶対パスで指定してください。

保存先には"dtplook.dat"という名前のファイルが作成されます。

#### /xテナント識別子

本オプションは、マルチテナント版でのみ指定できます。

テナント単位で実行する場合にテナント識別子を指定します。

先頭が英字で始まる半角英数字1~18文字を指定してください。ただし、英字については大文字のみ指定可能です。 SWDTPはシステムで予約されている識別子のため指定できません。

#### 「**dtplook.exe**」ツール使用時の注意事項

- ・ 採取情報の出力先にはローカルディスク上のフォルダを指定してください。
- ・ 「dtplook.exe」ツールを実行する場合は、Administratorsの権限をもつユーザーで実行してください。
- ・ 以下のどちらかの利用者でWindowsにログオンしてから実行する必要があります。
	- 運用環境保守ウィザードにより、運用環境の構築または運用環境の拡張を行った利用者
	- dtpctlusr.exeコマンドで追加した利用者
- ・ リモートデスクトップ上から実行せずに、CSがインストールされているローカルコンピュータ上で実行してください。

# **5.2** 「**logget.exe**」ツールによる資料採取

「logget.exe」ツールは、CS、DS、またはCTのログ情報を収集するツールです。

### ツールの格納場所

「logget.exe」ツールの格納場所は、以下のとおりです。

CS、DS、CTの以下のフォルダ

DTPインストールディレクトリ\FJSVsbtrsc\bin\logget.exe

### ログ採取対象**PC**について

エラー発生時に必要になるログ情報は、CS、DS、CTの接続状況によって複数PCからの採取が必要になります。

・ CSでエラーが発生した場合 エラーが発生したCSのログを採取してください。 ・ DSでエラーが発生した場合

エラーが発生したDSおよびCSのログを採取してください。エラーが発生したDSとCSの間に、複数のDSが介在している場合は、そ れらすべてのDSのログも採取してください。

・ CTでエラーが発生した場合

エラーが発生したCTおよびCSのログを採取してください。エラーが発生したCTとCSの間に、複数のDSが介在している場合は、そ れらすべてのDSのログも採取してください。

### 「**logget.exe**」ツールの使い方

1. DOSプロンプトからコマンドを入力して実行します。

またはエクスプローラからアイコンをダブルクリックして実行します。

→ログの格納先を指定するウィンドウが表示されます。

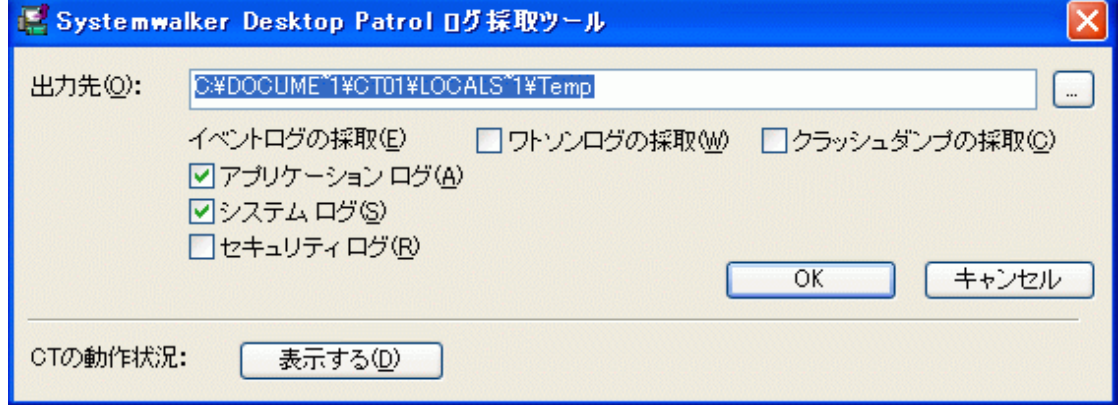

2. ログの保存先のパスおよび採取するログをチェックします。

通常は、「イベントログの採取」だけチェックしてください。(初期値はチェックされています。)

3. アプリケーションエラーが発生した場合は、「ワトソンログの採取」および「クラッシュダンプの採取」もチェックします。

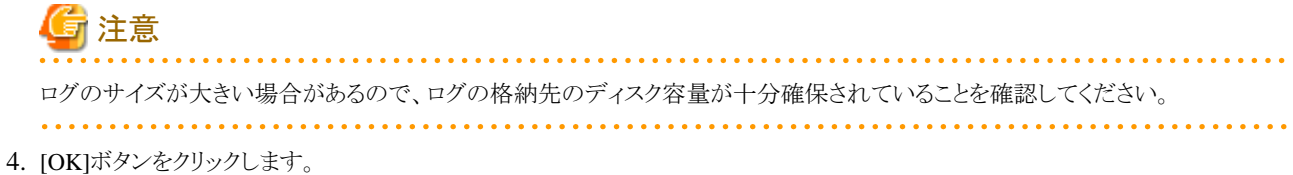

→ログ情報の収集が開始されます。

「ログ情報を以下のファイルに出力しました。」のメッセージが表示されると、保存先に、「コンピュータ名 日付と時間.zip」という名 前のZIP形式の圧縮ファイル(ログファイル)が作成されます。

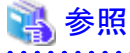

「CTの現在の状態」の[表示する]ボタンをクリックするとWebブラウザが起動し、CTの現在の状態が表示されます。CTの状態表示内容 の詳細については、"1.31 logcheck.exe(CT[動作状況チェックコマンド\)"](#page-74-0)を参照してください。 

### 「**logget.exe**」ツール使用時の注意事項

- ・ 採取情報の出力先にはローカルディスク上のフォルダを指定してください。
- ・ 「logget.exe」ツールを実行する場合は、Administratorの権限をもつユーザーで実行してください。
- ・ 発生するエラーによって以下のように手順が異なります。
	- アプリケーションエラーが発生した場合
		- 1. アプリケーションエラーが発生したときにログオンしていたユーザーでログ採取ツールを実行します。 →ワトソンログおよびクラッシュダンプの採取を行います。
		- 2. Administratorの権限をもつユーザーで再度ログ採取ツールを実行します。

→イベントログの採取を行います。

- アプリケーションエラー以外のエラー、動作異常が発生した場合

Administratorの権限をもつユーザーでログ採取ツールを実行し、イベントログの採取を行います。

- ・ サービス提供者がCS上で実行する場合のみ、テナント指定によりテナント単位での実行が可能です。本オプションは、マルチテナ ント版でのみ指定できます。テナント指定で実行する場合は、/xオプションにテナント識別子を指定して行います。指定方法は以 下のとおりです。
	- 【指定例】 logget.exe /x TENANT001 ※テナント識別子の前に半角ブランクが必要です。

# **5.3** 「**Logget\_ac.exe**」ツールによる資料採取をする

「Logget\_ac.exe」ツールは、ACで発生した問題を調査するために、必要な資料を集めて1つのファイルに圧縮するツールです。 本コマンドで採取できる調査用資料は、以下のとおりです。

・ ワトソンログ・ミニダンプ

アプリケーションエラー発生時の調査用に用います。

ワトソンログは、Windows Vista®、Windows® 7およびWindows® 8では取得されません。

ミニダンプは、発生から72時間以内のダンプのみを取得します。

・ システム情報

調査するサーバやPCのシステムの状態を採取します。

・ ACの動作ログ

プログラムの動作ログです。

・ インストールログ

ACインストール時のログです。

本コマンドは、富士通技術員から依頼された場合だけ実施してください。

ACがインストールされている環境で利用可能です。また、Administrator権限のユーザーで実行してください。

本コマンドの使用方法は以下のとおりです。

1. エクスプローラで、以下のフォルダを開きます。 標準では以下のフォルダにインストールされます。

C:\Program Files\Fujitsu\Systemwalker Desktop Patrol\AC\

ACのインストールフォルダを変更した場合は、変更したインストールフォルダを開いてください。

- 2. Logget\_ac.exeを実行します。
	- Windows Vista®、Windows® 7、Windows® 8、Windows Server® 2008またはWindows Server® 2012以外のOSの場合 Logget\_ac.exeをダブルクリックします。

資料採取には、環境により約3分~10分程度かかります。

- <span id="page-366-0"></span>- Windows Vista®、Windows® 7、Windows® 8、Windows Server® 2008またはWindows Server® 2012の場合
	- a. Logget\_ac.exeを右クリックして[管理者として実行]を選択します。
	- b. OS側で出力する「ユーザー アカウント制御」の画面が表示されますので、"許可"を選択してください。 資料採取には、環境により約3分~10分程度かかります。
- 3. 資料採取が完了すると、Logget\_ac.exeを実行した場所に以下のフォルダとその配下にファイルが作られます。このうち、拡張子 が"ex "のファイルが採取した情報です。このファイルを富士通技術員に送付してください。それ以外のファイルは送付する必要 はありません。

フォルダ名:

ezcollectYYYYMMDDHHMMSS

ファイル名:

resultYYYYMMDDHHMMSS.ex\_ result.txt ez.log

※YYYYMMDDHHMMSS は、資料収集を行った年月日時分秒です。

例:ezcollect200806144142914

採取する拡張子が"ex\_"のファイルは、すでに圧縮された状態です。送付するときに、更に圧縮する必要はありません。

# **5.4** スマートデバイス用**CT**の調査用資料を採取する

スマートデバイス用CTの利用時に問題が発生した場合は、調査用資料を採取し、管理者に送付してください。採取した資料は、外部 ストレージ(SDカードなど)に出力します。調査用資料の採取手順は以下のとおりです。

1. 設定画面でメニューボタンをタップ(またはクリック)し、オプションメニューを表示します。次に、[調査用資料採取]をタップしてく ださい。

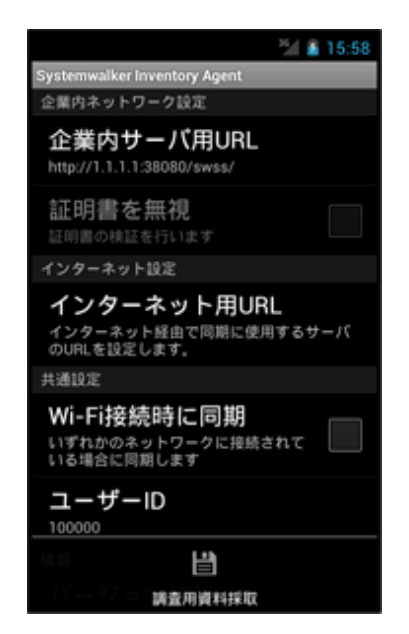

2. ダイアログが表示されますのでしばらくお待ちください。

3. 資料採取が完了すると、保存したファイル名が表示されます。表示されたファイルを管理者に送付してください。

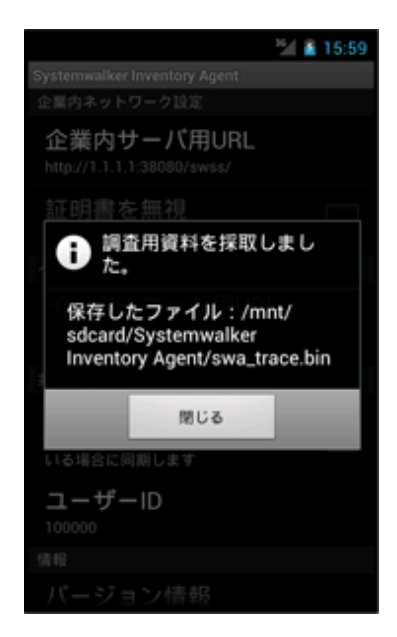

# <span id="page-368-0"></span>付録**A** ソフトウェア辞書について

「ソフトウェア辞書」は、「サポートセンター定義」と「ユーザー定義」の2種類があります。ここでは、「サポートセンター定義」のファイル、 定義について説明します。

・ 「サポートセンター定義」

「Systemwalkerサポートセンター」があらかじめ登録しているソフトウェアの検出条件です。代表的なソフトウェア、Microsoft社のセ キュリティパッチ、ウイルス対策ソフトウェアのウイルス定義ファイルなどが登録されています。

Systemwalker Desktop Patrolのライセンス管理向けソフトウェア辞書では、以下の製品についての検出情報を提供しています。

- Microsoft Windows(OS)
- Microsoft Office
- Adobe社製品(サーバ製品は除く)
- ・ 「ユーザー定義」

「サポートセンター定義」には登録されていない企業内の独自のソフトウェアなどを、管理者が定義するためのものです。

# **A.1** 辞書コードの種類

「ソフトウェア辞書」で使用される辞書コードについて説明します。

辞書コードには、以下の種類があります。

・ ライセンス系辞書コード

ソフトウェアのライセンスの監査をするコードです。ライセンス系辞書コードには、以下の種類があります。

- 一般コード
- 存在確認コード
- $-$  BSAコード
- ・ セキュリティ系辞書コード

Microsoft社から公開されるセキュリティパッチの適用状況の監査、セキュリティパッチの配付、ウイルス対策ソフトウェアの導入状 況、パターンファイルの更新状況を監査するための辞書コードです。セキュリティ系辞書コードには、以下の種類があります。

- セキュリティパッチ監査コード
- セキュリティパッチ適用コード
- ウイルス対策ソフトウェア監査コード

### **A.1.1** ライセンス系辞書コード

#### 一般コード

プログラム名の先頭に、「[存在確認]」または「[BSA]」という表示がない辞書コードです。また、このコードには「ライセンス管理対象」ア イコンが設定されています。これらの辞書コードはライセンス管理の対象であることを表します。

ファイルやディレクトリの有無、ファイルの日付やサイズ、レジストリ値などを元にして、「Systemwalker Desktop Patrol CT」上のプログラ ムを検出するため、ソフトウェア辞書に定義している辞書コードです。

インベントリ収集の対象にしたいコードのプログラム名、バージョンを確認の上、適用チェックしてください。

### <span id="page-369-0"></span>存在確認コード

プログラム名の先頭に、「[存在確認]」と記述されている辞書コードです。

バージョンやレベルに関係なく、特定のプログラムの存在を確認するための辞書コードです。特定のプログラムがインストールされた場 合、必ず検出する内容を検出条件として定義しています。

利用方法としては、例えば、新バージョンが出荷された直後、ServicePack、セキュリティパッチなどの修正の適用により、現在、登録し ている「ソフトウェア辞書」で検出できない状況が発生した場合、「存在確認コード」をチェックしていれば、総数の確認は可能となりま す。

管理者は、「存在確認コードの集計数」と「バージョンごとの集計数の総和」の差により未知のバージョンレベルが存在している可能性 を確認できます。

### **BSA**コード

プログラム名の先頭が「[BSA]」で始まる辞書コードです。

このコードは、違法コピーを防止する団体、「Business Software Alliance(BSA)」の監査に対応するために提供しているコードです。本 コードの更新は行われておりません。

### **A.1.2** セキュリティ系辞書コード

以下のコードとして定義されています。

- ・ セキュリティパッチ監査コード
- ・ セキュリティパッチ適用コード
- ・ ウイルス対策ソフトウェア監査コード

これらの辞書コードを全部チェックして運用することがセキュリティ面で、安全な運用ですが、管理者が運用に合わせて、任意に適用 チェックしてください。

### セキュリティパッチ監査コード

「セキュリティパッチ監査コード」は、Microsoft社から「マイクロソフトセキュリティ情報」で通知される「サポート技術情報(KB)」の広報を ベースに作成しています。

Microsoft社から公開されるパッチには、「更新プログラム」、「重要な更新」および「セキュリティ更新プログラム」があります。

ソフトウェア辞書では、Microsoft社から公開される「セキュリティ更新プログラム」に対応したコードを提供しています。

「セキュリティパッチ監査コード」を適用チェックすることにより、セキュリティパッチが適用されていない「Systemwalker Desktop Patrol CT」の特定や、適用していないセキュリティパッチの詳細状況を確認できます。

運用するにあたっては、[セキュリティパッチ]グループ全体の辞書コード全部に対して適用チェックをすることを推奨します。

#### 基準レスポンス値

「ソフトウェア辞書」に反映し、お客様へ送付する期間は、Microsoft社から「マイクロソフト セキュリティ情報」で通知される「サポート 技術情報(KB)」の広報後、48時間以内を目標に運用しています。

ただし、基準レスポンス値は、Microsoft社のセキュリティパッチの出荷状況により変更する場合があります。変更する場合は、 SystemwalkerサポートセンターのWebサイトに公開される「Systemwalkerサポートセンターからのお知らせ」で通知します。 Systemwalkerサポートセンターからのお知らせについては、"Systemwalker[サポートセンターからのお知らせについて](#page-371-0)"を参照して ください。

### <span id="page-370-0"></span>セキュリティパッチ適用コード

このコードは、Microsoft社から「マイクロソフトセキュリティ情報」で通知される「サポート技術情報(KB)」の広報をベースに作成してい ます。

Microsoft社から公開されるパッチには、「更新プログラム」、「重要な更新」および「セキュリティ更新プログラム」があります。

ソフトウェア辞書では、Microsoft社から公開される「セキュリティ更新プログラム」に対応したコードを提供しています。

「セキュリティパッチ適用コード」を適用チェックすることにより、セキュリティパッチが適用されていない「Systemwalker Desktop Patrol CT」に対して、適用していないセキュリティパッチを配付し、自動で適用できます。

なお、セキュリティパッチの適用コードの「名称」に「手動適用」が含まれている場合は手動適用となります。

- ・ CD-ROMを要求するセキュリティパッチまたは対話型のセキュリティパッチ
- ・ サーバ製品に対するセキュリティパッチ
- ・ Microsoft Windows OSおよびOffice製品のサービスパック

### 基準レスポンス値

「ソフトウェア辞書」に反映し、お客様へ送付する期間は、Microsoft社から「マイクロソフト セキュリティ情報」で通知される「サポート 技術情報(KB)」の広報後、72時間以内を目標に運用しています。

ただし、基準レスポンス値は、Microsoft社のセキュリティパッチの出荷状況により変更する場合があります。変更する場合は、 SystemwalkerサポートセンターのWebサイトに公開される「Systemwalkerサポートセンターからのお知らせ」で通知します。 Systemwalkerサポートセンターからのお知らせについては、"Systemwalker[サポートセンターからのお知らせについて](#page-371-0)"を参照して ください。

### ウイルス対策ソフトウェア監査コード

「ウイルス対策ソフトウェア監査コード」の対象となるのは、以下の製品のウイルス定義ファイル(各ベンダによって名称は変わります)で す。

それぞれの製品で使用されている以下の用語を、ここでは、「ウイルス定義ファイル」と呼んでいます。

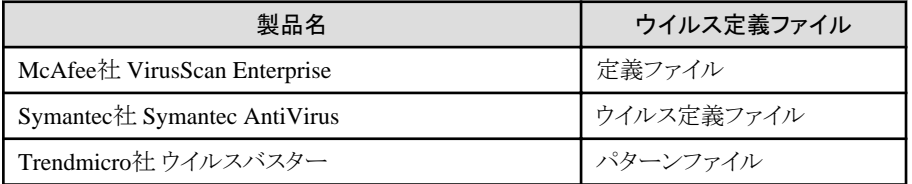

・ McAfee社 VirusScan Enterprise(McAfee VirusScan、またはVirusScanと表記しています。)

McAfee VirusScan Enterpriseの「ウイルス定義ファイル」を表しています。

製品の詳細は、McAfee社のホームページを参照してください。

上記製品の監査を行うためには、以下のグループ配下の辞書コード全部に対して適用チェックしてください。

[ウイルス対策ソフトウェア]グループ配下→[Network Associates]グループ配下→[McAfee VirusScan]グループ配下の辞書コード

・ Symantec社 Symantec AntiVirus(Symantec AntiVirusまたはAntiVirusと表記しています。)

Symantec AntiVirusの「ウイルス定義ファイル」を表しています。

製品の詳細は、Symantec社のホームページを参照してください。

上記製品の監査を行うためには、以下のグループ配下の辞書コード全部に対して適用チェックしてください。

[ウイルス対策ソフトウェア]グループ配下→[Symantec]グループ配下→[AntiVirus]グループ配下 の辞書コード

<span id="page-371-0"></span>• Trendmicro社ウイルスバスター(ウイルスバスターと表記しています。)

ウイルスバスターの「ウイルス定義ファイル」を表しています。

製品の詳細は、Trendmicro社のホームページを参照してください。

上記製品の監査を行うためには、以下のグループ配下の辞書コード全部に対して適用チェックしてください。

[ウイルス対策ソフトウェア]グループ配下→[Trendmicro]グループ配下→[ウイルスバスター]グルー プ配下の辞書コード

#### 基準レスポンス値

「ウイルス定義ファイル」の更新時に、各社の「ウイルス定義ファイル」の情報が記載されているWebページが更新されます。 Systemwalker Desktop Patrolでは、そのWebページ自体の更新状況を自動でチェックしており、「ウイルス定義ファイル」が更新され ていた場合、その時点から、24時間以内を目標に「ソフトウェア辞書」に反映します。

ただし、基準レスポンス値は、各社の状況により変更する場合があります。変更する場合は、SystemwalkerサポートセンターのWeb サイトに公開される「Systemwalkerサポートセンターからのお知らせ」で通知します。Systemwalkerサポートセンターからのお知らせ については、"Systemwalkerサポートセンターからのお知らせについて"を参照してください。

### 検出結果の参照方法

ウイルス対策ソフトウェアのウイルス定義ファイルは、10世代前から20世代先までが監査対象となります。

ウイルス定義ファイルごとに、定義ファイルが適用されているPCを検出できます。

なお、[ウイルス対策ソフトウェア]グループ配下→[ウイルスパターン詳細]グループ配下の辞書コードによって、特定のウイルス定義 ファイルより新しい定義ファイルが適用されているマシンの累積台数を検出できます。

### **A.2** 注意事項

### ウイルス定義ファイルの先読み運用について

「ソフトウェア辞書」で定義されているウイルス定義ファイルより新しいウイルス定義ファイルが出荷された場合の対応として、出荷予定 のウイルス定義ファイルを事前に「ソフトウェア辞書」に定義している製品があります。以下の製品がこの運用をしています。

- ・ McAfee社 VirusScan Enterprise
- ・ Symantec社 Symantec AntiVirus
- ・ Trendmicro社 ウイルスバスター

先読みされた辞書コードにあてはまるかどうかは、[ウイルスパターン詳細]グループのプログラム名のウイルス定義ファイル番号を参照 してください。

### ソフトウェア稼働状況について

「ソフトウェア辞書」に定義されている製品には、ソフトウェア稼働状況に対応しているものと対応していないものがあります。

対応状況については、「Systemwalkerサポートセンターからのお知らせ」で通知されます。Systemwalkerサポートセンターからのお知 らせについては、"Systemwalkerサポートセンターからのお知らせについて"を参照してください。

### **Systemwalker**サポートセンターからのお知らせについて

### お知らせする内容について

「SupportDesk Product契約」をされているお客様には、「ソフトウェア辞書」の更新に関する情報を「Systemwalkerサポートセンター からのお知らせ」としてSystemwalkerサポートセンターのWebサイトで公開します。

「Systemwalkerサポートセンターからのお知らせ」では、ソフトウェア辞書の更新に関する情報だけでなく、Systemwalker Desktop Patrolの製品自体についての情報なども一緒に公開します。

### 「Systemwalkerサポートセンターからのお知らせ」の公開のタイミング

「Systemwalkerサポートセンターからのお知らせ」は、以下のタイミングで公開します。

- ライセンス系辞書コードの更新時

ライセンス系辞書コードの更新は、更新前に「Systemwalkerサポートセンターからのお知らせ」を公開します。

- セキュリティ系辞書コード更新時

セキュリティ系辞書コードの場合、基準レスポンス値に基づいて更新します。「Systemwalkerサポートセンターからのお知らせ」 の公開は、更新後に公開します。

#### 引 索

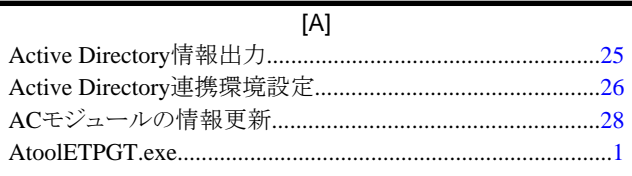

 $[B]$ 

 $BSA = \n\begin{bmatrix}\n\vdots & \vdots & \vdots \\
\vdots & \vdots & \ddots & \vdots \\
\vdots & \vdots & \ddots & \vdots \\
\vdots & \vdots & \vdots & \ddots \\
\vdots & \vdots & \vdots & \ddots \\
\vdots & \vdots & \vdots & \ddots \\
\vdots & \vdots & \vdots & \ddots \\
\vdots & \vdots & \vdots & \ddots \\
\vdots & \vdots & \vdots & \ddots \\
\vdots & \vdots & \vdots & \ddots \\
\vdots & \vdots & \vdots & \ddots \\
\vdots & \vdots & \vdots & \ddots \\
\vdots & \vdots & \vdots & \ddots \\
\vdots &$ 

PC<sup>I</sup>

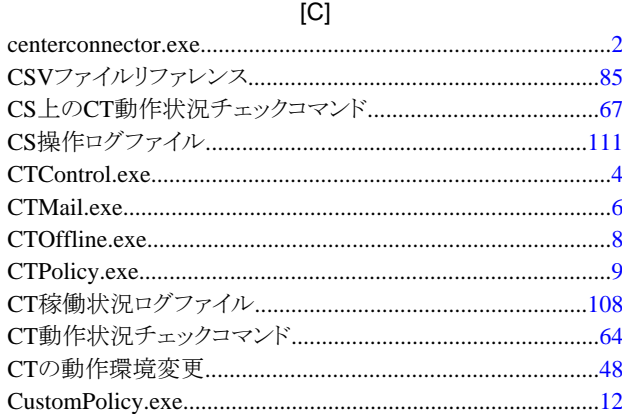

### $[D]$

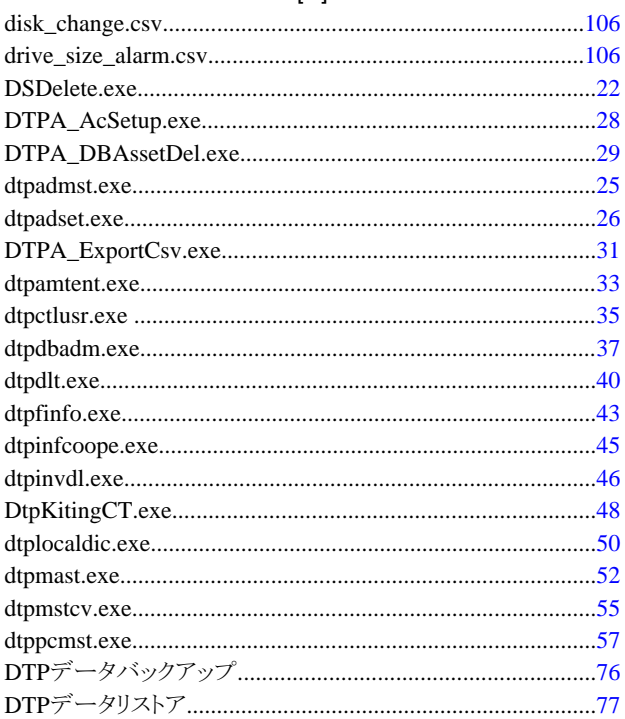

 $[E]$ 

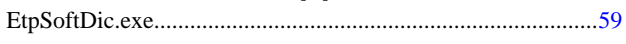

### $[1]$

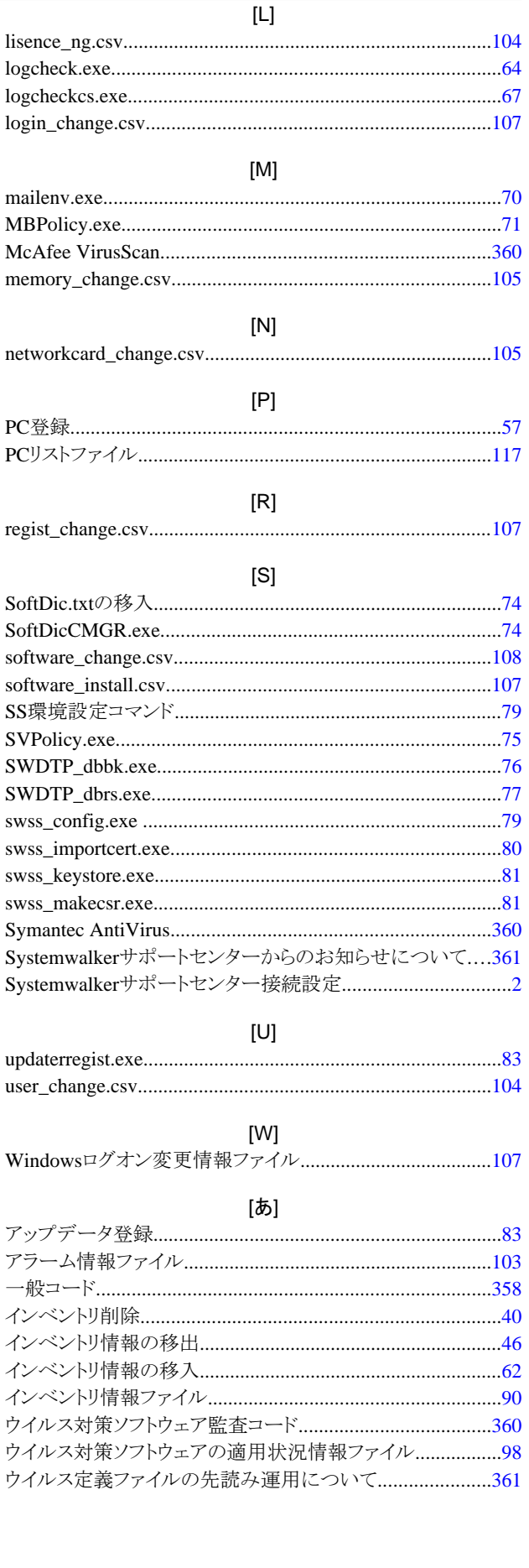

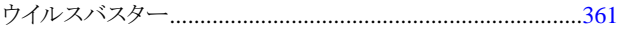

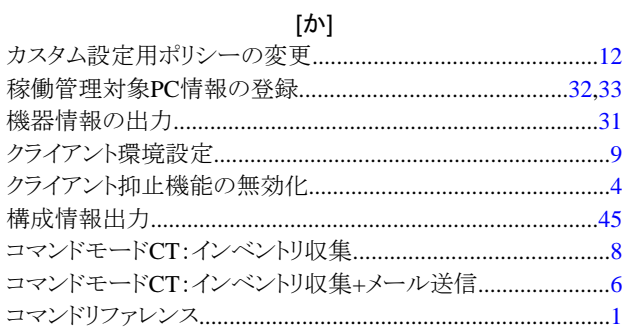

### [ち]

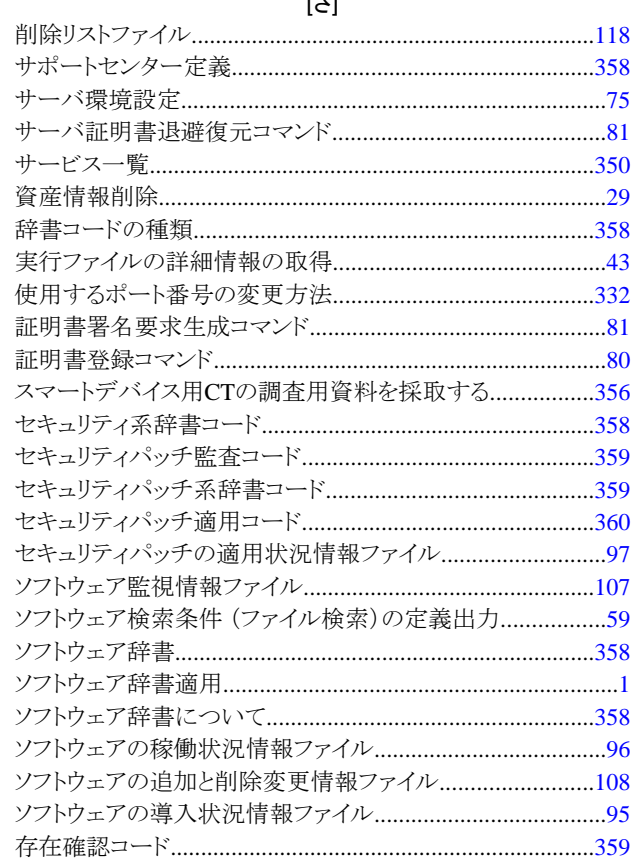

### 

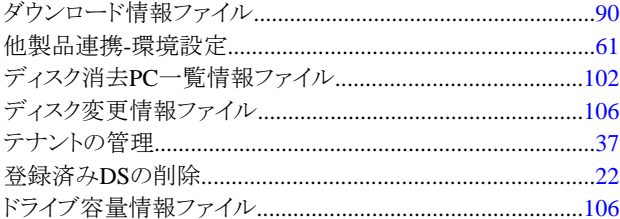

# 

### $[|t|]$

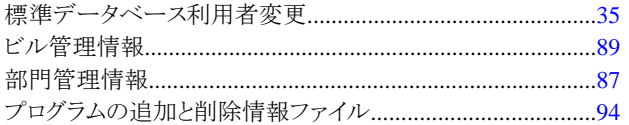

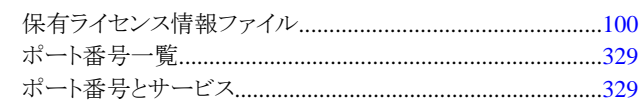

### [ま]

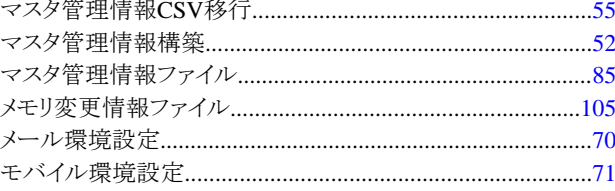

### [や]

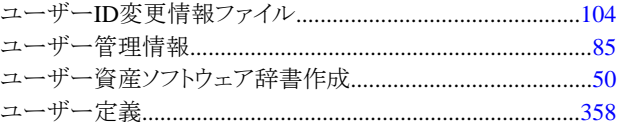

### $[\tilde{b}]$

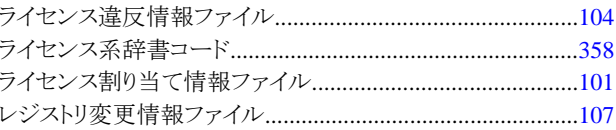